# **FUJIFILM**

# **DIGITAL CAMERA GFX 100II**

**FF230001** Manuale dell'utente

BL00005235-A00 **IT**

# <span id="page-1-0"></span>**Introduzione**

Grazie per aver acquistato questo prodotto. Assicurarsi di leggere e comprendere i contenuti di questo manuale prima di utilizzare la fotocamera. Tenere il manuale dove possa essere letto da tutti coloro che utilizzano il prodotto.

### **Per informazioni aggiornate**

Le versioni più recenti dei manuali sono disponibili da:

https://fujifilm-dsc.com/en-int/manual/

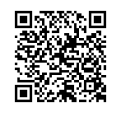

Il sito web è accessibile non solo dal computer ma anche da smartphone e tablet. Contiene inoltre informazioni sulla licenza del software.

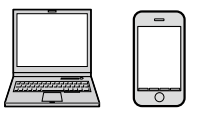

Per informazioni sugli aggiornamenti del firmware, visitare il sito:

https://fujifilm-x.com/support/download/firmware/cameras/

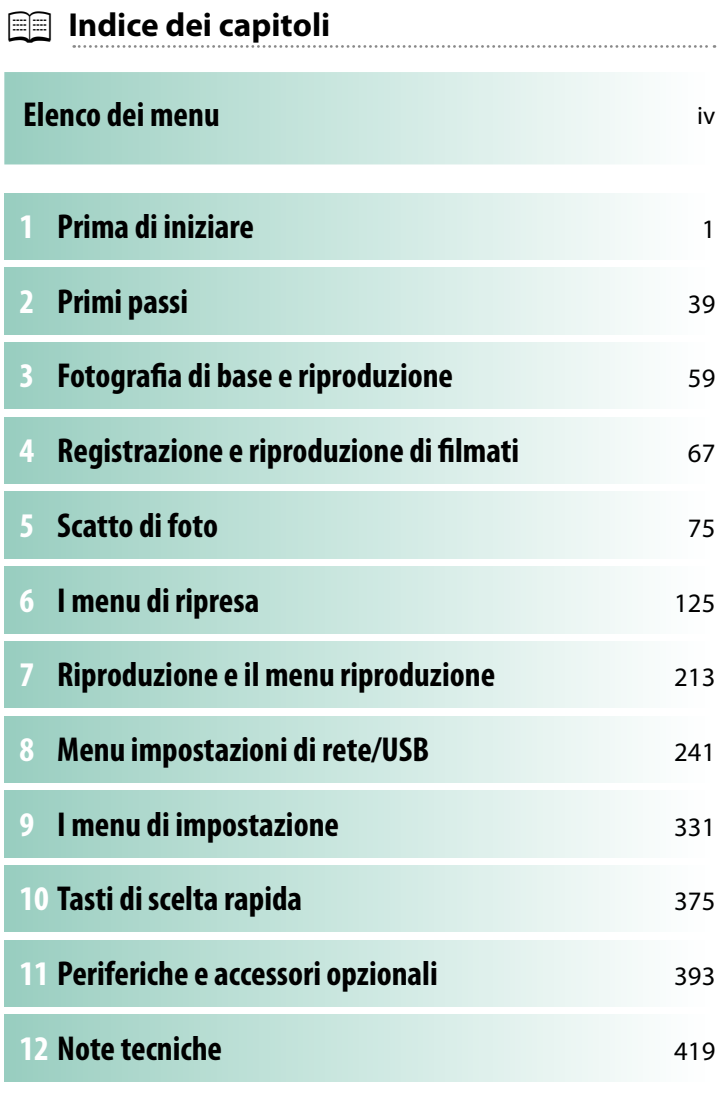

# <span id="page-3-1"></span><span id="page-3-0"></span> **Elenco dei menu**

Le opzioni dei menu della fotocamera sono elencate di seguito.

### **Menu di ripresa**

Regolare le impostazioni durante la ripresa di foto o filmati.

N Vedere pagina [125](#page-152-1) per i dettagli.

# **Menu foto**

N Le voci contrassegnate con entrambe le icone,  $\bullet$  e  $\bullet$ , sono disponibili sia nel menu di ripresa immagini fisse sia nel menu di ripresa filmati. Le modifiche a queste voci in uno di questi menu si applicano anche alla voce del menu rimanente.

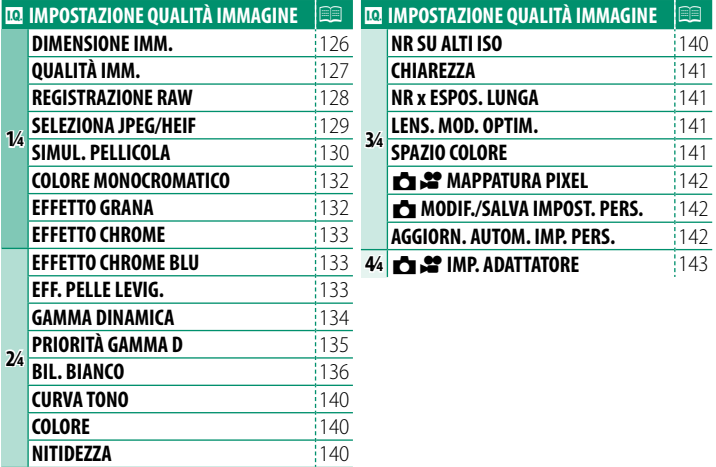

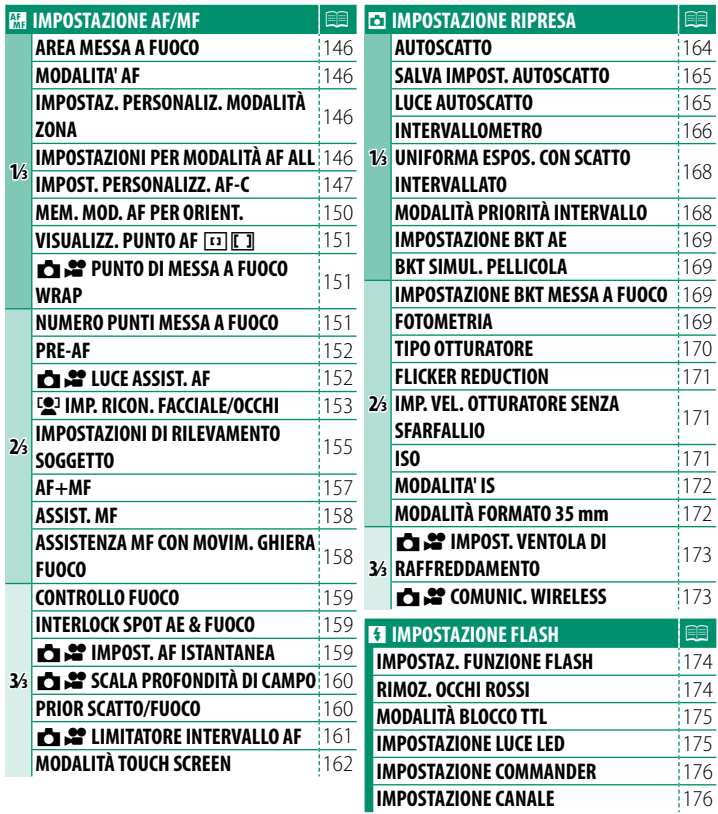

# **Menu filmati**

N Le voci contrassegnate con entrambe le icone, **c** e  $\bullet$ , sono disponibili sia nel menu di ripresa immagini fisse sia nel menu di ripresa filmati. Le modifiche a queste voci in uno di questi menu si applicano anche alla voce del menu rimanente.

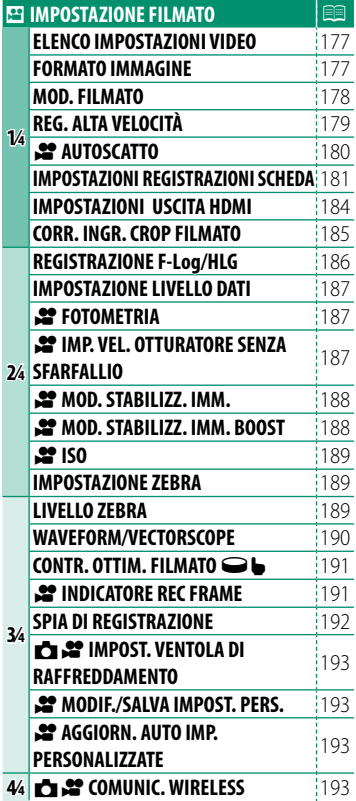

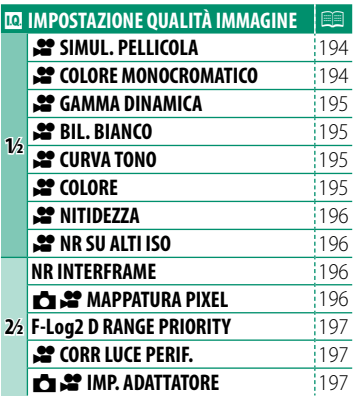

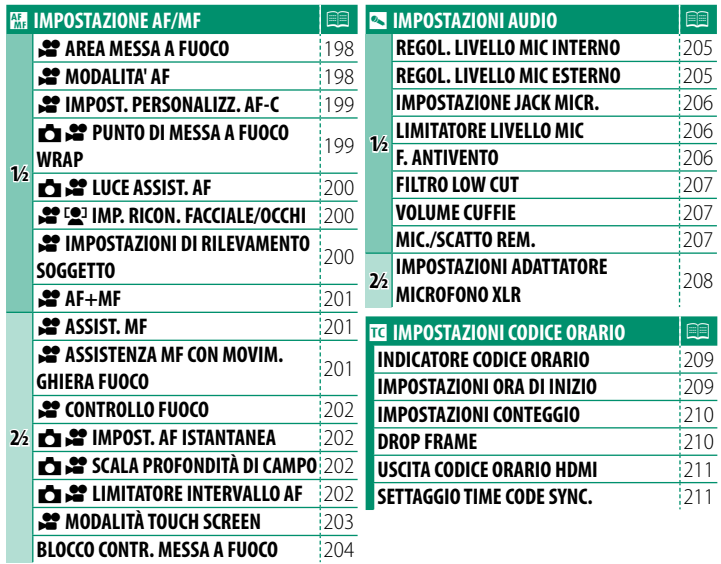

# <span id="page-7-0"></span>**Il menu riproduzione**

# Regolare le impostazioni di riproduzione.

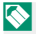

N Vedere pagina [220](#page-247-0) per i dettagli.

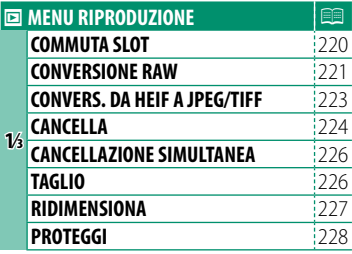

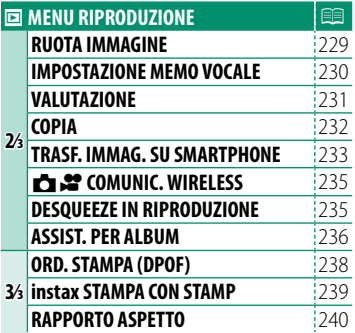

# <span id="page-8-0"></span>**I menu di impostazione**

Regolare le impostazioni di base della fotocamera.

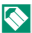

N Vedere pagina [331](#page-358-1) per i dettagli.

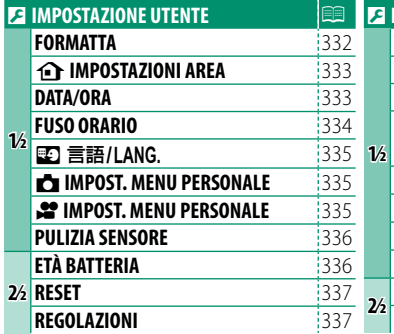

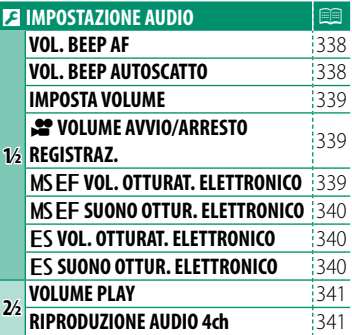

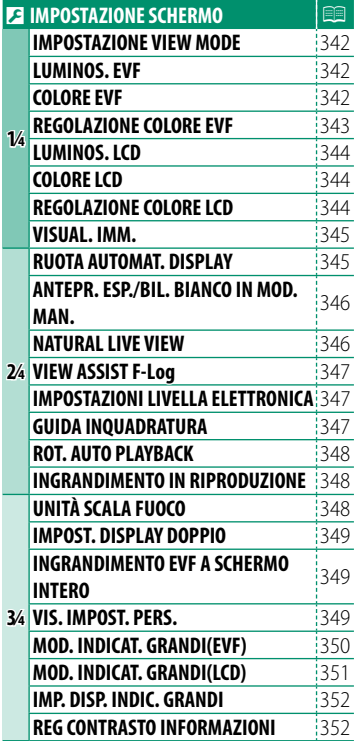

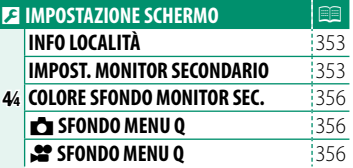

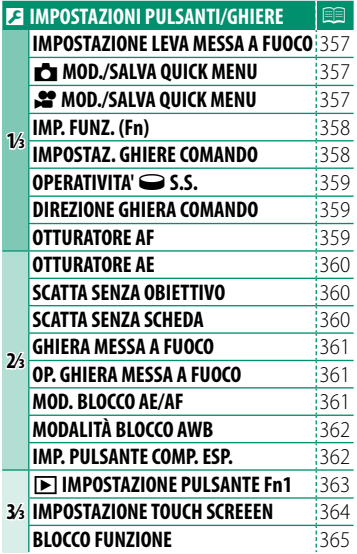

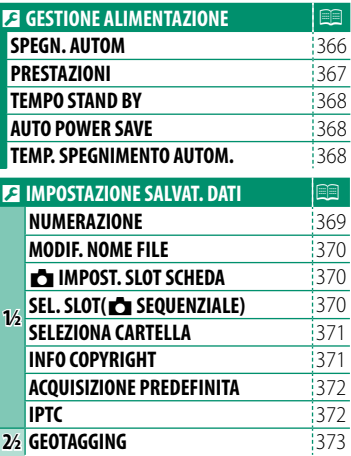

# <span id="page-11-0"></span>**Il menu impostazioni network/USB**

Regolare le impostazioni di rete e USB della fotocamera.

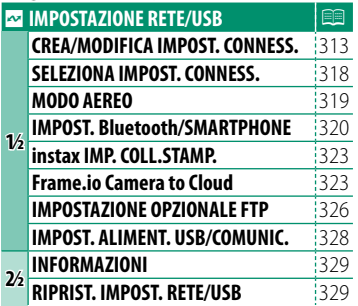

# Sommario

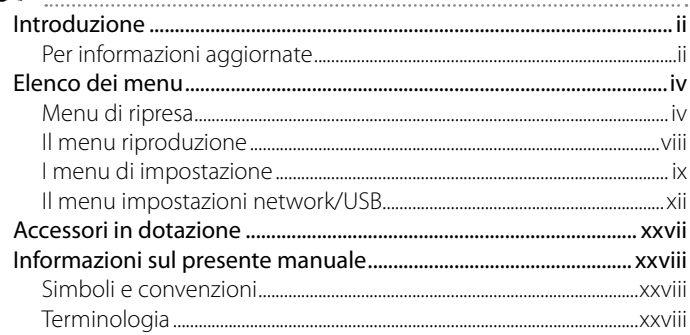

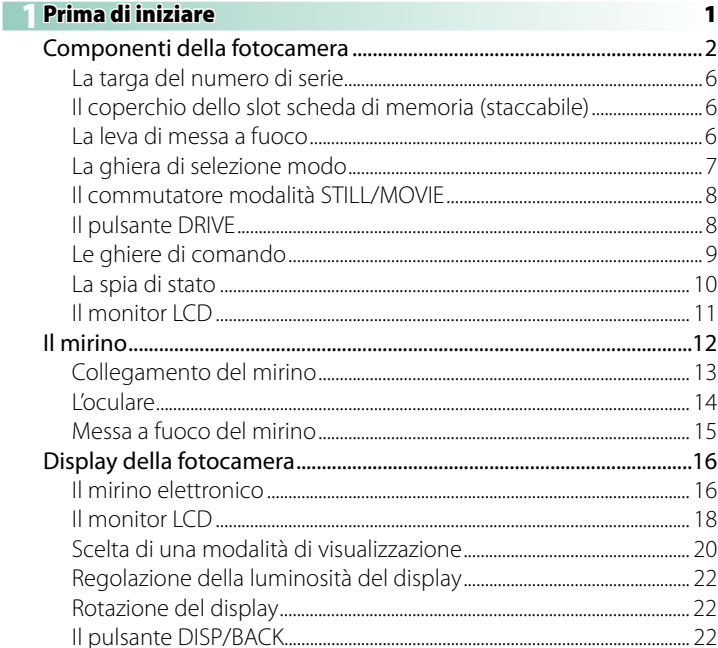

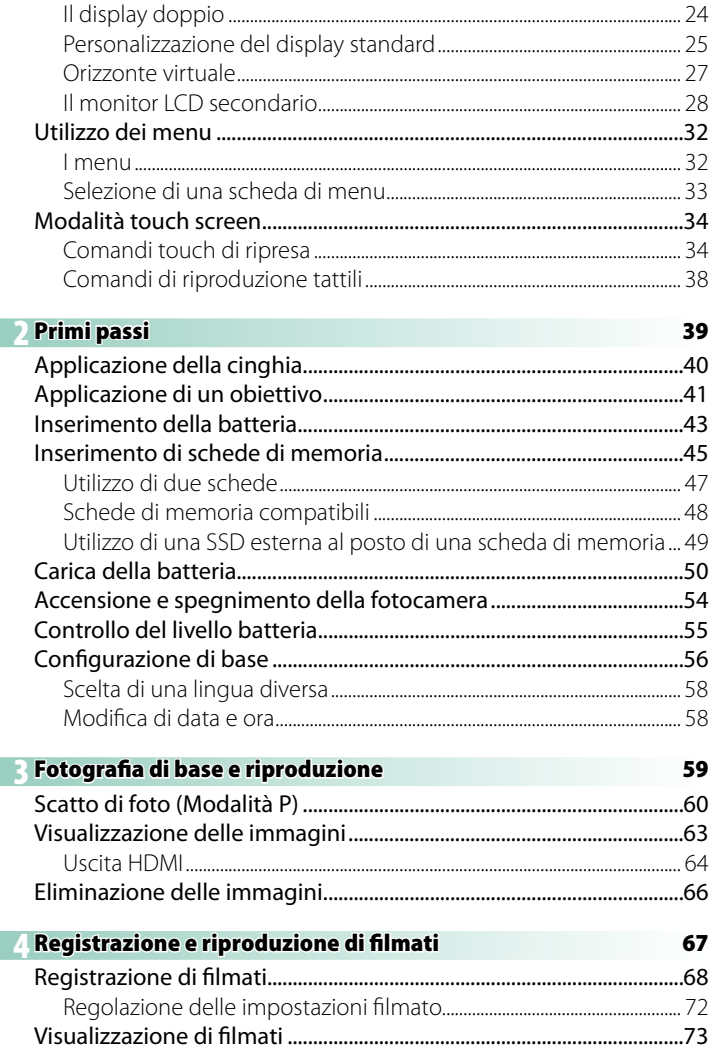

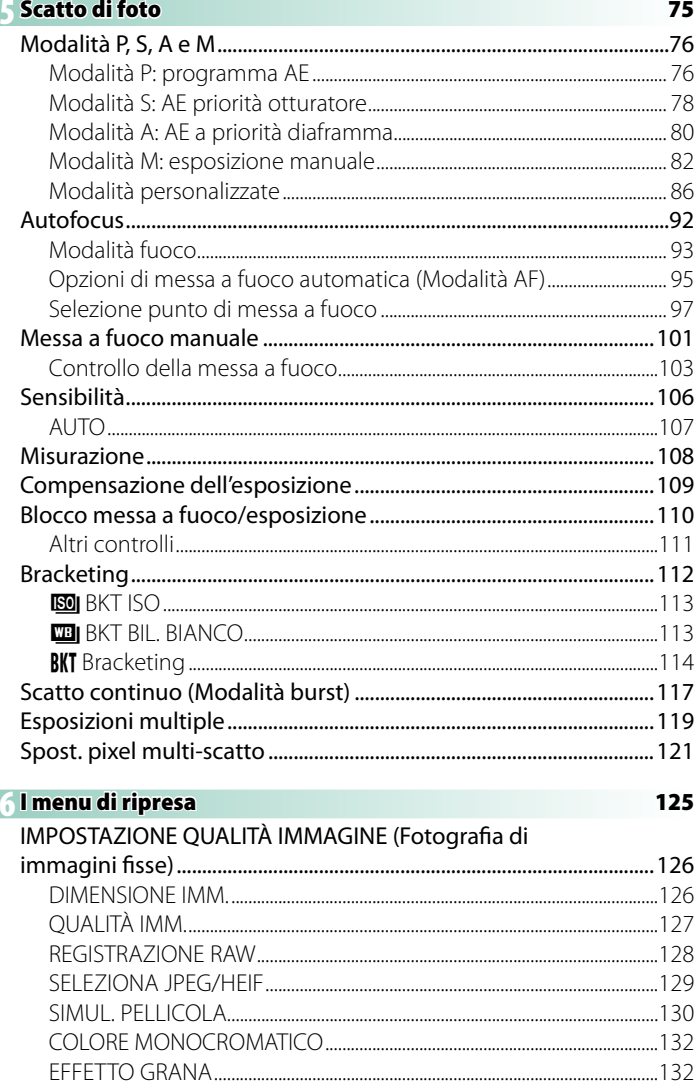

I.

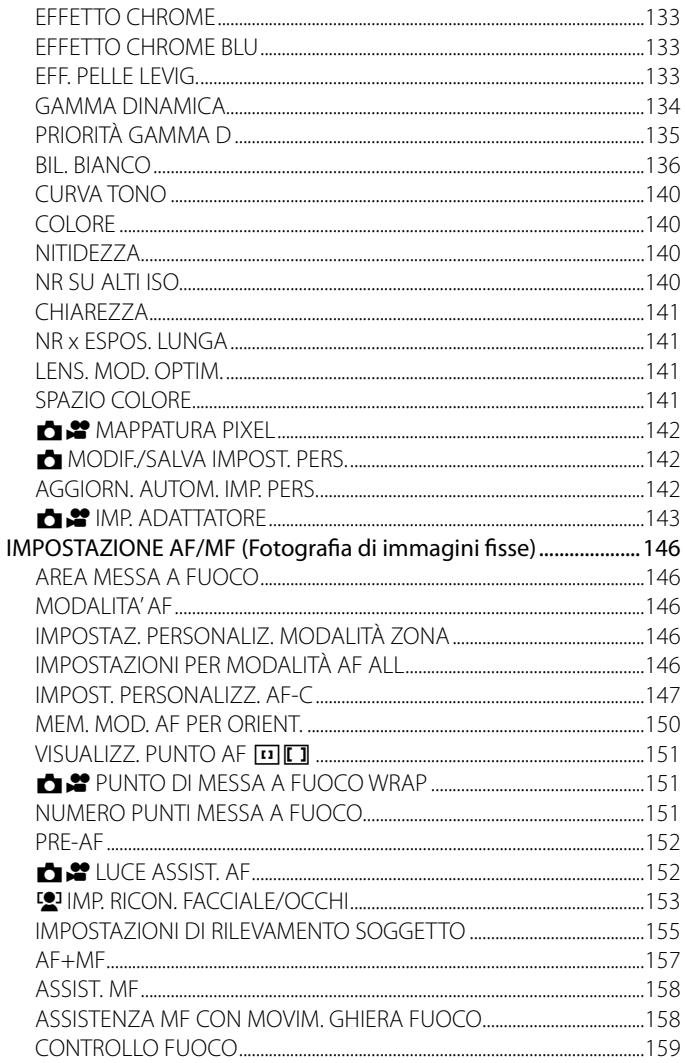

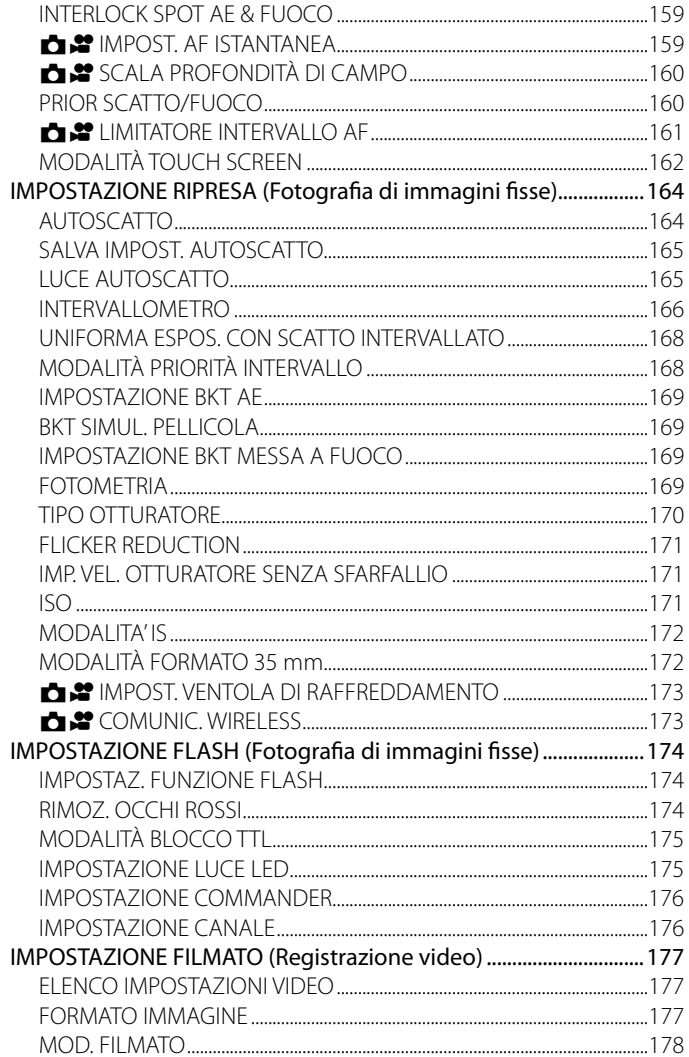

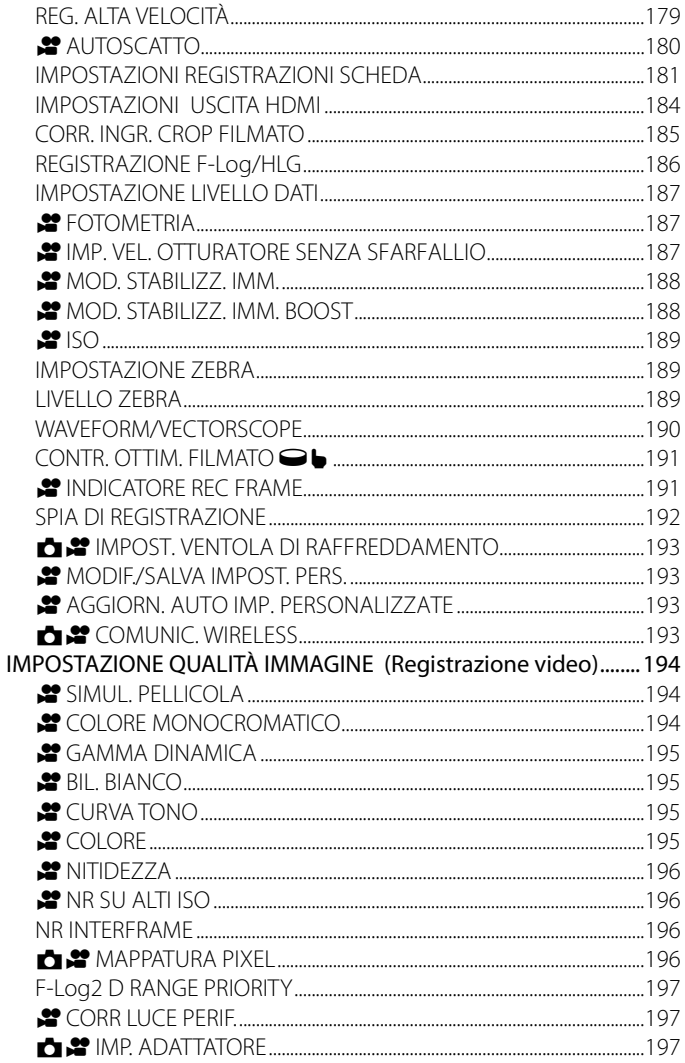

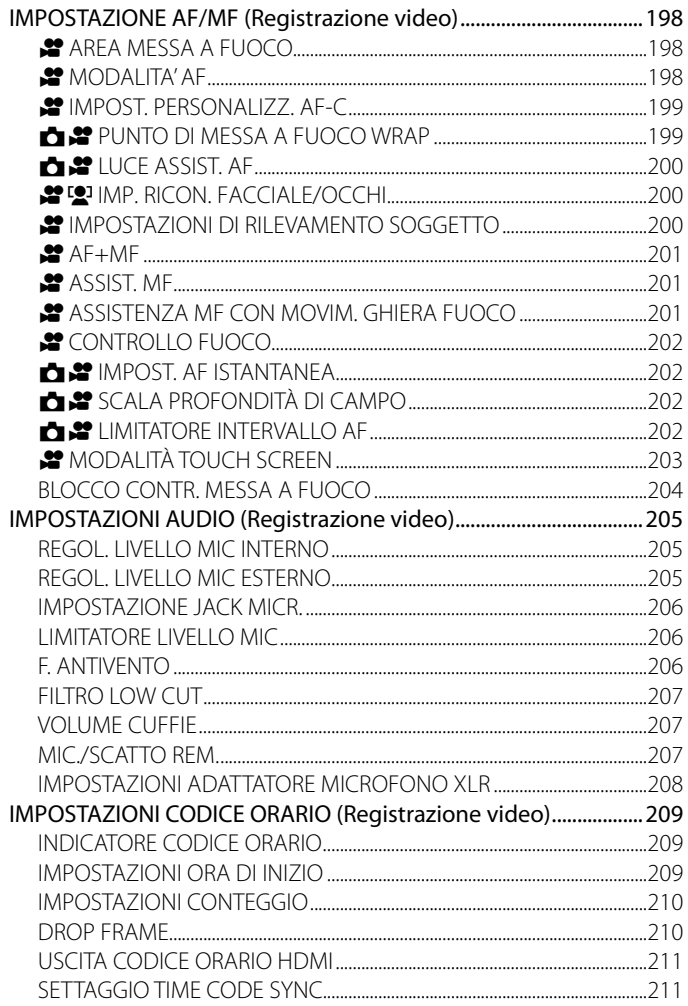

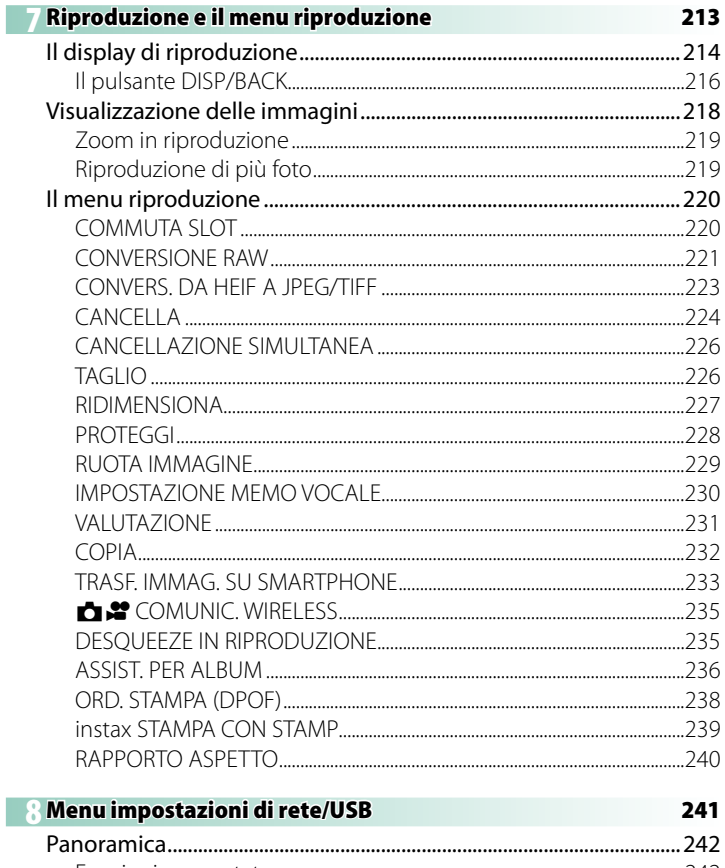

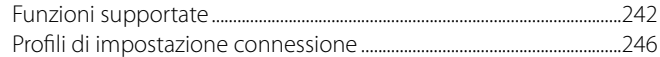

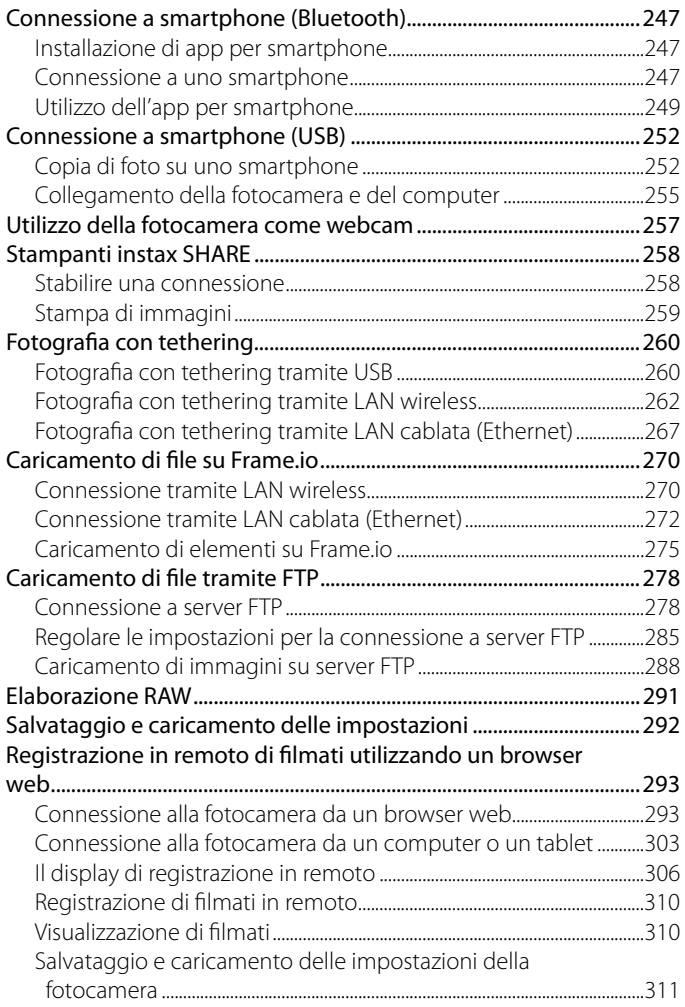

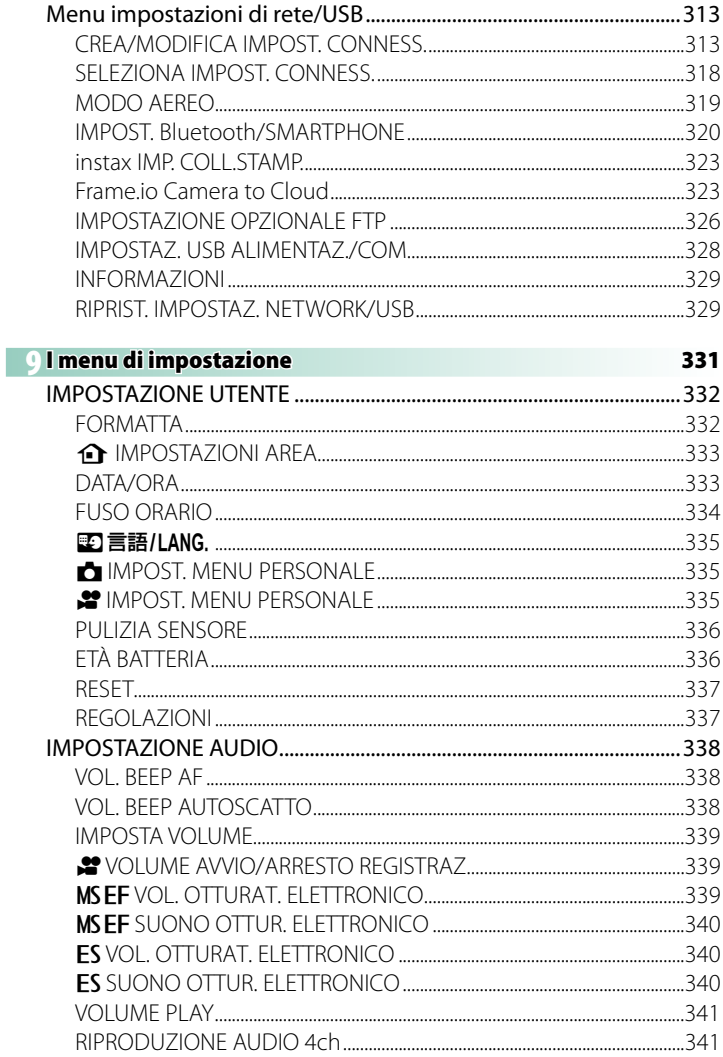

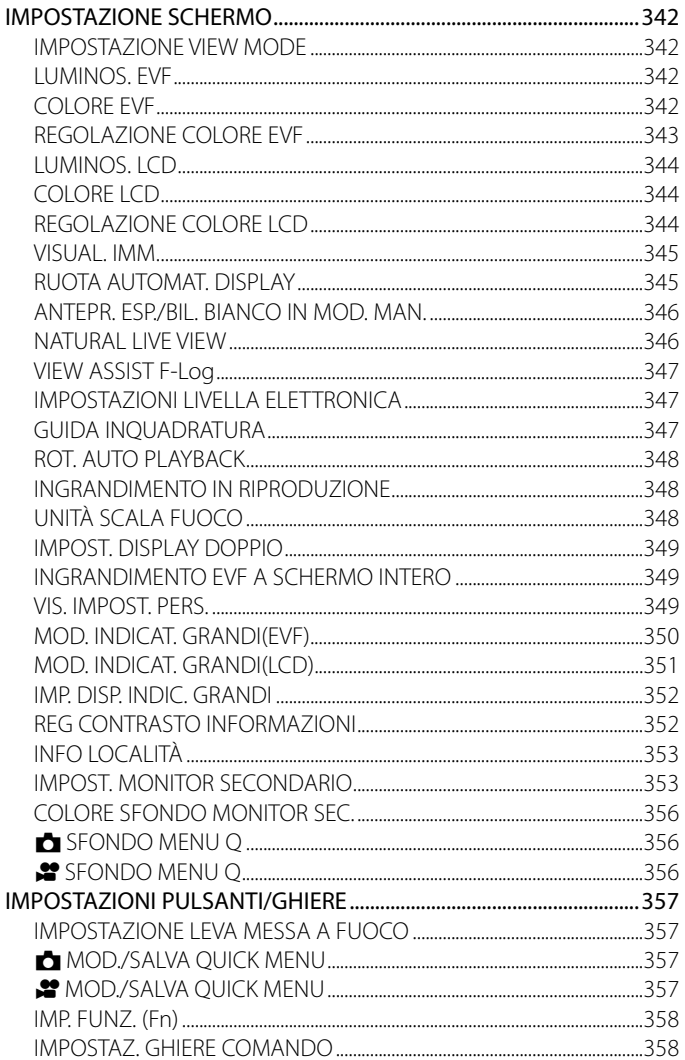

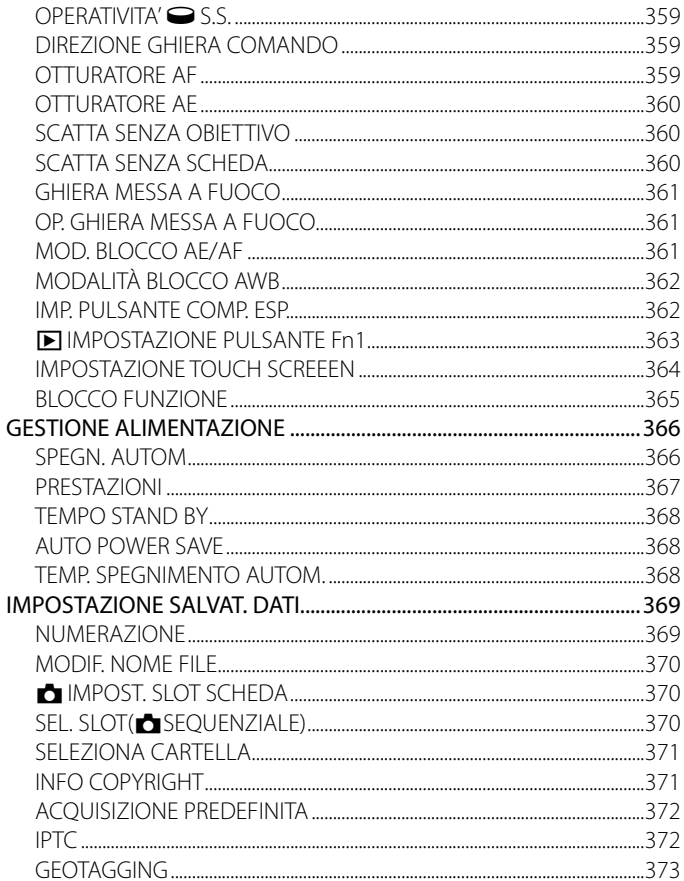

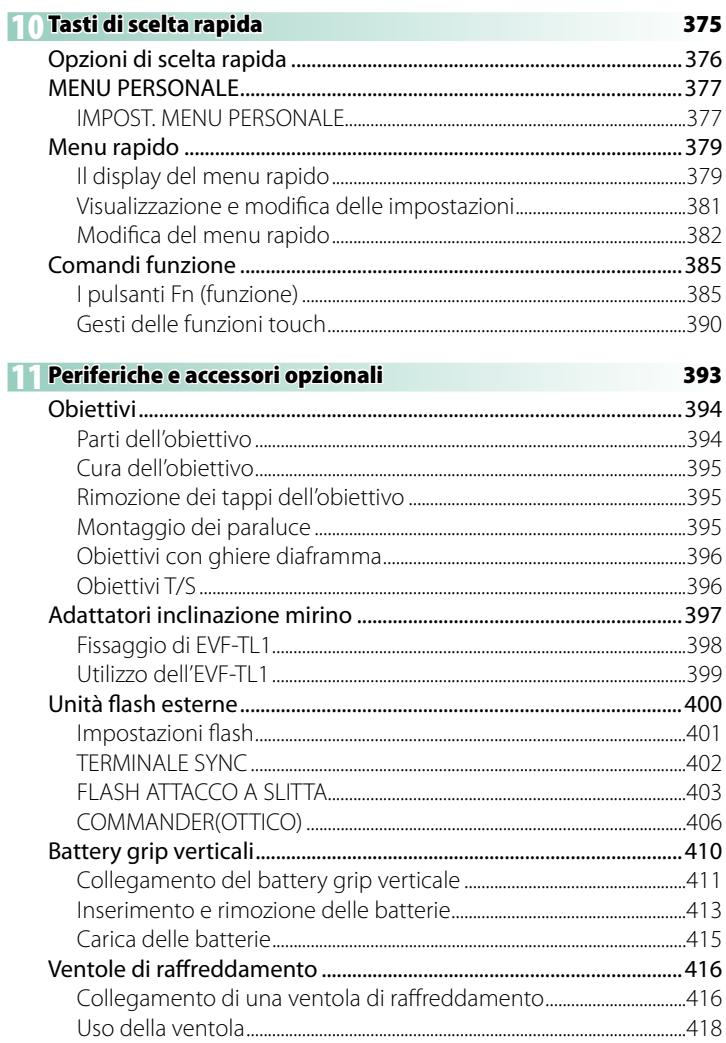

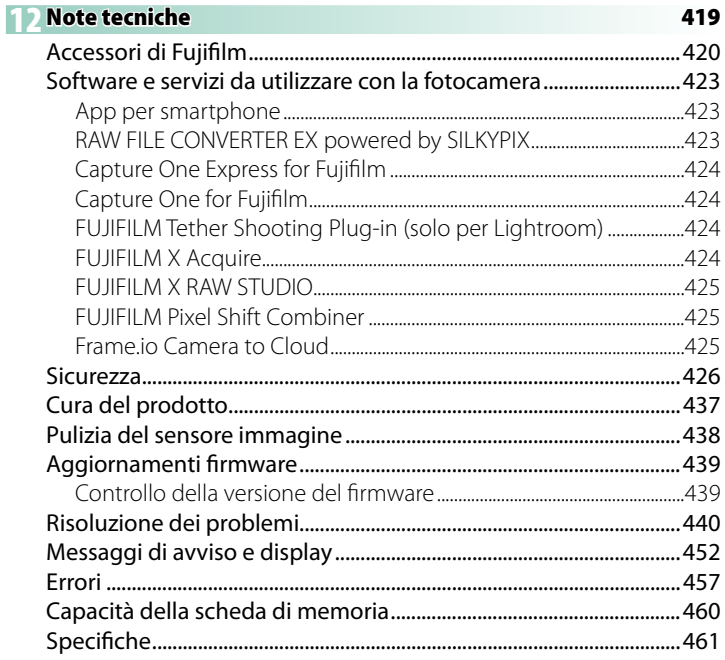

# <span id="page-26-0"></span>**Accessori in dotazione**

I seguenti componenti sono in dotazione con la fotocamera:

- Batteria ricaricabile NP-W235
	- O Per motivi di sicurezza, la batteria non è carica al momento della spedizione. La fotocamera non funziona se la batteria non è carica; assicurarsi di caricare la batteria prima dell'uso ( $\blacksquare$  [50\)](#page-77-1).
- Adattatore di rete AC AC-5VJ
- Adattatore spina
- Mirino elettronico intercambiabile EVF-GFX3
- Cavo USB (circa 0,6 m)
- Tappo corpo macchina (fornito fissato alla fotocamera)
- Tracolla
- Proteggicavo
- Coperchio attacco flash (fornito unitamente all'attacco flash)
- Tappo terminale sync (fornito fissato alla fotocamera)
- Copri connettore impugnatura verticale batteria (fornito fissato alla fotocamera)
- Coperchio del connettore ventola di raffreddamento (fornito fissato alla fotocamera)
- O EVF-GFX3 è solo per GFX100 II.
- $\bigotimes$  L'adattatore spina in dotazione varia in base al Paese o alla regione.
	- Per informazioni su software per computer compatibile, vedere "Software per l'uso con la fotocamera" (E [423\)](#page-450-1).

# <span id="page-27-0"></span>**Informazioni sul presente manuale**

Nel presente manuale sono contenute le istruzioni della fotocamera digitale FUJIFILM GFX100 II. Assicurarsi di leggere e comprendere il contenuto prima di procedere.

#### **Simboli e convenzioni**

Nel presente manuale sono utilizzati i seguenti simboli:

- $\Omega$  Informazioni che devono essere lette per evitare danni al prodotto.
- N Informazioni supplementari che potrebbero essere utili quando si utilizza il prodotto.
- $\equiv$  Pagine sulle quali potrebbero essere presenti informazioni correlate.

I menu e altro testo sui display sono mostrati in **grassetto**. Le illustrazioni sono solo a scopo illustrativo; i disegni potrebbero essere semplificati, mentre le fotografie non sono state necessariamente scattate con il modello di fotocamera descritto in questo manuale.

#### **Terminologia**

Le schede di memoria SD, SDHC e SDXC opzionali e quelle CFexpress Tipo B che la fotocamera utilizza per memorizzare le immagini sono definite "schede di memoria". Il mirino elettronico potrebbe essere indicato come "EVF" e il monitor LCD come "LCD". Smartphone e tablet vengono indicati come "smartphone".

# <span id="page-28-0"></span>**Prima di iniziare**

# <span id="page-29-0"></span>**Componenti della fotocamera**

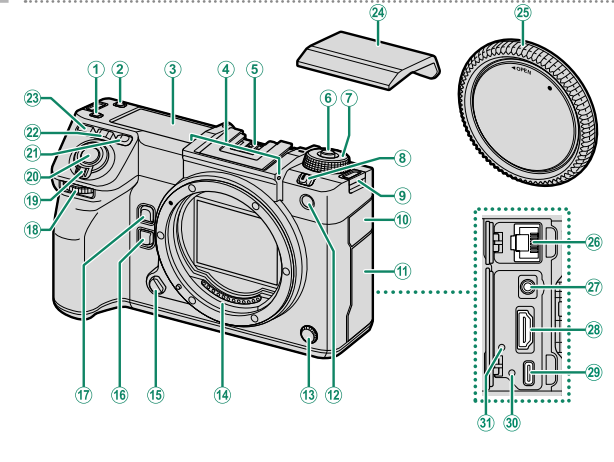

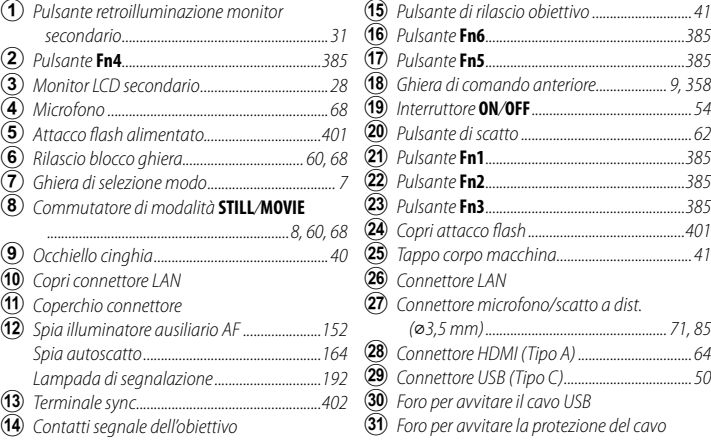

<sup>(2</sup>) (27) L'uso di un telecomando RR-100 opzionale per lo scatto a distanza richiede un adattatore di terze parti per convertire il connettore a tre pin da ⌀2,5 mm a un connettore a tre pin da ⌀3,5 mm.

**1**

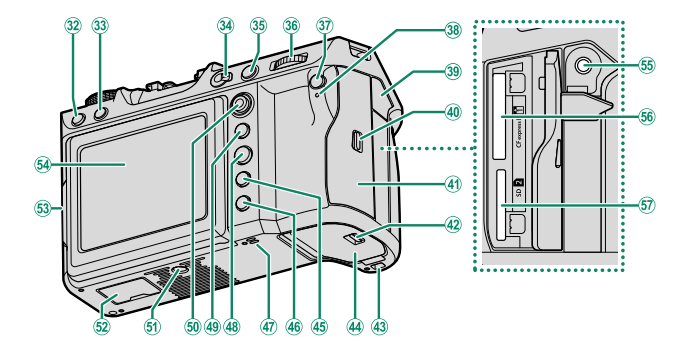

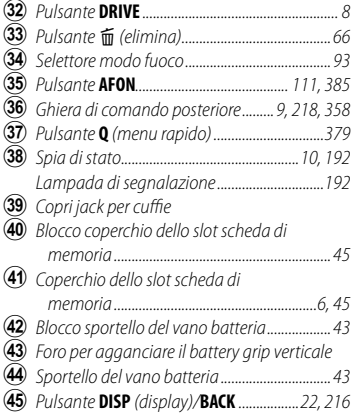

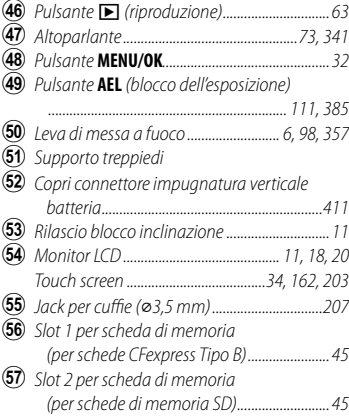

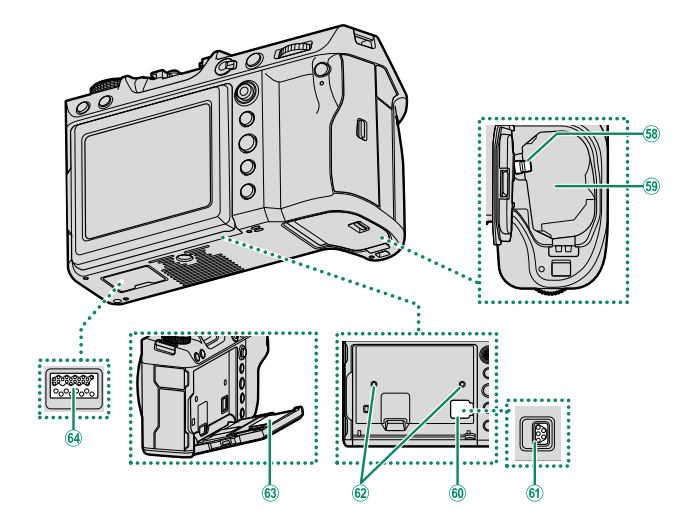

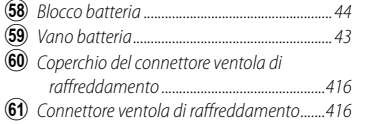

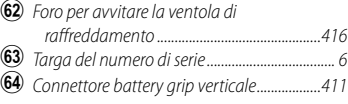

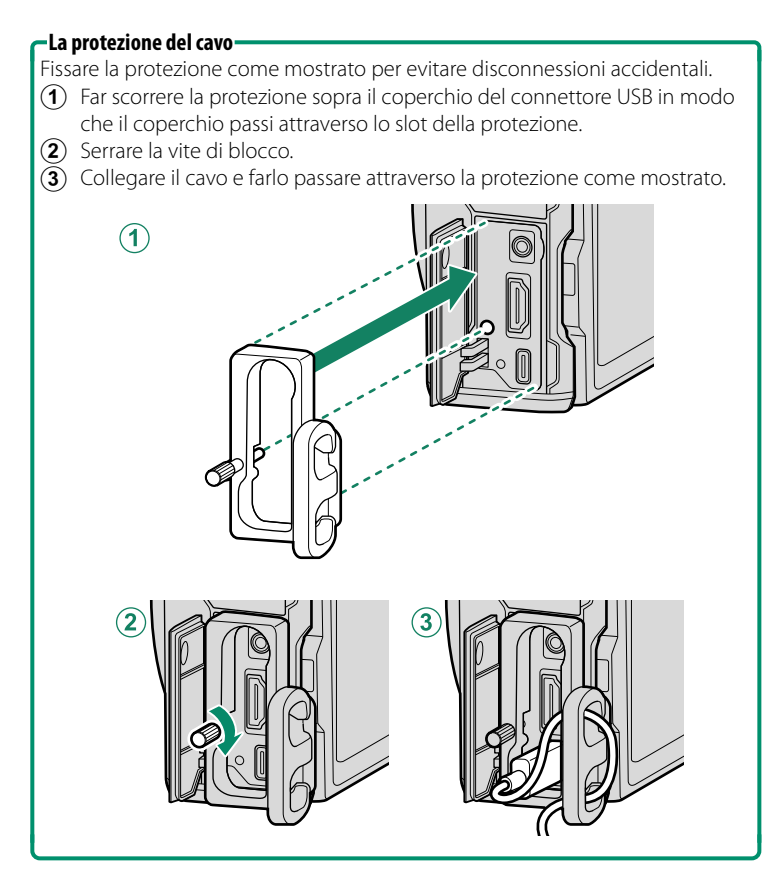

#### <span id="page-33-3"></span><span id="page-33-0"></span>**La targa del numero di serie**

Non rimuovere la targa del numero di serie, che fornisce il CMIIT ID, il numero di serie e altre informazioni importanti.

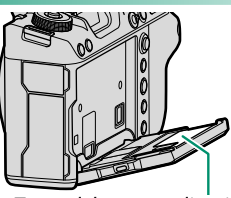

Targa del numero di serie

#### <span id="page-33-1"></span>**Il coperchio dello slot scheda di memoria (staccabile)**

Il coperchio dello slot scheda di memoria può essere rimosso abbassando il fermo interno. Rimuovere il coperchio per facilitare l'accesso quando è montata una struttura per fotocamera o in altre situazioni che rendono difficile l'apertura o la chiusura del coperchio.

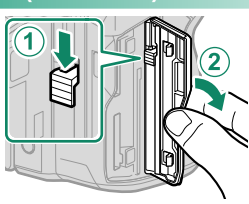

#### <span id="page-33-2"></span>**La leva di messa a fuoco**

Inclinare o premere la leva di messa a fuoco per selezionare l'area messa a fuoco. La leva di messa a fuoco può essere utilizzata anche per spostarsi all'interno dei menu.

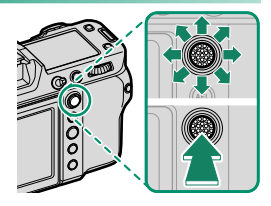

N Per scegliere la funzione assegnata alla leva di messa a fuoco, premere e tenere premuto il centro della leva o utilizzare **DI IMPOSTAZIONI PULSANTI/GHIERE** > **IMPOSTAZIONE LEVA MESSA A FUOCO**.

# <span id="page-34-1"></span><span id="page-34-0"></span>**La ghiera di selezione modo**

Per selezionare una modalità di ripresa, ruotare la ghiera finché l'icona della modalità desiderata non è allineata con l'indice.

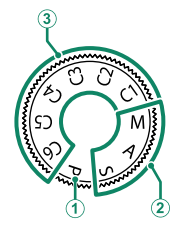

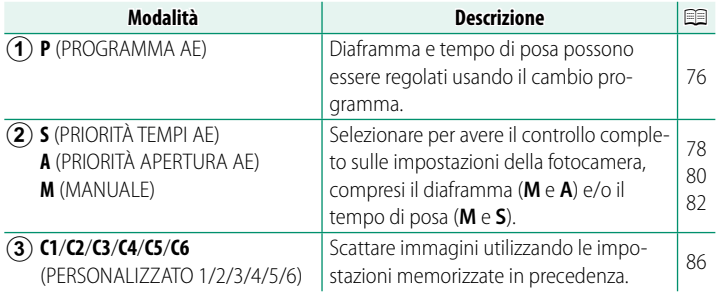

O Ruotare la ghiera di selezione modo solo dopo aver premuto lo sblocco ghiera per rilasciare la ghiera.

### <span id="page-35-2"></span><span id="page-35-1"></span><span id="page-35-0"></span> **Il commutatore modalità STILL/MOVIE**

Far scorrere il commutatore modalità **STILL**/**MOVIE** su **STILL** per scattare foto o su **MOVIE** per registrare filmati.

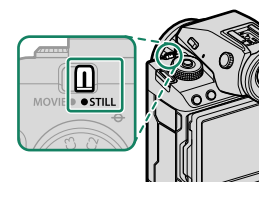

## **Il pulsante DRIVE**

Premere il pulsante **DRIVE** per regolare le impostazioni di ripresa. Le opzioni visualizzate variano in base alla posizione del commutatore di modalità **STILL**/**MOVIE**.

• Premendo il pulsante quando è selezionato **STILL** si visualizzano le opzioni della modalità drive.

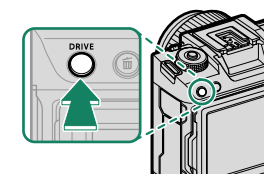

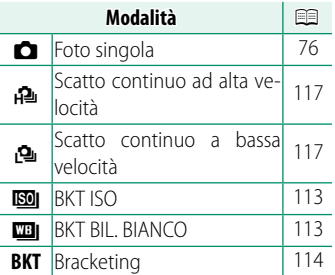

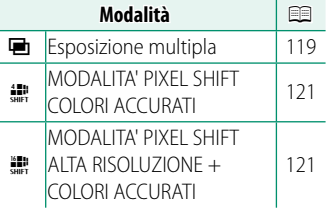

• Premendo il pulsante quando è selezionato **MOVIE** si visualizzano le opzioni di registrazione filmato.

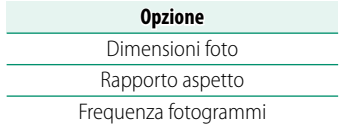
# **Le ghiere di comando**

#### Ruotare o premere le ghiere di comando per:

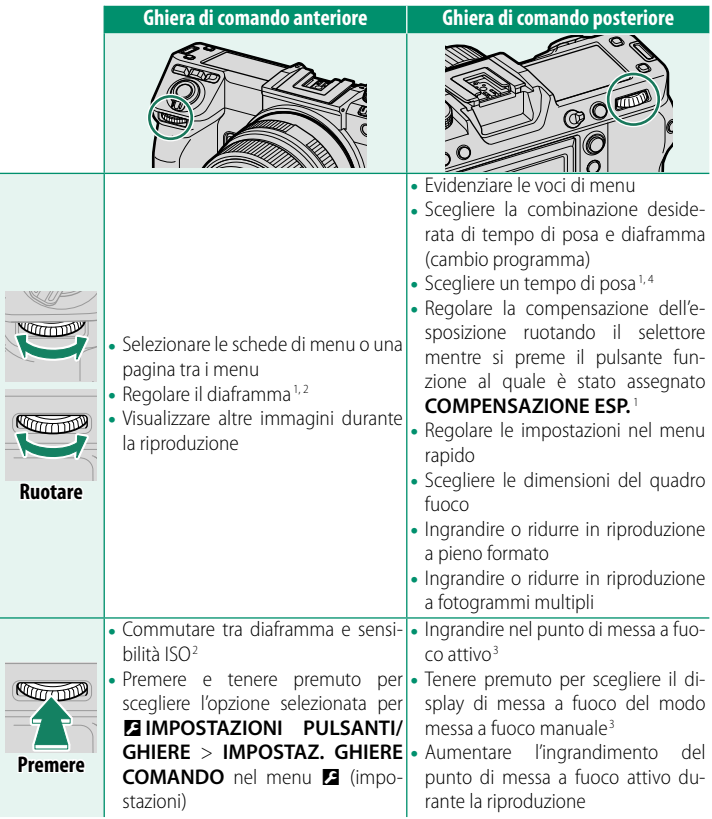

- 1 Può essere modifi cato utilizzando D**IMPOSTAZIONI PULSANTI/GHIERE** > **IMPOSTAZ. GHIERE COMANDO**.
- 2 Se l'obiettivo è dotato di una ghiera diaframma con una posizione "**A**" o "**C**", la ghiera diaframma deve essere in posizione **A** o **C**.
- 3 Disponibile solo se **CONTROLLO FUOCO** viene assegnato a un pulsante funzione.
- 4 Solo se un valore diverso da auto è selezionato per il tempo di posa.

La direzione di rotazione delle ghiere di comando può essere selezionata utilizzando D**IMPOSTAZIONI PULSANTI/GHIERE** > **DIREZIONE GHIERA COMANDO**.

## **La spia di stato**

Lo stato della fotocamera è indicato dalla spia di stato.

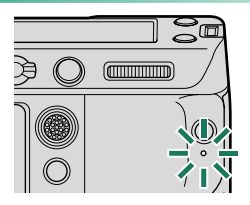

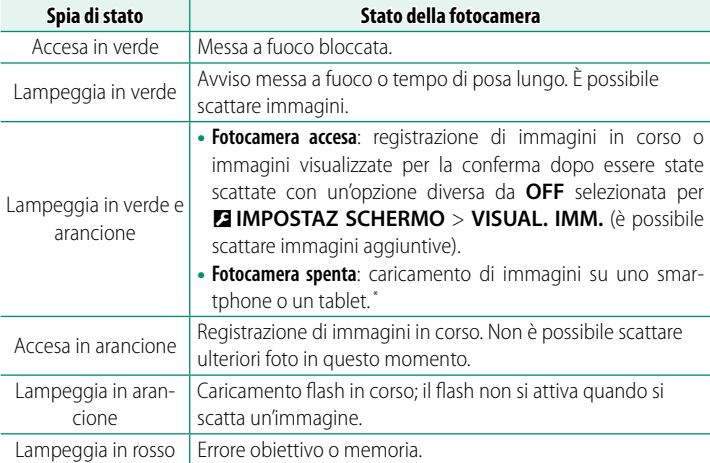

\* Visualizzato solo se sono selezionate immagini per il caricamento.

- N Potrebbero inoltre essere visualizzate avvertenze nel display.
	- La spia di stato rimane spenta mentre si tiene l'occhio sul mirino.
	- L'opzione <sup>B</sup>**IMPOSTAZIONE FILMATO** > **SPIA DI REGISTRAZIONE** può essere usata per scegliere la spia (indicatore o AF-assist) che si illumina durante la registrazione di filmati e per scegliere se la spia lampeggia o rimane fissa.

# **Il monitor LCD**

Il monitor LCD può essere inclinato per una visione migliore, ma fare attenzione a non toccare i cavi e a non intrappolare le dita o altri oggetti dietro il monitor. Toccare i cavi potrebbe causare il malfunzionamento della fotocamera.

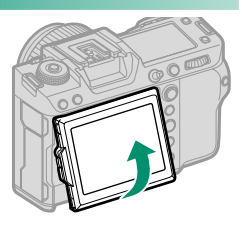

**1**

N Il monitor LCD funziona anche come touch screen che può essere utilizzato per:

- Fotografia con tocco ( $\boxplus$  [35\)](#page-62-0)
- Selezione area di messa a fuoco (E [34\)](#page-61-0)
- Selezione funzione (E [37\)](#page-64-0)
- Contr. ottim. filmato  $\bigodot$   $\blacksquare$  ( $\boxplus$  [36\)](#page-63-0)
- Riproduzione (E [38\)](#page-65-0)

#### **Orientamento "verticale" (Ritratto)**

Il display può anche essere inclinato per scattare foto da angoli alti o bassi quando la fotocamera viene ruotata per scattare foto in orientamento "verticale" (ritratto).

- Premere il rilascio blocco inclinazione e inclinare il display come illustrato nella Figura 1.
- Per riprendere scatti con angolo alto, reggere la fotocamera nell'orientamento mostrato nella Figura 2.

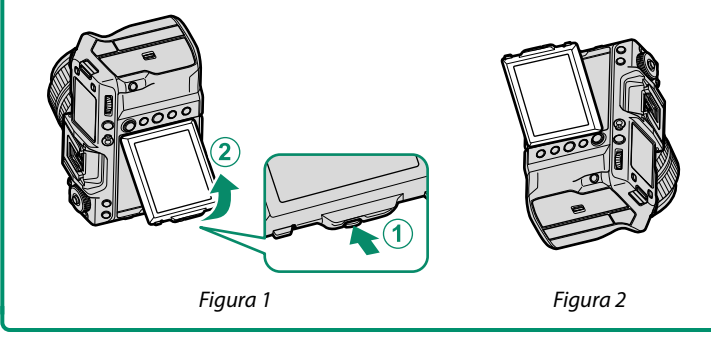

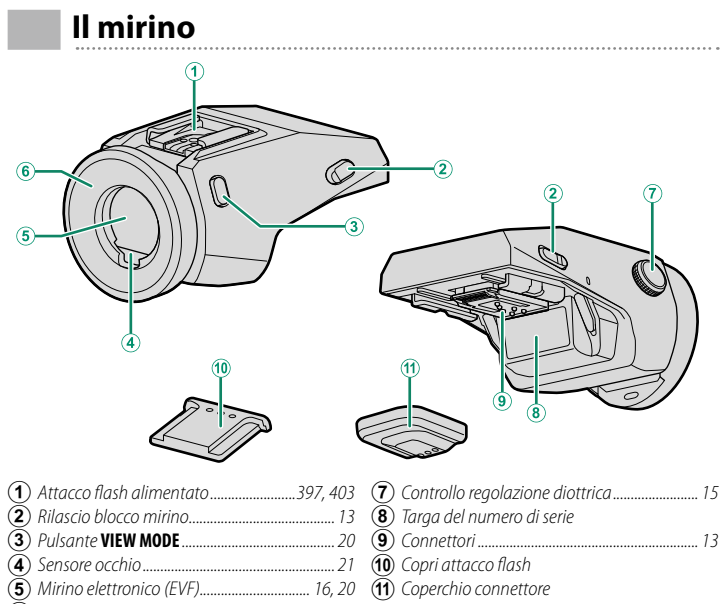

- F Oculare (bloccabile) ...........................................[. 14](#page-41-0)
- 

#### **L'EVF-TL1**

L'adattatore di inclinazione EVF-TL1 opzionale consente di ruotare il mirino a sinistra o a destra di  $\pm$ 45° o in alto o in basso tra 0° e 90° ( $\boxplus$  [397\)](#page-424-0).

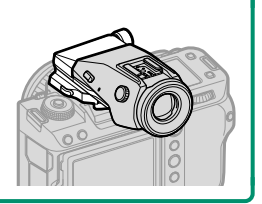

# <span id="page-40-0"></span> **Collegamento del mirino**

Utilizzare il mirino rende più semplice inquadrare il soggetto in modo preciso. Rimuovere il copri attacco flash dalla fotocamera e far scorrere il mirino sull'attacco flash alimentato, fermandosi quando scatta in posizione.

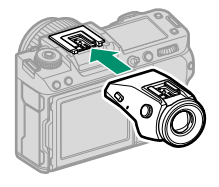

#### **Rimozione del mirino**

Mantenendo premuti i rilasci blocco  $(\hat{\mathbf{1}})$ , premere verso il basso la parte anteriore del mirino  $(2)$ e farlo scorrere fuori come illustrato.

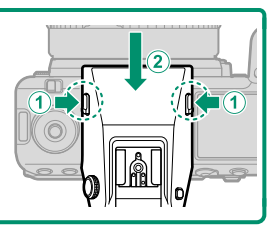

# <span id="page-41-0"></span>**L'oculare**

Per rimuovere l'oculare, tenere premuti i pulsanti su entrambi i lati e far scorrere l'oculare verso l'alto.

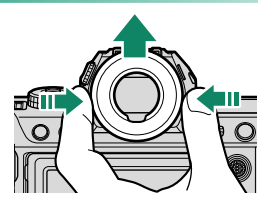

# <span id="page-42-0"></span>**Messa a fuoco del mirino**

Se gli indicatori visualizzati nel mirino sono sfocati, mettere l'occhio sul mirino e ruotare il comando di regolazione diottrica finché il display non è nitidamente a fuoco.

Per mettere a fuoco il mirino:

- $\mathcal{A}$  Sollevare il comando regolazione diottrica.
- $\mathbf{F}(2)$  Ruotare il comando per regolare la messa a fuoco del mirino.
- $\dddot{\textbf{a}}$ ) Riportare il comando nella posizione originale e bloccarlo in posizione.

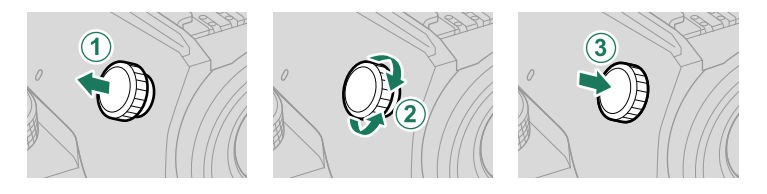

O Sollevare il comando prima dell'uso. La mancata osservanza di questa precauzione potrebbe causare il malfunzionamento del prodotto.

# <span id="page-43-0"></span>**Display della fotocamera**

In questa sezione sono elencati gli indicatori che potrebbero essere visualizzati durante la ripresa.

A scopo illustrativo, i display vengono visualizzati con tutti gli indicatori accesi.

# **Il mirino elettronico**

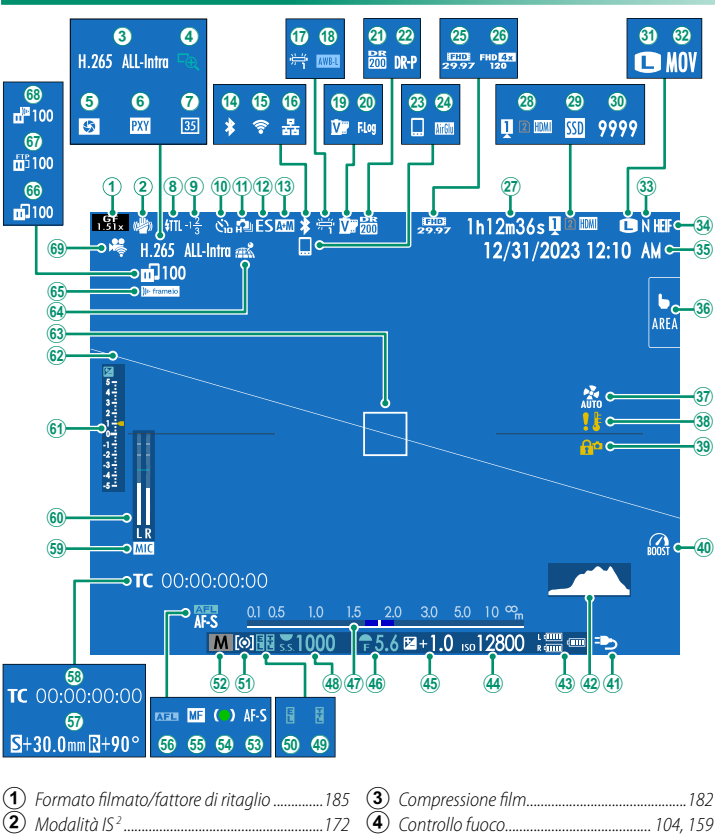

#### Display della fotocamera

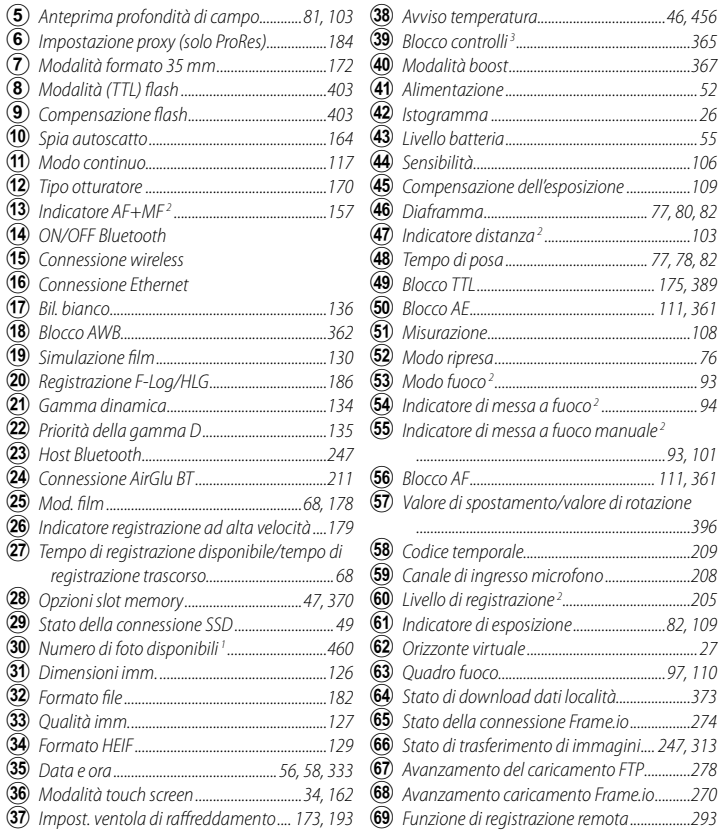

1 Visualizza "9999" se c'è spazio per oltre 9999 foto.

2 Non visualizzato quando **ON** è selezionato per D**IMPOSTAZ SCHERMO** > **MOD. INDICAT. GRANDI(EVF)**.

3 Visualizzato quando i comandi sono stati bloccati tenendo premuto il pulsante **MENU/OK**. Il blocco dei comandi può essere terminato tenendo premuto nuovamente il pulsante **MENU/OK**.

#### **Il monitor LCD**

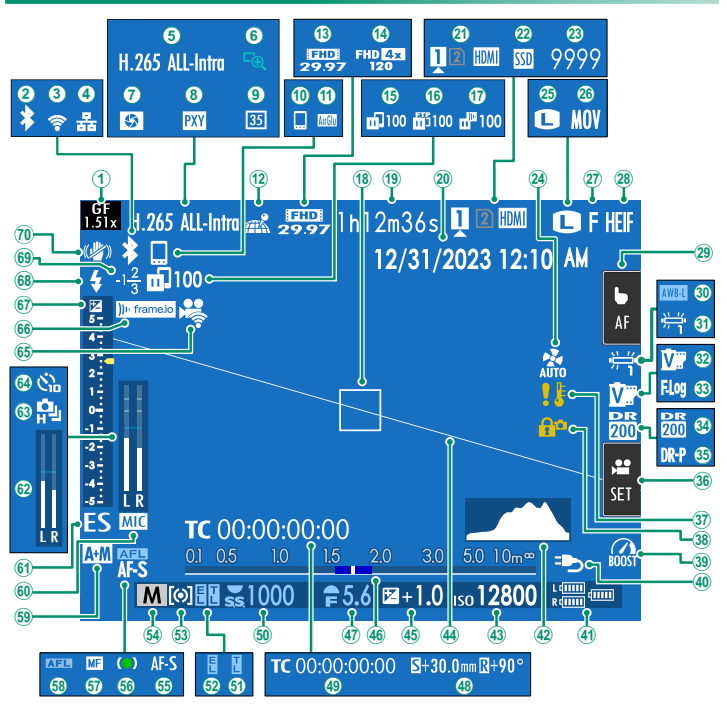

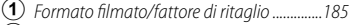

- **2** ON/OFF Bluetooth
- **(3)** Connessione wireless
- **4** Connessione Ethernet
- E Compressione fi lm ...........................................[..182](#page-209-0)
- F Controllo fuoco ........................................[. 104](#page-131-0)[, 159](#page-186-0)
- $\overline{(\overline{7})}$  Anteprima profondità di campo..........[..81](#page-108-0)[, 103](#page-130-0)
- $\left(8\right)$  Impostazione proxy (solo ProRes)................[..184](#page-211-0)

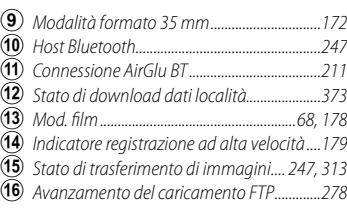

#### Display della fotocamera

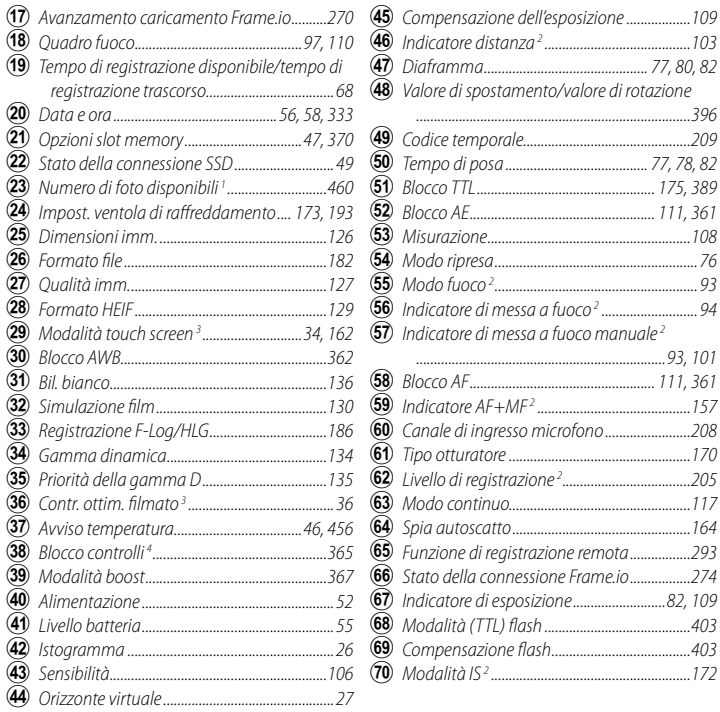

1 Visualizza "9999" se c'è spazio per oltre 9999 foto.

2 Non visualizzato quando **ON** è selezionato per D**IMPOSTAZ SCHERMO** > **MOD. INDICAT. GRANDI(LCD)**.

3 Le funzioni della fotocamera sono accessibili anche tramite i comandi tattili.

4 Visualizzato quando i comandi sono stati bloccati tenendo premuto il pulsante **MENU/OK**. Il blocco dei comandi può essere terminato tenendo premuto nuovamente il pulsante **MENU/OK**.

# <span id="page-47-0"></span>**Scelta di una modalità di visualizzazione**

Premere il pulsante **VIEW MODE** per scorrere ciclicamente tra le seguenti modalità di visualizzazione. È possibile scegliere modalità di visualizzazione separate per lo scatto e la riproduzione.

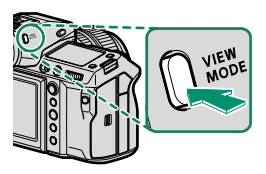

**1**

#### **N** Utilizzare **D** IMPOSTAZ SCHERMO > IMPOSTAZIONE VIEW MODE nel menu impostazioni per scegliere una modalità di visualizzazione per il monitor FVF e LCD.

# **SCATTO**

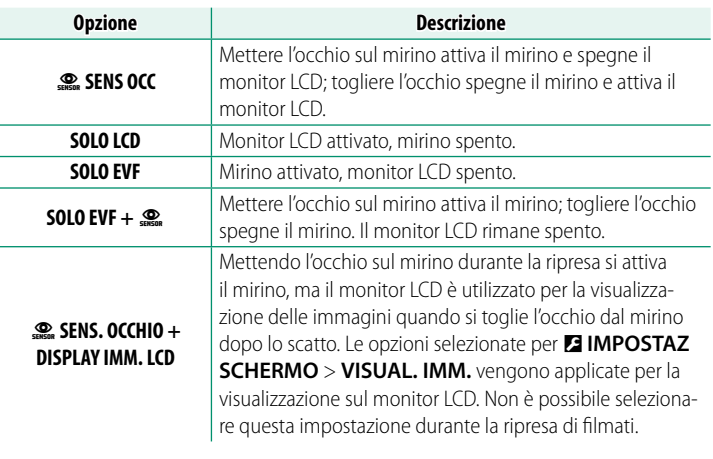

N Andare a D**IMPOSTAZ SCHERMO** > **IMPOSTAZIONE VIEW MODE**<sup>&</sup>gt; **RIPRESA** nel menu impostazioni e premere il pulsante **Q** per scegliere le modalità di visualizzazione disponibili.

# **RIPRODUZIONE**

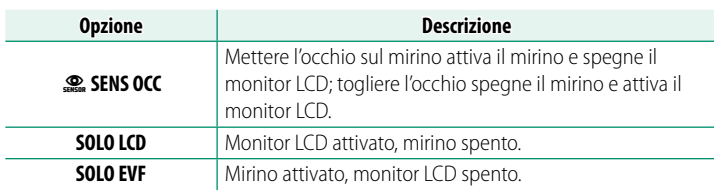

#### <span id="page-48-0"></span>**Il sensore occhio**

- Il sensore occhio potrebbe attivarsi con oggetti diversi dall'occhio o con fonti di luce rivolte direttamente sul sensore.
- Il sensore occhio non è disponibile quando il monitor LCD è inclinato.

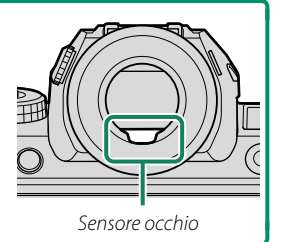

# **Regolazione della luminosità del display**

La luminosità e la saturazione del mirino e del monitor LCD possono essere regolate utilizzando le opzioni nel menu D**IMPOSTAZ SCHERMO**. Scegliere **LUMINOS. EVF** o **COLORE EVF** per regolare la luminosità o la saturazione del mirino, **LUMINOS. LCD** o **COLORE LCD** per ripetere l'operazione per il monitor LCD.

# **Rotazione del display**

Quando è selezionato **ON** per D**IMPOSTAZ SCHERMO** > **RUOTA AUTOMAT. DISPLAY**, gli indicatori nel mirino e nel monitor LCD ruotano automaticamente per allinearsi all'orientamento della fotocamera.

# **Il pulsante DISP/BACK**

Il pulsante **DISP/BACK** controlla la visualizzazione degli indicatori nel mirino e nel monitor LCD.

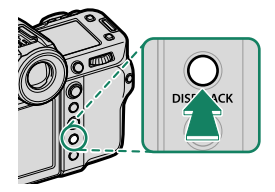

N Gli indicatori per EVF e LCD devono essere selezionati separatamente. Per scegliere la visualizzazione EVF, posizionare l'occhio sul mirino usando contemporaneamente il pulsante **DISP/BACK**.

# **Mirino**

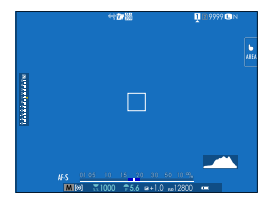

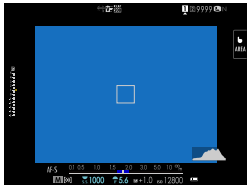

#### Doppio display

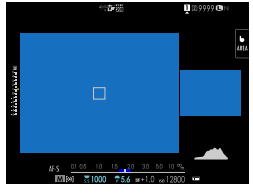

N Il doppio display è disponibile solo quando si riprendono immagini fisse con la messa a fuoco manuale.

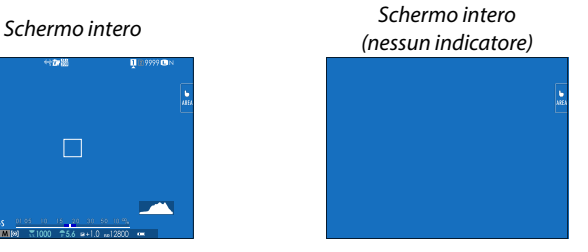

#### Indicatori standard Standard (nessun indicatore)

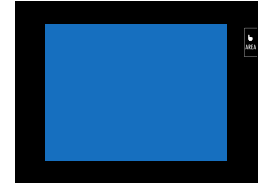

# **Monitor LCD**

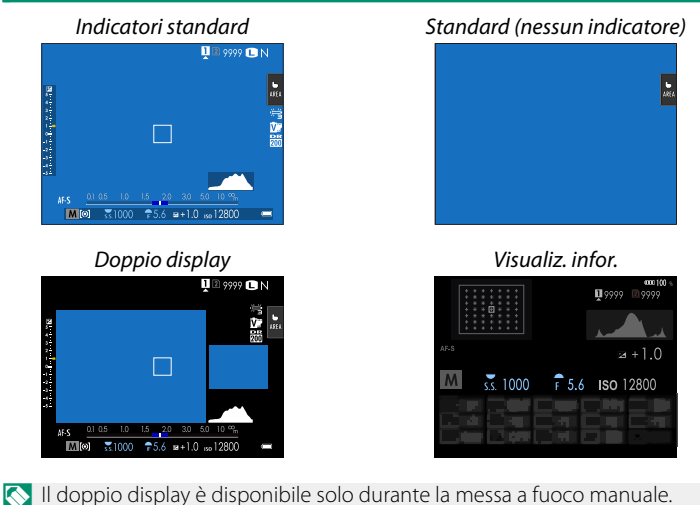

# **Il display doppio**

Il display doppio è costituito da una grande finestra a schermo intero e un primo piano più piccolo dell'area messa a fuoco.

# **Personalizzazione del display standard**

Per scegliere le voci visualizzate nel display indicatori standard:

#### **1 Visualizzare gli indicatori standard.** Utilizzare il pulsante **DISP/BACK** per visualizzare gli indicatori standard.

**2 Selezionare VIS. IMPOST. PERS..** Selezionare D**IMPOSTAZ SCHERMO** > **VIS. IMPOST. PERS.** nel menu impostazione.

#### **3 Scegliere le voci.**

Evidenziare le voci e premere **MENU/OK** per selezionare o deselezionare.

- GUIDA INQUADRATURA
- QUADRO FUOCO
- INDICATORE DI FUOCO
- INDIC. DISTANZA AF
- INDIC. DISTANZA MF
- ISTOGRAMMA
- ALLERTA ALTE LUCI
- MOD. RIPRESA
- APERT./VEL. OTT./ISO
- BACKGROUND INFORMAZIONI
- Comp. Esp. (Digitale)
- Comp. Espos. (Scala)
- MODALITA' FUOCO
- FOTOMETRIA
- TIPO OTTURATORE
- FLASH
- MODALITA' SCATTO CONTINUO
- MOD. DUAL IS
- MODALITA' TOLICHSCREEN
- BIL. BIANCO
- SIMUL. PELLICOLA
- GAMMA DINAMICA
- MODO BOOST
- VALORE DI SHIFT CON LENTE T/S
- VALORE DI ROTAZ. CON LENTE T/S
- IMPOSTAZIONI VENTOLA DI RAFFREDDAMENTO
- FOTOGRAMMI RIMASTI
- DIMENS. IMMAG./QUALITÀ
- MOD. FILM. E TEMPO REG.
- MODALITÀ FORMATO 35 mm
- STATO DELLA COMUNICAZIONE
- LIVELLO MIC
- MESSAGGI INFORMATIVI
- NESSUN AVVISO SUPPORTO DI MEMORIZZAZIONE
- DATA/ORA
- LIVELLO BATTERIA
- PROFILO INQUADRATURA
- **4** Premere DISP/BACK per salvare le modifiche.
- **5 Premere DISP/BACK in base alle necessità per uscire dai menu e tornare alla visualizzazione di ripresa.**

#### **Profilo inquadratura**

Abilitare **PROFILO INQUADRATURA** per rendere più facile vedere i bordi della foto su sfondi scuri.

#### <span id="page-53-0"></span>**Istogrammi**

Gli istogrammi mostrano la distribuzione dei toni nell'immagine. La luminosità è indicata dall'asse orizzontale, il numero di pixel dall'asse verticale.

*Numero di pixel*

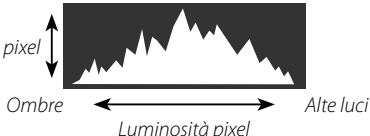

- **Esposizione ottimale**: i pixel sono distribuiti su una curva uniforme su tutta la gamma dei toni.
- **Sovraesposta**: i pixel sono raggruppati sul lato destro del grafico.
- **Sottoesposta**: i pixel sono raggruppati sul lato sinistro del grafico.

Per visualizzare gli istogrammi RGB separati e un display che mostri le aree dell'inquadratura che sarà sovraesposta con le impostazioni attuali sovrapposti alla vista attraverso l'obiettivo, premere il pulsante funzione a cui è assegnato **ISTOGRAMMA** (**P** [358,](#page-385-0) [385\)](#page-412-0).

- A Le aree sovraesposte lampeggiano
- 

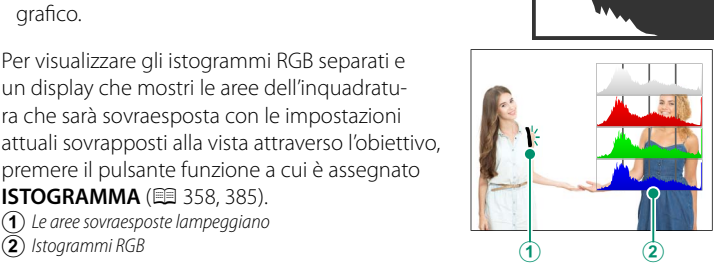

# <span id="page-54-0"></span>**Orizzonte virtuale**

Controllare se la fotocamera è a livello. Il tipo di display può essere scelto utilizzando D**IMPOSTAZ SCHERMO** > **IMPOSTAZIONI LIVELLA ELETTRONICA**. Utilizzare l'orizzonte virtuale per mettere a livello la fotocamera quando la si monta su un treppiedi o simili.

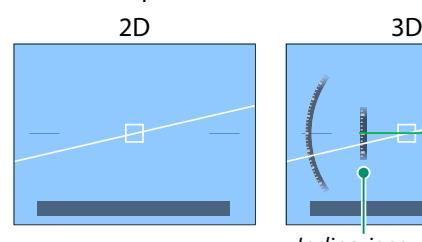

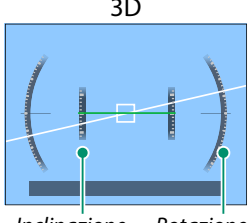

Inclinazione Rotazione

- **OFF**: l'orizzonte virtuale non viene visualizzato.
- **2D**: una linea bianca mostra la quantità di inclinazione verso sinistra o verso destra della fotocamera. La linea diventa verde quando la fotocamera è a livello. La linea potrebbe scomparire se la fotocamera viene inclinata avanti o indietro.
- **3D**: il display mostra se la fotocamera è inclinata a sinistra o a destra e avanti o indietro.

N **PULSANTE LIVELLA ELETTRONICO** può essere assegnato a un pulsante funzione e il pulsante può quindi essere utilizzato per commutare i display 2D e 3D.

# **Il monitor LCD secondario**

Tra le impostazioni che possono essere visualizzate nel monitor LCD secondario vi sono tempo di posa, diaframma e sensibilità ISO. Impostazioni diverse vengono visualizzate nelle modalità fotografia di fermi immagine e video.

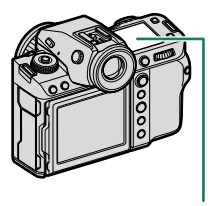

Monitor LCD secondario

# **Impostazioni predefinite**

Per impostazione predefinita, il monitor LCD secondario visualizza le impostazioni elencate di seguito.

Le impostazioni visualizzate possono essere selezionate utilizzando D**IMPOSTAZ SCHERMO** > **IMPOST. MONITOR SECONDARIO**.

#### **Modalità fotografia di fermi immagine**

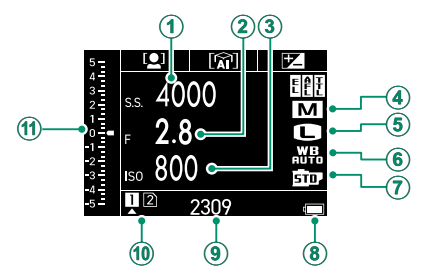

#### **Predefi nito**

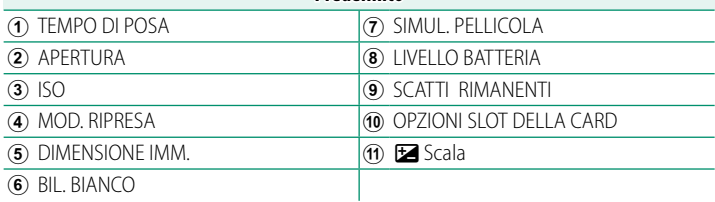

# N **LIVELLO BATTERIA**, **SCATTI RIMANENTI**, **OPZIONI SLOT DELLA CARD**

non possono essere modificati nelle impostazioni.

# **Modalità video**

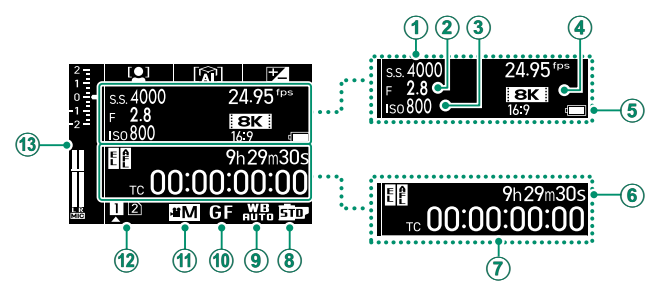

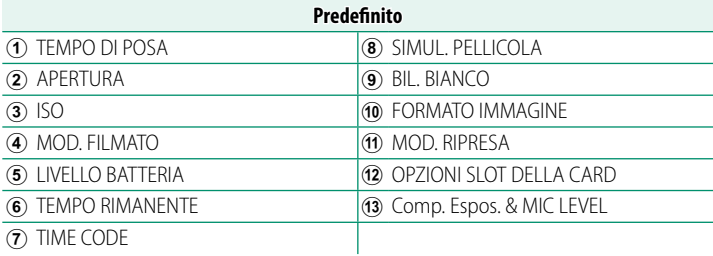

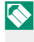

**N MOD. FILMATO, LIVELLO BATTERIA e OPZIONI SLOT DELLA CARD** non

possono essere modificati nelle impostazioni.

#### **Controllo delle funzioni assegnate ai pulsanti funzione**

Le funzioni assegnate ai pulsanti **Fn1**, **Fn2** e **Fn3** in D**IMPOSTAZIONI PULSANTI/GHIERE** > **IMP. FUNZ. (Fn)** possono essere controllate sul moni-

tor LCD secondario.

- A Pulsante **Fn1**
- **2** Pulsante **Fn2**<br>3 Pulsante **Fn3**
- Pulsante Fn3

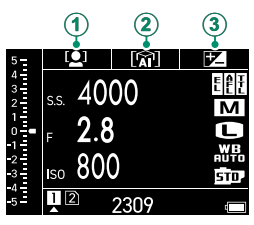

# **Eff ettuazione di un ciclo tra gli indicatori nel monitor LCD secondario**

Gli indicatori visualizzati nel monitor LCD secondario cambiano ogni volta che il pulsante modalità monitor LCD secondario viene premuto.

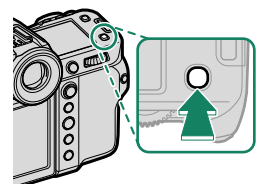

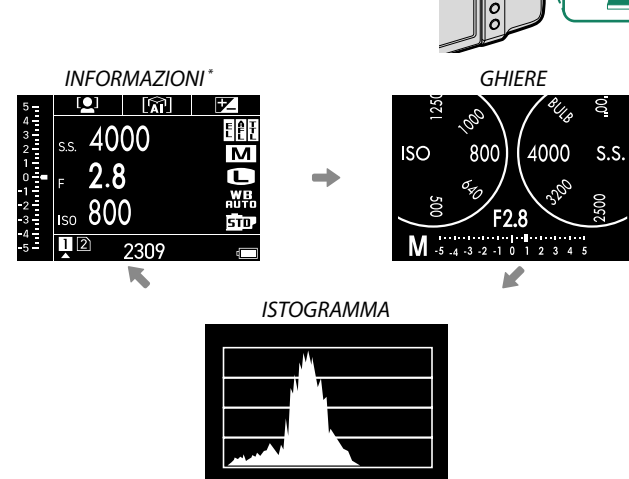

\* Visualizza le informazioni sui filmati in modalità filmato.

#### **Il pulsante retroilluminazione monitor secondario**

Per accendere la retroilluminazione del monitor LCD secondario quando il monitor LCD secondario appare troppo scuro per la lettura, premere il pulsante retroilluminazione monitor secondario. Premere nuovamente il pulsante per spegnere la retroilluminazione.

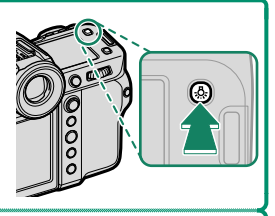

#### **Colore sfondo**

Il colore dello sfondo (nero o bianco) per il monitor LCD secondario può essere selezionato utilizzando l'opzione D**IMPOSTAZ SCHERMO** > **COLORE SFONDO MONITOR SEC.** nel menu **D** (impostazioni). Si noti che lo sfondo è visualizzato in bianco quando la retroilluminazione del monitor LCD secondario è attivata.

# **Utilizzo dei menu**

Per visualizzare i menu, premere **MENU/OK**.

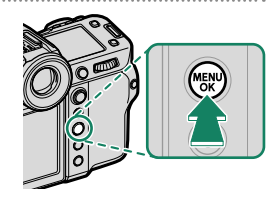

#### **I menu**

Menu diversi vengono visualizzati durante la fotografia di immagini fisse, la registrazione di filmati e la riproduzione.

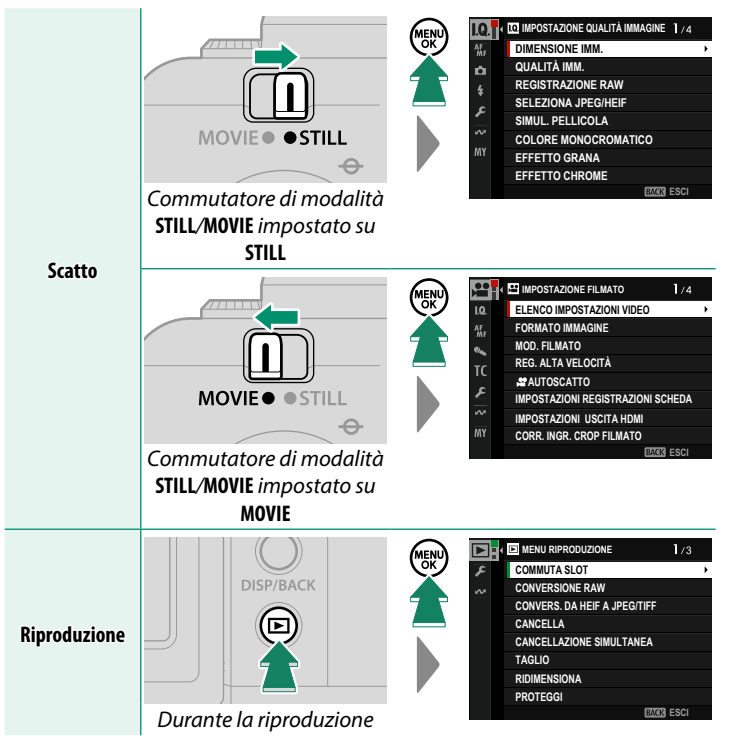

# **Selezione di una scheda di menu**

Per spostarsi tra i menu:

**1** Premere **MENU/OK** per visualizzare i menu.

**2** Premere la leva di messa a fuoco verso sinistra per evidenziare la scheda per il menu corrente.

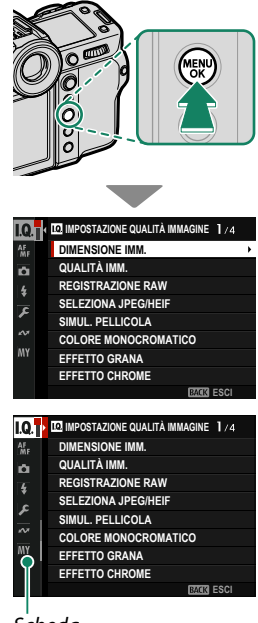

Scheda

- **3** Premere la leva di messa a fuoco verso l'alto o verso il basso per evidenziare la scheda contenente la voce desiderata.
- **4** Premere la leva di messa a fuoco verso destra per posizionare il cursore nel menu.
- N Utilizzare la ghiera di comando anteriore per selezionare le schede di menu o navigare nei menu e la ghiera di comando posteriore per selezionare le voci del menu.

# <span id="page-61-1"></span>**Modalità touch screen**

Il monitor LCD funziona anche come touch screen.

# **Comandi touch di ripresa**

Per attivare i comandi touch, selezionare **ON** per **D** IMPOSTAZIONI PULSANTI/ **GHIERE** > **IMPOSTAZIONE TOUCH SCREEEN** >  $\bullet$  **IMPOSTAZ. TOUCHSCREEN.** 

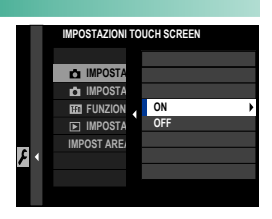

# <span id="page-61-0"></span>**EVF**

Il monitor LCD può essere utilizzato per selezionare l'area di messa a fuoco mentre le immagini vengono inquadrate nel mirino elettronico (EVF). Usare D**IMPOSTAZIONI PULSANTI/GHIERE** > **IMPOSTAZIONE TOUCH SCREEEN** > **IMPOST AREA T SCREEN EVF** per scegliere l'area del monitor utilizzata per i comandi touch.

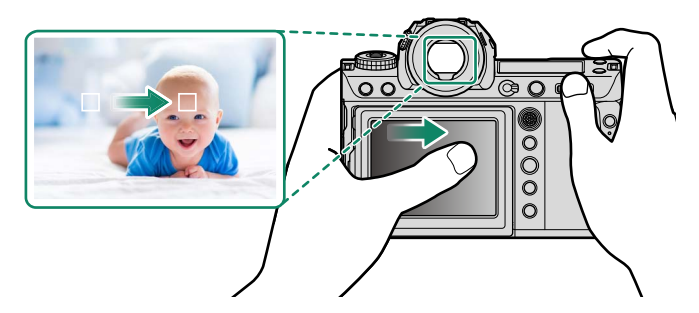

N È possibile scegliere il tipo di soggetto sul quale la fotocamera mette a fuoco preferenzialmente quando **RILEVAMENTO SOGGETTO ON** è selezionato per G**IMPOSTAZIONE AF/MF** > **IMPOSTAZIONI DI RILEVAMENTO SOGGETTO**.

# <span id="page-62-0"></span>**Monitor LCD**

L'operazione eseguita può essere selezionata toccando l'indicatore della modalità touch screen nel display. I comandi touch possono essere utilizzati per le seguenti operazioni:

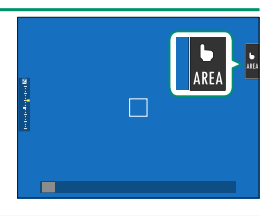

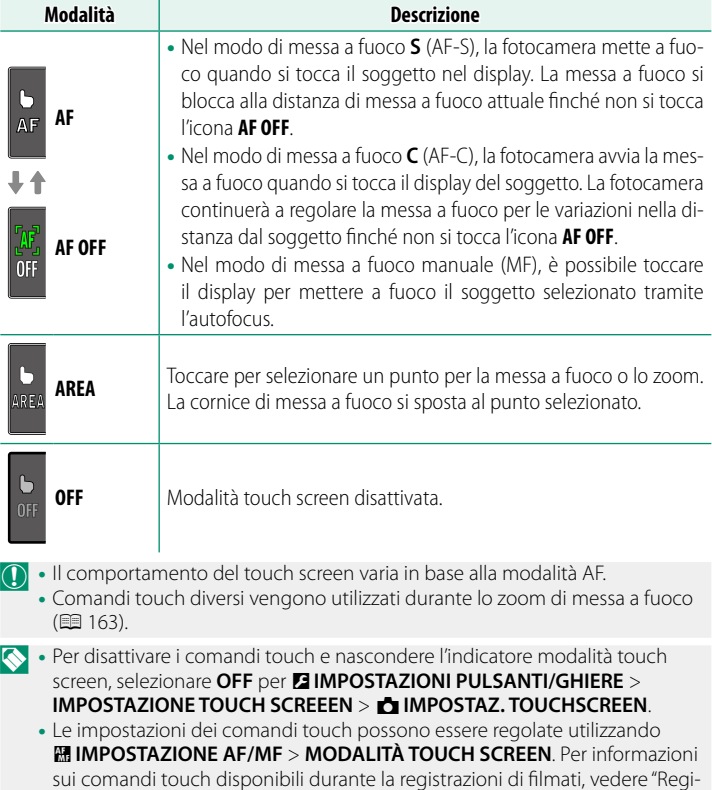

strazione di filmati (**MODALITÀ TOUCH SCREEN**; **P** [203\)](#page-230-0)".

# <span id="page-63-0"></span>**CONTR. OTTIM. FILMATO**

Selezionando **ON** per B**IMPOSTAZIONE FILMATO** > **CONTR.** OTTIM. FILMATO  $\bigodot$ o toccando il pulsante modalità filmato ottimizzato nel display di ripresa si ottimizzano le ghiere di comando e i comandi touch per la registrazione di filmati. Questa opzione può essere utilizzata per evitare che i suoni della fotocamera vengano registrati con le sequenze di filmato.

- VELOCITÀ OTTURATORE
- APERTURA
- COMPENSAZIONE ESPOSIZ.
- $\cdot$   $\bullet$  ISO
- REGOL. LIVELLO MIC INTERNO/ REGOL. LIVELLO MIC ESTERNO • F. ANTIVENTO
- VOLUME CUFFIE
- $\bullet$   $\bullet$  SIMUL. PELLICOLA
- $\bullet$   $\bullet$  BII. BIANCO
- $\bullet$   $\bullet$  MOD. STABILIZZ. IMM.
- $\bullet$   $\bullet$  MOD. STABILIZZ. IMM. BOOST
- $\bullet$  L'attivazione dei controlli di filmati ottimizzati disattiva la ghiera diaframma.
	- Quando il controllo ottimizzato filmati è abilitato, il pulsante modalità ottimizzata filmati può essere utilizzato per modificare le impostazioni di ripresa o disattivare il controllo ottimizzato filmati.
	- **REGOL. LIVELLO MIC ESTERNO** può essere impostato solo quando è collegato un microfono esterno.

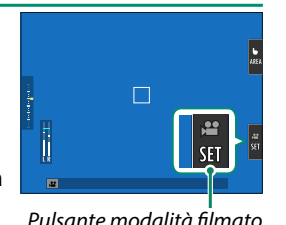

ottimizzato

# <span id="page-64-0"></span>**Funzione tattile**

È possibile assegnare le funzioni per i seguenti gesti di scorrimento praticamente come fossero pulsanti funzione (E [385\)](#page-412-0):

- Scorrimento verso l'alto: **T-Fn1**
- Scorrimento verso sinistra: **T-Fn2**
- Scorrimento verso destra: **T-Fn3**
- Scorrimento verso il basso: **T-Fn4**
- N• In alcuni casi, i gesti di scorrere con un dito della funzione touch visualizzano un menu; toccare per selezionare l'opzione desiderata.

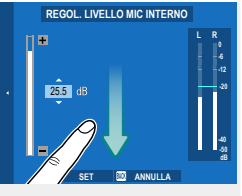

• I gesti della funzione touch sono disattivati per impostazione predefi nita. Per abilitare i gesti della funzione touch, selezionare **ON** per D**IMPOSTAZIONI PULSANTI/GHIERE** > **IMPOSTAZIONE TOUCH SCREEEN > COLLECTIONE TOUCH.** 

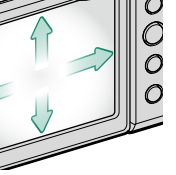

# <span id="page-65-0"></span>**Comandi di riproduzione tattili**

Quando è selezionato **ON** per D **IMPOSTAZIONI PULSANTI/GHIERE** > **IMPOSTAZIONE TOUCH SCREEEN > DIMPOSTAZ. TOUCHSCREEN, i** comandi touch possono essere utilizzati per le seguenti operazioni di riproduzione:

- **Tocco**: toccare il display con un dito per visualizzare altre immagini.
- **Zoom**: mettere due dita sul display e allargarle per ingrandire.
- **Pizzico**: mettere due dita sul display e avvicinarle per ridurre lo zoom.
	- N Le immagini possono essere ridotte per rendere visibile l'intera immagine, ma non di più.
- **Doppio tocco**: toccare lo schermo due volte per ingrandire il punto AF.
- **Scorrimento**: visualizzare altre aree dell'immagine durante lo zoom in riproduzione.

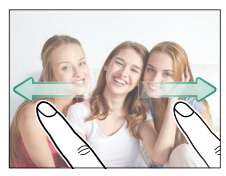

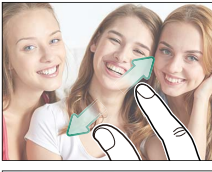

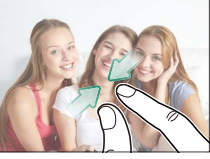

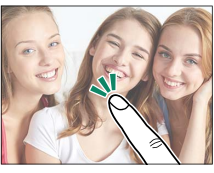

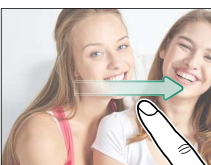

# **Primi passi**

# **Applicazione della cinghia**

Applicare la cinghia.

Collegare la cinghia ai due occhielli come mostrato di seguito.

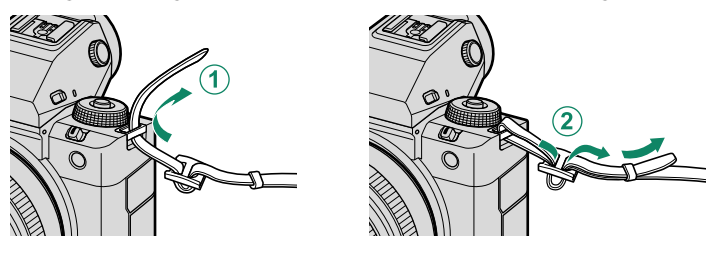

 $\bigodot$  Per evitare di far cadere la fotocamera, assicurarsi che la cinghia sia fissata correttamente.

# **Applicazione di un obiettivo**

La fotocamera può essere utilizzata con obiet tivi compatibili con FUJIFILM G-mount.

Rimuovere il tappo protezione corpo macchina dalla fotocamera e il tappo protezione ottica posteriore dall'obiettivo. Posizionare l'obiettivo sul supporto, mantenendo allineati i riferimenti presenti sull'obiettivo e sulla fotocamera  $(1)$ , quindi ruotare lentamente l'obiettivo nella direzione della freccia fino a quando non scatta in posizio $ne (2)$ ).

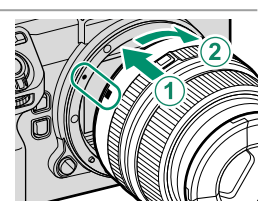

- $\Omega \cdot$ Quando si collegano gli obiettivi, assicurarsi che polvere o altre sostanze estranee non penetrino nella fotocamera.
	- Prestare attenzione a non toccare le parti interne della fotocamera.
	- Ruotare l'obiettivo fino a farlo scattare saldamente in posizione.
	- Non premere il pulsante di rilascio obiettivo mentre si monta l'obiettivo.

#### **Rimozione degli obiettivi**

Per smontare l'obiettivo, spegnere la fotocamera, quindi premere il pulsante di rilascio obiettivo  $\langle \hat{\mathbf{A}} \rangle$ ) e ruotare lentamente l'obiettivo come indicato  $(\mathbf{2})$ ).

O Per evitare l'accumulo di polvere sull'obiettivo o all'interno della fotocamera, riposizionare i tappi copri ottica e il tappo protezione corpo macchina della fotocamera quando l'obiettivo non è montato.

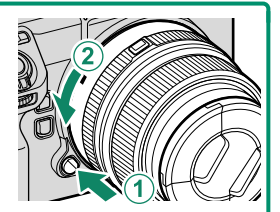

#### **Obiettivi e altri accessori opzionali**

La fotocamera può essere utilizzata con obiettivi e accessori compatibili con FUJIFILM G-mount.

- O Osservare le seguenti precauzioni quando si montano o si rimuovono (si scambiano) gli obiettivi.
	- Controllare che gli obiettivi siano liberi da polvere e altri materiali estranei.
	- Non cambiare gli obiettivi alla luce solare diretta o sotto un'altra fonte di luce intensa. La luce messa a fuoco all'interno della fotocamera potrebbe causarne il malfunzionamento.
	- Collegare i tappi protezione ottica prima di cambiare gli obiettivi.
	- Non ruotare l'obiettivo mentre si tengono le parti in movimento della fotocamera, come la ghiera diaframma.
	- Fare riferimento al manuale in dotazione con l'obiettivo per informazioni sull'utilizzo.

# **Inserimento della batteria**

Inserire la batteria nella fotocamera come descritto di seguito.

#### **1 Aprire lo sportello del vano batteria.**

Far scorrere la chiusura a scatto dello sportello del vano batteria come indicato e aprire lo sportello del vano batteria.

- $\Omega \cdot$  Non aprire lo sportello del vano batteria quando la fotocamera è accesa. La mancata osservanza di questa precauzione potrebbe causare danni ai file immagine o alle schede di memoria.
	- Non applicare forza eccessiva nell'aprire o chiudere lo sportello del vano batteria.

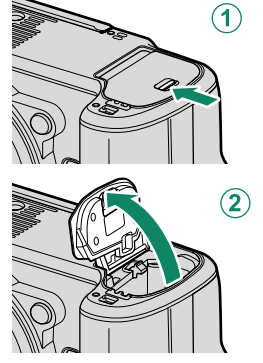

#### **2 Inserire la batteria come illustrato.**

- O Inserire la batteria nell'orientamento illustrato. Non applicare forza né tentare di inserire la batteria capovolta o al contrario.
	- Assicurarsi che la batteria sia bloccata saldamente.

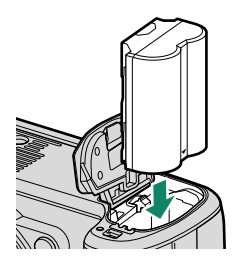

**3 Chiudere lo sportello del vano batteria.**

#### Chiudere e bloccare il coperchio.

O Se lo sportello non si chiude, controllare che la batteria sia inserita nell'orientamento corretto. Non tentare di forzare la chiusura dello sportello.

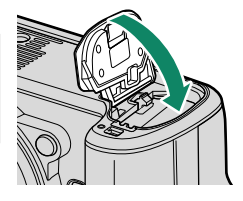

#### **Rimozione della batteria**

Prima di rimuovere la batteria, *spegnere la fotocamera* e aprire lo sportello del vano batteria.

Per rimuovere la batteria, premere la chiusura a scatto lateralmente e far scivolare la batteria fuori dalla fotocamera come illustrato.

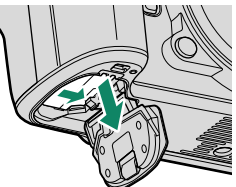

 $\Omega$  La batteria potrebbe diventare molto calda quando viene usata in ambienti a temperatura elevata. Prestare attenzione durante la rimozione della batteria.
# **Inserimento di schede di memoria**

Le immagini vengono memorizzate su schede di memoria (vendute separatamente).

N La fotocamera è dotata di due slot per schede di memoria. Utilizzare lo slot 1 con le schede CFexpress e lo slot 2 con le schede SD, SDHC o SDXC.

**1 Aprire il coperchio dello slot scheda di memoria.** Sbloccare e aprire il coperchio.

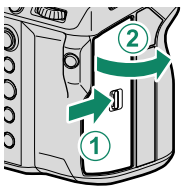

O *Non spegnere la fotocamera né rimuovere la scheda di memoria durante la formattazione, la registrazione o l'eliminazione di dati dalla scheda.* La mancata osservanza di questa precauzione potrebbe arrecare danni alla scheda.

#### **2 Inserire la scheda di memoria.**

Tenendo la scheda di memoria nell'orientamento mostrato, farla scorrere all'interno fino a farla scattare in posizione nel retro dell'alloggiamento. Chiudere e bloccare il coperchio dello slot scheda di memoria.

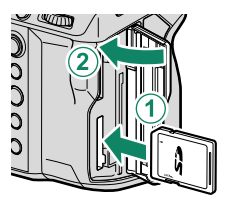

Assicurarsi che la scheda sia orientata correttamente; non inserire a un angolo e non applicare forza.

#### **Rimozione delle schede di memoria**

Spegnere la fotocamera e aprire il coperchio dello slot scheda di memoria. Espellere la scheda premendola con un dito e quindi rilasciandola lentamente; la scheda può quindi essere rimossa manualmente.

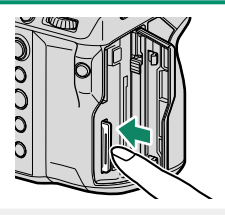

- O Premere il centro della scheda.
	- Una rimozione improvvisa del dito dalla scheda potrebbe causare la caduta della scheda dallo slot. Rimuovere il dito lentamente.
	- Se la fotocamera visualizza un'icona !!, la scheda di memoria potrebbe essere molto calda al tatto. Attendere che la scheda si raffreddi prima di rimuoverla.

## **Utilizzo di due schede**

La fotocamera può essere utilizzata con due schede, una in ciascuno dei due slot. Per impostazione predefinita, le foto vengono salvate sulla scheda nel secondo slot solo quando la scheda nel primo slot è piena. Questo può essere modificato utilizzando **DI IMPOST** SALV DATI >  $\bullet$  IMPOST. SLOT SCHEDA.

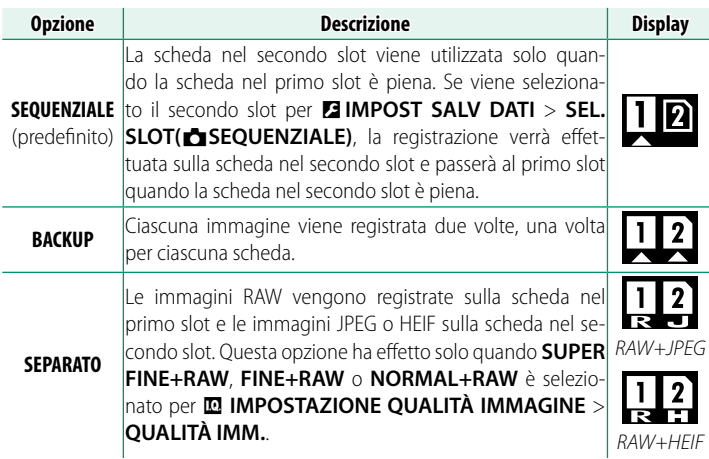

La scheda utilizzata per memorizzare video può essere selezionata utilizzando B**IMPOSTAZIONE FILMATO** > **IMPOSTAZIONI REGISTRAZIONI SCHEDA**.

## **Schede di memoria compatibili**

- La fotocamera può essere utilizzata con schede di memoria SD, SDHC, SDXC e CFexpress Tipo B. Sono supportate entrambe le interfacce bus, UHS-I e UHS-II.
- Le schede di memoria CFexpress o UHS-II sono consigliate per la fotografia a raffica ad alta velocità.
- I tipi di schede di memoria adatte per la registrazione di filmati variano in base alle impostazioni selezionate ( $\mathbb{E}$  [72\)](#page-99-0).
- Un elenco di schede di memoria supportate è disponibile sul sito web Fujifilm. Per i dettagli, andare all'indirizzo: https://fujifilm-x.com/support/compatibility/cameras/.
- O *Non spegnere la fotocamera né rimuovere la scheda di memoria durante la formattazione, la registrazione o l'eliminazione di dati dalla scheda.* La mancata osservanza di questa precauzione potrebbe arrecare danni alla scheda.
	- Le schede di memoria possono essere bloccate, rendendo impossibile la formattazione della scheda o la registrazione o l'eliminazione delle immagini. Prima di inserire una scheda di memoria, far scorrere l'interruttore di protezione da scrittura nella posizione di sblocco.

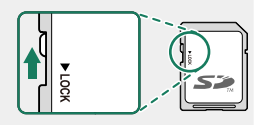

- Le schede di memoria sono di piccole dimensioni e potrebbero essere ingerite; tenerle lontane dalla portata dei bambini. Se un bambino ingerisce una scheda di memoria, rivolgersi immediatamente a un medico.
- Gli adattatori miniSD o microSD di dimensioni superiori o inferiori alle dimensioni standard delle schede di memoria potrebbero non espellerle normalmente; se non è possibile espellere la scheda, portare la fotocamera presso un centro assistenza autorizzato. Non rimuovere la scheda con la forza.
- Non attaccare etichette o altri oggetti sulle schede di memoria. Il distacco delle etichette potrebbe causare malfunzionamenti della fotocamera.
- La registrazione dei filmati potrebbe essere interrotta con alcuni tipi di schede di memoria.
- Quando si formatta una scheda di memoria nella fotocamera, viene creata una cartella nella quale sono memorizzate le immagini. Non rinominare o eliminare questa cartella né utilizzare un computer o un altro dispositivo per modificare, eliminare o rinominare i file di immagine. Utilizzare sempre la fotocamera per eliminare le immagini; prima di modificare o rinominare i file, copiarli su un computer e modificare o rinominare le copie, non gli originali. Rinominare i file presenti sulla fotocamera potrebbe causare problemi durante la riproduzione.

## **Utilizzo di una SSD esterna al posto di una scheda di memoria**

Questa fotocamera può salvare immagini fisse e filmati su una SSD. Se una SSD è collegata al connettore USB, appare un'icona sullo schermo e la destinazione di registrazione viene commutata automaticamente all'SSD. Per registrare su una scheda di memoria, spegnere la fotocamera e rimuovere l'SSD.

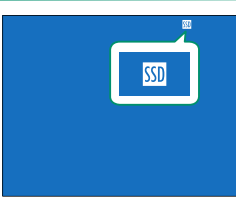

N Anche quando è collegata una SSD, è possibile selezionare l'SSD o una scheda di memoria per la riproduzione tramite **D** MENU **RIPRODUZIONE** > **COMMUTA SLOT**.

# **Carica della batteria**

Per motivi di sicurezza, la batteria non è carica al momento della spedizione. La fotocamera non funziona se la batteria non è carica; assicurarsi di caricare la batteria prima dell'uso. Prima di caricare la batteria, spegnere la fotocamera.

- **D** Una batteria ricaricabile NP-W235 è in dotazione con la fotocamera. • La carica richiede circa 180 minuti.
- **1 Collegare l'adattatore per spina all'alimentatore AC.** Collegare l'adattatore per spina come indicato, assicurandosi che sia completamente inserito e bloccato in posizione sui terminali dell'adattatore AC.
	- O L'adattatore spina in dotazione deve essere usato esclusivamente con l'adattatore di alimentazione CA AC-5VJ. Non utilizzarlo con altri dispositivi.
		- La forma dell'adattatore spina varia in base al Paese di vendita.

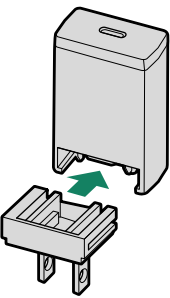

#### **2 Caricare la batteria.**

Collegare la fotocamera all'adattatore di alimentazione CA in dotazione utilizzando il cavo USB. Quindi collegare l'adattatore AC alla presa elettrica interna.

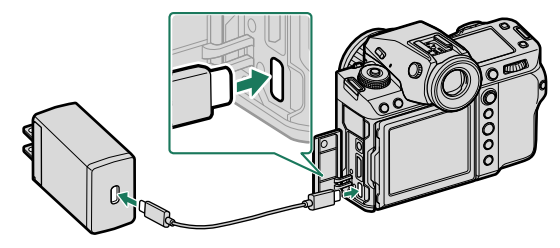

- Collegare il cavo al connettore USB (Tipo C) della fotocamera.
	- Assicurarsi che i connettori siano inseriti completamente.

#### **Stato di carica**

La spia di stato mostra lo stato di carica della batteria come segue:

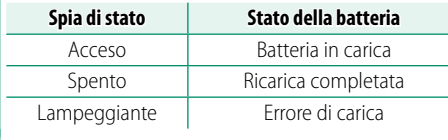

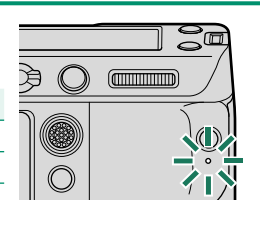

- $\Omega \cdot L'$ adattatore di alimentazione CA in dotazione è compatibile con alimentazioni da 100 a 240 V (un adattatore spina potrebbe essere necessario per l'utilizzo all'estero).
	- Non utilizzare l'adattatore di rete o il cavo USB con altri dispositivi, in quanto ciò potrebbe causare un malfunzionamento.
	- Non attaccare etichette o altri oggetti sulla batteria. La mancata osservanza di questa precauzione potrebbe rendere impossibile rimuovere la batteria dalla fotocamera.
	- Non mettere in corto circuito i terminali della batteria. La batteria potrebbe surriscaldarsi.
	- Leggere le avvertenze all'interno della sezione "La batteria e l'alimentazione".
	- Utilizzare esclusivamente batterie ricaricabili originali Fujifilm specifiche per l'uso in questa fotocamera. La mancata osservanza di questa precauzione potrebbe determinare il malfunzionamento del prodotto.
	- Non rimuovere le etichette dalla batteria né tentare di rompere o staccare la custodia esterna.
	- La batteria perde gradualmente la propria carica quando non viene usata. Caricare la batteria uno o due giorni prima dell'uso.
	- Se la batteria non riesce a mantenere la carica, ha raggiunto la fine della sua durata di carica e deve essere sostituita.
	- Scollegare l'adattatore di alimentazione CA dalla presa di corrente quando non è in uso.
	- Se la batteria viene lasciata per lunghi periodi senza essere ricaricata, è possibile che la sua qualità peggiori o che non regga più la carica. Caricare la batteria regolarmente.
	- Rimuovere la sporcizia dai terminali della batteria con un panno pulito e asciutto. La mancata osservanza di questa precauzione potrebbe compromettere la ricarica della batteria.
	- Si noti che i tempi di ricarica aumentano a basse o alte temperature.
	- Selezionando **ON** per **IMPOST. Bluetooth/SMARTPHONE** > **ON/OFF Bluetooth** nel menu impostazioni network/USB si aumenta il consumo della batteria.
- N Se la fotocamera viene accesa durante la carica, questa termina e sarà invece utilizzata la connessione USB per alimentare la fotocamera. Il livello della batteria inizierà a diminuire gradualmente ( $\boxplus$  [328\)](#page-355-0).

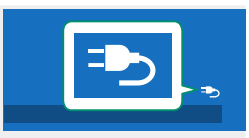

• La fotocamera visualizzerà un'icona "alimentazione" quando è alimentata tramite USB.

#### **Ricarica tramite computer**

La fotocamera può essere caricata tramite USB. La ricarica USB è disponibile con computer dotati di un sistema operativo approvato dal produttore e di un'interfaccia USB.

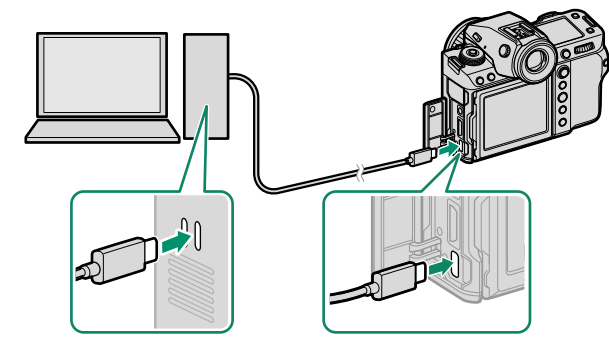

Lasciare acceso il computer durante la ricarica.

- O La batteria non si carica quando la fotocamera è accesa.
	- Collegare il cavo USB in dotazione.
	- Collegare la fotocamera direttamente al computer; non utilizzare hub USB o tastiere.
	- La ricarica si arresta se il computer entra in modalità di sospensione. Per riprendere la ricarica, attivare il computer, quindi scollegare e ricollegare il cavo USB.
	- La carica potrebbe non essere supportata a seconda del modello di computer, delle impostazioni del computer e dello stato attuale del computer.
	- La carica della batteria richiede circa 600 minuti con un ingresso di carica di 5 V/500 mA.

## **Accensione e spegnimento della fotocamera**

Utilizzare l'interruttore **ON/OFF** per accendere e spegnere la fotocamera.

Far scorrere l'interruttore su **ON** per accendere la fotocamera o su **OFF** per spegnere la fotocamera.

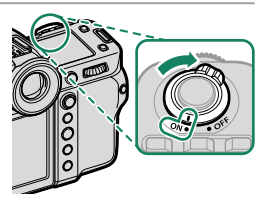

- $\Omega$  Impronte digitali e altri segni sull'obiettivo o sul mirino possono influire sulle immagini o sulla visualizzazione tramite il mirino. Mantenere l'obiettivo e il mirino puliti.
- $\bullet \bullet$  Premendo il pulsante  $\bullet$  durante la ripresa si avvia la riproduzione.
	- Premere il pulsante di scatto a metà corsa per tornare al modo ripresa.
	- La fotocamera si spegne automaticamente se non viene eseguita alcuna operazione per il periodo di tempo selezionato per D**GESTIONE ENERGIA** > **SPEGN. AUTOM**. Per riattivare la fotocamera dopo lo spegnimento automatico, premere il pulsante di scatto a metà corsa o ruotare l'interruttore **ON/OFF** su **OFF**, quindi riportarlo su **ON**.

# **Controllo del livello batteria**

Dopo aver acceso la fotocamera, controllare il livello batteria nel display.

Il livello batteria viene mostrato come segue:

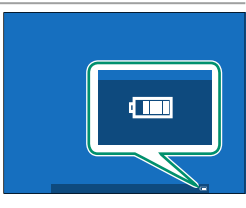

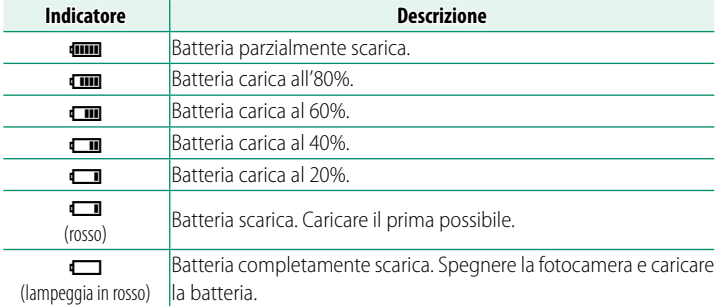

# **Configurazione di base**

Quando si accende la fotocamera per la prima volta, è possibile scegliere una lingua e impostare l'orologio della fotocamera. Seguire i passaggi di seguito quando si accende la fotocamera per la prima volta.

#### **1 Accendere la fotocamera.**

Verrà visualizzata una finestra di selezione della lingua.

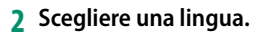

Evidenziare una lingua e premere **MENU/OK**.

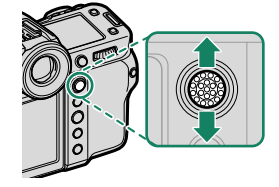

#### **3 Scegliere un fuso orario.**

Quando richiesto, scegliere un fuso orario e attivare o disattivare l'ora legale con la leva di messa a fuoco, quindi evidenziare **IMPOSTAZIONE COMPLETATA** e premere **MENU/OK**.

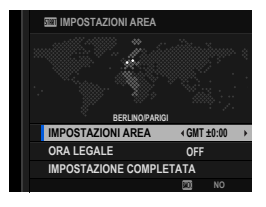

N Per saltare questo passaggio, premere **DISP/BACK**.

### **4 Impostare l'orologio.**

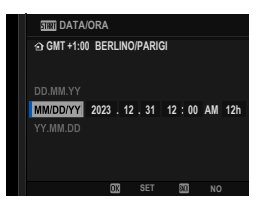

### **5 Visualizzare le informazioni sull'app per smartphone.**

- La fotocamera visualizzerà un codice QR di cui è possibile eseguire la scansione con lo smartphone per aprire un sito web in cui è possibile scaricare l'app per smartphone.
- Premere **MENU/OK** per procedere al passaggio successivo.

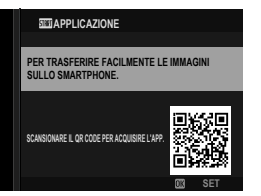

N Utilizzare l'app per smartphone per scaricare le immagini dalla foto-camera o per controllare la fotocamera in remoto (E [247\)](#page-274-0).

#### **6** Scegliere una **TEMP. SPEGNIMENTO AUTOM.**.

- L'impostazione selezionata determina la temperatura alla quale la fotocamera si spegnerà automaticamente.
- Premere **MENU/OK** per uscire e tornare al display di scatto.

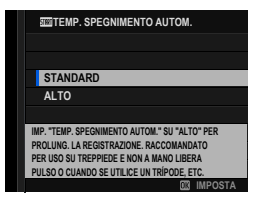

- **7** Formattare la scheda di memoria (**P** [332\)](#page-359-0).
	- O Formattare le schede di memoria prima del primo utilizzo e assicurarsi di riformattare tutte le schede di memoria dopo averle utilizzate in un computer o in un altro dispositivo.
- N Se la batteria viene rimossa per un periodo prolungato, l'orologio della fotocamera verrà resettato e la finestra di dialogo per la selezione della lingua sarà visualizzata all'accensione della fotocamera.

## **Scelta di una lingua diversa**

Per modificare la lingua:

- **1 Visualizzare le opzioni della lingua.** Selezionare **DIMPOSTAZIONE UTENTE** > **©** 言語/LANG..
- **2 Scegliere una lingua.** Evidenziare l'opzione desiderata e premere **MENU/OK**.

#### **Modifi ca di data e ora**

Per impostare l'orologio della fotocamera:

- **1 Visualizzare le opzioni di DATA/ORA.** Selezionare D**IMPOSTAZIONE UTENTE** > **DATA/ORA**.
- **2 Impostare l'orologio.**

Premere la leva di messa a fuoco verso sinistra o verso destra per evidenziare l'anno, il mese, il giorno, l'ora o i minuti e premere verso l'alto o verso il basso per cambiare. Premere **MENU/OK** per impostare l'orologio.

# Fotografia di base e **riproduzione**

In questa sezione viene descritto come scattare foto con il programma AE (modalità **P**). Vedere le pagine [76–](#page-103-0)[85](#page-112-0) per informazioni sulle modalità **S**, **A** e **M**.

#### **1** Far scorrere il commutatore modalità **STILL**/**MOVIE** su **STILL**.

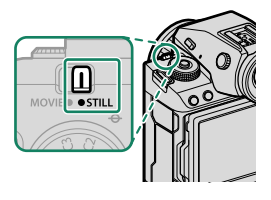

**2** Ruotare il selettore del modo fuoco su **S**.

- **3** Ruotare la ghiera di selezione modo su **P**.
- 

- O Ruotare la ghiera di selezione modo solo dopo aver premuto lo sblocco ghiera per rilasciare la ghiera.
- **4** Assicurarsi che P compaia sul display.

60

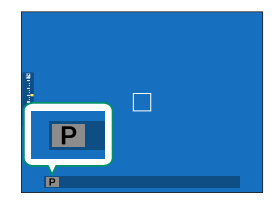

- **5** Preparare la fotocamera.
	- Impugnare la fotocamera stabilmente con entrambe le mani e portare i gomiti vicino al corpo. Scossoni o mani tremolanti possono causare foto sfocate.
	- Per evitare foto non messe a fuoco o troppo scure (sottoesposte), tenere dita e altri oggetti lontano dall'obiettivo e dall'illuminatore ausiliario AF.

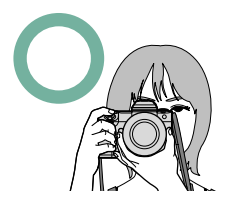

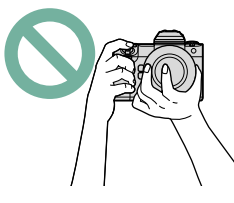

#### **6** Inquadrare l'immagine. **Obiettivi con ghiere zoom**

Utilizzare la ghiera zoom per inquadrare l'immagine nel display. Ruotare la ghiera verso sinistra per ridurre, verso destra per ingrandire.

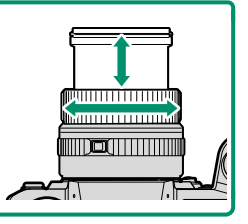

**7** Mettere a fuoco.

 Premere il pulsante di scatto a metà corsa per impostare la messa a fuoco e l'esposizione.

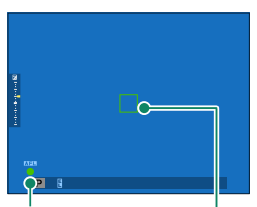

Indicatore di messa a fuoco

Quadro fuoco

- **Se la fotocamera è in grado di mettere a fuoco,** si illumineranno in verde il quadro fuoco e l'indicatore di messa a fuoco.
- **Se la fotocamera non è in grado di mettere a fuoco,** il quadro fuoco diventerà rosso, verrà visualizzato !AF e l'indicatore di messa a fuoco lampeggerà in bianco.
- N Se il soggetto è scarsamente illuminato, l'illuminatore ausiliario AF potrebbe illuminarsi per facilitare l'operazione di messa a fuoco.
	- La messa a fuoco e l'esposizione si bloccano quando si preme il pulsante di scatto a metà corsa. Messa a fuoco ed esposizione rimangono bloccate mentre il pulsante è mantenuto in questa posizione (blocco AF/AE).
	- La fotocamera metterà a fuoco soggetti a qualsiasi distanza nelle gamme di messa a fuoco macro e standard dell'obiettivo.

### **8** Scattare.

Premere delicatamente il pulsante di scatto fino in fondo per scattare l'immagine.

# **Visualizzazione delle immagini**

Le immagini possono essere visualizzate sul mirino o sul monitor LCD.

Per visualizzare le immagini a tutto schermo, premere  $\blacksquare$ .

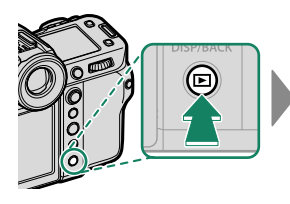

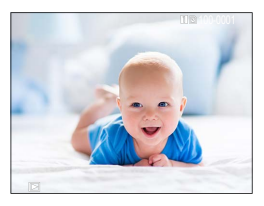

Ulteriori immagini possono essere visualizzate premendo la leva di messa a fuoco verso sinistra o verso destra o ruotando la ghiera di comando anteriore. Premere la leva di messa a fuoco o ruotare la ghiera verso destra per visualizzare le immagini nell'ordine di registrazione, verso sinistra per visualizzarle in ordine inverso. Tenere premuta la leva di messa a fuoco per scorrere rapidamente fino all'immagine desiderata.

N Le immagini scattate utilizzando altre fotocamere sono contrassegnate con un'icona  $\mathbf{H}$  ("immagine regalo") per avvertire che le stesse potrebbero non essere visualizzate correttamente e che lo zoom in riproduzione potrebbe non essere disponibile.

#### **Due schede di memoria**

Se sono inserite due schede di memoria, è possibile tenere premuto il pulsante a per scegliere una scheda per la riproduzione. È inoltre possibile selezionare una scheda utilizzando l'opzione C**MENU RIPRODUZIONE** > **COMMUTA SLOT**.

### <span id="page-91-0"></span>**Uscita HDMI**

Le riprese della fotocamera e i display di riproduzione possono essere inviati a HDMI dispositivi.

### **Connessione a dispositivi HDMI**

Collegare la fotocamera ai televisori o ad altri dispositivi HDMI tramite un cavo HDMI di terze parti.

- **1** Spegnere la fotocamera.
- **2** Collegare il cavo come mostrato di seguito.

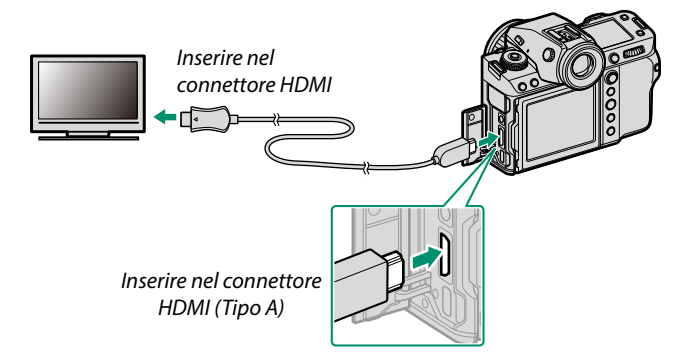

- **3** Configurare il dispositivo per l'ingresso HDMI come descritto nella documentazione fornita con il dispositivo.
- **4** Accendere la fotocamera. Il contenuto del display della fotocamera verrà mostrato sul dispositivo HDMI. Il display della fotocamera si spegne in modalità di riproduzione ( $\boxplus$  [65\)](#page-92-0).

• Come assicurarsi che i connettori siano inseriti completamente.

• Utilizzare un cavo HDMI lungo non più di 1,5 m.

## **Ripresa**

Visualizzare sequenze live view o filmato su un televisore o salvarle su un registratore esterno che supporta l'ingresso HDMI.

## <span id="page-92-0"></span>**Riproduzione**

Per avviare la riproduzione, premere il pulsante **D** della fotocamera. Il monitor della fotocamera si spegne e le immagini e i filmati sono emessi al dispositivo HDMI. Si noti che i controlli del volume della fotocamera non hanno effetto sui suoni riprodotti dal televisore; per regolare il volume, utilizzare i relativi comandi del televisore.

N Alcuni televisori potrebbero visualizzare brevemente una schermata nera all'avvio della riproduzione del filmato.

# **Eliminazione delle immagini**

Utilizzare il pulsante  $\overline{m}$  per eliminare le immagini.

- O Immagini eliminate non possono essere recuperate. Proteggere le immagini importanti o copiarle su un computer o su un altro dispositivo di memorizzazione prima di procedere.
	- **1** Con un'immagine visualizzata a pieno formato, premere il pulsante  $\overline{m}$  e selezionare **FOTO**.

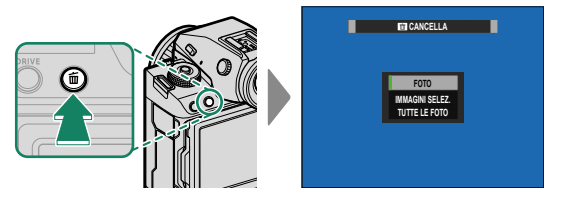

- **2** Premere la leva di messa a fuoco verso sinistra o verso destra per scorrere tra le immagini e premere **MENU/OK** per eliminare (non viene visualizzata nessuna finestra di conferma). Ripetere per eliminare ulteriori immagini.
- N Le immagini protette non possono essere eliminate. Rimuovere la protezione dalle immagini se si desidera eliminarle ( $\equiv$  [228\)](#page-255-0).
	- Le immagini possono anche essere eliminate dai menu utilizzando l'opzione **@ MENU RIPRODUZIONE** > **CANCELLA** (图 [224\)](#page-251-0).

# **Registrazione e riproduzione di fi lmati**

## **Registrazione di filmati**

Questa sezione descrive come riprendere filmati in modalità auto.

**1** Far scorrere il commutatore modalità **STILL/MOVIE** su **MOVIE**.

**2** Ruotare la ghiera di selezione modo su **P**.

Sul display viene visualizzato **AUTO**.

O Ruotare la ghiera di selezione modo solo dopo aver premuto lo sblocco ghiera per rilasciare la ghiera.

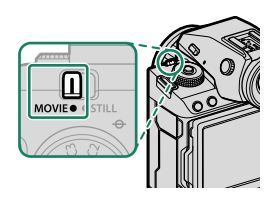

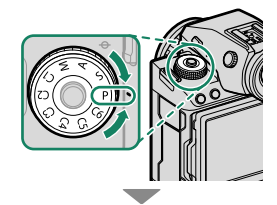

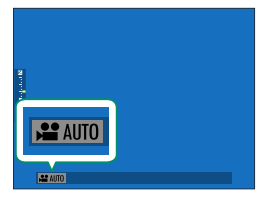

**3** Premere il pulsante di scatto fino in fondo.

La registrazione ha inizio.

- $\bullet$  Un indicatore di registrazione  $(\circledast)$ viene visualizzato mentre la registrazione è in corso.
- I bordi del display diventano rossi durante la registrazione di filmati, verdi durante la registrazione ad alta velocità.

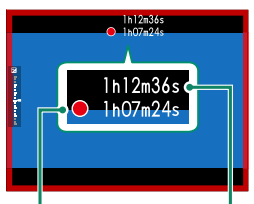

Tempo di registrazione Tempo rimanente

- Il tempo rimanente viene mostrato da un display conto alla rovescia, mentre un altro display esegue il conteggio a crescere per mostrare il tempo di registrazione.
- **4** Premere nuovamente il pulsante per terminare la registrazione. La registrazione termina automaticamente quando viene raggiunta la lunghezza massima o quando la scheda di memoria è piena.
- O Il suono è registrato tramite il microfono incorporato o un microfono esterno opzionale. Non coprire il microfono durante la registrazione.
	- Si noti che il microfono potrebbe recepire i rumori dell'obiettivo e altri suoni emessi dalla fotocamera durante la registrazione.
	- Nei filmati contenenti soggetti molto luminosi potrebbero apparire strisce verticali o orizzontali. Ciò è normale e non indica un malfunzionamento.
- N Per massimizzare il tempo di registrazione:
	- tenere la fotocamera lontana dalla luce diretta del sole per quanto possibile e
	- spegnere la fotocamera quando non è in uso.
	- La spia di stato si accende mentre la registrazione è in corso (l'opzione B**IMPOSTAZIONE FILMATO** > **SPIA DI REGISTRAZIONE** può essere utilizzata per scegliere la spia —indicatore o AF-assist— che si illumina durante la registrazione di filmati e per scegliere se la spia lampeggia o rimane fissa). Durante la registrazione, è possibile modificare la compensazione dell'esposizione fino a  $\pm 2$  EV e regolare la ghiera zoom sull'obiettivo (se disponibile).
	- Per evitare che i bordi del display cambino colore durante la registrazione di filmati, selezionare OFF per **E IMPOSTAZIONE FILMATO** > **FINDICATORE REC FRAME.**
	- Quando la registrazione è in corso, è possibile:
		- Regolare la sensibilità
		- Mettere nuovamente a fuoco utilizzando uno dei seguenti metodi:
			- Premere il pulsante di scatto a metà corsa
			- Premere un pulsante funzione al quale è stato assegnato **AF-ON**
			- Utilizzare i controlli del touch screen
		- Visualizzare un istogramma o un orizzonte artificiale premendo il pulsante al quale è stato assegnato **ISTOGRAMMA** o **PULSANTE LIVELLA ELETTRONICO**
	- La registrazione potrebbe non essere disponibile con alcune impostazioni, mentre in altri casi le impostazioni potrebbero non essere applicabili durante la registrazione.
	- Per scegliere l'area di messa a fuoco per la registrazione di filmati, selezionare G**IMPOSTAZIONE AF/MF** > **AREA MESSA A FUOCO** e utilizza-re la leva di messa a fuoco e la ghiera di comando posteriore (E [97\)](#page-124-0).

#### **Avvisi temperatura**

La fotocamera si spegne automaticamente per proteggersi quando la sua temperatura o la temperatura della batteria aumenta. Se viene visualizzato un avviso temperatura, il disturbo dell'immagine potrebbe aumentare. Spegnere la fotocamera e attendere che si raffreddi prima di riaccenderla.

#### **Uso di un microfono esterno**

Il suono può essere registrato con microfoni esterni che si collegano mediante jack da 3,5 mm di diametro; i microfoni che richiedono un'alimentazione plug-in non possono essere utilizzati. Per ulteriori dettagli, consultare il manuale del microfono.

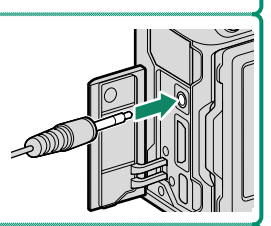

#### **Adattatori microfono XLR**

La fotocamera può essere utilizzata con adattatori microfono TEAC TASCAM CA-XLR2d-F XLR. Per ulteriori informazioni, visitare il sito web TASCAM.

*https://tascam.jp/int/product/ca-xlr2d/#CA-XLR2d\_Website*

## <span id="page-99-0"></span>**Regolazione delle impostazioni fi lmato**

- Premendo **MENU/OK** quando **MOVIE** è selezionato con il commutatore modalità **STILL/MOVIE** viene visualizzato il menu filmato.
- Le impostazioni quali la frequenza fotogrammi e le dimensioni dei fotogrammi possono essere regolate utilizzando **MOD. FILMATO**.
- Utilizzare **IMPOSTAZIONI REGISTRAZIONI SCHEDA** per attività quali scegliere il tipo di file, il bit rate e lo slot della scheda di destinazione.
- La modalità di messa a fuoco viene selezionata utilizzando il selettore modalità di messa a fuoco. Indipendentemente dall'opzione selezionata, la fotocamera passerà automaticamente alla modalità di messa a fuoco **C** (AF continuo) quando **RICONOSCIMENTO FACCIALE ON** o **RILEVAMENTO SOGGETTO ON** viene scelto per G**IMPOSTAZIONE AF/MF** > g**IMP. RICON. FACCIALE/ OCCHI** o **IMPOSTAZIONI DI RILEVAMENTO SOGGETTO**. Si noti, tuttavia, che scegliendo la modalità di messa a fuoco **M** quando **RICONOSCIMENTO FACCIALE ON** o **RILEVAMENTO SOGGETTO ON** è selezionato si disabilita il rilevamento del volto e del soggetto.
- $\Omega$  Il tipo di scheda di memoria supportato varia con l'opzione selezionata per B**IMPOSTAZIONE FILMATO** > **IMPOSTAZIONI REGISTRAZIONI SCHEDA**.
	- Registrare video ProRes su schede CFexpress.
	- I video con una velocità di bit di 720 Mbps possono essere registrati su schede CFexpress o su schede con una classe di velocità video di V90 o superiore.
	- I video con una velocità di bit di 360 Mbps possono essere registrati su schede CFexpress o su schede con una classe di velocità video di V60 o superiore.
	- I video con una velocità di bit di 100 o 200 Mbps possono essere registrati su schede CFexpress o su schede con una classe di velocità UHS di 3 o superiore.

#### **Profondità di campo**

Scegliere numeri f/ bassi per attenuare i dettagli dello sfondo. Il diaframma può essere regolato quando il selettore di modalità è impostato su **A** (AE priorità diaframma) o **M** (manuale).

Visualizzare filmati sulla fotocamera.

Qualsiasi video selezionato dopo aver premuto il pulsante **D** per avviare la riproduzione sarà indicato da un'icona E. Premere la leva di messa a fuoco verso il basso per avviare la riproduzione del video.

Durante la visualizzazione di un filmato è possibile eseguire le seguenti operazioni:

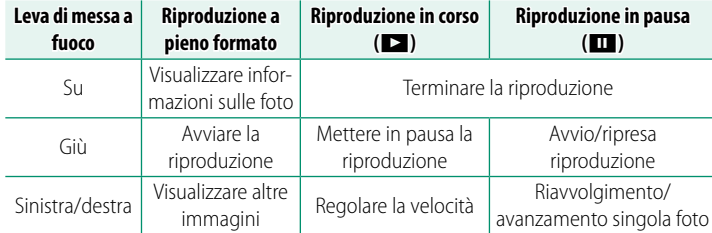

Lo stato di avanzamento è indicato nel display durante la riproduzione.

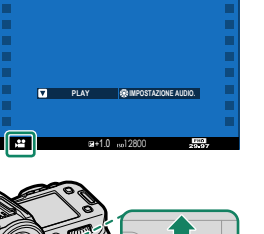

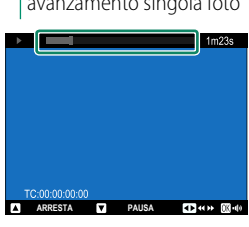

O Non coprire l'altoparlante durante la riproduzione.

- N Premere **MENU/OK** per mettere in pausa la riproduzione e visualizzare i comandi del volume. Premere la leva di messa a fuoco verso l'alto o verso il basso per regolare il volume; premere **MENU/OK** nuovamente per riprendere la riproduzione. È inoltre possibile regolare il volume utilizzando D**IMPOSTAZ SUONI** > **VOLUME PLAY**.
	- Per visualizzare i video su un televisore collegato tramite HDMI invece che sul monitor della fotocamera, premere il pulsante  $\blacksquare$  ( $\boxplus$  [64\)](#page-91-0).

#### **Velocità di riproduzione**

Premere la leva di messa a fuoco verso sinistra o verso destra per regolare la velocità di riproduzione durante la riproduzione. La velocità viene indicata dal numero di frecce ( $\blacktriangleright$  o <).

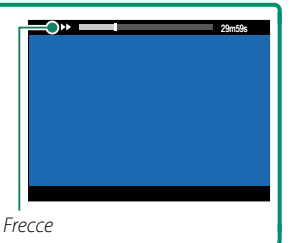

# **Scatto di foto**

# <span id="page-103-0"></span>**Modalità P, S, A e M**

Le modalità P, S, A e M offrono vari gradi di controllo su tempo di posa e diaframma.

## **Modalità P: programma AE**

Lasciare che la fotocamera scelga il tempo di posa e il diaframma per garantire un'esposizione ottimale. Altri valori che producono la stessa esposizione possono essere selezionati con il cambio programma.

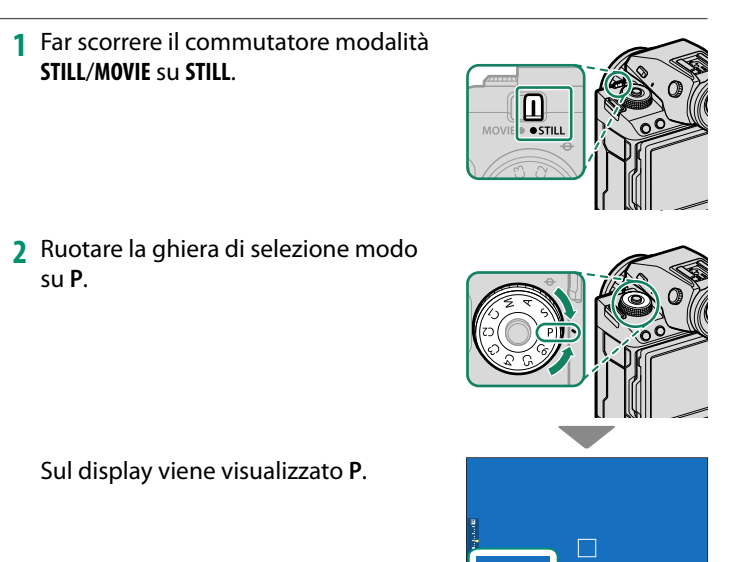

- $\bigcap$  Se il soggetto si trova al di fuori della gamma di misurazione della fotocamera, i display del tempo di posa e del diaframma visualizzano "– – –".
	- Ruotare la ghiera di selezione modo solo dopo aver premuto lo sblocco ghiera per rilasciare la ghiera.

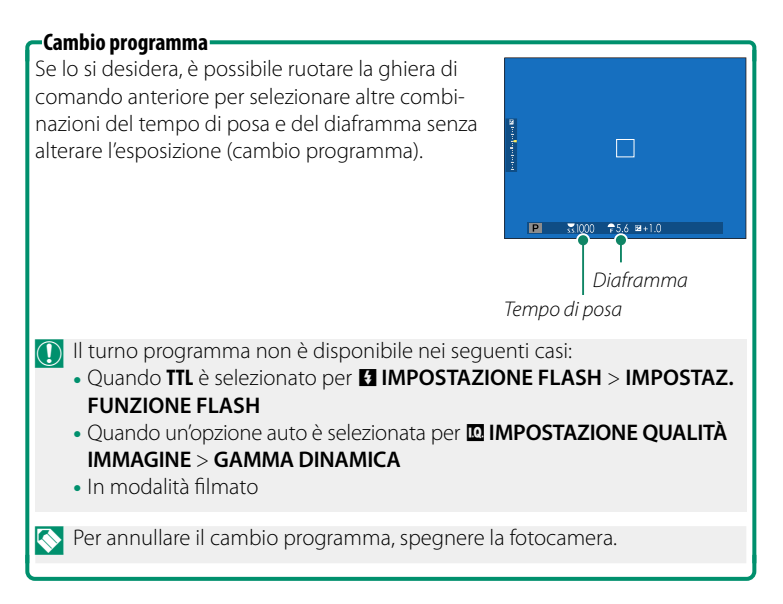

Scegliere un tempo di posa e lasciare che la fotocamera regoli il diaframma per un'esposizione ottimale.

**1** Far scorrere il commutatore modalità **STILL**/**MOVIE** su **STILL**.

**2** Ruotare la ghiera di selezione modo su **S**.

Nel display viene visualizzato **S**.

**3** Ruotare la ghiera di comando posteriore per scegliere il tempo di posa.

**5**

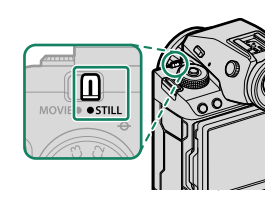

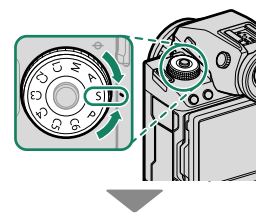

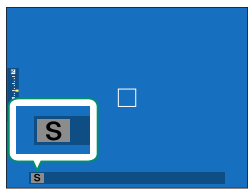

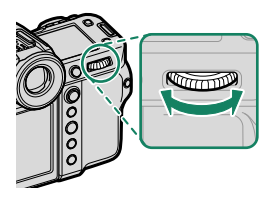

- O Se l'esposizione corretta non può essere ottenuta con il tempo di posa selezionato, il diaframma viene visualizzato in rosso.
	- Se il soggetto si trova al di fuori della gamma di misurazione della fotocamera, il display del diaframma visualizza "– – –".
	- Ruotare la ghiera di selezione modo solo dopo aver premuto lo sblocco ghiera per rilasciare la ghiera.
- N Il tempo di posa può essere regolato mentre si tiene premuto il pulsante **AFON** o il pulsante di scatto viene premuto a metà corsa.
	- Con tempi di posa più lunghi di 1 secondo, viene visualizzato un timer di conto alla rovescia mentre l'esposizione è in corso.
	- Per ridurre i "disturbi" (macchiettatura) nelle esposizioni prolungate,  $s$ elezionare ON per **M**IMPOSTAZIONE QUALITÀ IMMAGINE > NR x **ESPOS. LUNGA**. Si noti che ciò potrebbe aumentare il tempo necessario per la registrazione delle immagini dopo lo scatto.
	- L'immagine perderà la messa a fuoco se la fotocamera viene spostata durante un'esposizione lunga; si consiglia di utilizzare un treppiedi.

## **Modalità A: AE a priorità diaframma**

Scegliere un diaframma e lasciare che la fotocamera regoli il tempo di posa per un'esposizione ottimale.

**1** Far scorrere il commutatore modalità **STILL**/**MOVIE** su **STILL**.

**2** Ruotare la ghiera di selezione modo su **A**.

Nel display viene visualizzato **A**.

- **3** Ruotare la ghiera diaframma dell'obiettivo per scegliere un diaframma.
	- Se l'obiettivo non è dotato di una ghiera diaframma, il diaframma può essere regolato utilizzando la ghiera di comando anteriore sulla fotocamera.
		- Se l'obiettivo è dotato di una ghiera diaframma con una posizione "**<sup>A</sup>**" o "**C**", la ghiera di comando anteriore può essere utilizzata per regolare il diaframma quando la ghiera diaframma viene ruotata su **A** o **C**.
		- Le funzioni assegnate alla ghiera di comando anteriore possono essere modificate utilizzando **D**IMPOSTAZIONI PULSANTI/ **GHIERE** > **IMPOSTAZ. GHIERE COMANDO**.

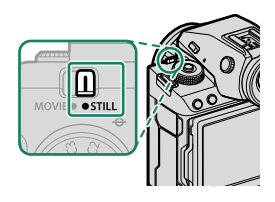

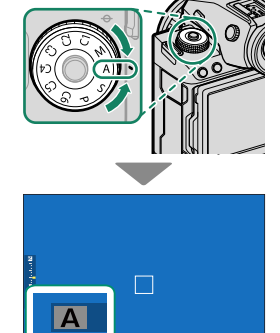
- O Se non è possibile ottenere l'esposizione corretta con il diaframma selezionato, il tempo di posa verrà visualizzato in rosso.
	- Se il soggetto si trova al di fuori della gamma di misurazione della fotocamera, il display del tempo di posa visualizza "– – –".
	- Ruotare la ghiera di selezione modo solo dopo aver premuto lo sblocco ghiera per rilasciare la ghiera.
- N Il diaframma può essere regolato anche mentre il pulsante di scatto è premuto a metà corsa.

#### **Anteprima profondità di campo**

Quando **ANTEPR. PROF. CAMPO** viene assegnata a un pulsante funzione, premendo questo pulsante si visualizza un'icona S e si arresta il diaframma all'impostazione selezionata, consentendo di visualizzare l'anteprima della profondità di campo nel display.

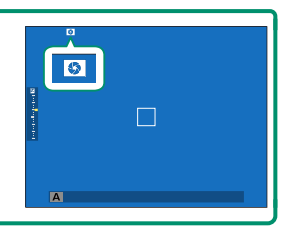

#### **Modalità M: esposizione manuale**

In modalità manuale, l'utente controlla sia il tempo di posa sia il diaframma. Gli scatti possono essere volutamente sovraesposti (resi più luminosi) o sottoesposti (resi più scuri), aprendo la porta a una varietà di espressioni creative individuali. La quantità della quale la foto sarebbe sotto o sovraesposta con le impostazioni correnti viene mostrata dall'indicatore di esposizione; regolare tempo di posa e diaframma fino a raggiungere l'esposizione desiderata.

**1** Far scorrere il commutatore modalità **STILL**/**MOVIE** su **STILL**.

**2** Ruotare la ghiera di selezione modo su **M**.

Nel display viene visualizzato **M**.

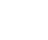

82

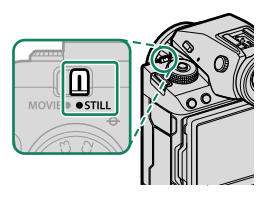

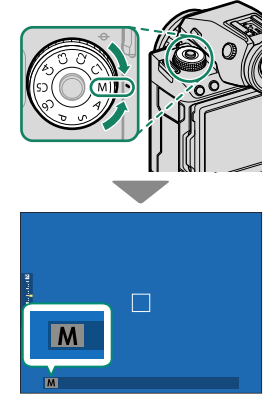

**3** Ruotare la ghiera di comando posteriore per scegliere una velocità otturatore e la ghiera diaframma obiettivo per scegliere il diaframma.

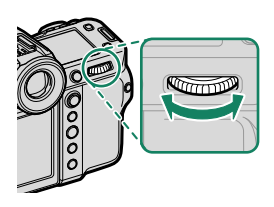

- N Il display dell'esposizione manuale comprende un indicatore di esposizione che mostra la quantità di cui l'immagine sarebbe sottoesposta o sovraesposta in base alle impostazioni correnti.
	- Se l'obiettivo non è dotato di una ghiera diaframma, il diaframma può essere regolato utilizzando la ghiera di comando anteriore sulla fotocamera.
	- Se l'obiettivo è dotato di una ghiera diaframma con una posizione "**A**" o "**C**", la ghiera di comando anteriore può essere utilizzata per regolare il diaframma quando la ghiera diaframma viene ruotata su **A** o **C**.
	- Le funzioni assegnate alla ghiera di comando anteriore possono essere modificate utilizzando **DI IMPOSTAZIONI PULSANTI/ GHIERE** > **IMPOSTAZ. GHIERE COMANDO**.

 $\Omega$  Ruotare la ghiera di selezione modo solo dopo aver premuto lo sblocco ghiera per rilasciare la ghiera.

# **BULB**

Selezionare un tempo di posa di **BULB** per esposizioni prolungate in cui si apre e si chiude l'otturatore manualmente. Si consiglia l'utilizzo di un treppiedi per evitare che la fotocamera si muova durante l'esposizione.

**1** Impostare il tempo di posa su **BULB**.

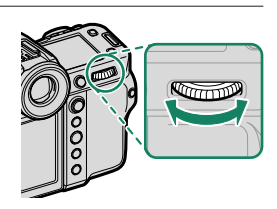

- **2** Premere il pulsante di scatto fino in fondo.
	- L'otturatore rimane aperto fino a 60 minuti mentre si preme il pulsante di scatto.
	- Il display mostra il tempo trascorso dall'avvio dell'esposizione.
	- Rilasciando il pulsante di scatto si chiude l'otturatore, terminando l'esposizione. L'elaborazione avrà inizio e la fotocamera visualizzerà il tempo di elaborazione rimanente.
- $\Omega$  La fotografia con posa B non è disponibile nelle modalità drive diverse da **FERMO IMMAGINE** o per le esposizioni multiple o quando l'otturatore elettronico è selezionato per A**IMPOSTAZIONE RIPRESA** > **TIPO OTTURATORE**.
- N Per ridurre i "disturbi" (macchiettatura) nelle esposizioni prolungate, sele- $Z$ ionare ON per **M**IMPOSTAZIONE QUALITÀ IMMAGINE > NR x ESPOS. **LUNGA**. Si noti che ciò potrebbe aumentare il tempo necessario per la registrazione delle immagini dopo lo scatto.

#### **Uso di un telecomando per il rilascio a distanza**

Può essere utilizzato uno scatto a distanza per esposizioni prolungate. Quando si utilizza un telecomando RR-100 opzionale o un rilascio elettronico di fornitori terzi, collegarlo al connettore microfono/scatto a dist. della fotocamera tramite un adattatore di terze parti ø2,5 mm - 3,5 mm.

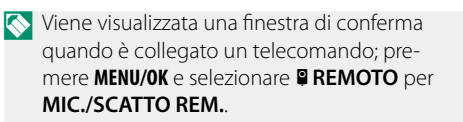

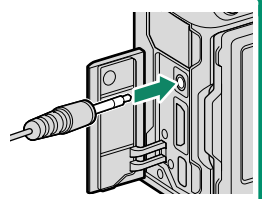

**CONTROLLARE IMPOSTAZIONE MICROFONO/SCATTO A DISTANZA IMPOSTA CEO IGNORA** 

#### **Anteprima dell'esposizione**

Per visualizzare in anteprima l'esposizione nel monitor LCD, selezionare **ANT. ESP./BIL. BIANCO** per D**IMPOSTAZ SCHERMO** > **ANTEPR. ESP./BIL. BIANCO IN MOD. MAN.**.

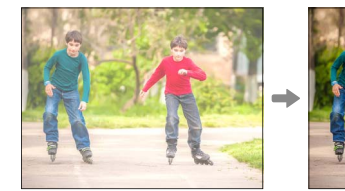

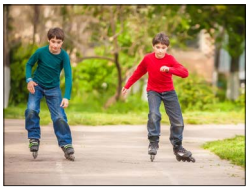

N Selezionare un'opzione diversa da **ANT. ESP./BIL. BIANCO** quando si utilizza il flash o in altre occasioni in cui l'esposizione potrebbe cambiare durante lo scatto dell'immagine.

#### **Modalità personalizzate**

Ruotare la ghiera di selezione modo su una delle modalità da **C1** (**PERSONALIZZATO 1**) fi no a **C6** (**PERSONALIZZATO 6**) per scattare foto utilizzando le impostazioni del menu di ripresa salvate in precedenza.

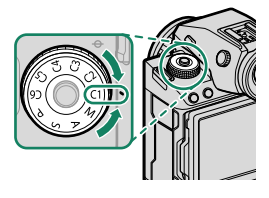

#### **Salvataggio delle impostazioni correnti**

Salvare le impostazioni correnti un gruppo di impostazioni personalizzate.

- **1** Selezionare **E IMPOSTAZIONE QUALITÀ IMMAGINE** > x**MODIF./SALVA IMPOST. PERS.** nel menu di ripresa e premere **MENU/OK**.
- **5**

N Per salvare le impostazioni per la registrazione di video, navigare fino a **E IMPOSTAZIONE FILMATO** nei menu video e selezionare **MODIF./SALVA IMPOST. PERS.** 

- **2** Evidenziare un gruppo di destinazione per le impostazioni correnti da (**C1** a **C6**) e premere **MENU/OK**.
- **3** Evidenziare **SALVA IMPOST. CORRENTI** e premere **MENU/OK**.

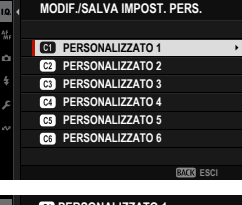

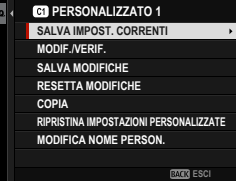

86

**4** Evidenziare **OK** e premere **MENU/OK**. Le impostazioni correnti saranno salvate nel gruppo selezionato.

## **Modifi ca delle impostazioni personalizzate**

Modificare i gruppi di impostazioni personalizzate esistenti.

- **1** Selezionare **E IMPOSTAZIONE QUALITÀ IMMAGINE** > x**MODIF./SALVA IMPOST. PERS.** nel menu di ripresa e premere **MENU/OK**.
	- N Per salvare le impostazioni per la registrazione di video, navigare fino a **E IMPOSTAZIONE FILMATO** nei menu video e selezionare **EXAMPLE AND IMPOST. PERS.**
- **2** Evidenziare il gruppo di impostazioni personalizzate desiderato e premere **MENU/OK**.
- **3** Evidenziare **MODIF./VERIF.** e premere **MENU/OK**.

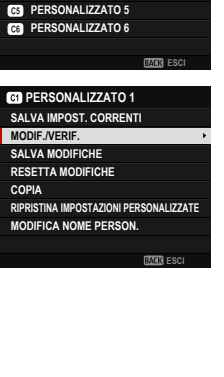

**MODIF./SALVA IMPOST. PERS. CO** PERSONALIZZATO 1 **PERSONALIZZATO 2** 

**PERSONALIZZATO 4 PERSONALIZZATO 3** 

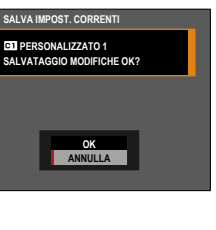

**4** La fotocamera visualizza un elenco di voci del menu di ripresa; evidenziare la voce che si desidera modificare e premere **MENU/OK**.

Regolare le voci selezionate come desiderato.

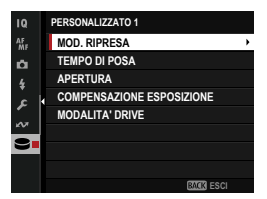

**5** Premere **MENU/OK** per salvare le modifiche e tornare all'elenco del menu di ripresa.

Regolare impostazioni aggiuntive come desiderato.

- **N** Se **DISABIL.** è selezionato per **MIMPOSTAZIONE QUALITÀ IMMAGINE** > **AGGIORN. AUTOM. IMP. PERS.**, appariranno dei punti rossi accanto alle voci modificate, ma le modifiche non verranno salvate automaticamente.
	- Per salvare le modifiche per le voci selezionate, evidenziare le voci nell'elenco e premere **Q**.
	- Per salvare le modifiche per tutte le voci, tornare al passaggio 3 e selezionare **SALVA MODIFICHE**. Per annullare tutte le modifiche e ripristinare le impostazioni precedenti, selezionare **RESETTA MODIFICHE**.
	- Se si copia una voce contrassegnata da un punto rosso, la voce verrà copiata con le modifiche intatte.

### **Copia delle impostazioni personalizzate**

Copiare le impostazioni personalizzate da un gruppo all'altro, sovrascrivendo le impostazioni nel gruppo di destinazione. Se il gruppo sorgente è stato rinominato, anche il nome verrà copiato nel gruppo di destinazione.

1 Selezionare **E IMPOSTAZIONE QUALITÀ IMMAGINE** > x**MODIF./SALVA IMPOST. PERS.** nel menu di ripresa e premere **MENU/OK**.

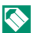

N Per copiare le impostazioni per un gruppo di impostazioni personalizzate di video, navigare fino a **E IMPOSTAZIONE FILMATO** nei menu video e selezionare **\*** MODIF./SALVA IMPOST. PERS..

**2** Evidenziare il gruppo sorgente e premere **MENU/OK**.

**3** Evidenziare **COPIA** e premere **MENU/OK**.

- **4** Evidenziare il gruppo di destinazione (da **C1** a **C6**) e premere **MENU/OK**. Verrà visualizzata una finestra di conferma.
	- **N** Qualsiasi modifica alle impostazioni personalizzate nel gruppo di destinazione verrà sovrascritta.
- **5** Evidenziare **OK** e premere **MENU/OK**. Le impostazioni selezionate verranno copiate nel gruppo di destinazione, sovrascrivendo tutte le impostazioni esistenti. **OK**

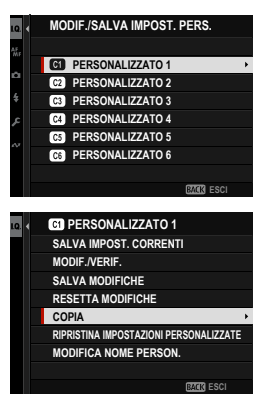

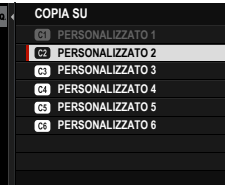

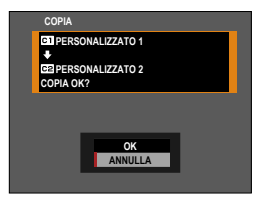

#### **Ripristino delle impostazioni personalizzate**

Ripristinare i gruppi di impostazioni personalizzate selezionati.

- **1** Selezionare **E IMPOSTAZIONE QUALITÀ IMMAGINE** > x**MODIF./SALVA IMPOST. PERS.** nel menu di ripresa e premere **MENU/OK**.
	- N Questo presume che si desideri ripristinare le impostazioni per la fotografia di fermi immagine. Per ripristinare le impostazioni filmato, navigare fino a **E IMPOSTAZIONE FILMATO** nei menu video e selezionare **SP MODIF./SALVA IMPOST. PERS.**.
- **2** Evidenziare il gruppo di impostazioni personalizzate desiderato e premere **MENU/OK**.
- **3** Evidenziare **RIPRISTINA IMPOSTAZIONI PERSONALIZZATE** e premere **MENU/OK**.

Verrà visualizzata una finestra di conferma.

**4** Evidenziare **OK** e premere **MENU/OK**. Il gruppo selezionato verrà ripristinato. **RIPERSONALIZZAT** 

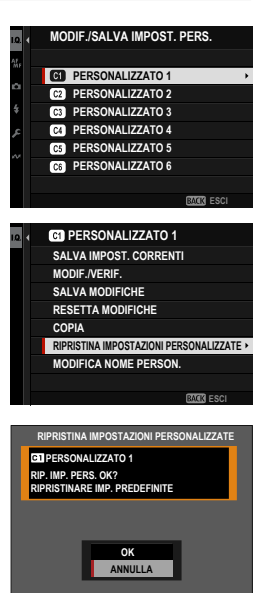

### **Ridenominazione dei gruppi di impostazioni personalizzate**

Rinominare i gruppi di impostazioni personalizzate selezionati.

- **1** Selezionare **E IMPOSTAZIONE QUALITÀ IMMAGINE** > x**MODIF./SALVA IMPOST. PERS.** nel menu di ripresa e premere **MENU/OK**.
	- N Questo presume che si desideri rinominare le impostazioni per la fotografia di fermi immagine. Per rinominare le impostazioni filmato, navigare fino a **E IMPOSTAZIONE FILMATO** nei menu video e selezionare **SP MODIF./SALVA IMPOST. PERS.**.
- **2** Evidenziare il gruppo di impostazioni personalizzate desiderato e premere **MENU/OK**.
- **3** Evidenziare **MODIFICA NOME PERSON.** e premere **MENU/OK**.

**4** Immettere un nuovo nome per il gruppo di impostazioni personalizzate e selezionare **IMPOSTA**.

Il gruppo selezionato verrà rinominato.

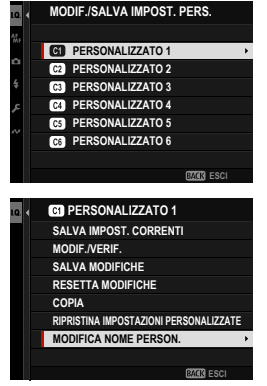

# **Autofocus**

Scattare foto con l'autofocus.

**1** Ruotare il selettore modo fuoco su **S** o  $C$  ( $\Box$  [93\)](#page-120-0).

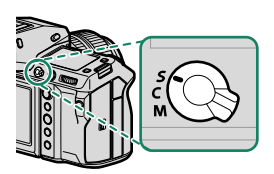

- **2** Utilizzare G**IMPOSTAZIONE AF/MF** > **MODALITA' AF** per sce-gliere una modalità AF (E [95\)](#page-122-0).
- **3** Selezionare G**IMPOSTAZIONE AF/ MF** > **AREA MESSA A FUOCO** e scegliere la posizione e le dimensioni della cornice di messa a fuoco (E [97\)](#page-124-0).

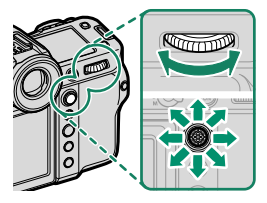

**4** Scattare le foto.

## <span id="page-120-0"></span>**Modalità fuoco**

Utilizzare il selettore del modo fuoco per scegliere la modalità usata dalla fotocamera per la messa a fuoco.

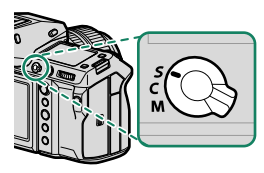

#### Scegliere tra le seguenti opzioni:

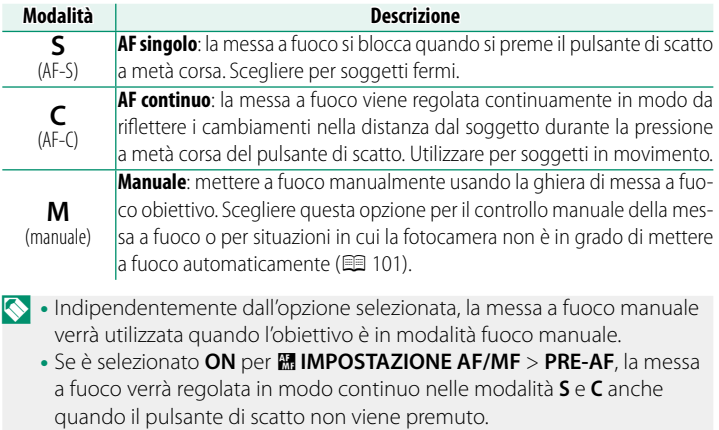

# **L'indicatore di messa a fuoco** Lo stato di messa a fuoco è mostrato dall'indicatore di messa a fuoco. **Receivers**  $\Box$  $\Omega$

*Indicatore di messa a fuoco*

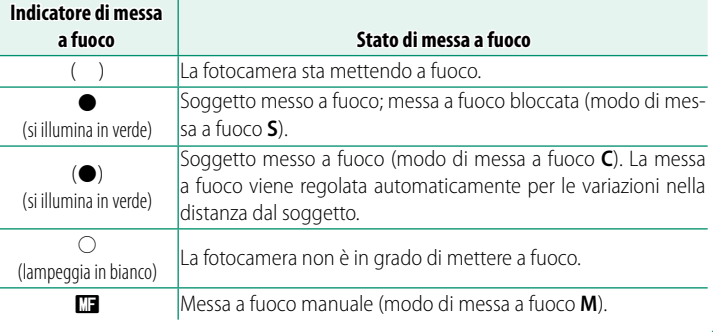

## <span id="page-122-0"></span>**Opzioni di messa a fuoco automatica (Modalità AF)**

La messa a fuoco può essere adattata a una varietà di soggetti modificando la combinazione di impostazioni selezionate per le modalità di messa a fuoco e AF.

- **1** Premere **MENU/OK** e tornare al menu di ripresa.
- **2** Selezionare G**IMPOSTAZIONE AF/MF** > **MODALITA' AF**.
- **3** Scegliere una modalità AF.

Il modo in cui la fotocamera mette a fuoco dipende dal modo fuoco.

#### **Modo fuoco S (AF-S)**

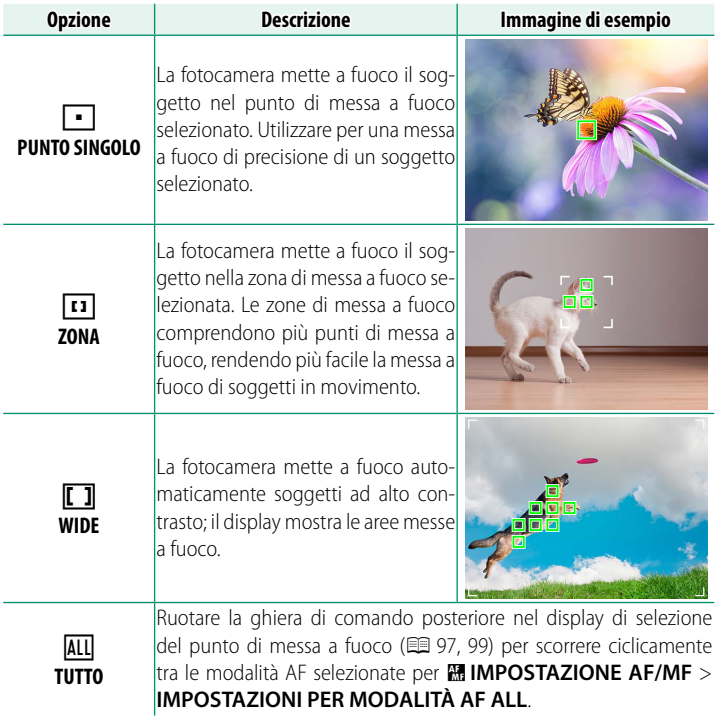

## **Modo fuoco C (AF-C)**

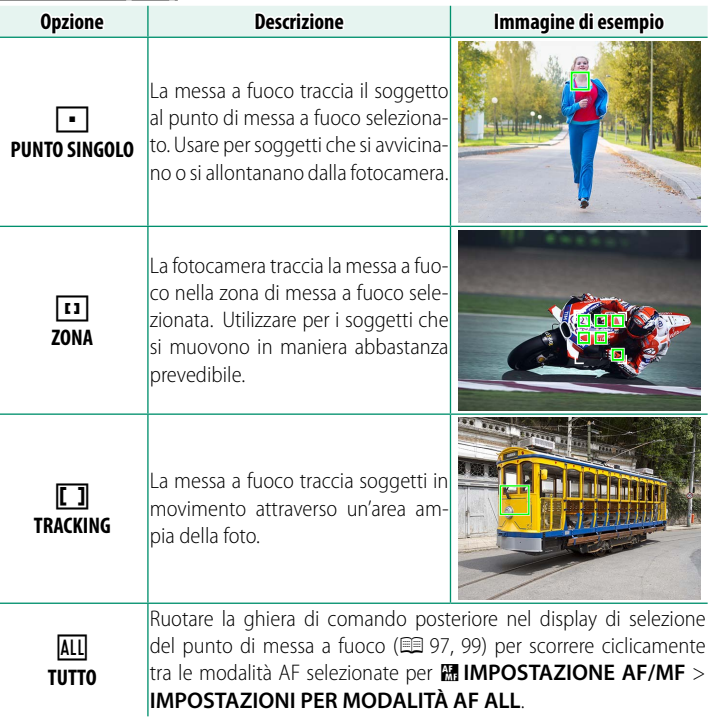

## <span id="page-124-0"></span>**Selezione punto di messa a fuoco**

Scegliere un punto di messa a fuoco per la messa a fuoco automatica.

### **Visualizzazione del display punto di messa a fuoco**

- **1** Premere **MENU/OK** e tornare al menu di ripresa.
- **2** Selezionare G**IMPOSTAZIONE AF/MF** > **AREA MESSA A FUOCO** per visualizzare il display del punto di messa a fuoco.
- **3** Utilizzare la leva di messa a fuoco e la ghiera di comando posteriore per scegliere un'area messa a fuoco.

N Il punto di messa a fuoco può essere selezionato anche utilizzando i comandi tattili (E [34\)](#page-61-0).

## **Selezione di un punto di messa a fuoco**

Utilizzare la leva di messa a fuoco per scegliere il punto di messa a fuoco e la ghiera di comando posteriore per scegliere la dimensione del quadro fuoco. La procedura varia a seconda dell'opzione selezionata per la modalità AF.

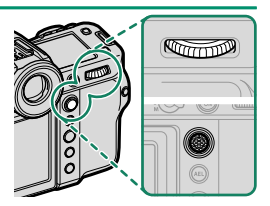

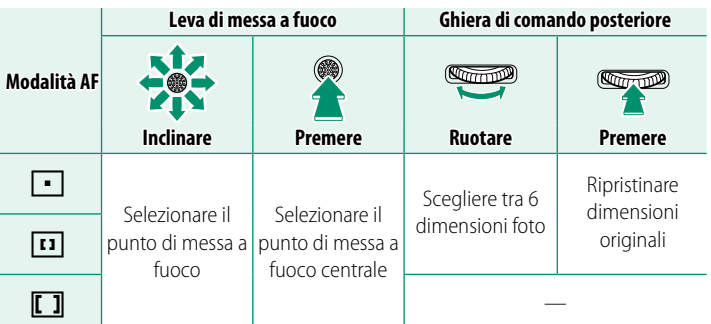

- N La selezione del punto di messa a fuoco manuale non è disponibile quando *ITI WIDE/TRACKING* è selezionato in modo fuoco S.
	- È anche possibile premere il pulsante **DISP/BACK** per riportare l'area di messa a fuoco al centro.

# <span id="page-126-0"></span>**Il display del punto di messa a fuoco**

Il display del punto di messa a fuoco varia a seconda dell'opzione selezionata per la modalità AF.

- $\bullet \cdot$ I quadri fuoco sono indicati da quadrati piccoli ( $\square$ ), le zone di messa a fuoco da quadrati grandi.
	- Le dimensioni di **PERSONALIZ. MOD. ZONA 1**, **PERSONALIZ. MOD. ZONA 2** e **PERSONALIZ. MOD. ZONA 3** possono essere selezionate utilizzando G**IMPOSTAZIONE AF/MF** > **IMPOSTAZ. PERSONALIZ. MODALITÀ ZONA**.

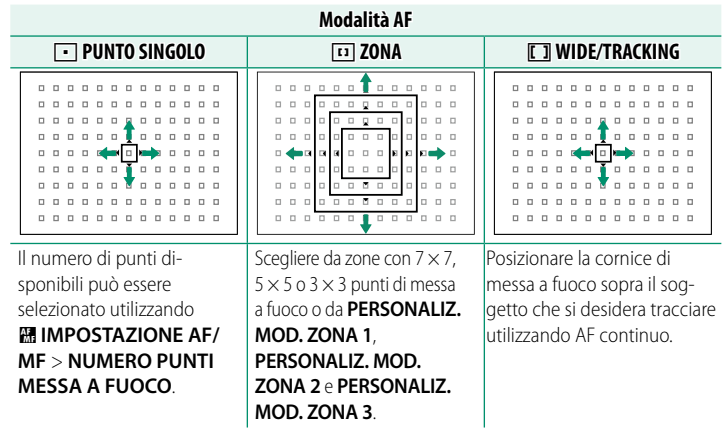

#### <span id="page-126-1"></span>**Messa a fuoco automatica**

Sebbene la fotocamera sia dotata di un sistema di messa a fuoco automatica ad alta precisione, potrebbe non essere in grado di mettere a fuoco i soggetti elencati di seguito.

- Soggetti molto lucidi come specchi o carrozzerie delle automobili.
- Soggetti fotografati attraverso una finestra o un altro oggetto riflettente.
- Soggetti scuri o che assorbono anziché riflettere la luce, come capelli o pellicce.
- Soggetti incorporei, come fumo o fiamme.
- Soggetti con contrasto quasi inesistente con lo sfondo.
- Soggetti posizionati davanti o dietro un oggetto ad alto contrasto che si trova anch'esso nel quadro fuoco (per esempio, un soggetto fotografato su uno sfondo di elementi ad alto contrasto).

#### **Controllo della messa a fuoco**

Per ingrandire l'area messa a fuoco corrente per una messa a fuoco precisa, premere il centro della ghiera di comando posteriore. Utilizzare la leva di messa a fuoco per scegliere un'altra area di messa a fuoco. Premere nuovamente il centro della ghiera di comando posteriore per annullare lo zoom.

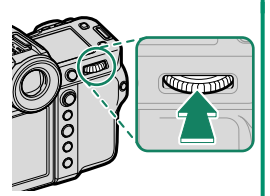

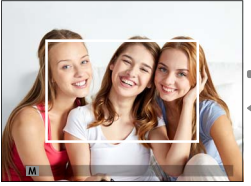

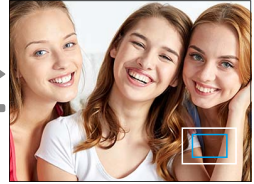

*Visualizzazione normale Zoom di messa a fuoco*

- N In modo di messa a fuoco **S**, lo zoom può essere regolato ruotando la ghiera di comando posteriore.
	- La leva di messa a fuoco può essere utilizzata per selezionare l'area di messa a fuoco mentre è attivo lo zoom.
	- In modo di messa a fuoco **S**, selezionare **[-] PUNTO SINGOLO** per **MODALITA' AF**.
	- Lo zoom della messa a fuoco non è disponibile in modo di messa a fuoco **C** o quando è attivo G**IMPOSTAZIONE AF/MF** > **PRE-AF**.
	- Utilizzare <sup>D</sup>**IMPOSTAZIONI PULSANTI/GHIERE** > **IMP. FUNZ. (Fn)** per cambiare la funzione eseguita dal centro della ghiera di comando posteriore. La sua funzione predefinita può anche essere assegnata ad altri comandi (图 [385\)](#page-412-0).

<span id="page-128-0"></span>Regolare la messa a fuoco manualmente.

**1** Ruotare il selettore del modo fuoco su **M**.

 $\Box$  viene visualizzato nel display.

- **2** Mettere a fuoco manualmente usando la ghiera di messa a fuoco obiettivo. Ruotare la ghiera verso sinistra per ridurre la distanza di messa a fuoco, verso destra per aumentarla.
- **3** Scattare le foto.
- N Utilizzare <sup>D</sup>**IMPOSTAZIONI PULSANTI/GHIERE** > **GHIERA MESSA A FUOCO** per invertire la direzione di rotazione della ghiera di messa a fuoco.
	- Indipendentemente dall'opzione selezionata, la messa a fuoco manuale verrà utilizzata quando l'obiettivo è in modalità fuoco manuale.

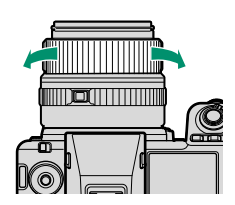

**5**

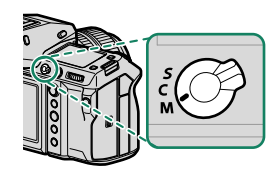

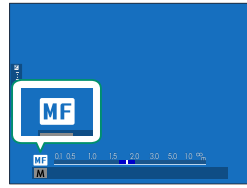

#### **Messa a fuoco rapida**

- Per utilizzare la messa a fuoco automatica per mettere a fuoco un soggetto nell'area di messa a fuoco selezionata, premere il pulsante al quale è stato assegnato il blocco della messa a fuoco o **AF-ON** (la dimensione dell'area di messa a fuoco può essere scelta con la ghiera di comando posteriore).
- Nel modo fuoco manuale, è possibile utilizzare questa funzione per mettere rapidamente a fuoco un soggetto scelto utilizzando l'AF singolo o quello continuo secondo l'opzione scelta per G**IMPOSTAZIONE AF/MF** > **FILM IMPOST. AF ISTANTANEA.**

### **Controllo della messa a fuoco**

Una serie di opzioni sono disponibili per il controllo della messa a fuoco in modo fuoco manuale.

#### **L'indicatore di messa a fuoco manuale**

La linea bianca indica la distanza dal soggetto nell'area messa a fuoco (in metri o piedi in base all'opzione selezionata per D**IMPOSTAZ SCHERMO** > **UNITÀ SCALA FUOCO** nel menu impostazione), la barra blu indica la profondità di campo o, in altre parole, la distanza davanti e dietro il soggetto che appare essere a fuoco.

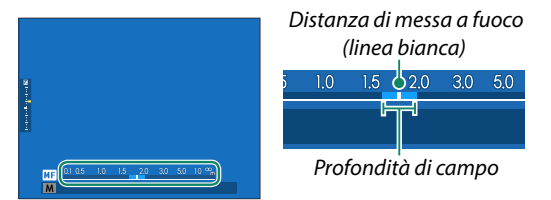

N • Se sia **INDIC. DISTANZA AF** sia **INDIC. DISTANZA MF** sono selezionati nell'elenco D**IMPOSTAZ SCHERMO** > **VIS. IMPOST. PERS.**, l'indicatore di messa a fuoco manuale può anche essere visualizzato utilizzando l'indicatore di profondità di campo nel display standard. Utilizzare il pulsante **DISP/BACK** per visualizzare gli indicatori standard. • Utilizzare l'opzione <sup>G</sup>**IMPOSTAZIONE AF/MF** > xF**SCALA PROFONDITÀ DI CAMPO** per scegliere la modalità di visualizzazione

della profondità di campo. Scegliere **BASATO SULLA PELLICOLA** per rendere più semplici le valutazioni pratiche della profondità di campo per le immagini che verranno visualizzate sotto forma di stampe e simili, **BASATO SUI PIXEL** per rendere più semplici le valutazioni della profondità di campo per le immagini che verranno visualizzate a risoluzioni elevate su computer o altri display elettronici.

## **Zoom di messa a fuoco**

Se **ON** è selezionato per G**IMPOSTAZIONE AF/MF** > **CONTROLLO FUOCO**, la fotocamera ingrandirà automaticamente l'area messa a fuoco selezionata quando la ghiera di messa a fuoco viene ruotata. Premere il centro della ghiera di comando posteriore per uscire dallo zoom.

- N Utilizzare la leva di messa a fuoco per scegliere un'altra area di messa a fuoco.
	- Lo zoom può essere regolato ruotando la ghiera di comando posteriore. Lo zoom non può, tuttavia, essere regolato quando **IMMAGINE DIGITALE SPEZZATA** o **MICROPRISMA DIGITALE** è selezionato per assist. MF.

# **Assist. MF**

Utilizzare **MIMPOSTAZIONE AF/MF** > **ASSIST. MF** ( $\blacksquare$  [158\)](#page-185-0) nei menu foto o **囧 IMPOSTAZIONE AF/MF > & ASSIST. MF** ( **匣 201**) nei menu filmati per scegliere un'opzione di controllo messa a fuoco.

- N Le opzioni di controllo messa a fuoco per i filmati sono diverse da quelle per la fotografia di immagini fisse.
- **IMMAGINE DIGITALE SPEZZATA**: visualizza un'immagine divisa al centro dell'inquadratura. Inquadrare il soggetto nell'area di divisione immagine e ruotare la ghiera di messa a fuoco finché le quattro parti dell'immagine divisa non siano allineate correttamente.
- **MICROPRISMA DIGITALE**: un modello di griglia che enfatizza la sfocatura viene visualizzato quando il soggetto non è messo a fuoco, scomparendo per essere sostituito da un'immagine nitida quando il soggetto è a fuoco.

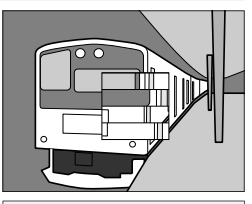

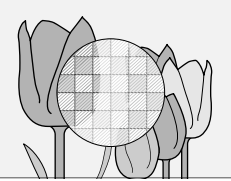

- **EVIDENZ. FOCUS PEAK**: evidenzia i contorni ad alto contrasto. Ruotare la ghiera messa a fuoco fino a quando il soggetto non è evidenziato.
- **MISURATORE DI MESSA A FUOCO**: viene visualizzato un misuratore sotto il punto di messa a fuoco che indica se la messa a fuoco è davanti o dietro al soggetto. La lancetta oscilla verso sinistra quando la messa a fuoco si trova davanti al soggetto e verso destra quando si trova dietro al soggetto. Regolare la messa a fuoco in modo che la lancetta punti direttamente verso l'alto.

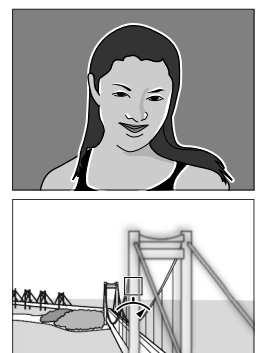

#### N Il display si inverte quando Y**Senso antiorario** è selezionato per D**IMPOSTAZIONI PULSANTI/GHIERE** > **GHIERA MESSA A FUOCO**.

• **FOCUS MAP**: gli indicatori quadrati vengono visualizzati nelle cornici di messa a fuoco per indicare i punti che sono a fuoco e quelli che non lo sono distinguendoli per colore. Un indicatore verde viene visualizzato su un punto di messa a fuoco sul soggetto e su un punto posto alla stessa

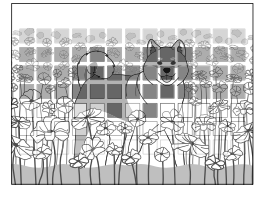

distanza del soggetto. Un indicatore giallo viene visualizzato su un punto davanti alla posizione di messa a fuoco e un indicatore blu viene visualizzato su un punto dietro la posizione di messa a fuoco.

- N È possibile cambiare i colori degli indicatori in monocromatico tramite **ER IMPOSTAZIONE AF/MF > # ASSIST. MF** nel menu filmati. Con questa indicazione, un indicatore bianco viene visualizzato su un punto davanti alla posizione di messa a fuoco e un indicatore nero viene visualizzato su un punto dietro la posizione di messa a fuoco.
	- Gli indicatori potrebbero non venire visualizzati per i soggetti difficili da acquisire con la messa a fuoco automatica (**图** [99\)](#page-126-1).

# **Sensibilità**

Regolare la sensibilità della fotocamera alla luce.

Le impostazioni della sensibilità possono essere visualizzate premendo il pulsante **Fn** al quale è stata assegnata la sensibilità.

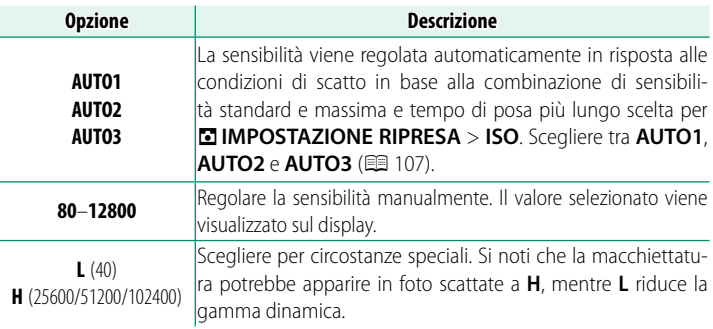

 $\bigotimes$  • La sensibilità non viene ripristinata allo spegnimento della fotocamera.

• Se lo si desidera, è possibile utilizzare **DIMPOSTAZIONI PULSANTI/ GHIERE > IMPOSTAZ. GHIERE COMANDO** per configurare la fotocamera in modo che la sensibilità ISO possa essere regolata mediante la ghiera di comando anteriore o posteriore.

#### **Regolazione della sensibilità**

È possibile utilizzare valori alti per ridurre la sfocatura quando l'illuminazione è scarsa, mentre valori più bassi consentono tempi di posa più lunghi o diaframmi più aperti in condizioni di luce intensa; si noti, tuttavia, che sulle foto scattate con sensibilità elevate potrebbe apparire un effetto macchiettatura.

### <span id="page-134-0"></span>**AUTO**

Scegliere la sensibilità di base, la sensibilità massima e la velocità dell'otturatore minima per **AUTO1**, **AUTO2** e **AUTO3**.

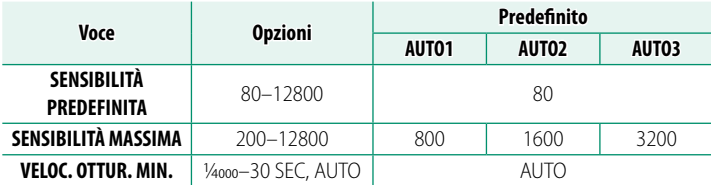

La fotocamera sceglie automaticamente una sensibilità tra i valori predefinito e massimo; la sensibilità sarà portata sopra il valore predefinito solo se il tempo di posa necessario per l'esposizione ottimale diventerebbe più lungo rispetto al valore selezionato per **VELOC. OTTUR. MIN.**.

- N Se il valore selezionato per **SENSIBILITÀ PREDEFINITA** è superiore a quello selezionato per **SENSIBILITA MASSIMA**, **SENSIBILITÀ PREDEFINITA** sarà impostata sul valore selezionato per **SENSIBILITA MASSIMA**.
	- La fotocamera può selezionare velocità dell'otturatore più lente di **VELOC. OTTUR. MIN.** se le immagini sarebbero ancora sottoesposte al valore selezionato per **SENSIBILITÀ MASSIMA**.
	- Se **AUTO** è selezionato per **VELOC. OTTUR. MIN.**, la fotocamera regola automaticamente la velocità minima dell'otturatore in base alla lunghezza focale dell'obiettivo (l'impostazione rimane la stessa indipendentemente dall'attivazione o disattivazione della stabilizzazione dell'immagine).

# **Misurazione**

Scegliere come la fotocamera misura l'esposizione.

 $\Xi$  **IMPOSTAZIONE RIPRESA > FOTOMETRIA** offre una scelta tra le seguenti opzioni di misurazione:

O L'opzione selezionata avrà eff etto solo se **OFF** è selezionato per g**IMP. RICON. FACCIALE/OCCHI** e **IMPOSTAZIONI DI RILEVAMENTO SOGGETTO** nel menu G**IMPOSTAZIONE AF/MF**.

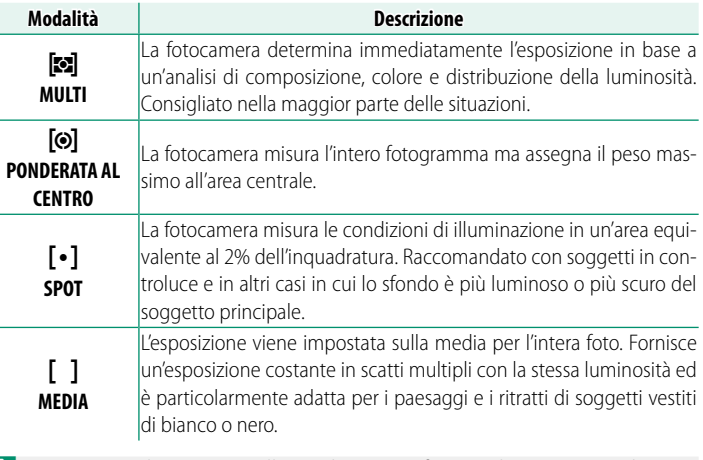

N Per misurare il soggetto nell'area di messa a fuoco selezionata, scegliere **ON** per G**IMPOSTAZIONE AF/MF** > **INTERLOCK SPOT AE & FUOCO**  $(E = 159)$  $(E = 159)$ .

# **Compensazione dell'esposizione**

Regolare l'esposizione.

Tenete premuto il pulsante **Fn** al quale è assegnata la compensazione dell'esposizione e ruotare la ghiera di comando posteriore per selezionare il valore desiderato.

N La ghiera di comando utilizzata in questo ruolo può essere scelta utilizzando D**IMPOSTAZIONI PULSANTI/GHIERE** > **IMPOSTAZ. GHIERE COMANDO**.

- $\Omega \cdot$  La quantità di compensazione disponibile varia in base al modo di ripresa.
	- La compensazione dell'esposizione può essere visualizzata in anteprima nel display di ripresa, anche se il display potrebbe non riflettere con precisione i suoi effetti se:
		- la quantità di compensazione dell'esposizione è superiore a  $\pm 3$  EV,
		- <sup>W</sup>**200%** o X**400%** è selezionato per **GAMMA DINAMICA**<sup>o</sup>
		- **FORTE** o **DEBOLE** è selezionato per **PRIORITÀ GAMMA D**.

La compensazione dell'esposizione può essere comunque visualizzata in anteprima nel mirino o sul monitor LCD premendo il pulsante di scatto a metà corsa. In modalità filmato, il display potrebbe non riflettere accuratamente gli effetti della compensazione dell'esposizione durante la registrazione F-Log o quando W**200%** o X**400%** è selezionato per F**GAMMA DINAMICA**. Un'anteprima precisa può essere ottenuta selezionando la modalità **M** e regolando l'esposizione direttamente.

# **Blocco messa a fuoco/esposizione**

La messa a fuoco e l'esposizione si bloccano quando il pulsante di scatto è premuto a metà corsa.

**1** Posizionare il soggetto nel quadro fuoco e premere il pulsante di scatto a metà corsa per bloccare la messa a fuoco e l'esposizione. Messa a fuoco ed esposizione rimangono bloccate mentre si mantiene premuto a metà corsa il pulsante di scatto (blocco AF/AE).

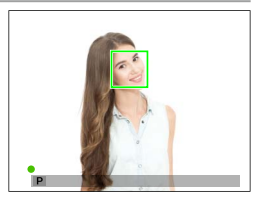

- **2** Premere il pulsante fino in fondo.
- N Il blocco della messa a fuoco e dell'esposizione utilizzando il pulsante di scatto è disponibile solo quando **ON** è selezionato per D**IMPOSTAZIONI PULSANTI/GHIERE** > **OTTURATORE AF**, **OTTURATORE AE**.

### **Altri controlli**

La messa a fuoco e l'esposizione possono essere bloccate anche utilizzando i pulsanti **AEL** e **AFON**. Con le impostazioni predefi nite, è possibile utilizzare il pulsante **AEL** per bloccare l'esposizione senza bloccare la messa a fuoco. Se al pulsante **AFON** viene assegnato **SOLO BLOCCO AF**, può essere utilizzato in modo simile per bloccare la messa a fuoco senza bloccare l'esposizione.

- Mentre il controllo assegnato è premuto, la pressione del pulsante di scatto a metà corsa non terminerà il blocco.
- Se **ON/OFF BL. AE/AF** è selezionato per D**IMPOSTAZIONI PULSANTI/GHIERE** > **MOD. BLOCCO AE/AF**, il blocco può essere terminato soltanto premendo il controllo una seconda volta.

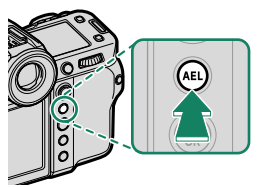

Pulsante **AEL** (blocco dell'esposizione)

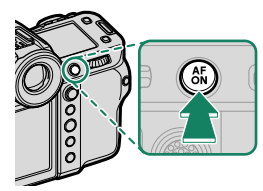

Pulsante **AFON**

- N La leva di messa a fuoco può essere utilizzata per riposizionare il punto di messa a fuoco durante il blocco esposizione.
	- Ai pulsanti **AEL** e **AFON** possono essere assegnate altre funzioni utilizzando D**IMPOSTAZIONI PULSANTI/GHIERE** > **IMP. FUNZ. (Fn)**. Il blocco di esposizione e messa a fuoco può anche essere assegnato ad altri pulsanti  $(2387)$ .

# **Bracketing**

Variare automaticamente le impostazioni in una serie di immagini.

**1** Premere il pulsante **DRIVE** per visualizzare le opzioni della modalità drive.

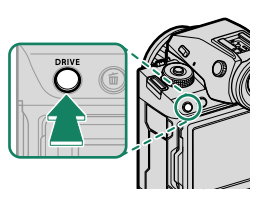

**2** Premere la leva di messa a fuoco verso l'alto o verso il basso per evidenziare uno dei seguenti:

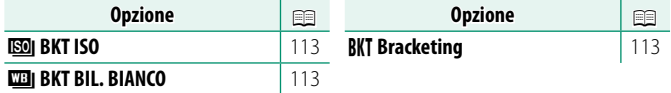

- **3** Premere la leva di messa a fuoco verso sinistra o verso destra per evidenziare le impostazioni di bracketing desiderate.
- **4** Premere **MENU/OK** per selezionare.
- **5** Scattare immagini.

#### <span id="page-140-0"></span>**W** BKT ISO

Selezionare un valore di bracketing  $(\pm\frac{1}{3}, \pm\frac{2}{3}$  o  $\pm$ 1) sul display modalità drive. Ogni volta che si rilascia l'otturatore, la fotocamera scatta una foto alla sensibilità corrente e la elabora per creare due copie supplementari, una con sensibilità aumentata e l'altra con sensibilità diminuita del valore selezionato.

### <span id="page-140-1"></span>**WBI BKT BIL. BIANCO**

Selezionare un valore di bracketing  $(\pm 1, \pm 2 \text{ o } \pm 3)$  nel display modalità drive. Ogni volta che si rilascia l'otturatore, la fotocamera effettua uno scatto e lo elabora per creare tre copie: una con l'impostazione di bilanciamento del bianco corrente, una con regolazione fine aumentata del valore selezionato e un'altra con regolazione fine diminuita del valore selezionato.

## <span id="page-141-0"></span>**BKT Bracketing**

# **BKT AE**

Utilizzare A **IMPOSTAZIONE RIPRESA** > **IMPOSTAZIONE BKT AE** per scegliere la quantità di bracketing, l'ordine di bracketing e il numero di scatti. La fotocamera scatta il numero di scatti specificato in sequenza: uno utilizzando il valore misurato per l'esposizione, mentre gli altri sovra o sottoesposti di multipli del valore di bracketing selezionato.

N Indipendentemente dal valore di bracketing, l'esposizione non supererà i limiti del sistema di misurazione dell'esposizione.

## **EXAMPLE BRIT SIMUL. PELLICOLA**

Ogni volta che viene rilasciato l'otturatore, la fotocamera effettua uno scatto e lo elabora per creare copie con impostazioni diverse di simulazione film, scelte usando **A IMPOSTAZIONE RIPRESA** > **BKT SIMUL. PELLICOLA**.

### **BEART GAMMA DINAMICA**

A ciascuna pressione del pulsante di scatto, la fotocamera riprende tre scatti con differenti gamme dinamiche: 100% per il primo, 200% per il secondo e 400% per il terzo.

N Quando il bracketing della gamma dinamica è attivo, la sensibilità viene limitata a un minimo di ISO 320; la sensibilità precedentemente attiva viene ripresa quando termina il bracketing.

# **ROBI BKT MESSA A FUOCO**

Ogni volta che viene premuto il pulsante di scatto, la fotocamera scatta una serie di foto, variando la messa a fuoco con ciascuno scatto. La voce A**IMPOSTAZIONE RIPRESA** > **IMPOSTAZIONE BKT MESSA A FUOCO** off re una scelta tra bracketing **MANUALE** e **AUTO**.

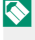

 $\bullet$  • Non regolare lo zoom durante lo scatto.

• È consigliato l'uso di un treppiedi.

#### **MANUALE**

Nella modalità **MANUALE**, l'utente sceglie quanto segue.

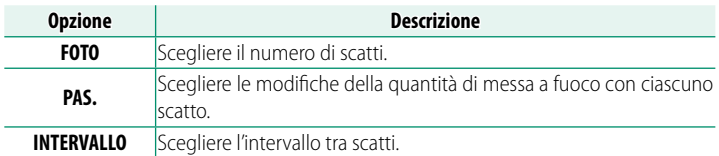

#### **Messa a fuoco e FOTO/PAS.**

La relazione tra la messa a fuoco e le opzioni scelte per **FOTO** e **PAS.** è mostrata nell'illustrazione.

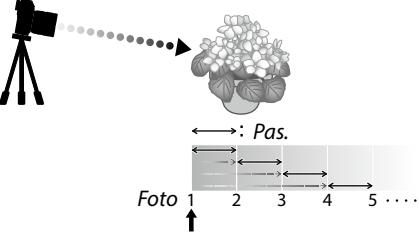

Posizione di messa a fuoco iniziale

- La messa a fuoco procede dalla posizione iniziale verso l'infinito.
- Piccoli valori di **PAS**. si traducono in piccole modifiche della messa a fuoco, valori più grandi in modifiche più grandi.
- Indipendentemente dall'opzione scelta per **FOTO**, la ripresa termina quando la messa a fuoco raggiunge infinito.

#### **AUTO**

Nella modalità **AUTO**, la fotocamera calcola **FOTO** e **PAS.** automaticamente.

- **1** Selezionare A**IMPOSTAZIONE RIPRESA** nel menu di ripresa, evidenziare **IMPOSTAZIONE BKT MESSA A FUOCO** e premere **MENU/OK**.
- **2** Selezionare **AUTO** e scegliere un **INTERVALLO**. Verrà visualizzata la vista attraverso l'obiettivo.
- **3** Mettere a fuoco l'estremità più vicina del soggetto e premere **MENU/OK**. La distanza di messa a fuoco selezionata appare come **A** sull'indicatore della distanza di messa a fuoco. **IMPOSTA PUNTO B IMPOSTA**

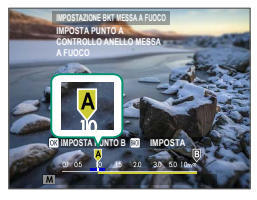

N La stessa gamma di messa a fuoco può essere scelta mettendo a fuoco prima sull'estremità più lontana del soggetto.

**4** Mettere a fuoco sull'estremità più lontana del soggetto e premere **DISP/BACK**. La distanza di messa a fuoco selezionata (**B**) e l'intervallo di messa a fuoco (da **A** a **B**) appaiono sull'indicatore distanza di messa a fuoco.

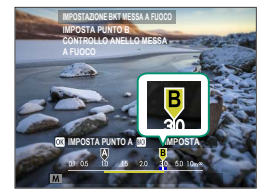

N Invece di premere il pulsante **DISP/BACK**, è possibile premere **MENU/OK** e selezionare nuovamente **A**.

**5** Scattare le foto.

La fotocamera calcolerà i valori di **FOTO** e **PAS.** automaticamente. Il numero di foto apparirà sul display.

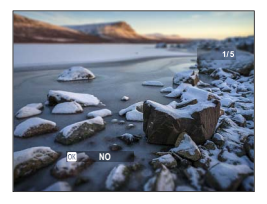
# **Scatto continuo (Modalità burst)**

Catturare il movimento in una serie di immagini.

**6** Premere il pulsante **DRIVE** per visualizzare le opzioni della modalità drive.

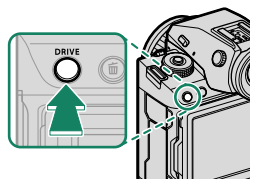

**7** Se è selezionato J**RAFFICA ALTA VELOCITÀ CH** o O**RAFFICA BASSA VELOCITÀ CL**, la fotocamera scatta foto in modo continuo mentre il pulsante di scatto viene premuto.

La ripresa termina quando si rilascia il pulsante di scatto o la scheda di memoria è piena.

- $\Omega$  Se il numero di file raggiunge 9999 prima di terminare la ripresa, le foto rimanenti verranno registrate in una nuova cartella.
	- La ripresa termina quando la scheda di memoria è piena; la fotocamera registrerà tutte le foto scattate fino a quel punto. La ripresa in sequenza potrebbe non avviarsi se lo spazio disponibile sulla scheda di memoria è insufficiente
	- Le frequenze fotogrammi potrebbero rallentare mentre vengono scattate più foto.
	- La frequenza fotogrammi varia con la scena, il tempo di posa, la sensibilità e il modo di messa a fuoco.
	- In base alle condizioni di ripresa, le frequenze fotogrammi potrebbero rallentare o il flash potrebbe non attivarsi.
	- I tempi di registrazione potrebbero aumentare durante la ripresa in sequenza.
	- La scelta delle modalità raffica varia in base all'opzione selezionata per A**IMPOSTAZIONE RIPRESA** > **TIPO OTTURATORE**.

#### **Messa a fuoco ed esposizione**

- Selezionare il modo di messa a fuoco **C** per variare la messa a fuoco con lo scatto.
- Per variare l'esposizione con ciascuno scatto, selezionare **OFF** per

D**IMPOSTAZIONI PULSANTI/GHIERE** > **OTTURATORE AE**.

N A seconda di fattori quali diaframma, sensibilità e compensazione dell'esposizione, l'esposizione non può essere regolata automaticamente.

# **Esposizioni multiple**

Creare una foto che combina esposizioni multiple.

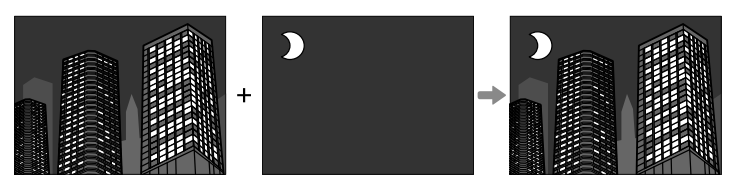

**1** Premere il pulsante **DRIVE** per visualizzare le opzioni della modalità drive e selezionare **ESPOSIZ. MULTIPLA**.

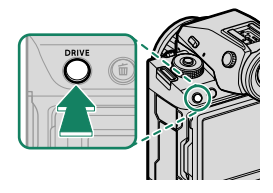

#### **2** Scegliere una modalità di fusione.

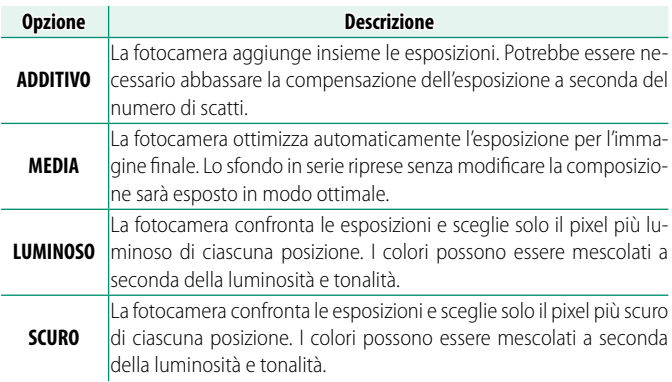

**3** Eseguire il primo scatto.

**4** Premere **MENU/OK**. Il primo scatto viene visualizzato sovrapposto alla vista attraverso l'obiettivo e viene richiesto di effettuare il secondo scatto.

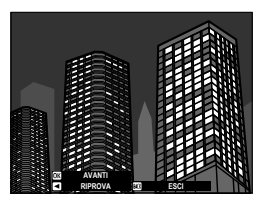

- N Per ritornare al passaggio precedente e ripetere il primo scatto, premere la leva di messa a fuoco verso sinistra.
	- Per salvare il primo scatto e uscire senza creare un'esposizione multipla, premere **DISP/BACK**.
- **5** Effettuare il secondo scatto, utilizzando la prima foto come guida.

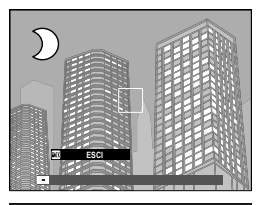

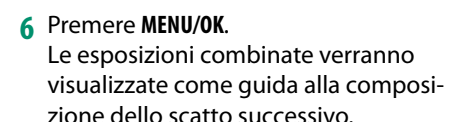

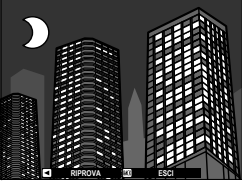

- N Per ritornare al passaggio precedente e ripetere il secondo scatto, premere la leva di messa a fuoco verso sinistra.
	- Per terminare la ripresa e creare un'esposizione multipla dagli scatti effettuati fino a questo punto, premere **DISP/BACK**.
- **7** Creare esposizioni aggiuntive. Ciascuna foto può contenere fino a nove esposizioni.
- **8** Premere **DISP/BACK** per terminare la ripresa. La fotocamera creerà l'immagine combinata e la ripresa di esposizioni multiple terminerà.

# **Spost. pixel multi-scatto**

La fotocamera riprende una serie di 4 o 16 scatti, utilizzando la stabilizzazione dell'immagine incorporata per spostare il sensore di immagine di mezzo pixel con ciascuno scatto e registrando ciascun fotogramma in formato RAW. Utilizzando un software specifico per computer, i fotogrammi possono quindi essere combinati per creare un'immagine RAW ad alta risoluzione.

**1** Premere il pulsante **DRIVE** per visualizzare le opzioni della modalità drive e selezionare **MODALITA' PIXEL SHIFT COLORI ACCURATI** o **MODALITA' PIXEL SHIFT ALTA RISOLUZIONE + COLORI ACCURATI**.

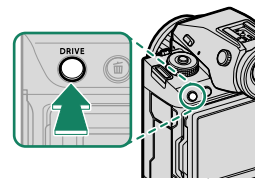

- **2** Scegliere un valore per **INTERVALLO**.
	- Si consiglia di impostare **INTERVALLO** su **PIÙ BREVE**.
	- Se si intende utilizzare il flash a ogni scatto, scegliere un valore per **INTERVALLO** sufficientemente lungo per consentire al flash di caricarsi tra scatti.
- **3** Premere il pulsante di scatto per avviare la ripresa.
	- Gli scatti vengono registrati sulla scheda di memoria in formato RAW.
	- Per ridurre al minimo le vibrazioni, utilizzare l'autoscatto o uno scatto a distanza.
- **4** Combinare gli scatti su un computer.
	- Gli scatti possono essere combinati con FUJIFILM Pixel Shift Combiner.
	- Per salvare immagini RAW ad alta risoluzione in altri formati, utilizzare Capture One Express for Fujifilm, Capture One for Fujifilm o Capture One Pro, disponibili da Capture One A/S. FUJIFILM X RAW STUDIO e RAW FILE CONVERTER EX powered by SILKYPIX non possono essere utilizzati a questo scopo.
- N Visitare i siti web di seguito per ulteriori informazioni sul seguente software per computer o per scaricarlo:
	- **FUJIFILM Pixel Shift Combiner:** *https://fujifilm-x.com/products/software/pixel-shift-combiner/*
	- **Capture One Express for Fujifi lm:** *https://www.captureone.com/products-plans/capture-one-express/fujifilm*
	- **Capture One for Fujifilm:** *https://www.captureone.com/explore-features/fujifilm*
	- **Capture One Pro:** *https://www.captureone.com/explore-features*
	- La fotografia con spost. pixel multi-scatto può essere eseguita tramite la ripresa con tethering. A tale scopo, utilizzare FUJIFILM Pixel Shift Combiner.
	- Il flash si sincronizza con l'otturatore a tempi di posa di 1/5 sec. o più lunghi (RAW 14 bit) o ½ s sec. o più lunghi (RAW 16 bit).
	- Le seguenti limitazioni si applicano all'uso dell'opzione spost. pixel multi-scatto:
		- La fotografia con spost. pixel multi-scatto può essere eseguita solo utilizzando l'otturatore elettronico.
		- La sensibilità è limitata a un massimo di ISO 1600. Scegliendo valori più alti o un'impostazione **AUTO** si ottiene una sensibilità di ISO 1600, mentre i valori più bassi rimangono invariati.
		- L'unica opzione disponibile per **REGISTRAZIONE RAW**<sup>è</sup> **COMPRESSO LOSSLESS**.
		- Le immagini scattate con **C** (AF-C) selezionato come modalità di messa a fuoco saranno scattate in modalità di messa a fuoco **S** (AF-S). Le immagini scattate con **S** (AF-S) o **M** (manuale) selezionato vengono scattate nella modalità di messa a fuoco scelta.
		- Se il soggetto o la fotocamera si muovono durante la ripresa, potrebbe non essere possibile ottenere i risultati desiderati quando gli scatti vengono combinati.
		- <sup>A</sup>**IMPOSTAZIONE RIPRESA** > **FLICKER REDUCTION** è automaticamente impostato su **OFF**.
		- Il valore selezionato per la compensazione dell'esposizione si applica a tutti e 4 o 16 gli scatti.

#### **Riproduzione**

Le immagini scattate utilizzando l'opzione spost. pixel multi-scatto sono indicate da un'icona spost. pixel multi-scatto in riproduzione a pieno formato  $(E = 214)$  $(E = 214)$ .

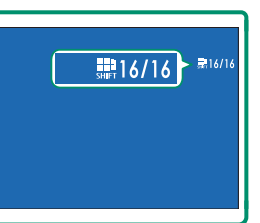

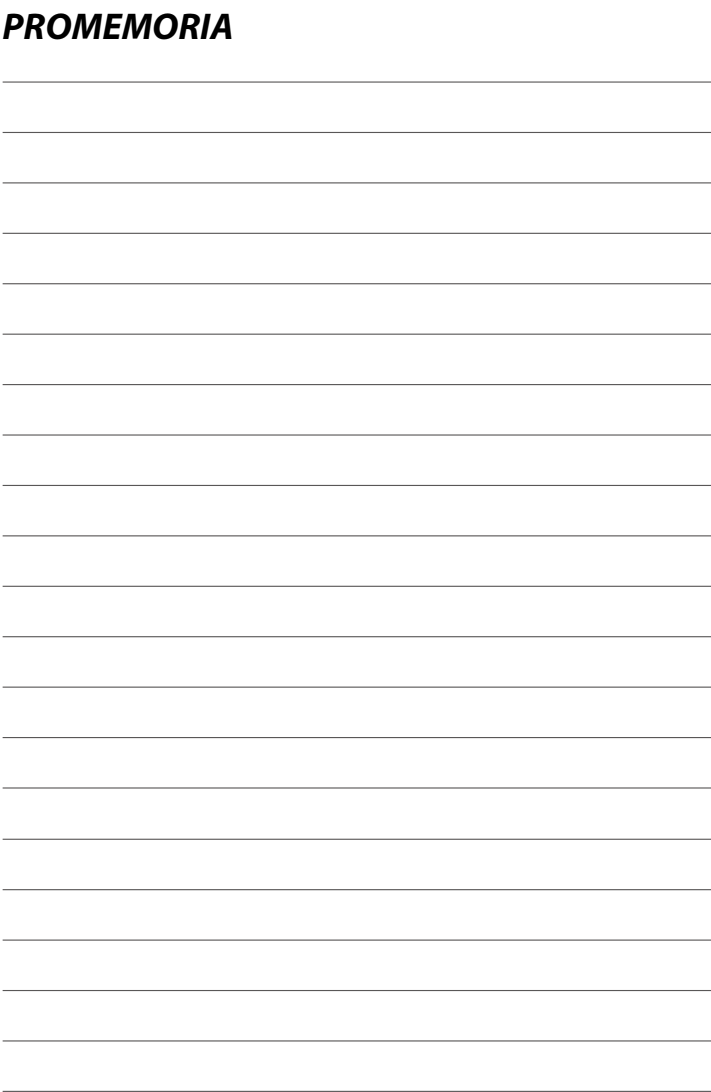

# **I menu di ripresa**

# **IMPOSTAZIONE QUALITÀ IMMAGINE (Fotografia di immagini fisse)**

Regolare le impostazioni di qualità dell'immagine per la fotografia di immagini fisse.

Per visualizzare le impostazioni di qualità immagine, premere **MENU/OK** nel display di ripresa foto e selezionare la scheda **ED** (IMPOSTAZIONE QUALITÀ IMMAGINE).

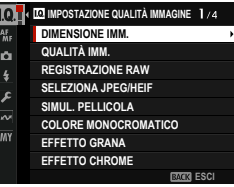

N Le opzioni disponibili variano in base al modo ripresa selezionato.

#### **DIMENSIONE IMM.**

Scegliere le dimensioni e il rapporto aspetto ai quali si registrano le immagini fisse.

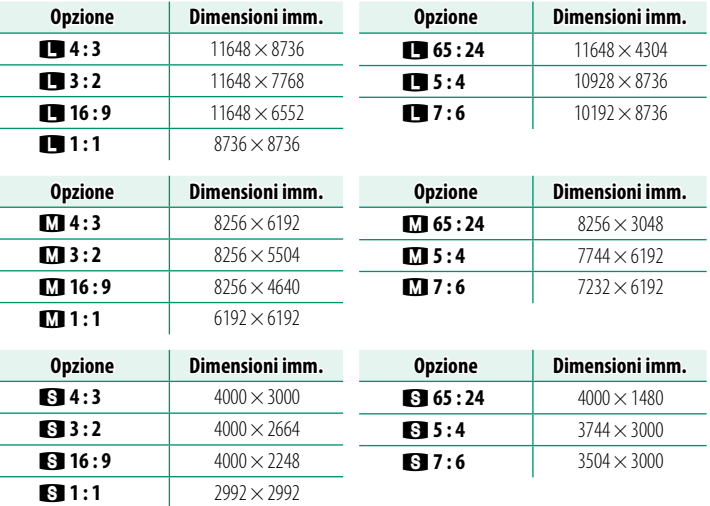

N **DIMENSIONE IMM.** non viene ripristinato quando si spegne la fotocamera o si seleziona un altro modo ripresa.

# **QUALITÀ IMM.**

#### Scegliere un formato di file e un rapporto di compressione.

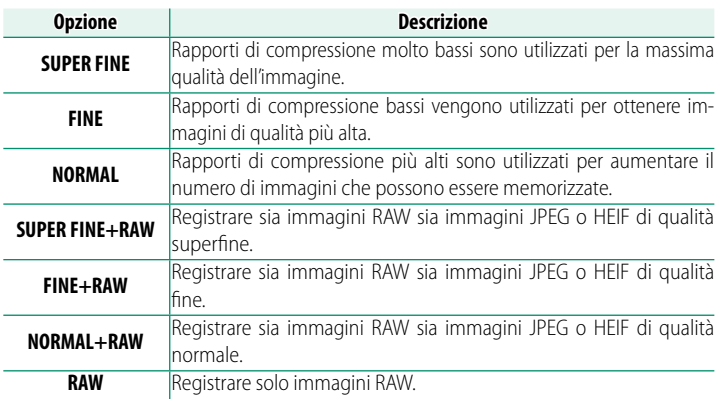

#### **I pulsanti funzione**

Per attivare o disattivare la qualità dell'immagine RAW per un singolo scatto, assegnare RAW a un pulsante funzione ( $\boxplus$  [385\)](#page-412-0). Premere il pulsante una volta per selezionare l'opzione nella colonna a destra, premere di nuovo per tornare all'impostazione originale (colonna a sinistra).

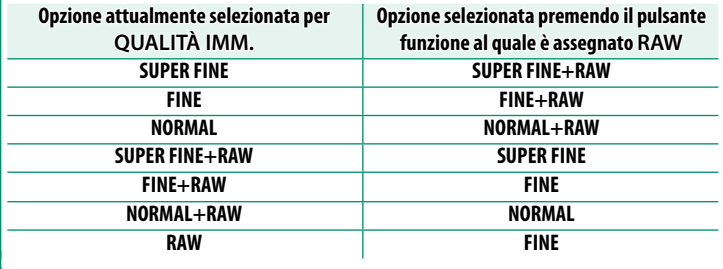

## **REGISTRAZIONE RAW**

#### Scegliere se comprimere le immagini RAW.

# **TIPO DI REG.**

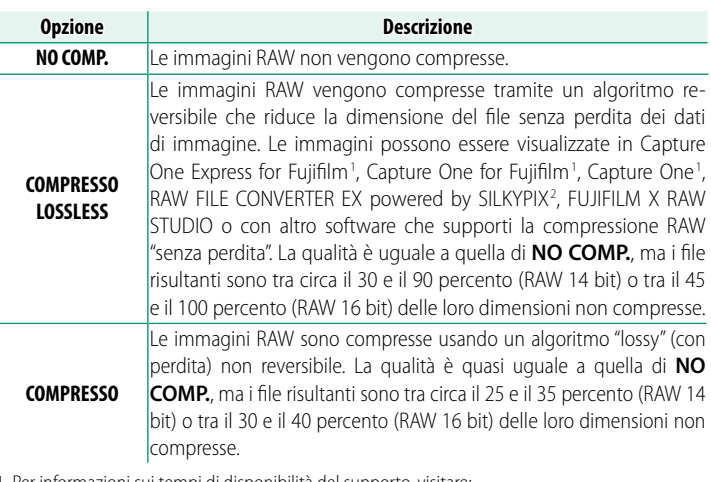

- 1 Per informazioni sui tempi di disponibilità del supporto, visitare: *https://www.captureone.com/*
- 2 Per informazioni sui tempi di disponibilità del supporto, visitare: *[https://fujifilm-x.com/support/compatibility/software/raw-file-converter-ex-powered-by](https://fujifilm-x.com/support/compatibility/software/raw-file-converter-ex-powered-by-silkypix/)[silkypix/](https://fujifilm-x.com/support/compatibility/software/raw-file-converter-ex-powered-by-silkypix/)*

# **PROFONDITA' OUTPUT(bit)**

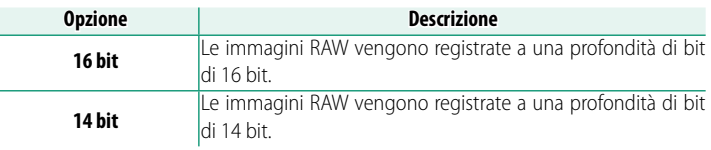

O **16 bit** è disponibile solo nelle modalità drive **FERMO IMMAGINE**<sup>e</sup> **MODALITA' PIXEL SHIFT**.

# **SELEZIONA JPEG/HEIF**

#### Scegliere se le immagini vengono registrate in JPEG o HEIF.

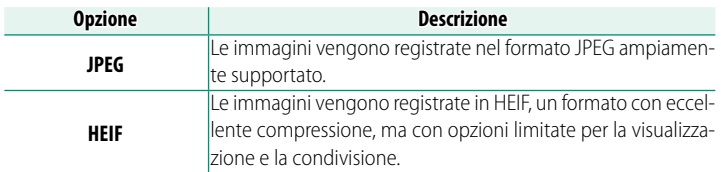

- O **JPEG** viene selezionato automaticamente al posto di **HEIF** durante la fotografia ad esposizione multipla.
	- Selezionando **HEIF** si disattiva **CHIAREZZA** e si imposta **SPAZIO COLORE** su **sRGB**.
	- Le immagini HEIF vengono memorizzate sulla scheda di memoria come file con estensione ".HIF". Prima che le immagini possano essere visualizzate su un computer, è necessario cambiare l'estensione a ".HEIC". Ciò si verifica automaticamente quando le immagini HEIF sono caricate dalla fotocamera a un computer tramite USB.

# **SIMUL. PELLICOLA**

Simulare gli effetti di diversi tipi di pellicola, incluso il bianco e nero (con o senza filtri di colore). Scegliere una tavolozza in base al soggetto e al proprio intento creativo.

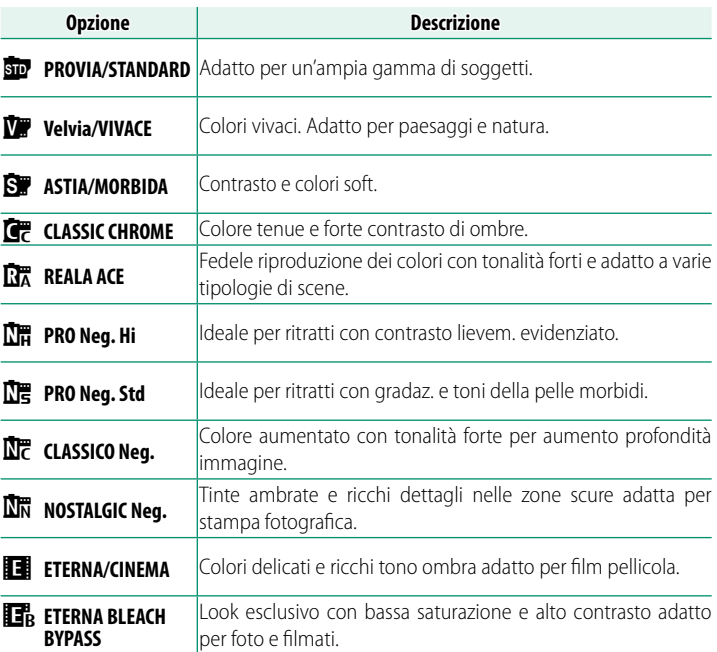

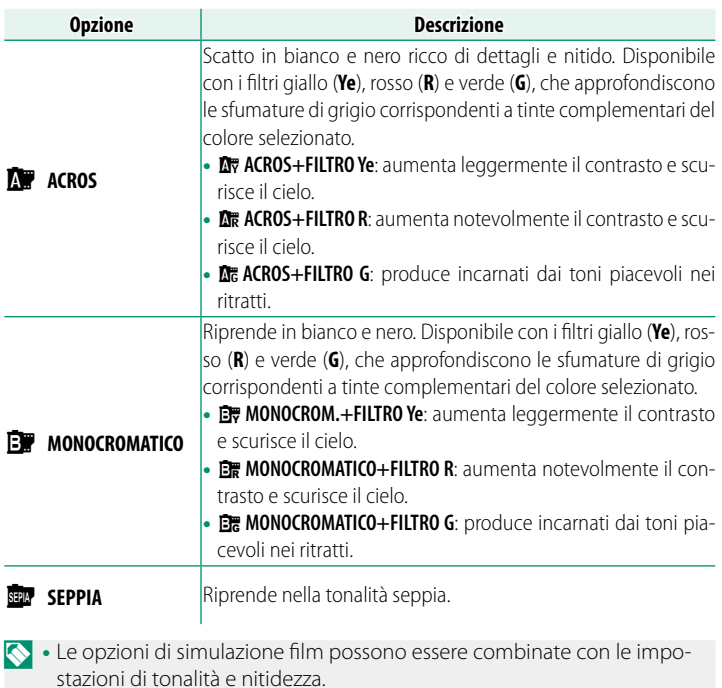

- Le impostazioni di simulazione film sono accessibili anche tramite tasti di scelta rapida (E [376\)](#page-403-0).
- Per ulteriori informazioni, visitare: *https://fujifilm-x.com/global/tag/the-world-of-film-simulation/?post\_type=xstories*

# **COLORE MONOCROMATICO**

Aggiungere una sfumatura rossastra o bluastra (dominante colore calda o fredda) alle simulazioni film monocromatiche **ME ACROS** e **B**MONOCROMATICO. Il colore può essere regolato sugli assi **WARM**–**COOL** e **G** (Verde)–**M** (Magenta).

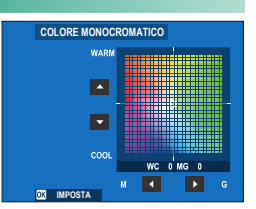

#### **EFFETTO GRANA**

Aggiungere un effetto sabbia alla pellicola.

## **DUREZZA**

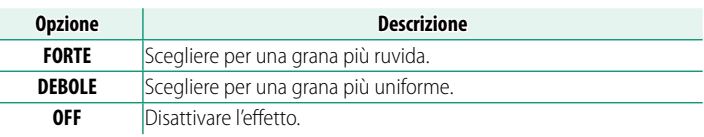

#### **DIMENSIONI**

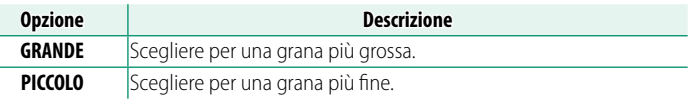

# **EFFETTO CHROME**

Aumentare la gamma di toni disponibili per il rendering di colori che tendono ad essere molto saturi, come rossi, gialli e verdi.

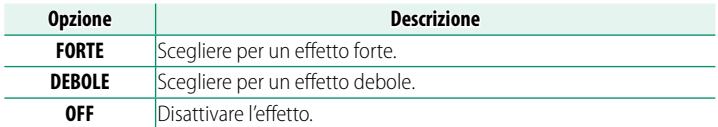

#### **EFFETTO CHROME BLU**

Aumentare la gamma di toni disponibili per il rendering dei blu.

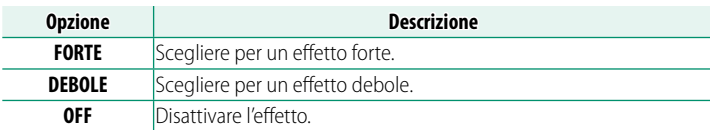

#### **EFF. PELLE LEVIG.**

Uniformare la carnagione.

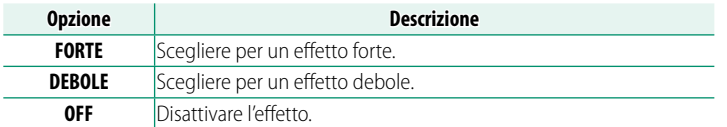

# **GAMMA DINAMICA**

Regolare la gamma dinamica. Le gamme dinamiche ampie riducono la perdita di dettaglio nelle alte luci per risultati più naturali con scene ad alto contrasto o in controluce.

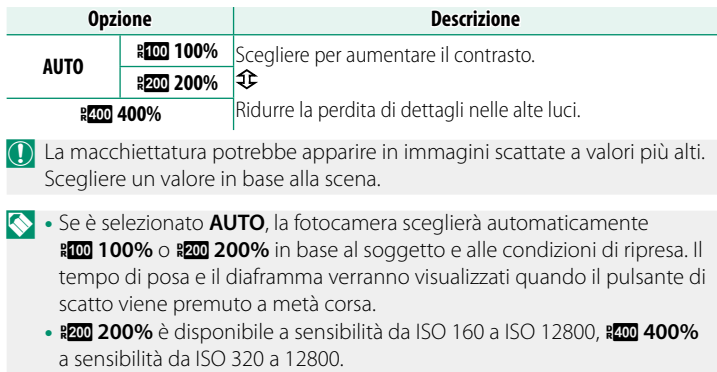

# **PRIORITÀ GAMMA D**

Ridurre la perdita di dettagli nelle zone di alte luci e ombre per risultati naturali quando si fotografano scene ad alto contrasto.

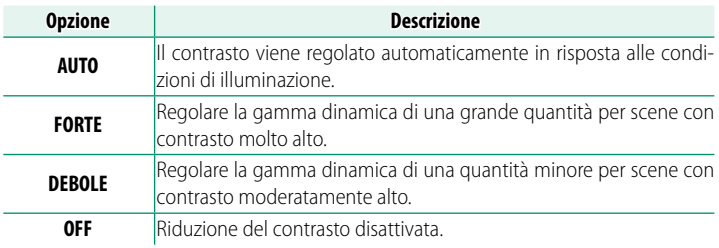

- N **DEBOLE** è disponibile a sensibilità da ISO 160 a ISO 12800, **FORTE**<sup>a</sup> sensibilità da ISO 320 a 12800.
	- Quando è selezionata un'opzione diversa da **OFF**, **CURVA TONO**<sup>e</sup> **GAMMA DINAMICA** saranno regolati automaticamente; se si desidera regolare manualmente queste impostazioni, scegliere **OFF**.

# **BIL. BIANCO**

Per colori naturali, scegliere un'opzione di bilanciamento bianco che corrisponda alla sorgente luminosa.

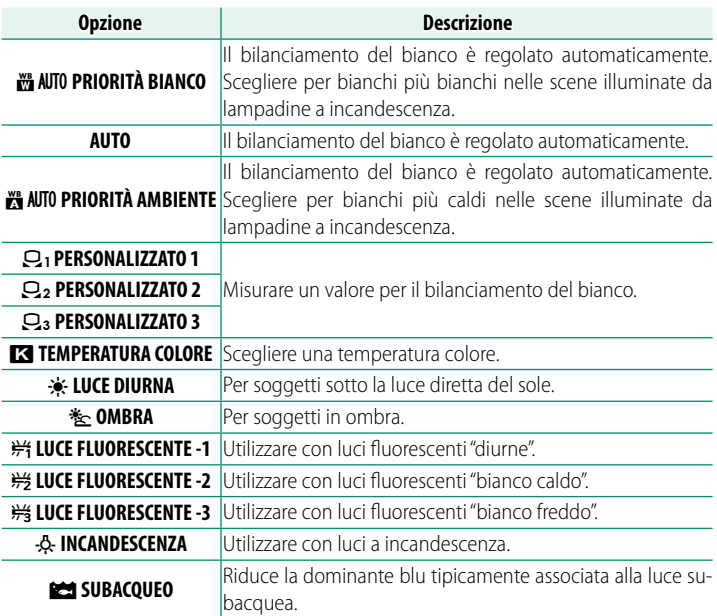

- N In condizioni in cui **AUTO** non produce i risultati desiderati—per esempio, in determinate condizioni di illuminazione o nei primi piani di soggetti di ritratto—utilizzare il bilanciamento del bianco personalizzato o scegliere un'opzione di bilanciamento del bianco adatta alla sorgente luminosa.
	- Il bilanciamento del bianco viene regolato per l'illuminazione con flash **solo nelle modalità AUTO, MANUIO PRIORITÀ BIANCO, MANUIO PRIORITÀ AMBIENTE** e **get**. Spegnere il flash utilizzando altre opzioni di bilanciamento del bianco.
	- Le opzioni di bilanciamento del bianco sono accessibili anche tramite tasti di scelta rapida (**I** [376\)](#page-403-0).

### **Regolazione fine del bilanciamento del bianco**

Premendo **MENU/OK** dopo aver selezionato un'opzione di bilanciamento del bianco viene visualizzata una finestra di dialogo di regolazione fine; utilizzare la leva di messa a fuoco per una regolazione fine del bilanciamento del bianco.

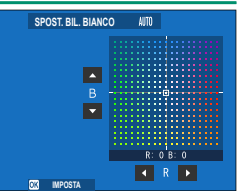

- N Per uscire senza effettuare la regolazione fine del bilanciamento del bianco, premere **DISP/BACK** dopo aver selezionato un'opzione di bilanciamento del bianco.
	- Durante la regolazione fine del bilanciamento del bianco non è possibile inclinare la leva di messa a fuoco in diagonale.

Scegliere  $Q_1$ ,  $Q_2$  o  $Q_3$  per regolare il bilanciamento del bianco per condizioni di luce insolite utilizzando un oggetto bianco come riferimento (possono essere utilizzati anche oggetti colorati per dare alla foto una dominante di colore). Viene visualizzato un target di bilanciamento del bianco;

posizionare e dimensionare il target in modo che sia riempito dall'oggetto di riferimento, quindi premere il pulsante di scatto fino in fondo per misurare il bilanciamento del bianco (per selezionare il valore personalizzato più recente e uscire senza effettuare la misurazione del bilanciamento del bianco, premere **DISP/BACK** o premere MENU/OK per selezionare il valore più recente e visualizzare la finestra di dialogo per la regolazione fine).

- **Se viene visualizzato "COMPLETATO !"**, premere **MENU/OK** per impostare il bilanciamento del bianco sul valore misurato.
- **Se viene visualizzato "SOTTOESPOSTO"**, aumentare la compensazione dell'esposizione e riprovare.
- **Se viene visualizzato "SOVRAESPOSTO"**, ridurre la compensazione dell'esposizione e riprovare.

# **kk**: Temperatura colore

Regolare il bilanciamento del bianco affinché corrisponda alla temperatura di colore della sorgente luminosa.

N La temperatura di colore può essere regolata per rendere le immagini "più calde" o "più fredde" o per produrre deliberatamente colori che differiscono radicalmente da quelli della vita reale.

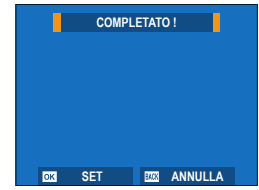

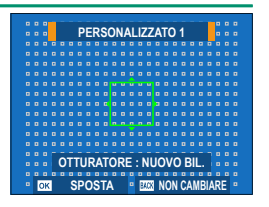

- **1** Selezionare **k** nel menu di bilanciamento del bianco. Verrà visualizzata l'opzione attualmente selezionata per la temperatura di colore.
- 2 Modificare la temperatura di colore utilizzando la leva di messa a fuoco, quindi premere **MENU/OK**. Verrà visualizzata una finestra di dialogo di regolazione fine.

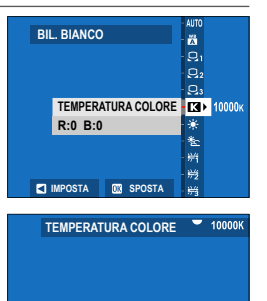

**EX IMPOSTA BE SPOSTA** 

 $1010$  00 K

- N È inoltre possibile regolare la temperatura di colore in incrementi di 10 K ruotando la ghiera di comando posteriore.
	- Scegliere da valori compresi tra 2.500 e 10.000 K.
	- Per uscire senza effettuare la regolazione fine del bilanciamento del bianco, premere **DISP/BACK** dopo aver scelto una temperatura di colore.
- **3** Evidenziare una quantità di regolazione fine usando la leva di messa a fuoco.
- **4** Premere **MENU/OK**. Le modifiche saranno applicate. La temperatura di colore selezionata verrà visualizzata nel display.

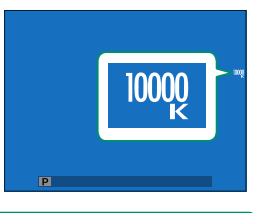

#### **Temperatura colore**

La temperatura colore è una misura oggettiva del colore di una sorgente di luce, espressa in Kelvin (K). Le sorgenti di luce con una temperatura colore vicina a quella della luce diretta del sole appaiono bianche; le sorgenti di luce con una temperatura colore inferiore hanno una dominante gialla o rossa, mentre quelle con una temperatura colore superiore si tingono di blu.

### **CURVA TONO**

Con riferimento a una curva di tono, regolare l'aspetto di alte luci o ombre, rendendole più intense o più morbide. Scegliere valori più alti per rendere più intense le ombre e le alte luci, valori più bassi per **renderle più morbide. SET ANNULLARA ANNULLARA ANNULLARA ANNULLARA ANNULLARA ANNULLARA ANNULLARA ANNULLARA ANNULLAR** 

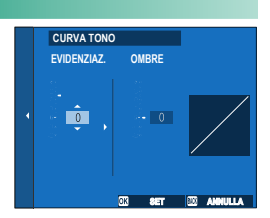

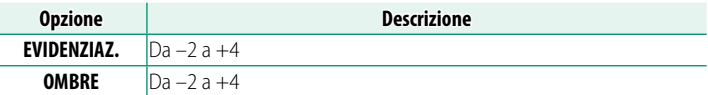

#### **COLORE**

Regolare la densità di colore.

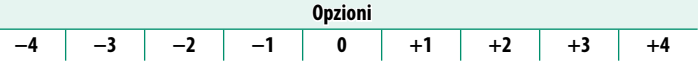

**NITIDEZZA**

Rendere i contorni più nitidi o più morbidi.

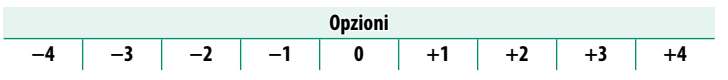

#### **NR SU ALTI ISO**

Ridurre il disturbo nelle immagini scattate ad alte sensibilità. Scegliere valori più alti per ridurre il disturbo e uniformare i contorni, valori più bassi per lasciare visibili i contorni.

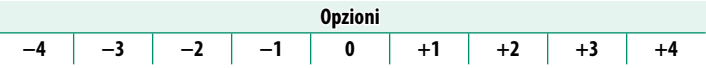

# **CHIAREZZA**

Aumentare la definizione mentre si modificano i toni nelle alte luci e nelle ombre il meno possibile. Scegliere valori più alti per una definizione aumentata, valori più bassi per un effetto più morbido.

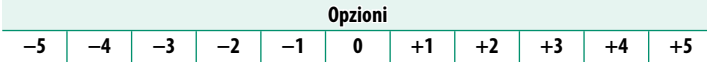

O L'elaborazione aggiuntiva richiesta con impostazioni diverse da 0 aumenta il tempo necessario per salvare ciascuno scatto.

#### **NR x ESPOS. LUNGA**

Selezionare **ON** per ridurre la macchiettatura nelle esposizioni prolungate.

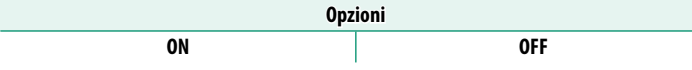

O L'elaborazione aggiuntiva richiesta quando si seleziona **ON** aumenta il tempo di salvataggio.

### **LENS. MOD. OPTIM.**

Selezionare ON per migliorare la definizione regolando per la diffrazione e la lieve perdita di messa a fuoco ai bordi dell'obiettivo.

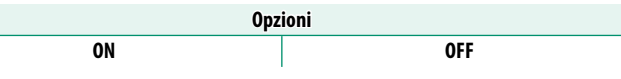

## **SPAZIO COLORE**

Scegliere la gamma di colori disponibile per la riproduzione del colore.

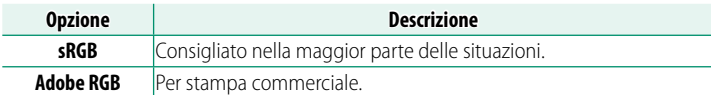

# **DE SA MAPPATURA PIXEL**

Utilizzare questa opzione se si notano punti luminosi nelle immagini o nei filmati

- **1** Premere **MENU/OK** nel display di ripresa e selezionare la scheda **MIMPOSTAZIONE QUALITÀ IMMAGINE.**
- **2** Evidenziare xF**MAPPATURA PIXEL** e premere **MENU/OK** per eseguire la mappatura pixel.
- $\Omega \cdot I$  risultati non sono garantiti.
	- Assicurarsi che la batteria sia completamente carica prima di avviare la mappatura pixel.
	- La mappatura pixel non è disponibile quando la temperatura della fotocamera è elevata.
	- L'elaborazione può richiedere diverse decine di secondi.

### **C** MODIF./SALVA IMPOST. PERS.

Salvare le impostazioni personalizzate della fotocamera per le situazioni più comuni. Le impostazioni salvate possono essere richiamate ruotando la ghiera di selezione modo nelle posizioni da **C1** (**PERSONALIZZATO 1**) a **C6** (**PERSONALIZZATO 6**) ( $\Box$  [86\)](#page-113-0).

#### **AGGIORN. AUTOM. IMP. PERS.**

Scegliere se le modifiche alle impostazioni personalizzate salvate vengono applicate automaticamente.

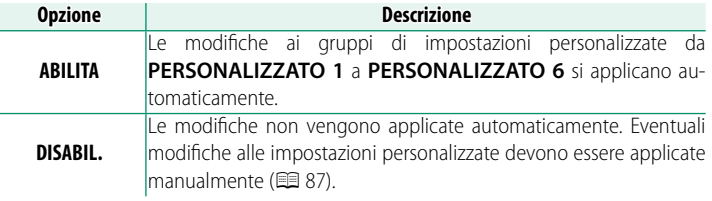

# **DE IMP. ADATTATORE**

Regolare le impostazioni per gli obiettivi collegati tramite un adattatore per montaggio.

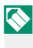

N Eventuali modifi che apportate utilizzando questa voce si applicano anche in modalità filmato ( $\boxplus$  [197\)](#page-224-0).

# **Selezione otturatore**

Quando si utilizzano obiettivi con un otturatore interno, scegliere se utilizzare l'otturatore sulla fotocamera (**CORPO**) o quello sull'obiettivo (**OBIETT.**).

(1) Questa opzione potrebbe non avere effetto con alcuni obiettivi.

### **Impostazioni salvate**

Memorizzare le impostazioni per fino a 6 obiettivi, oppure scegliere **OFF** per disattivare le correzioni per lunghezza focale, distorsione, aloni colore e illuminazione periferica.

#### **Scelta di una lunghezza focale**

Utilizzare la leva di messa a fuoco per Immettere la lunghezza focale.

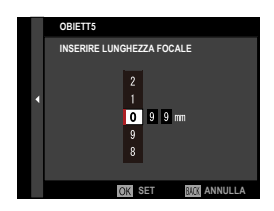

#### **Correzione della distorsione**

Scegliere tra le opzioni **FORTE**, **MEDIO** o **LIEVE** per correggere la distorsione **BARILE** o **CUSCINO**.

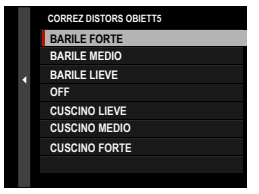

**6**

#### **Correzione aloni colore**

Le variazioni del colore (aloni) tra il centro e i bordi della foto possono essere regolate separatamente per ciascun angolo.

Per utilizzare la correzione aloni colore, seguire i passaggi di seguito.

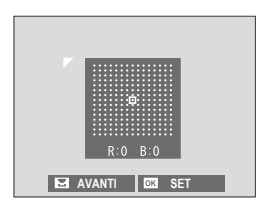

- **1** Ruotare la ghiera di comando posteriore per scegliere un angolo. L'angolo selezionato viene indicato da un triangolo.
- **2** Utilizzare la leva di messa a fuoco per regolare l'ombreggiatura finché non vi è alcuna differenza visibile di colore tra l'angolo selezionato e il centro dell'immagine.
	- Premere la leva di messa a fuoco verso sinistra o verso destra per regolare i colori sull'asse ciano–rosso.
	- Premere la leva di messa a fuoco verso l'alto o verso il basso per regolare i colori sull'asse blu–giallo.
- N Per determinare la quantità richiesta, regolare la correzione aloni colore mentre si scattano foto di un cielo blu o di un foglio di carta grigio.

## **Correzione illuminazione periferica Correzione illuminazione periferica**

Selezionare da valori compresi tra –5 e +5. Scegliere valori positivi aumenta l'illuminazione periferica, mentre scegliere valori negativi riduce l'illuminazione periferica. I valori positivi sono consigliati per obiettivi d'epoca, i valori negativi per creare l'effetto di immagini scattate con un obiettivo antico o con uno stenoscopio.

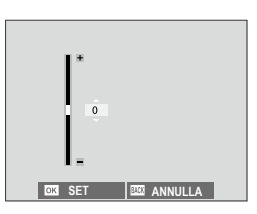

N Per determinare la quantità necessaria, regolare la correzione illuminazione periferica mentre si scattano foto di un cielo blu o di un foglio di carta grigio.

#### **MODIFICA NOME OBIETTIVO**

Cambiare il nome dell'obiettivo.

# **IMPOSTAZIONE AF/MF (Fotografia di immagini fisse)**

Regolare le impostazioni di messa a fuoco per la fotografia di immagini fisse.

Per visualizzare le impostazioni AF/MF, premere **MENU/OK** nel display di ripresa foto e selezionare la scheda G (**IMPOSTAZIONE AF/MF**).

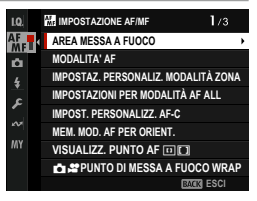

N Le opzioni disponibili variano in base al modo ripresa selezionato.

### **AREA MESSA A FUOCO**

Scegliere l'area messa a fuoco per la messa a fuoco automatica, la messa a fuoco manuale e lo zoom di messa a fuoco ( $\boxplus$  [97\)](#page-124-0).

#### **MODALITA' AF**

**Scegliere la modalità AF per i modi fuoco S e C (E [95\)](#page-122-0).** 

### **IMPOSTAZ. PERSONALIZ. MODALITÀ ZONA**

Creare zone di messa a fuoco personalizzate da utilizzare quando **ZONA** è selezionato per **MODALITA' AF**.

**Opzione**

**PERSONALIZ. MOD. ZONA 1 PERSONALIZ. MOD. ZONA 2 PERSONALIZ. MOD. ZONA 3**

### **IMPOSTAZIONI PER MODALITÀ AF ALL**

Scegliere l'area di messa a fuoco da selezionare quando **MODALITA' AF** è **TUTTO**. È possibile far corrispondere lo stile di ripresa e impostare solo l'area di messa a fuoco da utilizzare. Questa può essere impostata individualmente per quando la modalità di messa a fuoco è **S** (**AF-S**) o **C** (**AF-C**).

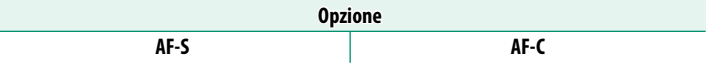

### **IMPOST. PERSONALIZZ. AF-C**

Selezionare le opzioni di tracciamento messa a fuoco per il modo fuoco **C**. Scegliere tra i set 1–5 in base al soggetto o selezionare il set 6 per le opzioni di tracciamento messa a fuoco personalizzato.

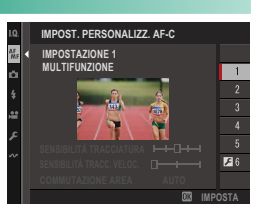

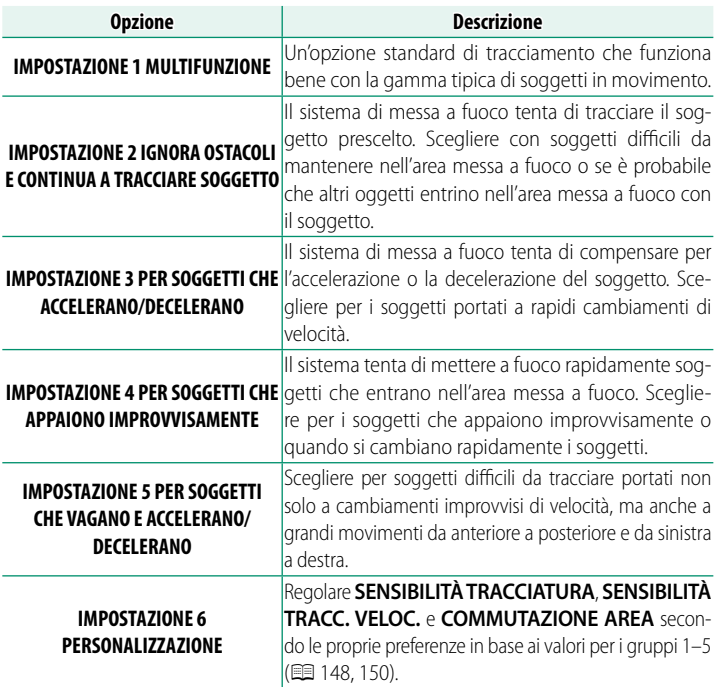

# <span id="page-175-0"></span>**Opzioni di tracciamento messa a fuoco**

I singoli parametri che fanno parte di un'impostazione di tracciamento messa a fuoco sono descritti di seguito.

#### **SENSIBILITÀ TRACCIATURA**

Questo parametro determina il tempo di attesa della fotocamera per attivare la messa a fuoco quando un oggetto entra nell'area messa a fuoco dietro o davanti al soggetto corrente. Più alto è il valore, più lungo è il tempo di attesa della fotocamera.

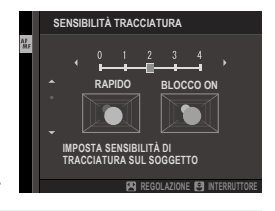

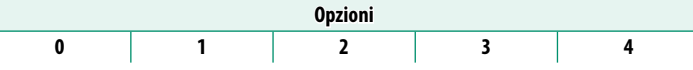

- O Maggiore è il valore, più è lungo il tempo che la fotocamera impiega per mettere nuovamente a fuoco quando si tenta di cambiare soggetti.
	- Minore è il valore, più è probabile che la fotocamera commuti la messa a fuoco dal soggetto ad altri oggetti nell'area messa a fuoco.

#### **SENSIBILITÀ TRACC. VELOC.**

Questo parametro determina il grado di sensibilità del sistema di tracciamento rispetto ai cambiamenti di velocità del soggetto. Maggiore è il valore, maggiore è la precisione con cui il sistema tenta di rispondere al movimento improvviso.

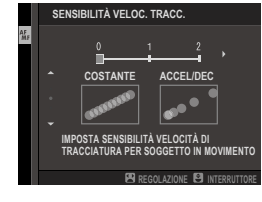

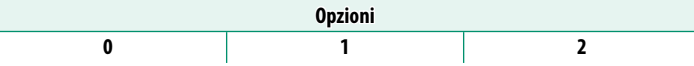

 $\Omega$  Maggiore è il valore, più la fotocamera avrà difficoltà nel mettere a fuoco in situazioni in cui l'autofocus non ha una buona esecuzione, per esempio quando il soggetto è altamente riflettente o a basso contrasto.

#### **COMMUTAZIONE AREA**

Questo parametro determina l'area messa a fuoco alla quale viene data priorità nella zona AF.

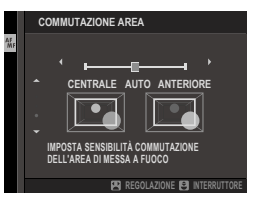

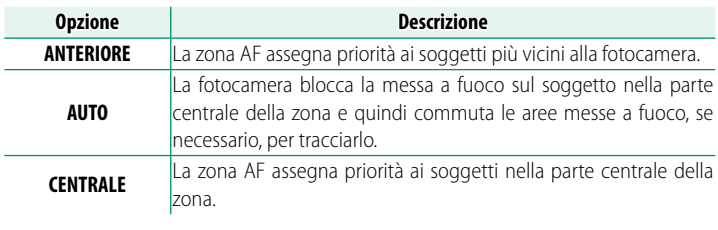

Q Questa opzione ha effetto solo quando **1 ZONA** è selezionato per modalità AF.

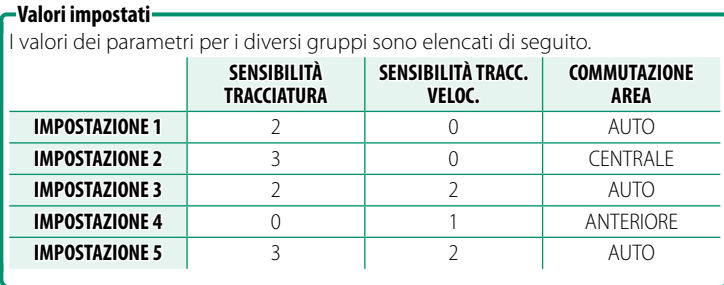

## <span id="page-177-0"></span>**Opzioni di tracciamento messa a fuoco personalizzata**

Seguire i passaggi di seguito per regolare le impostazioni per il gruppo 6.

#### **1** Selezionare **IMPOST. PERSONALIZZ. AF-C** > **IMPOSTAZIONE 6 PERSONALIZZAZIONE**.

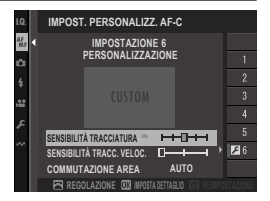

- **2** Evidenziare le voci utilizzando la leva di messa a fuoco e ruotare la ghiera di comando anteriore per cambiare. Per ripristinare le impostazioni ai valori originali, premere  $\tilde{m}$ .
- **3** Premere **DISP/BACK** al termine delle impostazioni.

#### **MEM. MOD. AF PER ORIENT.**

Scegliere se la modalità AF utilizzata quando la fotocamera è in orientamento verticale viene memorizzata separatamente da quella utilizzata quando la fotocamera è in orientamento orizzontale.

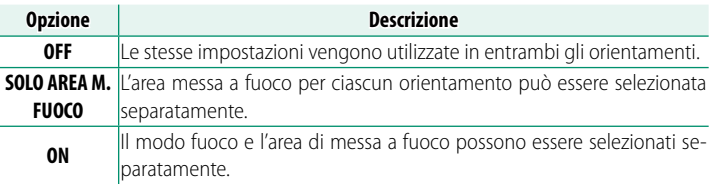

## **VISUALIZZ. PUNTO AF <b>DI**

#### Scegliere se visualizzare i singoli quadri fuoco quando **ZONA** o **WIDE/TRACKING** è selezionato per G**IMPOSTAZIONE AF/MF** > **MODALITA' AF**.

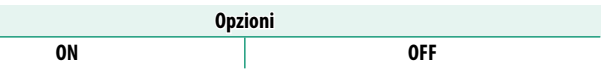

# **DI MESSA A FUOCO WRAP**

Scegliere se la selezione dell'area di messa a fuoco è limitata dai bordi del display o è "circolare" da un bordo del display all'altro.

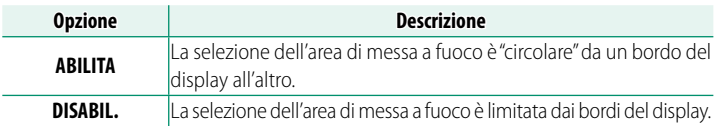

## **NUMERO PUNTI MESSA A FUOCO**

Scegliere il numero di punti di messa a fuoco disponibili per la selezione del punto di messa a fuoco nel modo fuoco manuale o quando **PUNTO SINGOLO** è selezionato per **MODALITA' AF**.

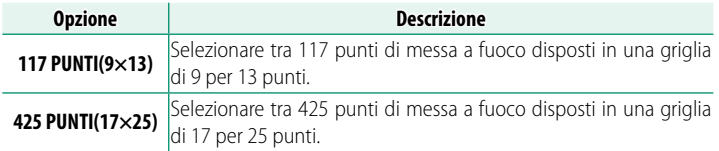

#### **PRE-AF**

Se è selezionato **ON**, la fotocamera continuerà a regolare la messa a fuoco anche quando il pulsante di scatto non è premuto a metà corsa. La fotocamera regola continuamente la messa a fuoco, permettendo di mettere a fuoco più velocemente quando il pulsante di scatto viene premuto a metà corsa. La scelta di questa opzione aiuta a prevenire gli scatti mancati.

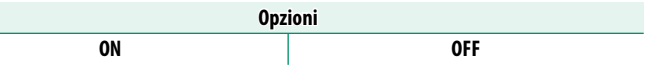

O La scelta di **ON** aumenta il consumo della batteria.

#### **DESIGNATION**

Se viene selezionato **ON**, l'illuminatore ausiliario AF si accende per assistere l'autofocus.

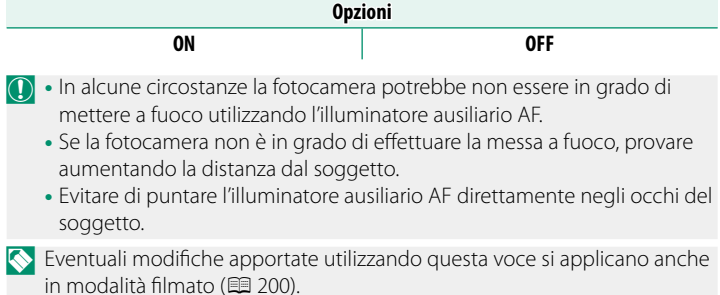
# **ENDIMP. RICON. FACCIALE/OCCHI**

Se la fotocamera rileva i volti umani, li assegna priorità sullo sfondo e regola le impostazioni in modo appropriato per i ritratti quando si impostano la messa a fuoco e l'esposizione. È inoltre possibile scegliere se la fotocamera mette a fuoco l'occhio sinistro o destro quando il rilevamento del volto è attivo.

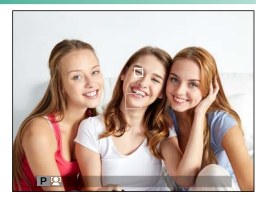

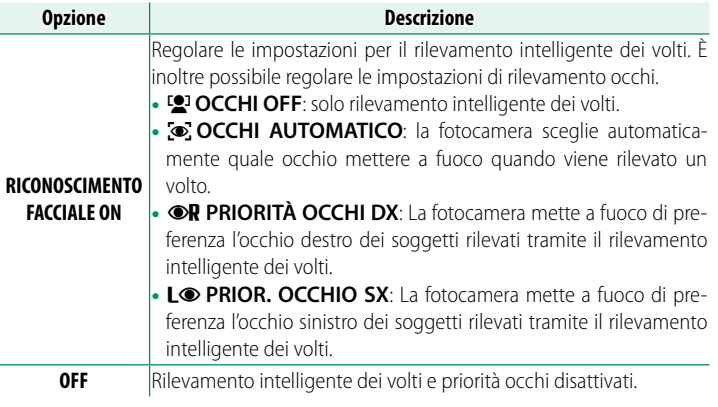

- $\Omega$  Se il soggetto si sposta quando si preme il pulsante di scatto, il volto potrebbe non trovarsi nell'area indicata dal bordo verde quando viene scattata l'immagine.
	- In alcune modalità, la fotocamera potrebbe impostare l'esposizione per l'intera foto piuttosto che per il soggetto del ritratto.
	- L'attivazione del rilevamento intelligente dei volti tramite **RICONOSCIMENTO FACCIALE ON** seleziona automaticamente **OFF** per **IMPOSTAZIONI DI RILEVAMENTO SOGGETTO**.
- N Un singolo volto rilevato nell'area di messa a fuoco o nelle vicinanze verrà contrassegnato con una cornice bianca.
	- Se nell'area di messa a fuoco vengono rilevati più volti, la fotocamera ne selezionerà automaticamente uno.
	- È possibile scegliere un soggetto diverso toccando il display per riposizionare l'area di messa a fuoco. Può anche essere utilizzata la leva di messa a fuoco se z**GRANDANGOLO** è selezionato per **MODALITA' AF**.
	- Quando la fotocamera viene messa a fuoco su un occhio, è possibile passare da un occhio all'altro utilizzando un pulsante funzione al quale è stato assegnato **SELETTORE OCCHIO DESTRO/SINISTRO**.
	- Se il soggetto selezionato esce dall'inquadratura, la fotocamera attenderà per il tempo impostato per il suo ritorno e, di conseguenza, il riquadro bianco potrebbe a volte comparire in posizioni in cui non è visibile alcun volto.
	- A seconda delle condizioni di ripresa, la selezione del volto potrebbe essere sospesa al termine della ripresa in sequenza.
	- I volti possono essere rilevati con la fotocamera in orientamento orizzontale o verticale.
	- Se la fotocamera non è in grado di rilevare gli occhi del soggetto poiché questi sono nascosti da capelli, occhiali o altri oggetti, la fotocamera metterà invece a fuoco i volti.
	- Le opzioni di rilevamento volto/occhi sono accessibili anche tramite tasti di scelta rapida (E [376\)](#page-403-0).

# **IMPOSTAZIONI DI RILEVAMENTO SOGGETTO**

Scegliere se la fotocamera dà priorità ai soggetti di un tipo selezionato, per esempio gli animali o i veicoli, quando si imposta la messa a fuoco.

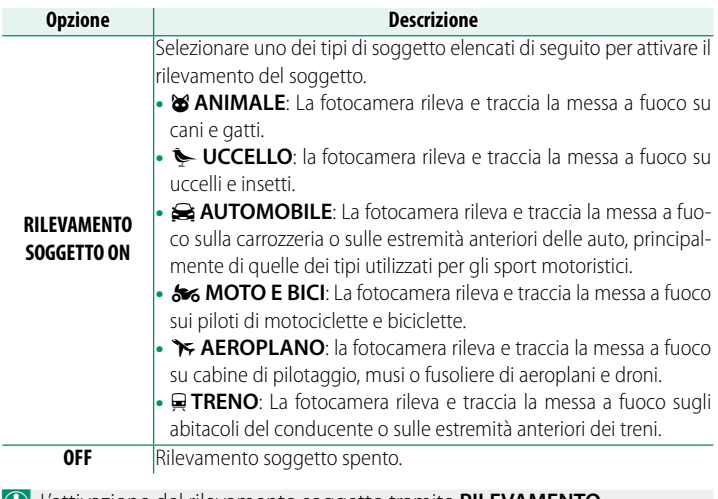

O L'attivazione del rilevamento soggetto tramite **RILEVAMENTO SOGGETTO ON** seleziona automaticamente OFF per <sup>[0]</sup> IMP. RICON. **FACCIALE/OCCHI**.

- N Un singolo soggetto del tipo scelto rilevato nell'area di messa a fuoco o nelle vicinanze verrà contrassegnato con una cornice bianca.
	- Se nell'area di messa a fuoco vengono rilevati più soggetti, la fotocamera ne selezionerà automaticamente uno.
	- È possibile scegliere un soggetto diverso toccando il display per riposizionare l'area di messa a fuoco. Può anche essere utilizzata la leva di messa a fuoco se z**GRANDANGOLO** è selezionato per **MODALITA' AF**.
	- Se il soggetto selezionato esce dall'inquadratura, la fotocamera attenderà per il tempo impostato per il suo ritorno e, di conseguenza, il riquadro bianco potrebbe a volte comparire in posizioni in cui non è visibile alcun soggetto del tipo scelto.
	- A seconda delle condizioni di ripresa, la selezione del soggetto potrebbe essere sospesa al termine della ripresa a raffica.
	- I soggetti possono essere rilevati con la fotocamera in orientamento orizzontale o verticale.
	- Le opzioni di rilevamento soggetti sono accessibili anche tramite tasti di scelta rapida (**D** [376\)](#page-403-0).

## **AF+MF**

Se **ON** è selezionato e la messa a fuoco è stata bloccata (premendo il pulsante di scatto a metà corsa o in altro modo), il blocco della messa a fuoco può essere terminato e la messa a fuoco può essere regolata manualmente ruotando la ghiera di messa a fuoco.

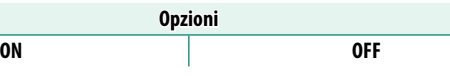

- O Gli obiettivi con un indicatore della distanza di messa a fuoco devono essere impostati sul modo fuoco manuale (MF) prima di poter utilizzare questa opzione. La selezione di MF disabilita l'indicatore della distanza di messa a fuoco.
	- Se l'obiettivo è dotato di un indicatore della distanza di messa a fuoco, impostare la ghiera di messa a fuoco sul centro, poiché la fotocamera potrebbe non riuscire a mettere a fuoco se la ghiera è impostata su infinito o sulla distanza minima di messa a fuoco.
- N La modalità fuoco selezionata in precedenza viene recuperata se non viene eseguita alcuna operazione per un periodo impostato dopo la rotazione della ghiera di messa a fuoco.
	- Le opzioni di assistenza alla messa a fuoco **IMMAGINE DIGITALE SPEZZATA** e **MICROPRISMA DIGITALE** selezionate tramite **ASSIST. MF** non possono essere utilizzate.

#### **Zoom di messa a fuoco AF + MF**

Selezionare **ON** per G**IMPOSTAZIONE AF/MF** > **CONTROLLO FUOCO** quando **PUNTO SINGOLO** viene scelto per **MODALITA' AF** consente di eseguire lo zoom in avanti sull'area di messa a fuoco corrente ruotando la ghiera di messa a fuoco. Il rapporto zoom può essere selezionato utilizzando la ghiera di comando posteriore.

## **ASSIST. MF**

Scegliere il modo in cui viene visualizzata la messa a fuoco nel modo fuoco manuale ( $\boxplus$  [104\)](#page-131-0).

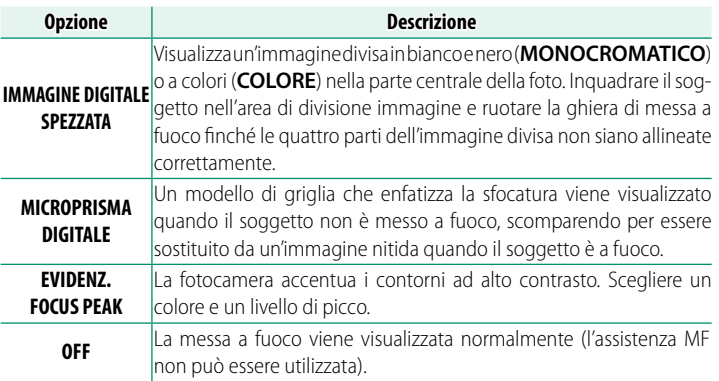

#### **ASSISTENZA MF CON MOVIM. GHIERA FUOCO**

Se ON è selezionato, il display configurato da ASSIST. MF appare solo quando l'anello di messa a fuoco è stato ruotato durante la modalità di messa a fuoco manuale.

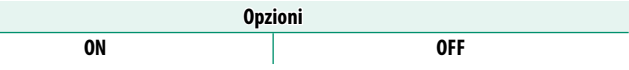

## **CONTROLLO FUOCO**

Se è selezionato ON, il display effettuerà automaticamente l'ingrandimento dell'area messa a fuoco quando la ghiera di messa a fuoco viene ruotata in modo fuoco manuale.

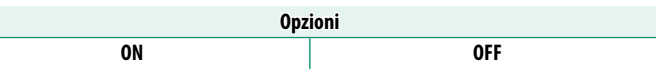

- **N** Premere la leva di messa a fuoco per cancellare lo zoom di messa a fuoco.
	- La posizione dello zoom è centrata sull'area di messa a fuoco corrente e cambia quando l'area di messa a fuoco viene modificata.

### **INTERLOCK SPOT AE & FUOCO**

Scegliere **ON** per misurare la cornice di messa a fuoco corrente quando è selezionata la misurazione esposimetrica **SPOT** o **MULTI**.

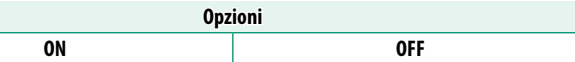

### **THE IMPOST. AF ISTANTANEA**

Scegliere se la fotocamera mette a fuoco utilizzando AF singolo (**AF-S**) o AF continuo (**AF-C**) quando un pulsante al quale è assegnato il blocco della messa a fuoco o **AF-ON** viene premuto in modo di messa a fuoco manuale.

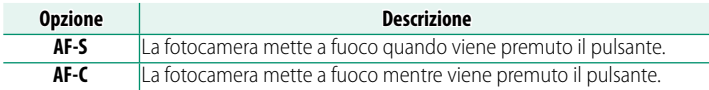

N Eventuali modifi che apportate utilizzando questa voce si applicano anche in modalità filmato ( $\boxplus$  [202\)](#page-229-0).

# **DE SCALA PROFONDITÀ DI CAMPO**

#### Scegliere la base per la scala della profondità di campo.

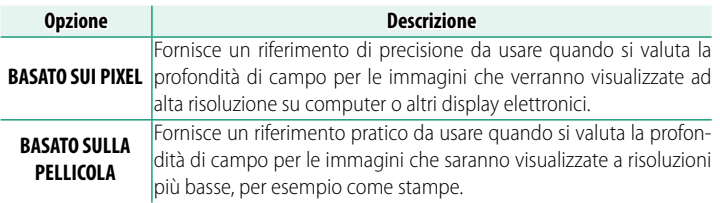

N Eventuali modifiche apportate utilizzando questa voce si applicano anche in modalità filmato ( $\equiv$  [202\)](#page-229-1).

### **PRIOR SCATTO/FUOCO**

Scegliere come si comporta la fotocamera quando il pulsante di scatto viene premuto fino in fondo. Le impostazioni per i modi di messa a fuoco **AF-S** e **AF-C** possono essere selezionate separatamente.

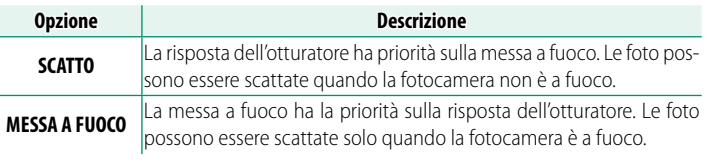

 $\Omega$  Indipendentemente dall'opzione selezionata, è possibile scattare foto anche quando la fotocamera non è messa a fuoco se **ON** è selezionato per **AF+MF**.

### **DE LIMITATORE INTERVALLO AF**

Limitare la gamma delle distanze di messa a fuoco disponibili per aumentare la velocità di messa a fuoco.

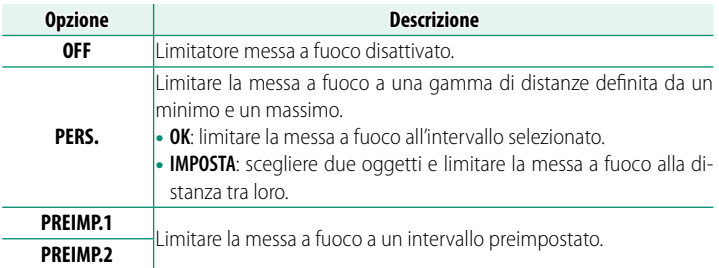

- O La scelta di una gamma di messa a fuoco che include distanze inferiori alla distanza minima di messa a fuoco dell'obiettivo disattiva il limitatore di messa a fuoco.
	- I valori elencati e visualizzati per il limitatore di messa a fuoco potrebbero essere diversi dall'effettiva distanza di messa a fuoco.
	- La gamma di messa a fuoco può essere impostato indipendentemente su obiettivi dotati di selettori di gamma di messa a fuoco. Assicurarsi che l'opzione selezionata nei menu della fotocamera si sovrapponga a quella scelta con l'obiettivo.
- N Le seguenti operazioni aggiuntive possono essere eseguite quando **PERS.** è selezionato:
	- È possibile toccare gli oggetti sul display touch screen per scegliere la gamma di messa a fuoco.
	- Invece di toccare un oggetto sul display, si può impostare la distanza massima di messa a fuoco su infinito ruotando la ghiera di messa a fuoco.
	- Eventuali modifiche apportate utilizzando questa voce si applicano anche in modalità filmato (图 [202\)](#page-229-2).

# **MODALITÀ TOUCH SCREEN**

#### Scegliere le operazioni di ripresa eseguite utilizzando i comandi touch.

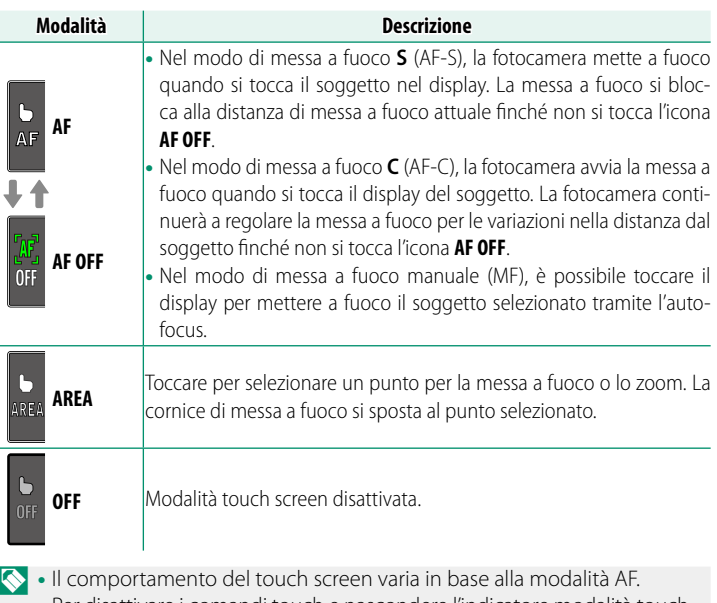

• Per disattivare i comandi touch e nascondere l'indicatore modalità touch screen, selezionare OFF per **D**IMPOSTAZIONI PULSANTI/GHIERE > **IMPOSTAZIONE TOUCH SCREEEN >**  $\bullet$  **IMPOSTAZ. TOUCHSCREEN.** 

#### **Comandi touch per lo zoom di messa a fuoco**

Diversi comandi touch vengono utilizzati durante lo zoom di messa a fuoco (controllo della messa a fuoco attivato).

#### **Area centrale**

Toccando il centro del display vengono eseguite le seguenti operazioni.

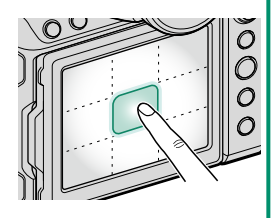

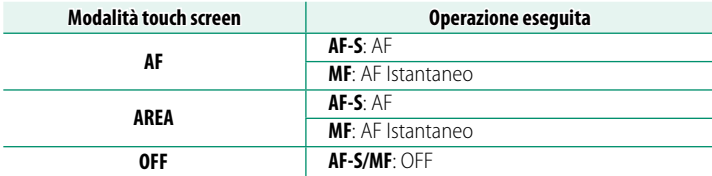

#### **Altre aree**

Toccando altre aree si scorre semplicemente il display, sia durante la fotografia di immagini fisse sia durante la registrazione di filmati, e indipendentemente dall'opzione selezionata per la modalità touch screen.

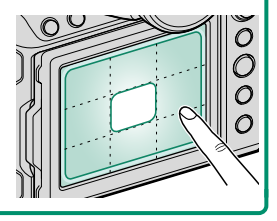

# **IMPOSTAZIONE RIPRESA (Fotografia di immagini fisse)**

Regolare le opzioni di ripresa per la fotografia di immagini fisse.

Per visualizzare le impostazioni di ripresa, premere **MENU/OK** nel display di ripresa foto e selezionare la scheda A (**IMPOSTAZIONE RIPRESA**).

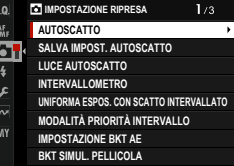

N Le opzioni disponibili variano in base al modo ripresa selezionato.

#### **AUTOSCATTO**

Scegliere un ritardo di rilascio otturatore.

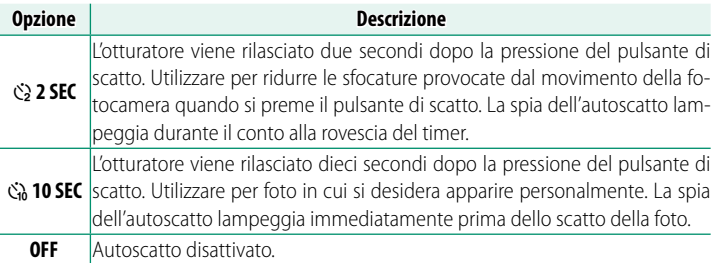

Se è selezionata un'opzione diversa da **OFF**, il timer si avvierà quando il pulsante di scatto viene premuto fino in fondo. Il display mostra il numero di secondi rimanenti prima che l'otturatore venga rilasciato. Per interrompere il timer prima dello scatto della foto, premere **DISP/BACK**.

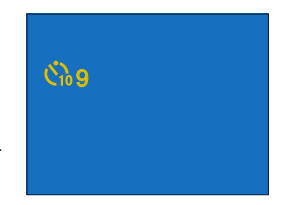

- $\Omega$  Rimanere dietro la fotocamera quando si utilizza il pulsante di scatto. Se ci si posiziona davanti all'obiettivo, messa a fuoco ed esposizione possono risentirne negativamente.
	- L'autoscatto si spegne automaticamente quando si spegne la fotocamera.

## **SALVA IMPOST. AUTOSCATTO**

Se è selezionato **ON**, l'impostazione scelta per **AUTOSCATTO** rimane attiva dopo lo spegnimento della fotocamera.

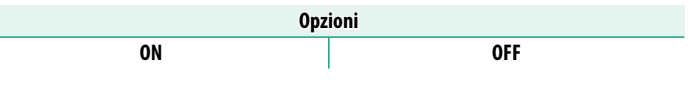

## **LUCE AUTOSCATTO**

Se si seleziona **ON**, la spia autoscatto si illumina durante la fotografia con autoscatto. Selezionare OFF quando si riprendono scene notturne o in altre situazioni in cui si preferisce che la spia rimanga spenta.

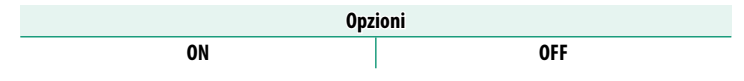

### **INTERVALLOMETRO**

Configurare la fotocamera per scattare foto automaticamente a un intervallo preimpostato.

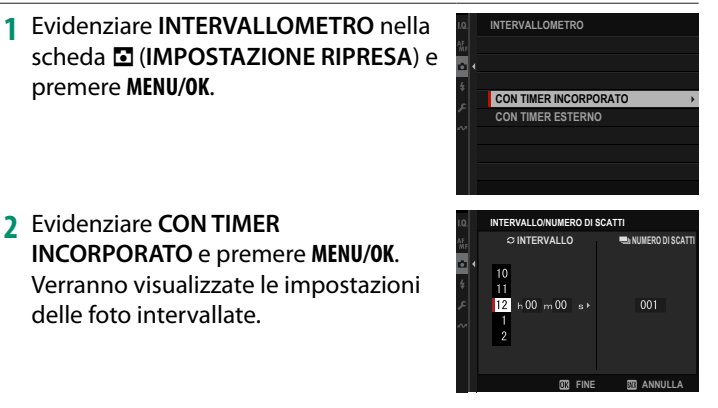

N Se si utilizza un telecomando per scatto a distanza con il proprio timer, selezionare **CON TIMER ESTERNO**. Si tornerà alla visualizzazione di ripresa, in cui è possibile avviare le foto intervallate utilizzando il telecomando per scatto a distanza.

**3** Utilizzare la leva di messa a fuoco per scegliere l'intervallo e il numero di scatti. **Premere MENU/OK** per procedere. **DOPO D D**<sub>0</sub> **D D**<sub>0</sub> **D**<sub>0</sub> **D**<sub>0</sub> **D**<sub>0</sub> **D** 

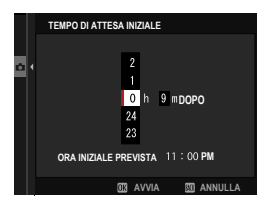

#### **4** Utilizzare la leva di messa a fuoco per scegliere l'ora di avvio e quindi premere **MENU/OK**. La ripresa viene avviata automaticamente.

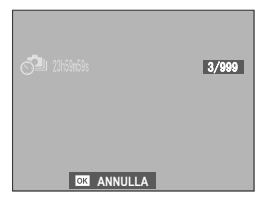

- O La ripresa a intervalli con timer non può essere utilizzata con tempi di posa di "bulb" (posa B) o con la fotografia di esposizioni multiple. In modalità burst, viene scattata una sola foto a ogni pressione del pulsante di scatto.
- N Si raccomanda l'utilizzo di un treppiedi.
	- Si consiglia di utilizzare un adattatore di alimentazione CA AC-5VJ.
	- Per visualizzare le immagini scattate fino a quel momento, premere il pulsante  $\blacksquare$  durante le foto intervallate. Per tornare alla visualizzazione di ripresa, premere nuovamente il pulsante Dell'inizio dell'intervallo successivo.
	- Il display si spegne fra scatti e si accende qualche secondo prima che venga scattata la foto successiva.
	- Il display può essere attivato in qualsiasi momento premendo il pulsante di scatto.
	- La spia di stato lampeggia in verde quando i display sono disattivati durante le foto intervallate.
	- Per continuare la ripresa finché il numero di scatti ripresi non è uguale al numero di esposizioni rimanenti nel momento in cui il timer delle riprese intervallate è stato avviato, impostare il numero di scatti su ∞.

### **UNIFORMA ESPOS. CON SCATTO INTERVALLATO**

Selezionare **ON** per regolare automaticamente l'esposizione durante le riprese intervallate ed evitare che si modifichi notevolmente tra scatti.

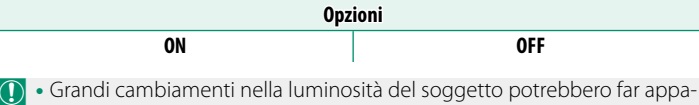

- rire irregolare l'esposizione. Si consiglia di scegliere valori più brevi per **INTERVALLOMETRO** > **INTERVALLO** con soggetti che si schiariscono o scuriscono notevolmente durante la ripresa.
	- In modalità manuale (modalità **<sup>M</sup>**), uniforma esposizione è disponibile solo se un'opzione AUTO è selezionata per **ISO**.

## **MODALITÀ PRIORITÀ INTERVALLO**

Se è selezionato **ON**, la fotocamera regola il tempo di posa durante le foto intervallate per garantire che le esposizioni non siano più lunghe dell'intervallo tra le foto.

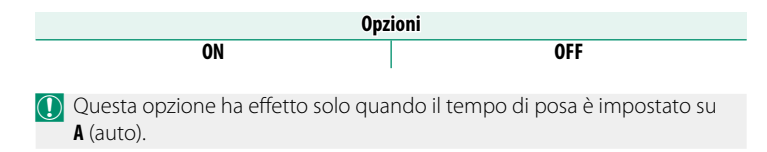

### **IMPOSTAZIONE BKT AE**

Regolare le impostazioni di bracketing esposizione.

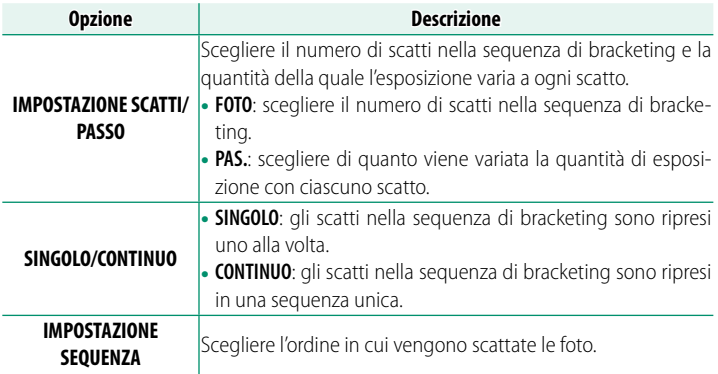

#### **BKT SIMUL. PELLICOLA**

Scegliere tra i tre tipi di simul. pellicola utilizzati per il bracketing simul. pellicola ( $\boxplus$  [130\)](#page-157-0).

#### **IMPOSTAZIONE BKT MESSA A FUOCO**

Scegliere tra le modalità di bracketing di messa a fuoco **AUTO** e **MANUALE** ( $\textcircled{1}$  [115\)](#page-142-0).

### **FOTOMETRIA**

Scegliere come la fotocamera misura l'esposizione (E [108\)](#page-135-0).

## **TIPO OTTURATORE**

Scegliere il tipo di otturatore. Scegliere l'otturatore elettronico per disattivare il suono otturatore.

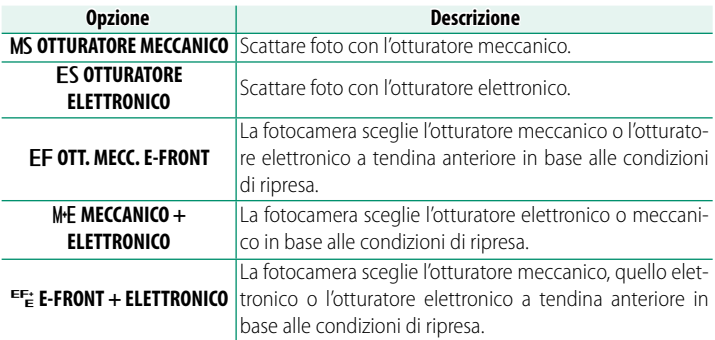

#### Se si seleziona EF OTT. MECC. E-FRONT, MS OTTURATORE **MECCANICO** si attiverà automaticamente con tempi di posa brevi.

- O Quando si utilizza l'otturatore elettronico, tenere presente quanto segue:
	- Distorsioni potrebbero essere visibili in scatti di soggetti in movimento.
	- Distorsioni potrebbero essere visibili anche in scatti manuali eseguiti con tempi di posa brevi; si consiglia di utilizzare un treppiedi.
	- Righe ed effetto nebbia potrebbero verificarsi in scatti eseguiti con luci fluorescenti o altre illuminazioni sfarfallanti o irregolari.
	- Quando si scattano foto con l'otturatore silenziato (11 [340\)](#page-367-0), rispettare i diritti di immagine dei soggetti e il loro diritto alla privacy.
	- Quando si utilizza l'otturatore elettronico a tendina anteriore, tenere presente quanto segue:
		- Tempi di posa più veloci possono con maggiore probabilità causare esposizione irregolare e perdita di risoluzione nelle aree fuori fuoco dell'inquadratura.

N Le seguenti restrizioni si applicano quando viene usato l'otturatore elettronico:

- La sensibilità è limitata a valori di ISO 80–12800
- La riduzione disturbo su esposizioni lunghe non ha alcun effetto
- Il flash non si attiva se non quando spost. pixel multi-scatto è abilitato.

#### **FLICKER REDUCTION**

Ridurre lo sfarfallamento nelle foto e nel display quando si riprende con illuminazione fluorescente e altre fonti di luce simili.

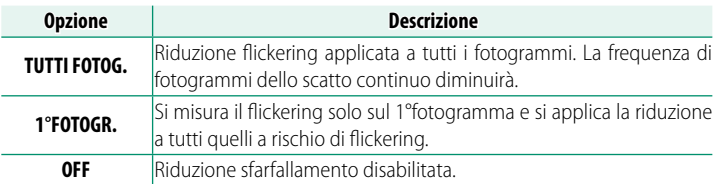

- $\Omega$  La riduzione sfarfallamento aumenta il tempo necessario per la registrazione delle immagini.
	- **OFF** è selezionato per **FLICKER REDUCTION** quando viene usato l'otturatore elettronico.
	- La riduzione dello sfarfallio non è disponibile durante la registrazione di filmati.

### <span id="page-198-0"></span>**IMP. VEL. OTTURATORE SENZA SFARFALLIO**

Selezionare ON per consentire di regolare finemente il tempo di posa per ridurre l'effetto flicker (sfarfallio della luce) causato dall'illuminazione a LED e simili.

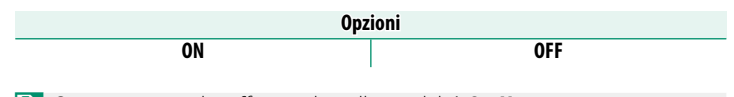

N Questa opzione ha eff etto solo nelle modalità **S** e **M**.

#### **ISO**

Regolare la sensibilità della fotocamera alla luce (E [106\)](#page-133-0).

# **MODALITA' IS**

Attivare o disattivare la stabilizzazione dell'immagine.

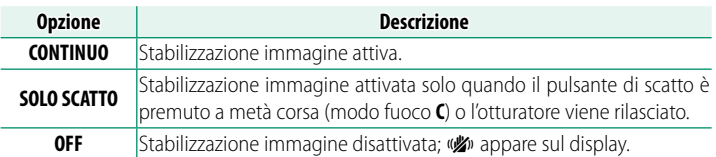

- N L'impostazione selezionata con l'interruttore di stabilizzazione dell'immagine obiettivo, se presente, ha la priorità sull'impostazione scelta con **MODALITA' IS**.
	- Si noti che le vibrazioni o i suoni della fotocamera potrebbero essere percepiti quando la stabilizzazione dell'immagine diventa effettiva.

#### **MODALITÀ FORMATO 35 mm**

Abilitare A**IMPOSTAZIONE RIPRESA** > **MODALITÀ FORMATO 35 mm** nel menu di ripresa imposta l'angolo dell'immagine su 35 mm; la modifica viene riflessa nel display.

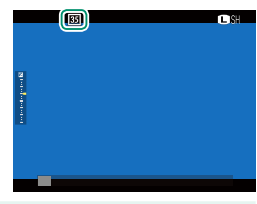

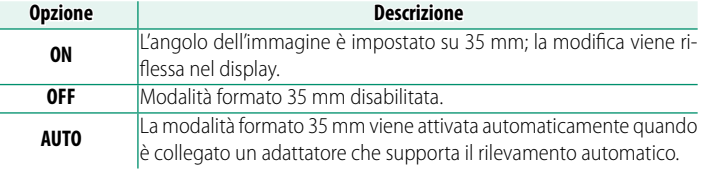

- N La voce <sup>D</sup>**IMPOSTAZ SCHERMO** > **VIS. IMPOST. PERS.** nel menu impostazioni ( $\boxplus$  [25,](#page-52-0) [349\)](#page-376-0) comprende un'opzione (attivata per impostazione predefinita) per visualizzare un'icona **MODALITÀ FORMATO 35 mm**.
	- La voce <sup>H</sup>**IMPOSTAZIONE QUALITÀ IMMAGINE** > **DIMENSIONE IMM.** nel menu di ripresa è fissata su **13:2**.

# **DE SPINSON IMPOST. VENTOLA DI RAFFREDDAMENTO**

Regolare le impostazioni per le ventole di raffreddamento opzionali (图 [416\)](#page-443-0).

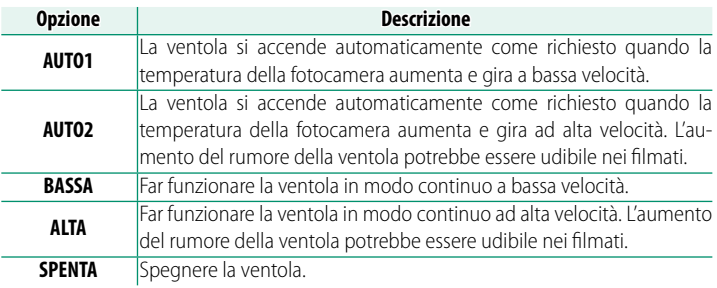

## **DESCOMUNIC. WIRELESS**

Collegare a smartphone che eseguono la versione più recente delle app. Lo smartphone può quindi essere utilizzato per:

- Controllare la fotocamera e scattare foto in remoto
- Ricevere le foto caricate dalla fotocamera
- Sfogliare le immagini sulla fotocamera e scaricare foto selezionate
- Caricare i dati posizione sulla fotocamera

N Per ulteriori informazioni, visitare: *https://app.fujifilm-dsc.com/*

# **IMPOSTAZIONE FLASH (Fotografia di immagini fisse)**

Regolare le impostazioni relative al flash per la fotografia di immagini fisse.

Per visualizzare le impostazioni flash, premere **MENU/OK** nel display di ripresa foto e selezionare la scheda F (**IMPOSTAZIONE FLASH**).

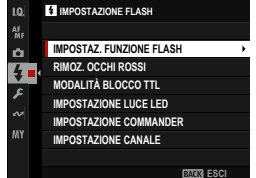

### **IMPOSTAZ. FUNZIONE FLASH**

Scegliere una modalità di controllo flash, una modalità flash o una modalità di sincronizzazione oppure regolare il livello flash. Le opzioni disponibili variano in base al flash.

- **MODALITÀ FLASH ATTACCO A SLITTA**  $\mathcal{S}^{\text{untrivial-derivative}}_{0}$ TTL TTI MODE  $4$ TIL SYNC.  $\frac{4}{10}$ **ZOOM**  $M$  16mm ₽ą **IFD AF REGOLAZIONE FINE**
- N Per ulteriori informazioni sulle impostazioni flash, vedere "Unità flash esterne" (E [400\)](#page-427-0) in "Periferiche e accessori opzionali".

#### **RIMOZ. OCCHI ROSSI**

Rimuovere l'effetto occhi rossi causato dal flash.

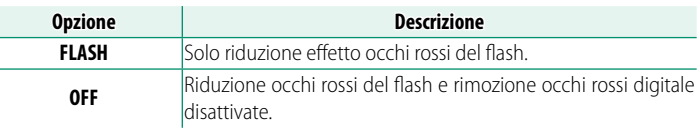

N Il flash riduzione occhi rossi può essere utilizzato in modalità di controllo flash TTL.

## **MODALITÀ BLOCCO TTL**

Invece di regolare il livello del flash a ogni scatto, il controllo flash TTL può essere bloccato per ottenere risultati costanti in una serie di foto.

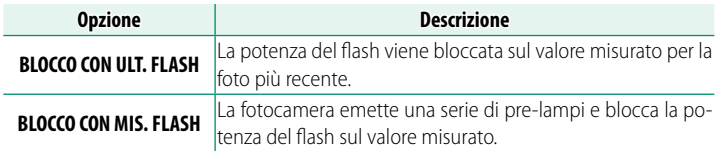

N • Per utilizzare il blocco TTL, assegnare **BLOCCO TTL** a un comando della fotocamera e quindi utilizzare il comando per attivare o disattivare il blocco TTL  $(\Box \Box$  [385\)](#page-412-0).

- La compensazione flash può essere regolata mentre il blocco TTL è attivo.
- La selezione di **BLOCCO CON ULT. FLASH** visualizza un messaggio di errore se non esiste alcun valore precedentemente misurato.

#### **IMPOSTAZIONE LUCE LED**

Scegliere se utilizzare la luce video LED dell'unità flash (se disponibile) come punto di luce o l'illuminatore ausiliario AF quando si scattano le foto.

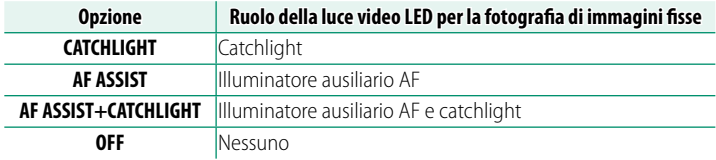

N In alcuni casi, questa opzione è accessibile anche tramite il menu **IMPOSTAZ. FUNZIONE FLASH**.

### **IMPOSTAZIONE COMMANDER**

Scegliere i gruppi quando si utilizza l'unità flash della fotocamera come commander per il controllo flash remoto wireless ottico Fujifilm. Questa opzione è disponibile quando la fotocamera viene utilizzata con unità clip-on che supportano il controllo flash wireless ottico Fujifilm.

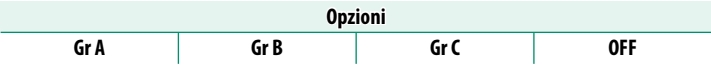

N In alcuni casi, questa opzione è accessibile anche tramite il menu **IMPOSTAZ. FUNZIONE FLASH**.

### **IMPOSTAZIONE CANALE**

Scegliere il canale utilizzato per la comunicazione tra il commander e le unità flash remote. Canali separati possono essere utilizzati per diversi sistemi flash o per evitare interferenze quando più sistemi operano in stretta vicinanza.

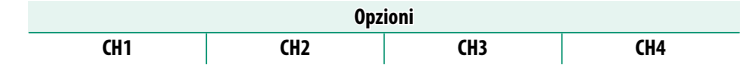

# **IMPOSTAZIONE FILMATO (Registrazione video)**

Regolare le opzioni di registrazione filmato.

Per visualizzare le opzioni per la registrazione di filmati, premere **MENU/OK** nel display di ripresa filmati e selezionare la scheda B (**IMPOSTAZIONE FILMATO**).

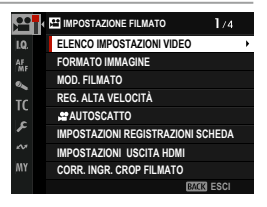

## **ELENCO IMPOSTAZIONI VIDEO**

Visualizzare le impostazioni attuali di registrazione video.

N Queste opzioni possono anche essere visualizzate premendo il pulsante **DISP/BACK** mentre è visualizzato il menu rapido filmati.

### **FORMATO IMMAGINE**

È possibile modificare il formato dei filmati da riprendere a seconda dell'obiettivo da utilizzare. Le dimensioni e il rapporto d'aspetto vengono impostati tramite **MOD. FILMATO**.

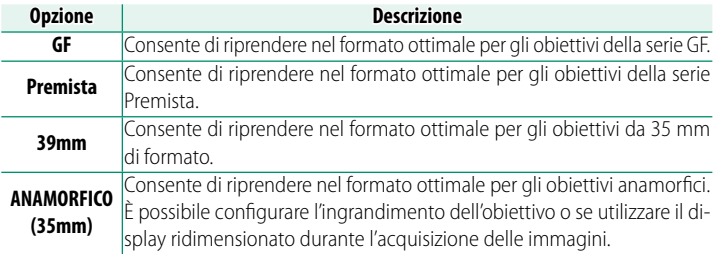

- O Quando viene impostato **ANAMORFICO(35mm)**, una funzione antivibrazioni viene attivata per corrispondere all'ingrandimento configurato. Non impostare **ANAMORFICO(35mm)** quando si usa un obiettivo diverso da un obiettivo anamorfico.
	- Quando viene impostato B**IMPOSTAZIONE FILMATO**<sup>&</sup>gt; **IMPOSTAZIONI USCITA HDMI** > **DISPLAY INFO USCITA HDMI** su **OFF**, l'uscita HDMI output non utilizza il display ridimensionato, anche quando quest'ultimo viene impostato su ON per **ANAMORFICO(35mm)**.

#### **MOD. FILMATO**

Prima di riprendere filmati, scegliere la frequenza fotogrammi, le dimensioni del fotogramma e le proporzioni.

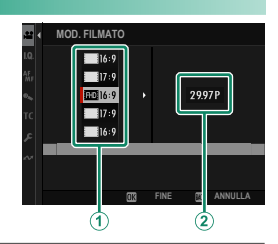

- **1** Nel menu di ripresa, selezionare **E IMPOSTAZIONE FILMATO**, quindi evidenziare **MOD. FILMATO** e premere **MENU/OK**.
- **2** Premere la leva di messa a fuoco verso l'alto o verso il basso per evidenziare la dimensione fotogrammi e le proporzioni desiderate  $(\widehat{\mathbf{1}})$  e premere la leva verso destra.

I valori di impostazione che possono essere selezionati dipendono dall'impostazione **FORMATO IMMAGINE**.

**3** Premere la leva di messa a fuoco verso l'alto o verso il basso per evidenziare una frequenza fotogrammi (B) e premere **MENU/OK**.

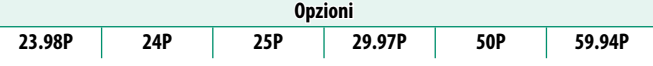

N La scelta della frequenza fotogrammi varia in base alla modalità fi lmato.

# **REG. ALTA VELOCITÀ**

Registrare filmati ad alta frequenza fotogrammi. I filmati ad alta frequenza fotogrammi possono essere riprodotti al rallentatore, dando il tempo di visualizzare soggetti in movimento veloce o particolari troppo fugaci per l'occhio nudo. Selezionare **ON** per scegliere le velocità di registrazione e riproduzione separatamente.

N Scegliere **SOLO SU HDMI** per registrare sequenze solo su registratori esterni collegati tramite HDMI. Si noti che questa opzione non supporta la selezione della frequenza fotogrammi in riproduzione.

### **Dimensioni fotogrammi**

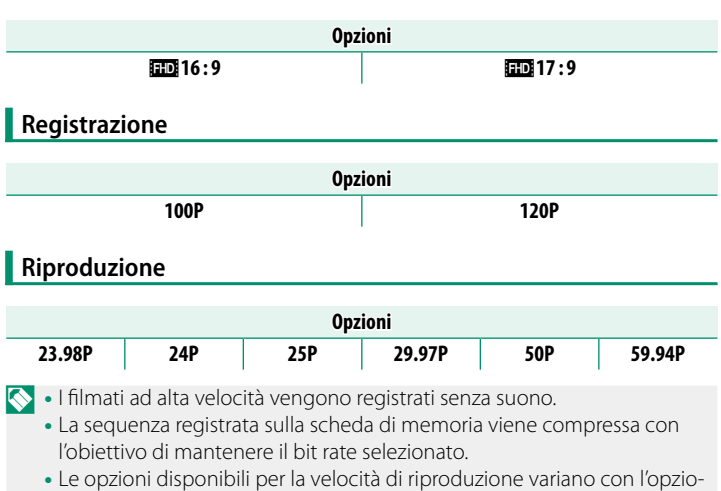

ne selezionata per la velocità di registrazione.

# **P** AUTOSCATTO

Scegliere il ritardo tra la pressione fino in fondo del pulsante di scatto e l'avvio della registrazione.

- Il display mostra il numero di secondi rimanenti prima che la registrazione inizi.
- Per arrestare il timer prima dell'inizio della registrazione, premere **DISP/BACK**.

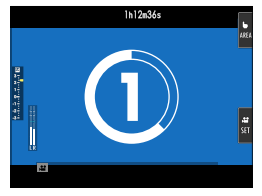

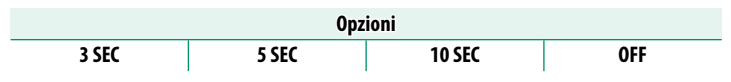

## **IMPOSTAZIONI REGISTRAZIONI SCHEDA**

Scegliere le impostazioni del file filmati, compresi destinazione, tipo di file, bit rate e video proxy.

#### **IMPOSTAZIONI REGISTRAZIONI SCHEDA**

Scegliere le impostazioni del file filmati, compresi destinazione, tipo di file e compressione.

#### **Destinazione**

Scegliere le opzioni di salvataggio e le destinazioni di salvataggio e di uscita per i filmati.

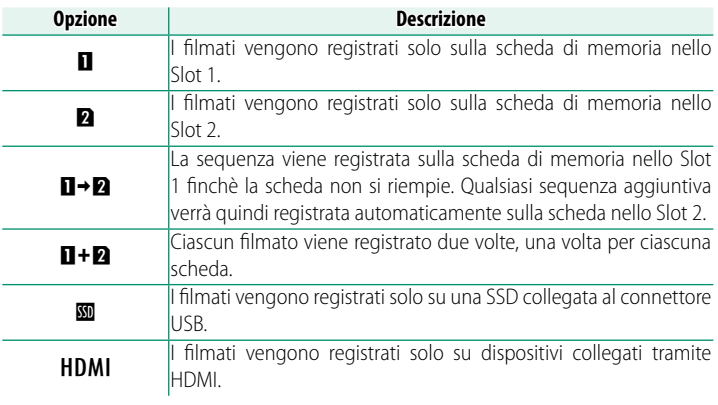

 $\Omega$  L'attuale modalità filmato si applica a entrambe le copie; le impostazioni per le copie di backup non possono essere regolate separatamente.

#### <u>Tipo di file e compressione</u>

Scegliere il tipo di file e la compressione del filmato.

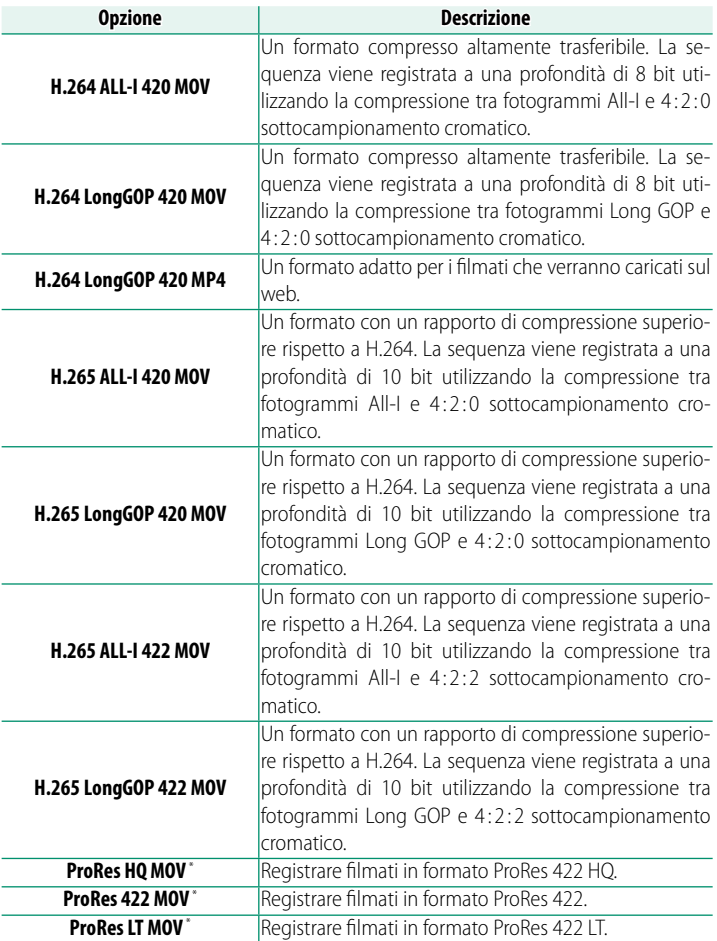

\* Disponibile solo quando P è selezionato come destinazione.

- $\bigotimes$  Il formato ProRes è inteso per la modifica della sequenza su un computer o simili.
	- 4 : 2 : 2 sottocampionamento cromatico viene utilizzato per emettere la sequenza a dispositivi esterni collegati tramite HDMI; la sequenza H.264 viene emessa a una profondità di bit di 8 bit e sequenze in altri formati a una profondità di 10 bit.
	- All-I comprime ciascun fotogramma separatamente. I file sono più grandi, ma il fatto che i dati siano salvati separatamente per ciascun fotogramma rende questa un'ottima scelta per sequenze che verranno elaborate ulteriormente.
	- **Long GOP** crea un equilibrio tra una buona qualità dell'immagine e un'alta compressione. I file sono più piccoli, rendendo questa un'ottima scelta per filmati più lunghi.
	- Le opzioni disponibili per il tipo di file e la compressione variano in base alle opzioni selezionate per **MOD. FILMATO**, **REG. ALTA VELOCITÀ** e **REGISTRAZIONE F-Log/HLG**.

#### **Bit rate**

#### Scegliere il bit rate filmato.

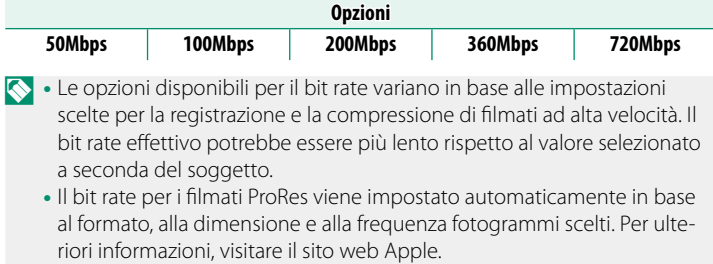

# **IMPOSTAZIONE PROXY (SOLO CON REG.ProRes)**

Scegliere se la fotocamera debba registrare simultaneamente un video "proxy" duplicato con i filmati ripresi in formato ProRes.

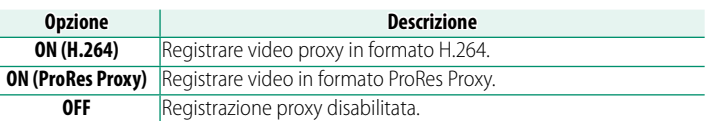

- **O** La registrazione proxy non è disponibile con dimensioni del fotogramma di 8K se la frequenza fotogrammi è 29,97P o 25P.
	- L'eliminazione della sequenza originale dalla fotocamera elimina anche il video proxy. I video originali e proxy non possono essere eliminati separatamente.
	- Quando si eliminano i filmati dalle schede di memoria della fotocamera utilizzando un computer, assicurarsi di eliminare sia gli originali sia i proxy.

# **IMPOSTAZIONI USCITA HDMI**

Regolare le impostazioni da utilizzare quando il display di scatto viene emesso a un dispositivo HDMI.

# **DISPLAY INFO USCITA HDMI**

Se è selezionato **ON**, i dispositivi HDMI ai quali è collegata la fotocamera rifletteranno le informazioni nel display della fotocamera.

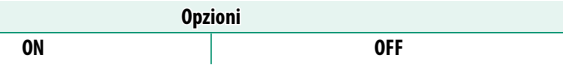

# **CONTROLLO REC HDMI**

Scegliere se la fotocamera debba inviare segnali di avvio e arresto al dispositivo HDMI quando si preme il pulsante di scatto per avviare e arrestare la registrazione di filmati.

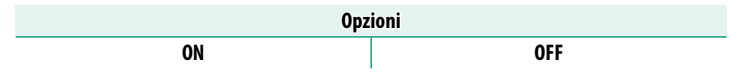

# **IMPOSTAZIONI OUTPUT RAW**

#### Scegliere se inviare sequenze RAW a registratori esterni collegati tramite HDMI.

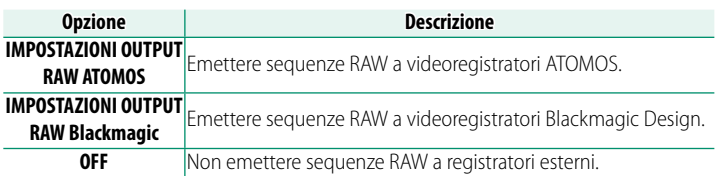

- $\bigotimes$  Le dimensioni del fotogramma filmato cambiano automaticamente a 8K.
	- La sequenza RAW emessa a dispositivi esterni non viene salvata nelle schede di memoria inserite nella fotocamera.
	- I miglioramenti dell'immagine all'interno della fotocamera non vengono applicati all'uscita **RAW**.
	- La sensibilità ISO viene limitata a valori compresi tra ISO 640 e ISO 12800.
	- L'emissione delle sequenze a dispositivi esterni è generata dai dati originali RAW e la loro qualità, che varia in base alle specifiche del dispositivo, potrebbe non essere uguale a quella ottenuta come risultato di post-produzione o simili.
	- Lo zoom di messa a fuoco non è disponibile quando **RAW** è selezionato per l'uscita HDMI.
	- L'emissione di sequenze **RAW** tramite HDMI a dispositivi incompatibili non verrà visualizzata correttamente, ma verrà invece visualizzata come un mosaico.
	- L'uscita RAW è disabilitata in alcune modalità di registrazione filmato e alta velocità.

#### **CORR. INGR. CROP FILMATO**

Fissare il rapporto di ritaglio filmato in base all'impostazione **FORMATO IMMAGINE**. Ciò facilita l'abbinamento dei ritagli dopo aver modificato le impostazioni del filmato.

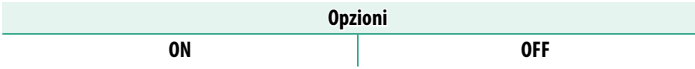

## **REGISTRAZIONE F-Log/HLG**

Scegliere la destinazione per i filmati F-Log e HLG (Hybrid Log-Gamma) ripresi mentre la fotocamera è collegata a un dispositivo HDMI.

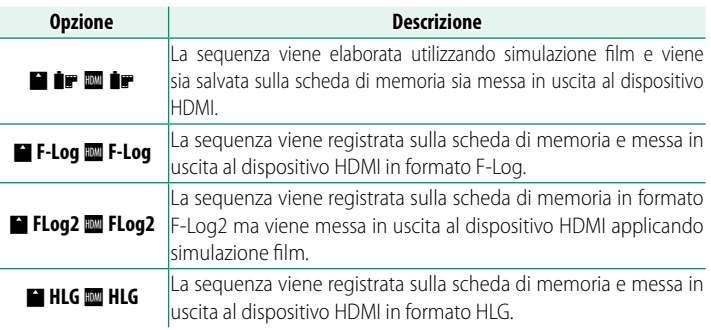

- $\bullet \bullet \bullet$  **F-Log** e **FLog2** offrono curve di gamma dolci con gamme ampie adatte per l'ulteriore elaborazione di post-produzione. La sensibilità è limitata a valori compresi tra ISO 400 e ISO 12800 (**F-Log**) o tra ISO 800 e ISO 12800 (**FLog2**).
	- Il formato di registrazione **HLG** (Hybrid Log-Gamma) è conforme allo standard internazionale ITU-R BT2100. Quando viene visualizzata su dispositivi compatibili con HLG, la sequenza HLG ad alta qualità cattura fedelmente scene ad alto contrasto e colori vivaci. La sensibilità viene limitata a valori compresi tra ISO 640 e ISO 12800.
	- La sequenza di simulazione film ( $\mathbf{P}$ ) viene registrata utilizzando l'opzione selezionata per **MIMPOSTAZIONE QUALITÀ IMMAGINE** > **SIMUL. PELLICOLA** nel menu di ripresa.

## **IMPOSTAZIONE LIVELLO DATI**

#### Scegliere una gamma di segnale per la registrazione di filmati.

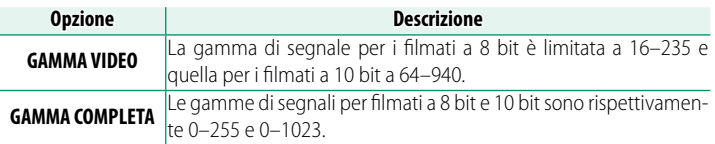

#### **SPIETERIA**

Le opzioni sono le stesse di quelle per la fotografia di immagini fisse, ma le impostazioni devono essere regolate separatamente (图 [108\)](#page-135-0).

## **SPIMP. VEL. OTTURATORE SENZA SFARFALLIO**

Le opzioni sono le stesse di quelle per la fotografia di immagini fisse, ma le impostazioni devono essere regolate separatamente ( $\boxplus$  [171\)](#page-198-0).

**Opzioni ON OFF**

## **2º MOD. STABILIZZ. IMM.**

#### Scegliere la modalità di stabilizzazione dell'immagine.

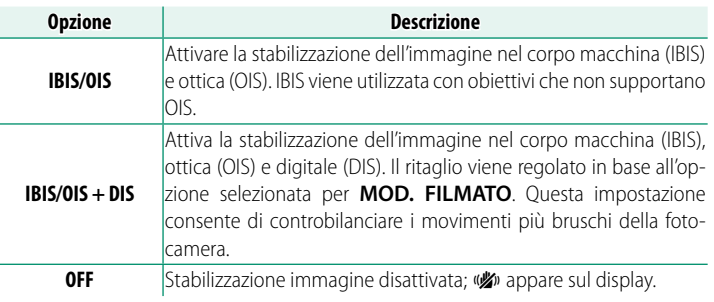

- N L'impostazione selezionata con l'interruttore di stabilizzazione dell'immagine obiettivo, se presente, ha la priorità sull'impostazione scelta con la modalità IS.
	- Si noti che le vibrazioni o i suoni della fotocamera potrebbero essere percepiti quando la stabilizzazione dell'immagine diventa effettiva.

#### **MOD. STABILIZZ. IMM. BOOST**

Scegliere il livello di stabilizzazione dell'immagine.

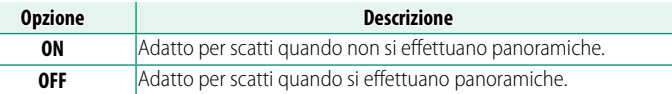

N L'assegnazione di **MOD.STABILIZZ.IMM.BOOST** a un pulsante funzione consente di modificare il livello di stabilizzazione dell'immagine mentre è in corso la registrazione (**图** [385\)](#page-412-1).
### F **ISO**

Regolare la sensibilità della fotocamera alla luce.

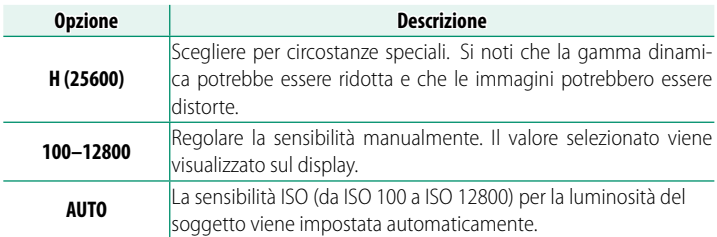

#### **IMPOSTAZIONE ZEBRA**

Le alte luci che potrebbero essere sovraesposte sono rappresentati da strisce zebrate nel display della modalità filmato.

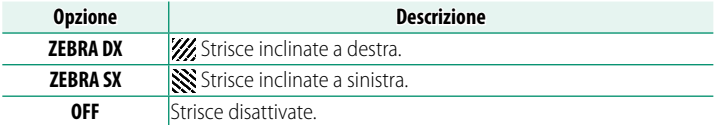

### **LIVELLO ZEBRA**

Scegliere la soglia di luminosità per il display delle strisce zebrate.

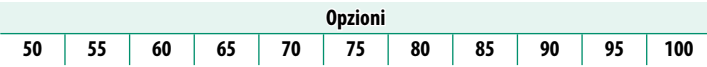

### **WAVEFORM/VECTORSCOPE**

Scegliere se visualizzare i segnali di crominanza e luminanza durante la registrazione di filmati. La posizione e le dimensioni possono essere modificate utilizzando la leva di messa a fuoco e le ghiere di comando.

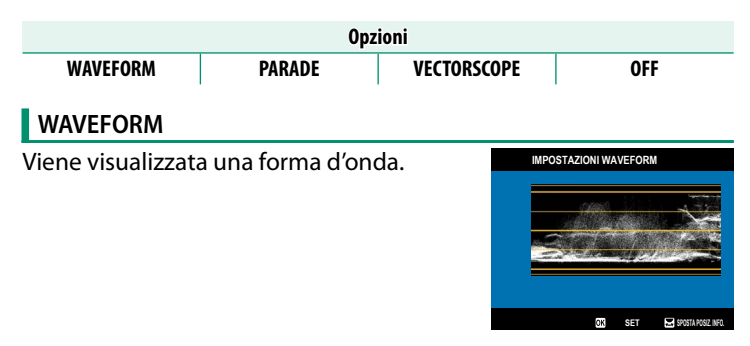

### **PARADE**

Viene visualizzata una serie RGB. È possibile modificare il metodo di visualizzazione dei colori ruotando la ghiera di comando anteriore.

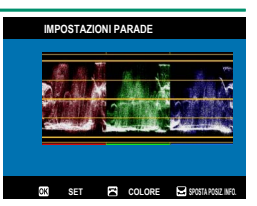

# **VECTORSCOPE**

Viene visualizzato un vettorscopio. **IMPOSTAZIONI VECTORSCOPE** 

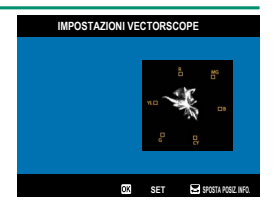

# **OFF**

Non viene visualizzato né un monitor con forma d'onda, né una serie, né un vettorscopio.

### **CONTR. OTTIM. FILMATO**

Selezionare **ON** per consentire la regolazione delle impostazioni filmato utilizzando solo le ghiere di comando e i comandi del touch-screen. Ciò potrebbe essere utile per evitare che i suoni dei controlli della fotocamera vengano registrati con i video ( $\Box$  [36\)](#page-63-0).

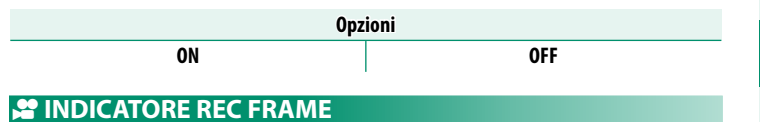

Se è selezionato **ON**, i bordi del display diventeranno rossi durante la registrazione di filmati.

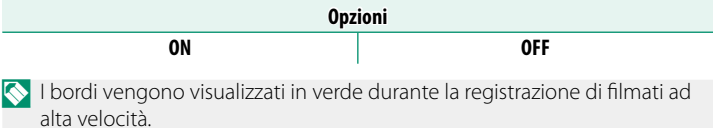

### **SPIA DI REGISTRAZIONE**

Scegliere la spia (indicatore o AF-assist) che si illumina durante la registrazione di filmati e se la spia lampeggia o rimane fissa.

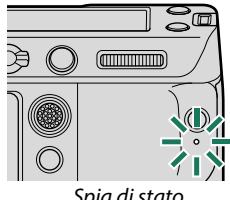

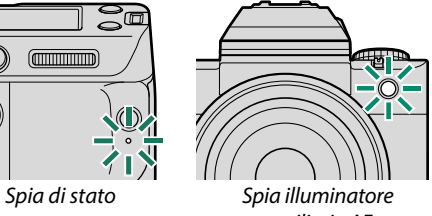

ausiliario AF

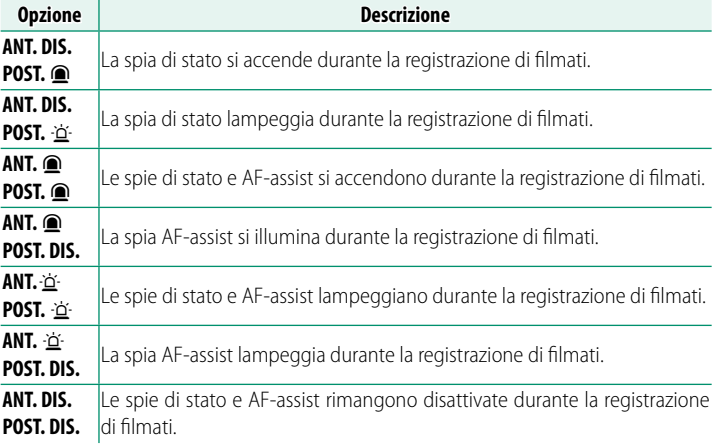

### **DE SPINSON IMPOST. VENTOLA DI RAFFREDDAMENTO**

Questa voce si trova anche nei menu delle foto (E [173\)](#page-200-0).

### **EXAMPLE MODIF./SALVA IMPOST. PERS.**

Le opzioni sono le stesse di quelle per la fotografia di immagini fisse, ma le impostazioni devono essere regolate separatamente (图 [86\)](#page-113-0).

### **SP AGGIORN. AUTO IMP. PERSONALIZZATE**

Questa voce si trova anche nei menu delle foto (E [142\)](#page-169-0).

### **DE SE COMUNIC. WIRELESS**

Questa voce si trova anche nei menu delle foto (E [173\)](#page-200-1).

# **IMPOSTAZIONE QUALITÀ IMMAGINE (Registrazione video)**

Regolare le impostazioni di qualità dell'immagine per i filmati.

Per visualizzare le impostazioni di qualità immagine, premere **MENU/OK** nel display di ripresa filmato e selezionare la scheda **ED** (IMPOSTAZIONE QUALITÀ IMMAGINE).

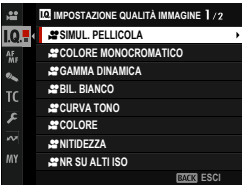

N Le opzioni disponibili variano in base al modo ripresa selezionato.

### **SIMUL. PELLICOLA**

Le opzioni sono le stesse di quelle per la fotografia di immagini fisse, ma le impostazioni devono essere regolate separatamente ( $\boxplus$  [130\)](#page-157-0).

### **S** COLORE MONOCROMATICO

Le opzioni sono le stesse di quelle per la fotografia di immagini fisse, ma le impostazioni devono essere regolate separatamente (图 [132\)](#page-159-0).

### **S** GAMMA DINAMICA

#### Scegliere una gamma dinamica per la registrazione di filmati.

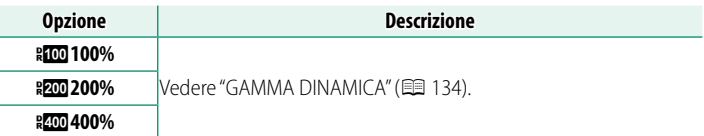

- N **AUTO** (controllo automatico della gamma dinamica) non è disponibile durante la registrazione di filmati.
	- <sup>W</sup>**200%** è disponibile a sensibilità da ISO 200 a ISO 12800, X**400%**<sup>a</sup> sensibilità da ISO 400 a 12800.
	- Questa voce è disponibile quando **PIP** ir **alle des** è selezionato per B**IMPOSTAZIONE FILMATO** > **REGISTRAZIONE F-Log/HLG**.

### **SP BIL. BIANCO**

Le opzioni sono le stesse di quelle per la fotografia di immagini fisse, ma le impostazioni devono essere regolate separatamente (图 [136\).](#page-163-0)

### **E** CURVA TONO

Le opzioni sono le stesse di quelle per la fotografia di immagini fisse, ma le impostazioni devono essere regolate separatamente ( $\boxplus$  [140\).](#page-167-0)

### **S** COLORE

Le opzioni sono le stesse di quelle per la fotografia di immagini fisse, ma le impostazioni devono essere regolate separatamente (图 [140\).](#page-167-1)

### **SP NITIDEZZA**

Le opzioni sono le stesse di quelle per la fotografia di immagini fisse, ma le impostazioni devono essere regolate separatamente ( $\boxplus$  [140\)](#page-167-2).

### **M** NR SU ALTI ISO

Le opzioni sono le stesse di quelle per la fotografia di immagini fisse, ma le impostazioni devono essere regolate separatamente ( $\boxplus$  [140\)](#page-167-3).

### **NR INTERFRAME**

Selezionare **AUTO** per regolare automaticamente la riduzione del rumore tra fotogrammi in base alle condizioni di ripresa.

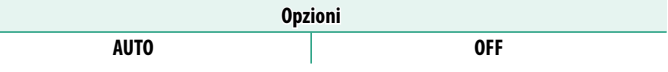

**N** Potrebbero verificarsi "immagini fantasma" con soggetti in movimento o se la fotocamera viene spostata durante la ripresa.

### **DE MAPPATURA PIXEL**

Questa voce si trova anche nei menu delle foto (E [142\)](#page-169-1).

### **F-Log2 D RANGE PRIORITY**

Scegliere se rendere più ampia la gamma dinamica durante la ripresa di filmati F-Log2 con FORMATO IMMAGINE impostato su GF o Premista, la dimensione dell'immagine impostata su **DG** o 213 e una frequenza fotogrammi di 30 fps o meno. L'effetto otturatore rotante potrebbe verificarsi quando questa impostazione è attivata.

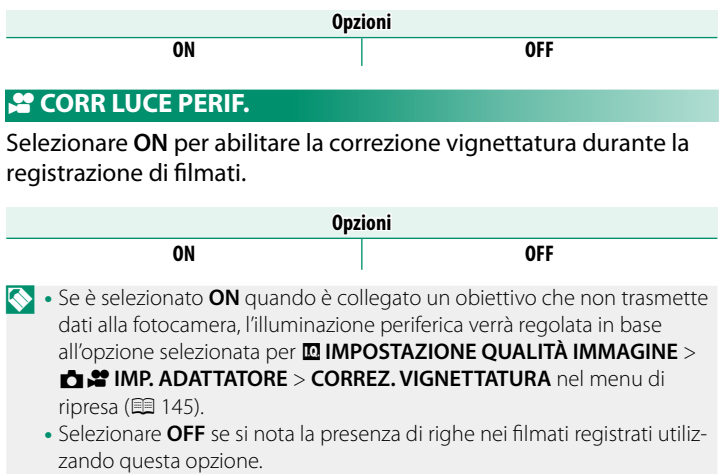

### **西岸 IMP. ADATTATORE**

Questa voce si trova anche nei menu delle foto (E [143\)](#page-170-0). Le modifiche all'una si applicano all'altra.

# **IMPOSTAZIONE AF/MF (Registrazione video)**

Regolare le impostazioni di messa a fuoco per i filmati.

Per visualizzare le impostazioni AF/MF, premere **MENU/OK** nel display di ripresa filmato e selezionare la scheda G (**IMPOSTAZIONE AF/MF**).

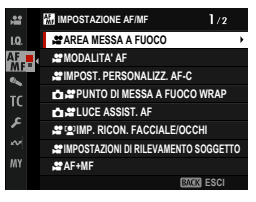

N Le opzioni disponibili variano in base al modo ripresa selezionato.

### **AREA MESSA A FUOCO**

Scegliere l'area messa a fuoco per la messa a fuoco automatica, la messa a fuoco manuale e lo zoom di messa a fuoco (E [97\)](#page-124-0).

L'area di messa a fuoco non può essere ridimensionata mentre la registrazione è in corso.

### **SPINODALITA' AF**

Scegliere il modo in cui la fotocamera seleziona il punto di messa a fuoco per la registrazione di filmati.

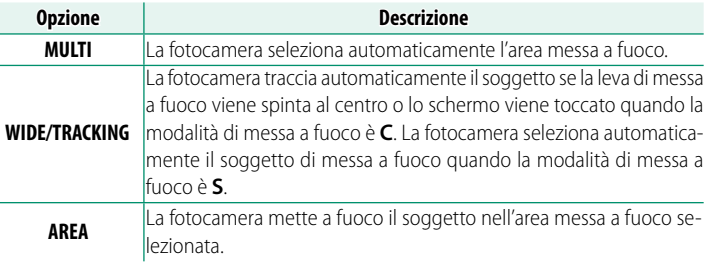

### **SPIMPOST. PERSONALIZZ. AF-C**

Selezionare le opzioni di tracciamento messa a fuoco durante la registrazione di filmati in modalità di messa a fuoco **C**.

# **SENSIBILITÀ TRACCIATURA**

Scegliere per quanto tempo la fotocamera attende per attivare la messa a fuoco quando un oggetto entra nell'area messa a fuoco dietro o davanti al soggetto corrente. Vedere "SENSIBILITÀ TRACCIATURA" (E [148\)](#page-175-0).

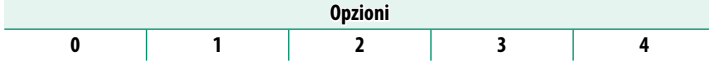

- $\Omega \cdot$ Maggiore è il valore, più è lungo il tempo che la fotocamera impiega per mettere nuovamente a fuoco quando si tenta di cambiare soggetti.
	- Minore è il valore, più è probabile che la fotocamera commuti la messa a fuoco dal soggetto ad altri oggetti nell'area messa a fuoco.

# **VELOCITÀ AF**

Regolare la velocità di risposta dell'autofocus. Scegliere valori più alti per tempi di risposta più rapidi, valori più bassi per tempi di risposta più lenti.

**Opzioni −5 −4 −3 −2 −1 0 +1 +2 +3 +4 +5** 

### **DI MESSA A FUOCO WRAP**

Questa voce si trova anche nei menu delle foto ( $\boxplus$  [151\)](#page-178-0). Le modifiche all'una si applicano all'altra.

### **DE ASSIST. AF**

Ouesta voce si trova anche nei menu delle foto (E [152\)](#page-179-0). Le modifiche all'una si applicano all'altra.

### **SPILLE IMP. RICON. FACCIALE/OCCHI**

Attivare o disattivare il rilevamento intelligente dei volti durante la registrazione di filmati.

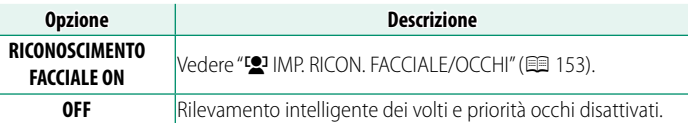

 $\Omega$  Quando il rilevamento intelligente dei volti è attivato, la fotocamera mette a fuoco usando AF continuo anche quando AF singolo (**S**) è stato scelto con il selettore modo di messa a fuoco. Il rilevamento intelligente dei volti non è disponibile nella modalità di messa a fuoco manuale.

### **SPIMPOSTAZIONI DI RILEVAMENTO SOGGETTO**

Le opzioni sono le stesse di quelle per la fotografia di immagini fisse, ma le impostazioni devono essere regolate separatamente ( $\boxplus$  [155\)](#page-182-0).

 $\Omega$  La fotocamera passa automaticamente alla modalità AF continua quando **RILEVAMENTO SOGGETTO ON** è selezionato per **E IMPOSTAZIONE AF/MF >**  $\mathbf{r}$  **IMPOSTAZIONI DI RILEVAMENTO SOGGETTO, anche se il** selettore modo fuoco è ruotato su **S**. Il rilevamento soggetto non è disponibile in modalità di messa a fuoco manuale.

### F **AF+MF**

Selezionare **ON** per abilitare la messa a fuoco manuale nelle modalità di messa a fuoco **S** e **C**. La messa a fuoco manuale può essere sospesa premendo il pulsante **AFON**.

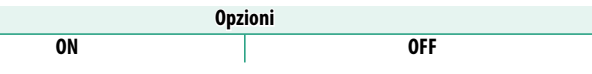

### **ASSIST. MF**

Scegliere il modo in cui viene visualizzata la messa a fuoco nel modo fuoco manuale ( $\boxplus$  [104\)](#page-131-0).

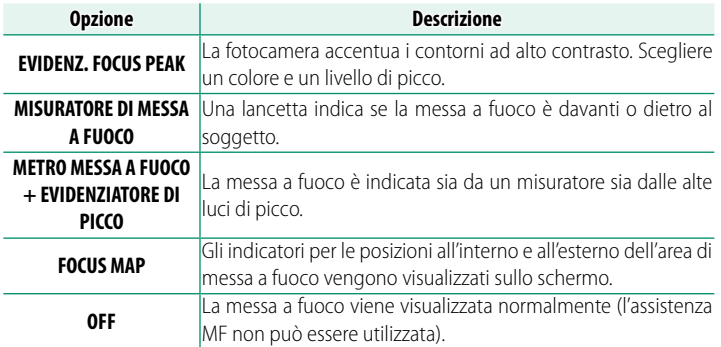

### **ASSISTENZA MF CON MOVIM. GHIERA FUOCO**

Le opzioni sono le stesse di quelle per la fotografia di immagini fisse, ma le impostazioni devono essere regolate separatamente (图 [158\)](#page-185-0).

### **E CONTROLLO FUOCO**

Le opzioni sono le stesse di quelle per la fotografia di immagini fisse, ma le impostazioni devono essere regolate separatamente ( $\boxplus$  [159\)](#page-186-0).

### **C & IMPOST. AF ISTANTANEA**

Questa voce si trova anche nei menu delle foto (E [159\)](#page-186-1). Le modifiche all'una si applicano all'altra.

### **DI SCALA PROFONDITÀ DI CAMPO**

Questa voce si trova anche nei menu delle foto (E [160\)](#page-187-0). Le modifiche all'una si applicano all'altra.

### **DE SECTION CONTROLLED AF**

Questa voce si trova anche nei menu delle foto (E [161\)](#page-188-0). Le modifiche all'una si applicano all'altra.

### **SPINODALITÀ TOUCH SCREEN**

#### Scegliere le operazioni di ripresa eseguite utilizzando i comandi touch.

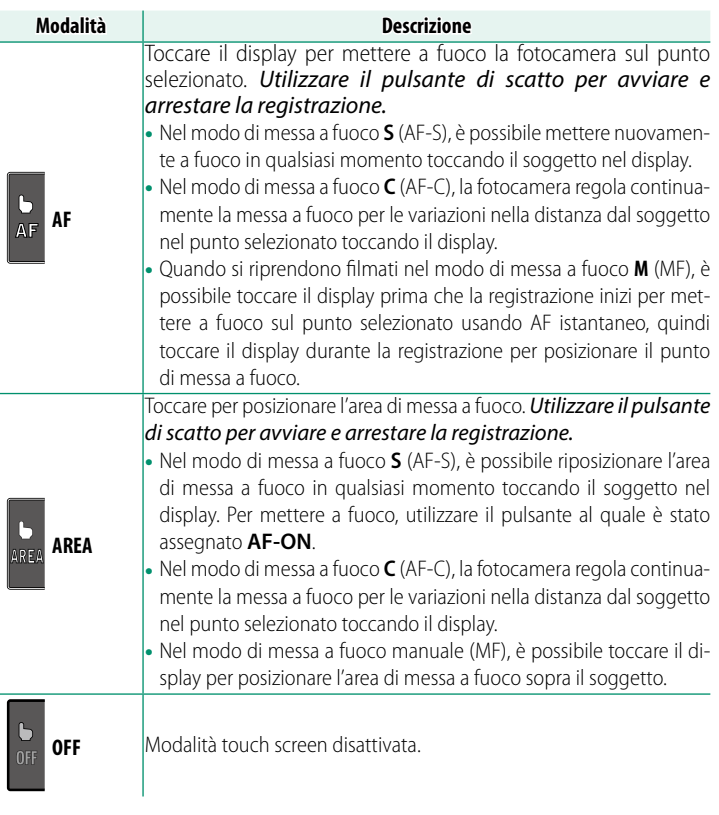

N • Il comportamento del touch screen varia in base alla modalità AF.

• Per disattivare i comandi touch e nascondere l'indicatore modalità touch screen, selezionare OFF per **D**IMPOSTAZIONI PULSANTI/GHIERE > **IMPOSTAZIONE TOUCH SCREEEN >**  $\bullet$  **IMPOSTAZ. TOUCHSCREEN.** 

#### **Comandi touch per lo zoom di messa a fuoco**

Diversi comandi touch vengono utilizzati durante lo zoom di messa a fuoco (controllo della messa a fuoco attivato).

#### **Area centrale**

Toccando il centro del display vengono eseguite le seguenti operazioni.

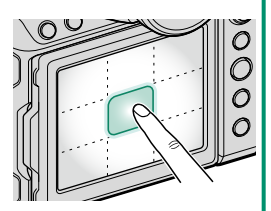

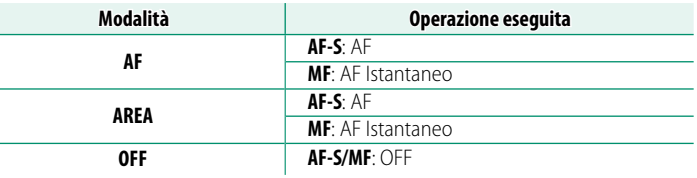

#### **Altre aree**

Toccando altre aree si scorre semplicemente il display, sia durante la fotografia di immagini fisse sia durante la registrazione di filmati, e indipendentemente dall'opzione selezionata per la modalità touch screen.

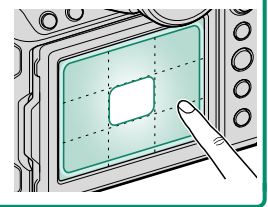

### **BLOCCO CONTR. MESSA A FUOCO**

Scegliere se lo zoom di messa a fuoco rimane attivo quando inizia la registrazione del filmato.

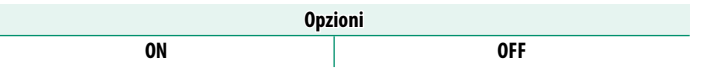

# **IMPOSTAZIONI AUDIO (Registrazione video)**

Regolare le impostazioni per l'audio registrato durante le riprese di filmati.

Per visualizzare le impostazioni audio, premere **MENU/OK** nel display di ripresa filmati e selezionare la scheda P (**IMPOSTAZIONI AUDIO**).

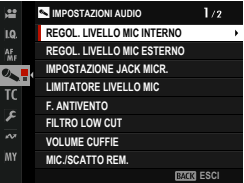

### **REGOL. LIVELLO MIC INTERNO**

Regolare il livello di registrazione del microfono incorporato.

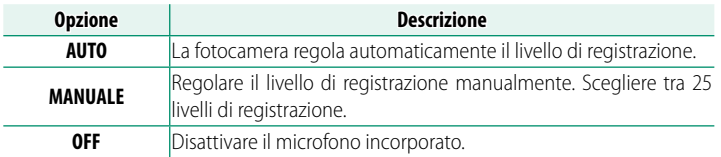

### **REGOL. LIVELLO MIC ESTERNO**

Regolare il livello di registrazione dei microfoni esterni.

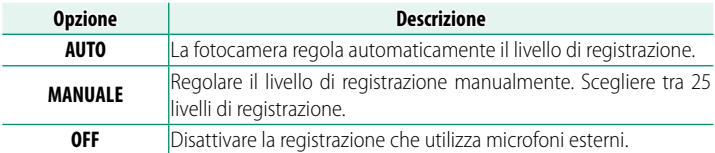

### **IMPOSTAZIONE JACK MICR.**

Specificare il tipo di hardware collegato al jack per microfono.

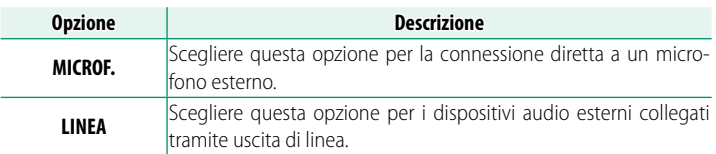

### **LIMITATORE LIVELLO MIC**

Riduce la distorsione causata da un ingresso che supera i limiti dei circuiti audio del microfono.

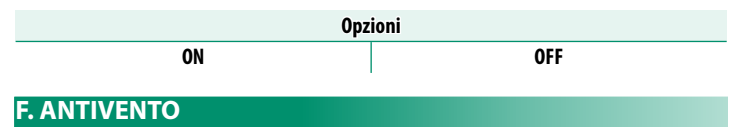

Scegliere se attivare la riduzione del rumore del vento durante la registrazione di filmati.

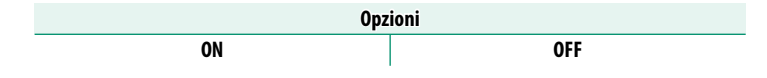

### **FILTRO LOW CUT**

Scegliere se attivare il filtro taglia-basso, riducendo il rumore a bassa frequenza durante la registrazione di filmati.

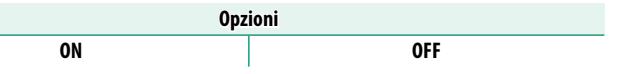

### **VOLUME CUFFIE**

Regolare il volume delle cuffie.

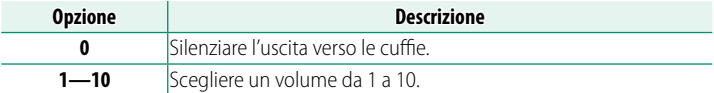

### **MIC./SCATTO REM.**

Specifica se il dispositivo collegato al connettore microfono/telecomando per lo scatto a dist. è un microfono o un telecomando per lo scatto a dist.

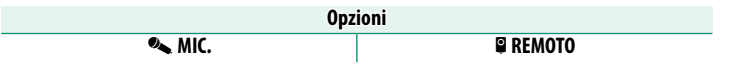

### <span id="page-235-0"></span>**IMPOSTAZIONI ADATTATORE MICROFONO XLR**

Regolare le impostazioni del canale di ingresso del microfono e simili per l'uso con gli adattatori microfono XLR.

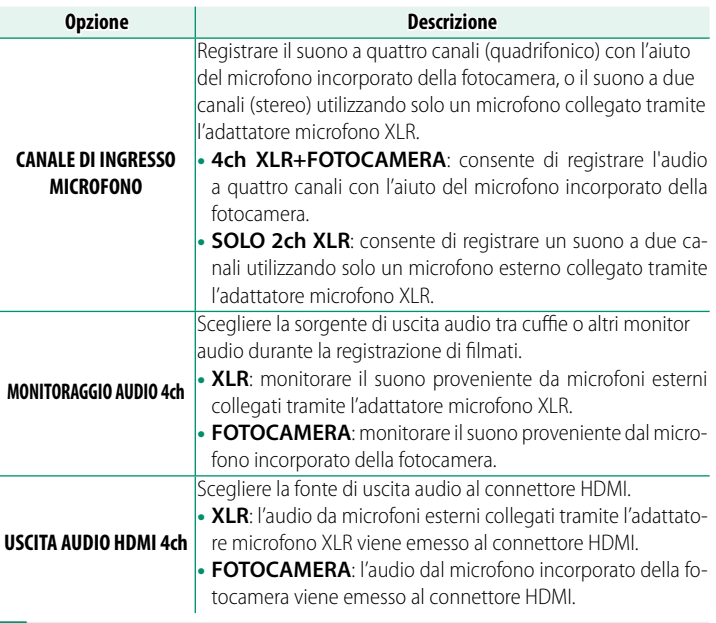

- N Se si utilizza un adattatore microfono XLR, rimuovere il mirino.
	- Se un microfono esterno è collegato al jack per microfono della fotocamera, l'audio verrà registrato non tramite il microfono incorporato della fotocamera, ma tramite il microfono esterno.
	- La registrazione a quattro canali è disponibile solo quando è selezionato MOV per il formato file filmato.

# <span id="page-236-0"></span>**IMPOSTAZIONI CODICE ORARIO (Registrazione video)**

Regolare le impostazioni di visualizzazione del codice temporale (ore, minuti, secondi e il numero di fotogramma) per la registrazione di filmati.

Per visualizzare le impostazioni codice orario, premere **MENU/OK** nel display di ripresa filmati e selezionare la scheda Q (**IMPOSTAZIONI CODICE ORARIO**).

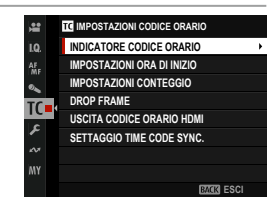

### **INDICATORE CODICE ORARIO**

Selezionare **ON** per visualizzare i codici temporali durante la registrazione e la riproduzione di filmati.

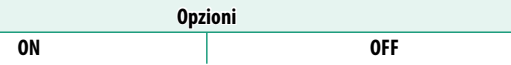

### **IMPOSTAZIONI ORA DI INIZIO**

Scegliere l'ora di avvio del codice temporale.

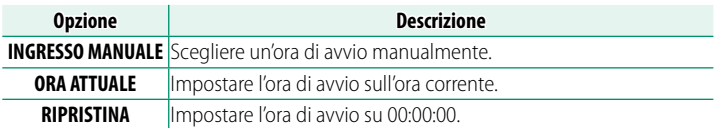

### **IMPOSTAZIONI CONTEGGIO**

Scegliere se il tempo viene segnato in modo continuo o solo durante la registrazione di filmati.

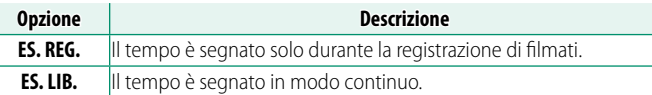

### **DROP FRAME**

A frequenze fotogrammi di **59.94P** e **29.97P**, si sviluppa gradualmente una discrepanza tra il codice temporale (misurato in secondi) e il tempo di registrazione effettivo (misurato in frazioni di un secondo). Scegliere se la fotocamera debba scartare fotogrammi come necessario per far corrispondere il tempo di registrazione con il codice temporale.

| <b>Opzione</b> | <b>Descrizione</b>                                                                                                    |
|----------------|----------------------------------------------------------------------------------------------------|
| 0N             | La fotocamera scarta fotogrammi secondo necessità per mantenere una<br>rigorosa corrispondenza fra il codice temporale e il tempo di registra-<br>Izione effettivo. |
| 0FF            | I fotogrammi non vengono scartati.                                                                                                    |

**6**

• Il display del codice temporale varia a seconda dell'opzione selezionata.

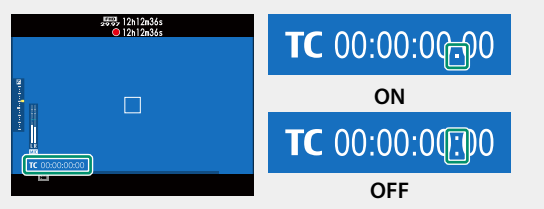

• La selezione di una frequenza fotogrammi di **23.98P** disattiva lo scarto dei fotogrammi.

210

### **USCITA CODICE ORARIO HDMI**

Scegliere se i codici temporali vengono emessi a dispositivi HDMI. **Opzioni**

**ON OFF**

### **SETTAGGIO TIME CODE SYNC.**

Scegliere se sincronizzare i codici temporali con un dispositivo esterno.

# **CONNETTITI AD ATOMOS AirGlu BT**

Se viene selezionato **ON**, la fotocamera si collega ai dispositivi esterni accoppiati e sincronizza i codici temporali. Poiché il collegamento simultaneo con uno smartphone non è possibile, l'icona dello smartphone viene visualizzata in giallo sullo schermo.

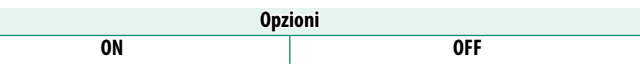

# **REG ACCOPPIAMENTO**

Accoppiare ATOMOS AirGlu BT e la fotocamera.

• Se la fotocamera si collega a ATOMOS AirGlu BT, sullo schermo viene visualizzata un'icona.

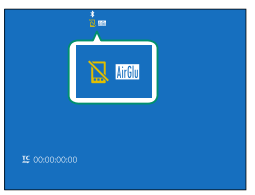

• L'accoppiamento con ATOMOS AirGlu BT può essere interrotto tramite **IMPOST. Bluetooth/SMARTPHONE** > **ELENCO DISPOSITIVI Bluetooth** nel menu impostazione network/USB.

#### **Stato di sincronizzazione dei codici temporali**

È possibile controllare lo stato di sincronizzazione dei codici temporali tramite le icone visualizzate su l'EVF o l'LCD.

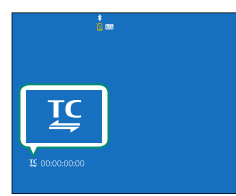

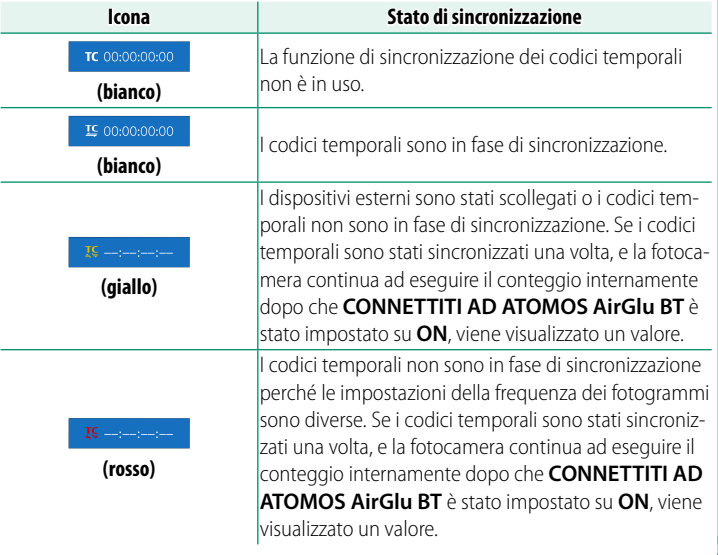

# **Riproduzione e il menu riproduzione**

# **Il display di riproduzione**

In questa sezione sono elencati gli indicatori che potrebbero essere visualizzati durante la riproduzione.

A scopo illustrativo, i display vengono visualizzati con tutti gli indicatori accesi.

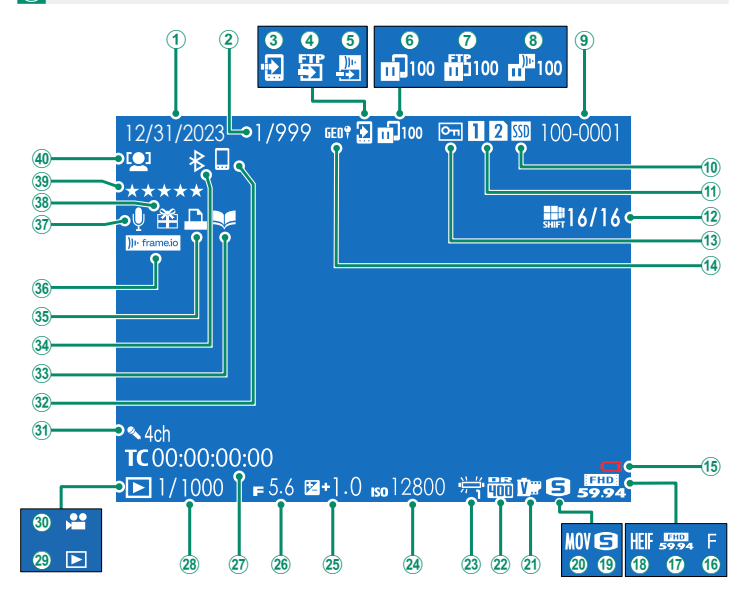

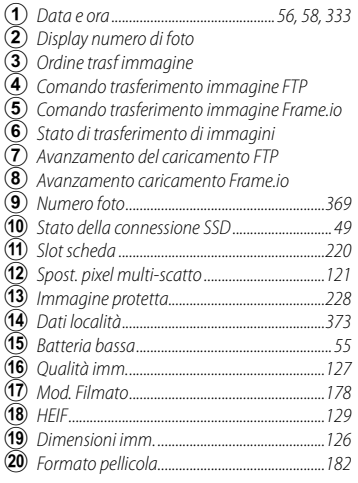

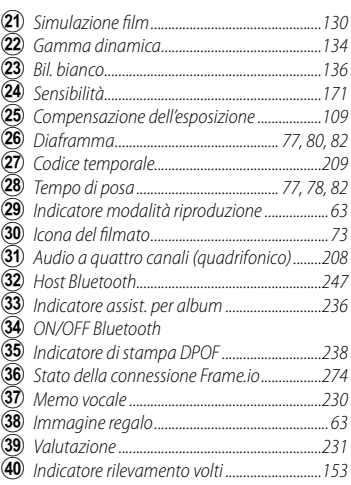

### **Il pulsante DISP/BACK**

Il pulsante **DISP/BACK** controlla la visualizzazione degli indicatori durante la riproduzione.

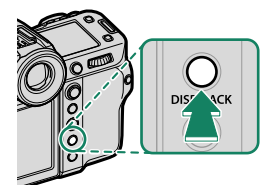

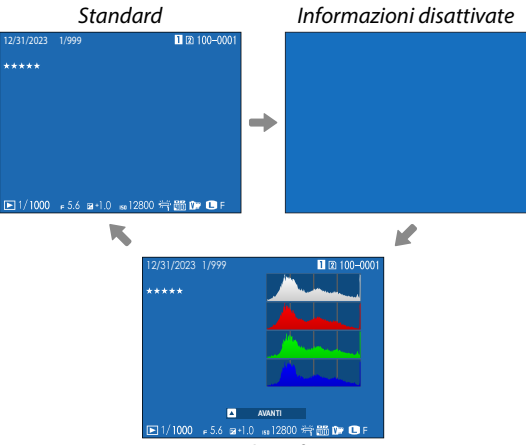

Visualiz. infor.

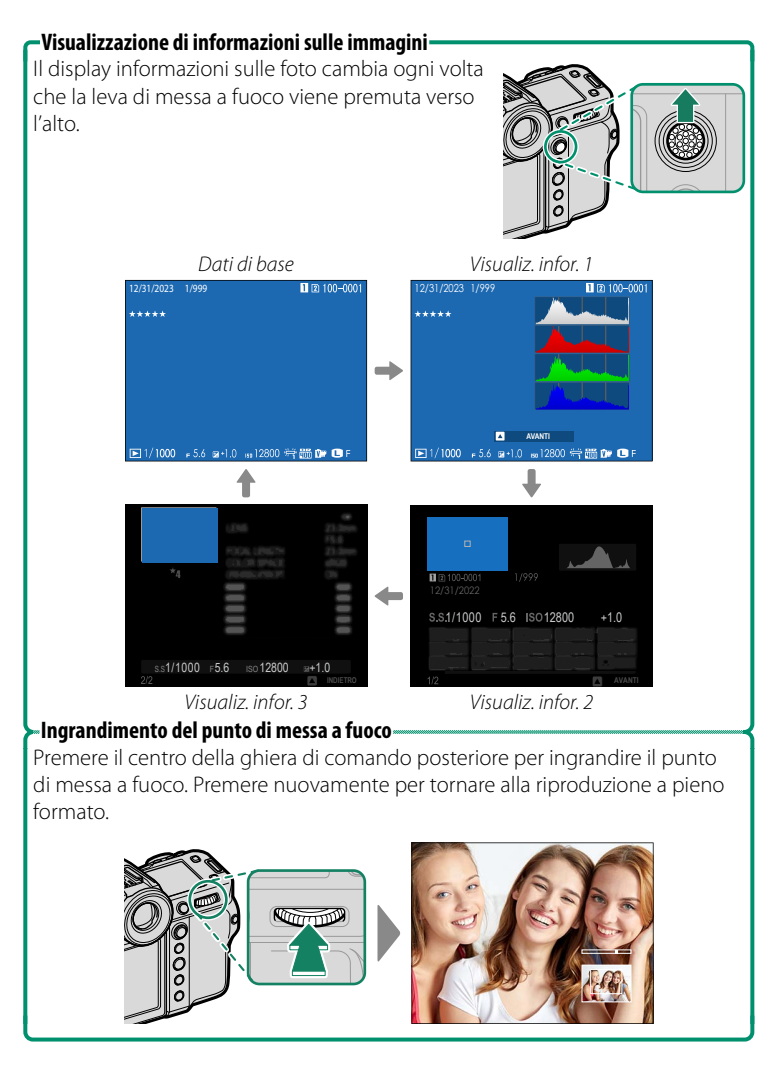

# **Visualizzazione delle immagini**

Leggere questa sezione per informazioni relative allo zoom in riproduzione e alla riproduzione di più foto.

Utilizzare la ghiera di comando posteriore per passare dalla riproduzione a pieno formato allo zoom in riproduzione o alla riproduzione di più foto. Ruotando la ghiera di comando posteriore a destra o a sinistra, il display cambia come illustrato. Il display cambia nell'ordine inverso quando si ruota la ghiera in direzione opposta.

N Per annullare lo zoom in riproduzione o la riproduzione di più foto, premere **DISP/BACK** o **MENU/OK**.

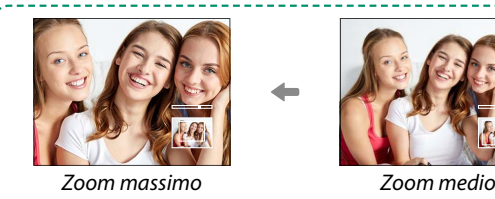

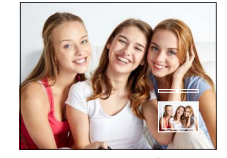

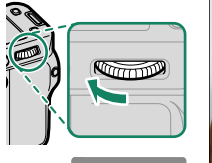

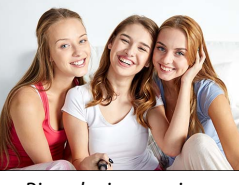

Riproduzione a pieno formato

**Kommod** 

Zoom in riproduzione

Riproduzione di più foto

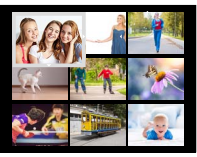

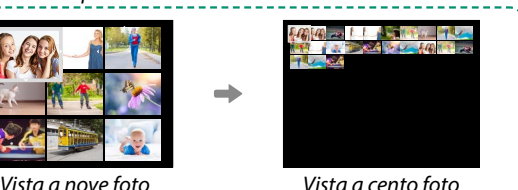

**7**

### **Zoom in riproduzione**

Ruotare la ghiera di comando posteriore a destra per ingrandire la foto corrente, a sinistra per ridurla. Per uscire dallo zoom, premere **DISP/BACK**, **MENU/OK** o il centro della ghiera di comando posteriore.

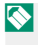

N Il rapporto di zoom massimo varia a seconda dell'opzione selezionata per H**IMPOSTAZIONE QUALITÀ IMMAGINE** > **DIMENSIONI IMM.**.

#### **Scorrere**

Quando l'immagine viene ingrandita, è possibile utilizzare la leva di messa a fuoco per visualizzare le aree dell'immagine non visibili correntemente sul display.

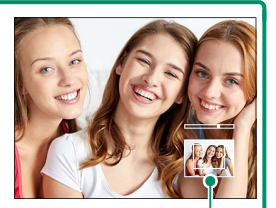

*Finestra di navigazione*

### **Riproduzione di più foto**

Per modificare il numero di immagini visualizzate, ruotare la ghiera di comando posteriore verso sinistra quando viene visualizzata un'immagine a pieno formato.

- N Utilizzare la leva di messa a fuoco per evidenziare immagini e premere **MENU/OK** per visualizzare l'immagine evidenziata a schermo intero.
	- Durante le visualizzazioni di nove e cento immagini, premere la leva di messa a fuoco verso l'alto o verso il basso per visualizzare altre immagini.

# **Il menu riproduzione**

Regolare le impostazioni di riproduzione.

Il menu riproduzione viene visualizzato quando si preme **MENU/OK** in modalità di riproduzione.

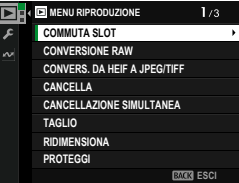

### <span id="page-247-0"></span>**COMMUTA SLOT**

Selezionare la scheda o l'SSD dalla quale saranno riprodotte le immagini.

N Se sono inserite due schede di memoria, è possibile tenere premuto il pulsante **D** durante la riproduzione per scegliere una scheda per la riproduzione.

### **CONVERSIONE RAW**

Anche se non si dispone di un computer, è possibile utilizzare la fotocamera per modificare le immagini RAW e salvarle in altri formati.

### **Salvataggio di immagini RAW in un altro formato**

- **1** Visualizzare un'immagine RAW.
- **2** Evidenziare **CONVERSIONE RAW** nel menu di riproduzione.
- **3** Premere **MENU/OK**. Verrà visualizzato un elenco di impostazioni.

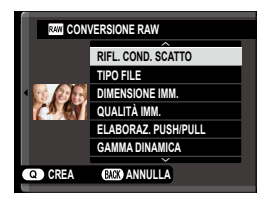

- **4** Premere la leva di messa a fuoco verso l'alto o verso il basso per evidenziare un'impostazione.
- **5** Premere la leva di messa a fuoco a destra per visualizzare le opzioni.

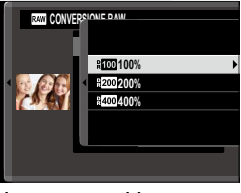

- **6** Premere la leva di messa a fuoco verso l'alto o verso il basso per evidenziare l'opzione desiderata.
- **7** Premere **MENU/OK** per selezionare l'opzione evidenziata. L'elenco delle impostazioni mostrato nel passaggio 3 viene visualizzato. Ripetere i passaggi da 4 a 7 per regolare ulteriori impostazioni.
- **8** Premere il pulsante **Q**. Verrà visualizzata un'anteprima della copia.
- **9** Premere **MENU/OK**. La copia sarà salvata.

N Le opzioni di conversione RAW possono anche essere visualizzate premendo il pulsante **Q** quando sono visualizzate immagini RAW durante la riproduzione.

**7**

Le impostazioni che possono essere regolate durante la conversione delle immagini da RAW a un altro formato sono:

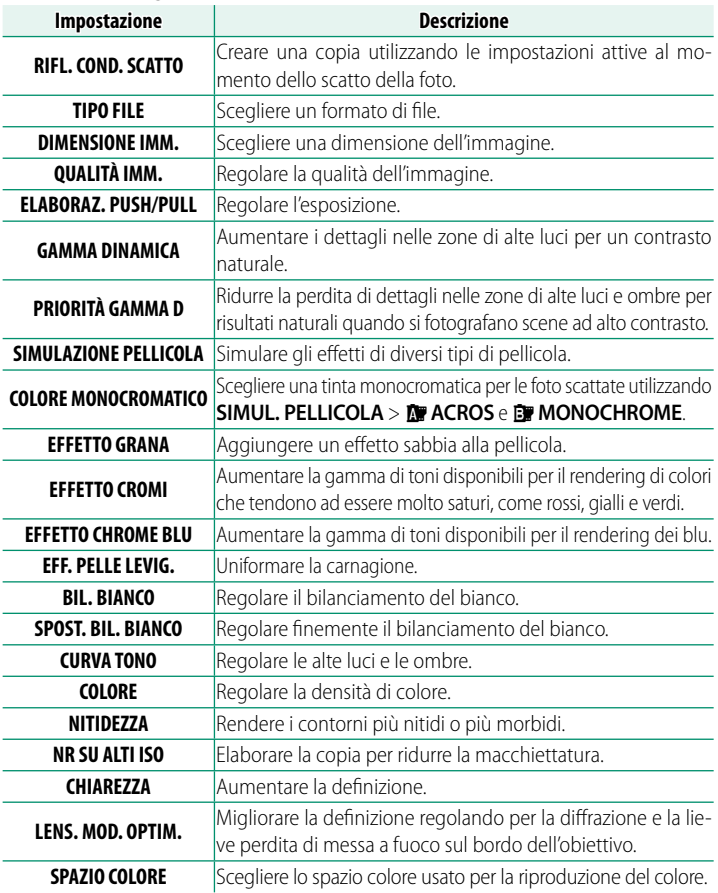

O Alcune impostazioni potrebbero non essere disponibili in base alle opzioni scelte al momento dello scatto dell'immagine.

### **CONVERS. DA HEIF A JPEG/TIFF**

Convertire le immagini HEIF in JPEG o TIFF.

### **SELEZIONA IMMAGINI**

Selezionare le immagini HEIF per la conversione.

### **FORMATO DI FILE**

Scegliere un formato per le immagini convertite.

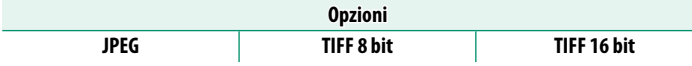

### **SELEZ. SLOT PER REGISTRARE**

Selezionare la destinazione in cui salvare le immagini convertite.

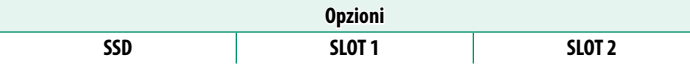

### **CANCELLA**

#### Eliminare singole immagini, immagini multiple selezionate o tutte le immagini.

O Immagini eliminate non possono essere recuperate. Proteggere le immagini importanti o copiarle su un computer o su un altro dispositivo di memorizzazione prima di procedere.

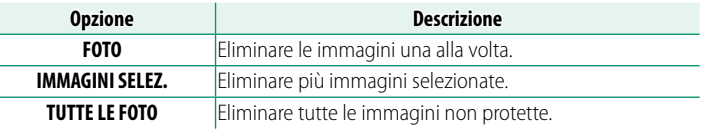

#### **FOTO**

- **1** Selezionare **FOTO** per **CANCELLA** nel menu riproduzione.
- **2** Premere la leva di messa a fuoco verso sinistra o verso destra per scorrere tra le immagini e premere **MENU/OK** per eliminare.
- N Non viene visualizzata una finestra di conferma prima che le immagini vengano eliminate; assicurarsi che sia selezionata l'immagine corretta prima di premere **MENU/OK**.
	- Ulteriori immagini possono essere eliminate premendo **MENU/OK**. Premere la leva di messa a fuoco verso sinistra o verso destra per scorrere le immagini e premere **MENU/OK** per eliminare.
## **IMMAGINI SELEZ.**

- **1** Selezionare **IMMAGINI SELEZ.** per **CANCELLA** nel menu riproduzione.
- **2** Evidenziare le immagini e premere **MENU/OK** per selezionare.
	- Le immagini selezionate sono indicate da segni di spunta  $(\blacksquare)$ .
	- Per deselezionare un'immagine evidenziata, premere di nuovo **MENU/OK**.
- **3** Al termine dell'operazione, premere **DISP/BACK** per visualizzare una finestra di dialogo di conferma.
- **4** Evidenziare **OK** e premere **MENU/OK** per eliminare le immagini selezionate.

 $\bullet$  Le immagini in album o ordini di stampa sono indicate da  $\blacksquare$ .

## **TUTTE LE FOTO**

- **1** Selezionare **TUTTE LE FOTO** per **CANCELLA** nel menu riproduzione.
- **2** Viene visualizzata una finestra di conferma; evidenziare OK e premere **MENU/OK** per eliminare tutte le immagini non protette.
- N Premendo **DISP/BACK** si annulla l'eliminazione; si noti che le immagini eliminate prima della pressione del pulsante non possono essere recuperate.
	- Se viene visualizzato un messaggio in cui è indicato che le immagini selezionate sono parte di un ordine di stampa DPOF, premere **MENU/OK** per eliminare le immagini.

## **CANCELLAZIONE SIMULTANEA**

Scattando foto con **SEPARATO** selezionato per D**IMPOST SALV DATI** >  $\bullet$  **IMPOST. SLOT SCHEDA** vengono create due copie. Scegliere se l'eliminazione dell'immagine RAW eliminerà anche la copia JPEG o HEIF.

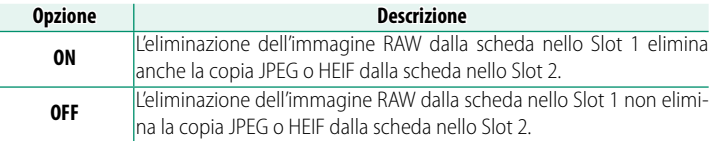

#### **TAGLIO**

Creare una copia ritagliata dell'immagine corrente.

- **1** Visualizzare l'immagine desiderata.
- **2** Selezionare **TAGLIO** nel menu riproduzione.
- **3** Usare la ghiera di comando posteriore per ingrandire e ridurre l'immagine e premere la leva di messa a fuoco verso l'alto, il basso, sinistra o destra per far scorrere l'immagine fino a visualizzare la porzione desiderata.
- **4** Premere **MENU/OK** per visualizzare una finestra di conferma.
- **5** Premere nuovamente **MENU/OK** per salvare la copia tagliata in un file separato.
- N Più alto è il rapporto di zoom, minore sarà il numero di pixel nella copia ritagliata.
	- Se la dimensione della copia finale sarà **[M]**, **Sì** verrà visualizzato in giallo.
	- Tutte le copie hanno un rapporto aspetto di 3∶2.

#### **RIDIMENSIONA**

Creare una copia di dimensioni ridotte della foto corrente.

- **1** Visualizzare l'immagine desiderata.
- **2** Selezionare **RIDIMENSIONA** nel menu riproduzione.
- **3** Evidenziare una dimensione e premere **MENU/OK** per visualizzare una finestra di dialogo di conferma.
- **4** Premere nuovamente **MENU/OK** per salvare la copia ridimensionata in un file separato.

N Le dimensioni disponibili variano con la dimensione dell'immagine originale.

## **PROTEGGI**

Proteggere le immagini dall'eliminazione accidentale. Evidenziare una delle seguenti opzioni e premere **MENU/OK**.

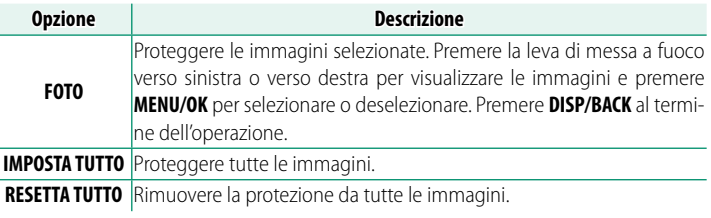

 $\Omega$  Le immagini protette saranno eliminate quando la scheda di memoria viene formattata.

- N La protezione delle immagini attualmente selezionate per il caricamento su smartphone o tablet accoppiati rimuove la marcatura del caricamento.
	- La protezione può anche essere aggiunta o rimossa premendo il pulsante **AFON** durante la riproduzione.

#### **RUOTA IMMAGINE**

Ruotare le immagini.

- **1** Selezionare **ON** per D**IMPOSTAZ SCHERMO** > **ROT. AUTO PLAYBACK**.
- **2** Visualizzare l'immagine desiderata.
- **3** Selezionare **RUOTA IMMAGINE** nel menu riproduzione.
- **4** Premere la leva di messa a fuoco verso il basso per ruotare l'immagine di 90° in senso orario e verso l'alto per ruotarla di 90° in senso antiorario.
- **5** Premere **MENU/OK**. L'immagine verrà visualizzata automaticamente nell'orientamento selezionato ogni volta che è riprodotta sulla fotocamera.
- N Le immagini protette non possono essere ruotate. Rimuovere la protezione prima di ruotare le immagini.
	- La fotocamera potrebbe non essere in grado di ruotare le immagini create con altri dispositivi. Le immagini ruotate sulla fotocamera non vengono ruotate quando si visualizzano su un computer o su un'altra fotocamera.
	- Le immagini scattate con <sup>D</sup>**IMPOSTAZ SCHERMO** > **ROT. AUTO PLAYBACK** vengono visualizzate automaticamente nell'orientamento corretto durante la riproduzione.

### **IMPOSTAZIONE MEMO VOCALE**

Aggiungere un promemoria vocale alla foto corrente.

- **1** Selezionare **ON** per **IMPOSTAZIONE MEMO VOCALE** nel menu riproduzione.
- **2** Visualizzare una foto alla quale si desidera aggiungere un promemoria vocale.
- **3** Premere e tenere premuto il centro della ghiera di comando anteriore per registrare il promemoria. La registrazione termina dopo 30 sec. o quando si rilascia la manopola.
- N Il nuovo promemoria verrà registrato sopra qualsiasi promemoria esistente.
	- Non è possibile aggiungere promemoria vocali alle immagini protette.
	- L'eliminazione dell'immagine elimina anche il promemoria.

#### **Riproduzione di promemoria vocali**

Le immagini con promemoria vocali sono indicate da icone  $\clubsuit$  durante la riproduzione.

- Per riprodurre un promemoria, selezionare la foto e premere il centro della ghiera di comando anteriore.
- Una barra di avanzamento viene visualizzata mentre il promemoria viene riprodotto.
- Il volume può essere regolato premendo **MENU/OK** per mettere in pausa la riproduzione e poi premendo la leva di messa a fuoco verso l'alto o verso il basso per regolare il volume. Premere **MENU/OK** nuovamente per riprendere la riproduzione. È inoltre possibile regolare il volume utilizzando D**IMPOSTAZ SUONI** > **VOLUME PLAY**.

#### **VALUTAZIONE**

Valutare le foto usando le stelle.

- **1** Selezionare **VALUTAZIONE** nel menu riproduzione.
- **2** Ruotare la ghiera di comando anteriore per scegliere un'immagine e la ghiera di comando posteriore per scegliere una valutazione da 0 a 5 stelle (" $\star$ ").
- N La leva di messa a fuoco può essere utilizzata al posto della ghiera di comando anteriore per scegliere un'immagine.
	- La finestra di dialogo di valutazione può essere visualizzata anche premendo il pulsante **AEL** in riproduzione foto singola, nove foto o cento foto.
	- Utilizzare i comandi touch per ingrandire o ridurre.
	- Le valutazioni non possono essere applicate a:
		- Immagini protette
		- Filmati
		- Immagini "regalo" (immagini scattate con altre fotocamere)

## **COPIA**

Copiare le immagini tra una scheda nel primo slot, una scheda nel secondo slot e un'SSD collegata al connettore USB.

- **1** Selezionare **COPIA** nel menu riproduzione.
- **2** Evidenziare una delle seguenti opzioni.

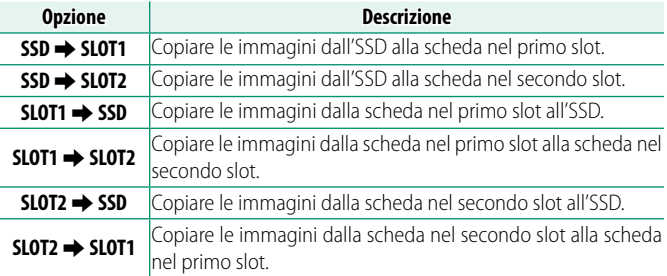

- **3** Premere la leva di messa a fuoco verso destra.
- **4** Evidenziare una delle seguenti opzioni e premere **MENU/OK**.

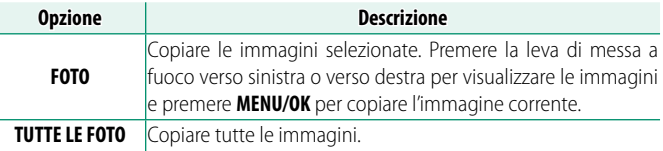

 $\Omega \cdot$ La copia termina quando la memoria di destinazione è piena.

• Se si tenta di copiare un file con dimensioni superiori a 4 GB su una scheda di memoria con una capacità di 32 GB o meno, la copia termina e il file non verrà copiato.

## **TRASF. IMMAG. SU SMARTPHONE**

Selezionare le foto per il caricamento su uno smartphone o un tablet accoppiato tramite Bluetooth.

**1** Selezionare **TRASF. IMMAG. SU SMARTPHONE** > **SELEZ. IMMAG.E TRASF.**.

N Selezionare **REIMPOSTARE ORDINE** per rimuovere il contrassegno "carica su smartphone" da tutte le immagini prima di procedere.

**2** Contrassegnare le immagini per il caricamento.

Evidenziare le immagini e premere **MENU/OK** per contrassegnarle per il caricamento.

• Per passare alla scheda di memoria nell'altro slot o visualizzare solo le immagini che soddisfano i criteri selezionati, premere **DISP/BACK** prima di iniziare la marcatura.

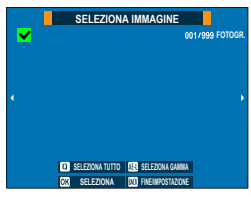

- Per selezionare tutte le immagini, premere il pulsante **<sup>Q</sup>**.
- La selezione di due immagini con il pulsante **AEL** seleziona anche tutte le immagini comprese tra di loro.
- **3** Premere **DISP/BACK** e selezionare **AVVIA TRASFERIMENTO**.

Le immagini selezionate verranno COMMUTA SLOT SCHEDA MEMOR.<br>CATICATE.

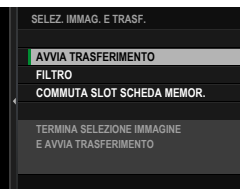

**7**

#### **Filtraggio delle foto/Scelta di uno slot**

Per passare alla scheda di memoria nell'altro slot o visualizzare solo le immagini che soddisfano i criteri selezionati, premere **DISP/BACK** nella finestra di dialogo di selezione immagine.

- Per visualizzare solo le immagini che soddisfano i criteri selezionati, scegliere **FILTRO**.
- Per passare alla scheda di memoria nell'altro slot, scegliere **COMMUTA SLOT SCHEDA MEMOR.**.

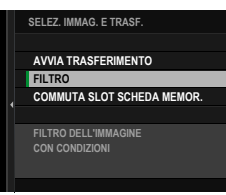

O Commutare gli slot o cambiare i criteri del filtro rimuove qualsiasi contrassegno di caricamento esistente.

- N Gli ordini di trasferimento immagine possono contenere un massimo di 999 immagini.
	- Quanto segue non può essere selezionato per il caricamento:
		- Immagini protette
		- Filmati
		- Immagini RAW
		- Immagini "regalo" (immagini scattate con altre fotocamere)
	- Se **ON** viene selezionato sia per **TRASF. IMMAGINE CON DISPOSITIVO SPENTO** sia per **IMPOST. Bluetooth/SMARTPHONE** > **ON/OFF Bluetooth** nel menu impostazione network/USB, il caricamento sul dispositivo accoppiato continuerà anche quando la fotocamera è spenta.
	- **Quando al SELEZ. e COMANDO TRASF. SMARTPHONE** è selezionato per **DIMPOSTAZIONI PULSANTI/GHIERE** > **DIMPOSTAZIONE PULSANTE Fn1**, la finestra di dialogo di selezione delle immagini può essere visualizzata premendo il pulsante **Fn1**.

## **DESCOMUNIC. WIRELESS**

Collegare a smartphone che eseguono le app più recenti. Lo smartphone può quindi essere utilizzato per:

- Controllare la fotocamera e scattare foto in remoto
- Ricevere le foto caricate dalla fotocamera
- Sfogliare le immagini sulla fotocamera e scaricare foto selezionate
- Caricare i dati posizione sulla fotocamera
- N Per scaricamento di software e altre informazioni, visitare:  *https://app.fujifilm-dsc.com/*

• Se <sup>•</sup> **COMUNICAZIONE WIRELESS** è selezionato per **D** IMPOSTAZIONI PULSANTI/GHIERE > **ID IMPOSTAZIONE PULSANTE Fn1**, è possibile connettersi allo smartphone utilizzando il pulsante **Fn1**.

## **DESQUEEZE IN RIPRODUZIONE**

Se viene selezionato **ON**, i filmati girati quando **E** IMPOSTAZIONE **FILMATO** > **FORMATO IMMAGINE** è impostato su

**ANAMORFICO(35mm)** vengono riprodotti con l'ingrandimento specificato al momento della ripresa.

**Opzioni ON OFF**

## **ASSIST. PER ALBUM**

Creare album delle foto preferite.

#### **Creazione di un album**

- **1** Selezionare **NUOVO ALBUM** per **IMENU RIPRODUZIONE** > **ASSIST. PER ALBUM**.
- **2** Far scorrere le immagini e premere la leva di messa a fuoco verso l'alto per selezionare o deselezionare. Premere **MENU/OK** per uscire quando l'album è completo.
	- **N** Per gli album non possono essere selezionati né foto **an** o più piccole, né filmati.
		- La prima immagine selezionata diventa la copertina. Premere la leva di messa a fuoco verso il basso per selezionare l'immagine corrente da sostituire alla copertina.
- **3** Evidenziare **ALBUM COMPLETO** e premere **MENU/OK** (per selezionare tutte le foto per l'album, scegliere **SELEZIONA TUTTO**). Il nuovo album sarà aggiunto alla lista nel menu dell'assistenza per album.
- $\bigotimes$  Gli album possono contenere fino a 300 immagini.
	- Gli album che non contengono foto vengono cancellati automaticamente.

## **Visualizzazione di album**

Evidenziare un album nel menu di assistenza album e premere **MENU/OK** per visualizzare l'album, quindi premere la leva di messa a fuoco verso sinistra o verso destra per far scorrere le immagini.

## **Modifica e cancellazione di album**

Visualizzare l'album e premere **MENU/OK**. Vengono visualizzate le seguenti opzioni; selezionare l'opzione desiderata e seguire le istruzioni a schermo.

- **MODIFICA**: modificare l'album come descritto in "Creazione di un album".
- **ELIMINA**: eliminare l'album.

## **ORD. STAMPA (DPOF)**

Creare un "ordine di stampa" digitale per le stampanti compatibili con DPOF.

- **1** Selezionare C**MENU RIPRODUZIONE** > **ORD. STAMPA (DPOF)**.
- **2** Selezionare CON DATA **s** per stampare la data di registrazione sulle immagini, **SENZA DATA** per stampare le immagini senza le date o **RESETTA TUTTO** per rimuovere tutte le immagini dall'ordine di stampa prima di procedere.
- **3** Visualizzare un'immagine che si desidera includere nell'ordine di stampa o rimuovere da questo.
- **4** Premere la leva di messa a fuoco verso l'alto o verso il basso per scegliere il numero di copie (fino a 99).
	- N Per rimuovere un'immagine dall'ordine di stampa, premere la leva di messa a fuoco verso il basso finché il numero di copie è 0. Numero totale

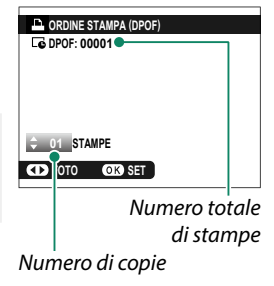

N Ripetere i passaggi 3–4 per completare l'ordine di stampa.

#### **5** Il numero totale di stampe è visualizzato sul monitor. Premere **MENU/OK** per uscire.

- $\bullet$  Le immagini nell'ordine di stampa corrente sono indicate da un'icona  $\bullet$ durante la riproduzione.
	- Gli ordini di stampa possono contenere un massimo di 999 immagini da una singola scheda di memoria.
	- Se viene inserita una scheda di memoria contenente un ordine di stampa creato da un'altra fotocamera, sarà necessario cancellare l'ordine prima di creare come descritto sopra.

## **instax STAMPA CON STAMP**

Per stampare immagini sulle stampanti Fujifilm instax SHARE opzionali, selezionare prima **instax IMP. COLL.STAMP.** nel menu impostazioni network/USB e inserire il nome della stampante instax SHARE (SSID) e la password, quindi seguire i passaggi di seguito.

- **1** Accendere la stampante.
- **2** Selezionare **回 MENU RIPRODUZIONE** > **instax STAMPA CON STAMP**. La fotocamera si collegherà alla stampante.
- **3** Utilizzare la leva di messa a fuoco per visualizzare l'immagine che si desidera stampare, quindi premere **MENU/OK**. L'immagine verrà inviata alla stampante e verrà avviata la stampa.

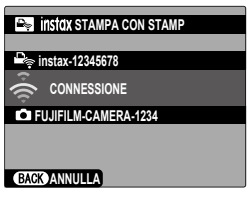

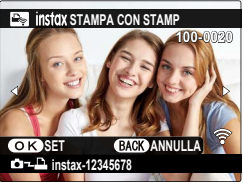

- $\bullet \bullet \bullet$  immagini scattate con altre fotocamere non possono essere stampate.
	- L'area di stampa è più piccola dell'area visibile nel monitor LCD.
	- I display potrebbero variare a seconda della stampante connessa.

**7**

## **RAPPORTO ASPETTO**

Scegliere il rapporto aspetto utilizzato per la visualizzazione di immagini fisse su dispositivi ad alta definizione (HD) (questa opzione è disponibile solo quando è collegato un cavo HDMI).

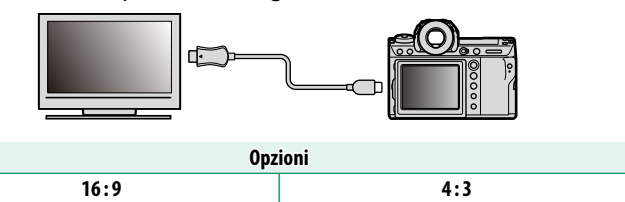

N Scegliere **16 : 9** per visualizzare le foto con un rapporto aspetto di 4 : 3 a pieno formato. Le immagini verranno visualizzate a pieno formato con le parti superiori e inferiori ritagliate.

# **Menu impostazioni di rete/ USB**

# **Panoramica**

Questo capitolo descrive le funzioni che possono essere usate, tra altre cose, per caricare immagini sulla fotocamera o controllarla e scattare immagini in remoto da uno smartphone o un computer.

#### **Funzioni supportate**

Questa fotocamera supporta le seguenti funzioni:

## **Funzioni accessibili tramite SELEZIONA IMPOST. CONNESS.**

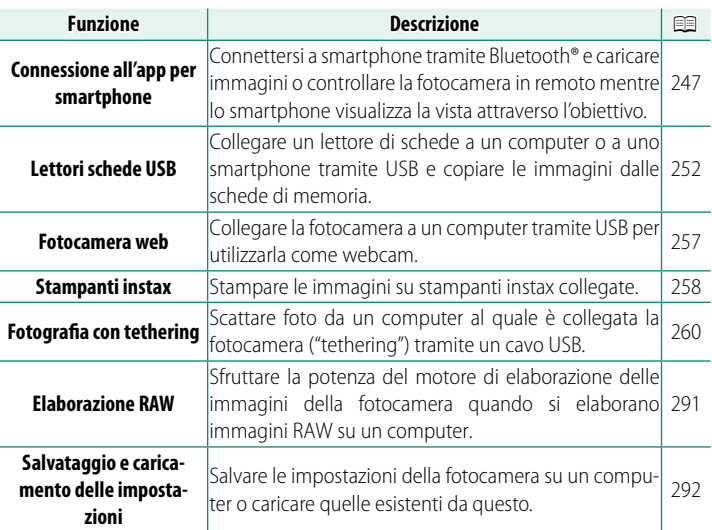

È possibile accedere a queste funzioni tramite **SELEZIONA IMPOST. CONNESS.**.

## **Funzioni accessibili se impostate tramite CREA/MODIFICA IMPOST. CONNESS.**

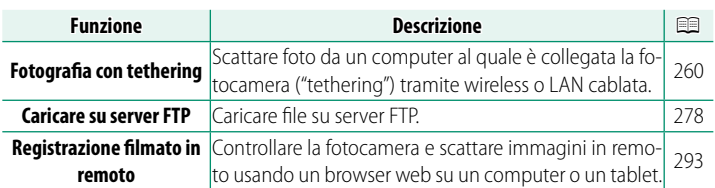

Queste funzioni sono accessibili selezionando un profilo di impostazione connessione per il quale le impostazioni desiderate e il tipo di connessione sono stati salvati utilizzando **CREA/MODIFICA IMPOST. CONNESS.**

#### **Funzioni accessibili se impostate tramite il menu impostazione network/USB**

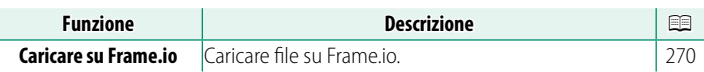

Queste funzioni sono accessibili se impostate tramite il menu impostazione network/USB.

## **Visualizzazione della spia di indicazione della fotocamera**

La spia di indicazione della fotocamera mostra lo stato di collegamento a computer, Frame.io, server FTP e simili.

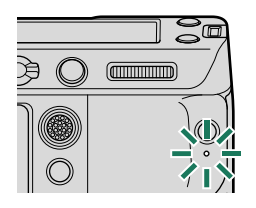

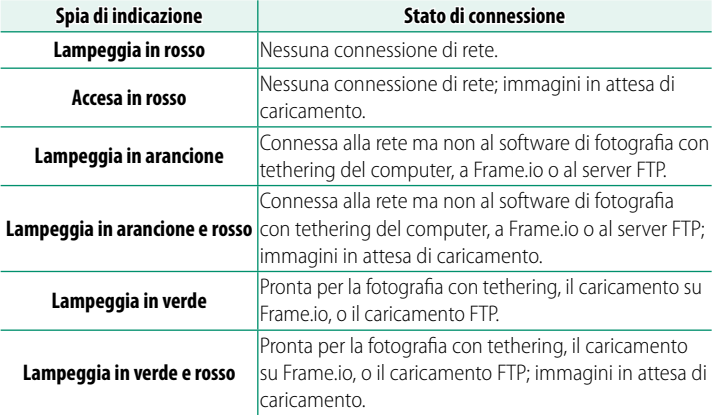

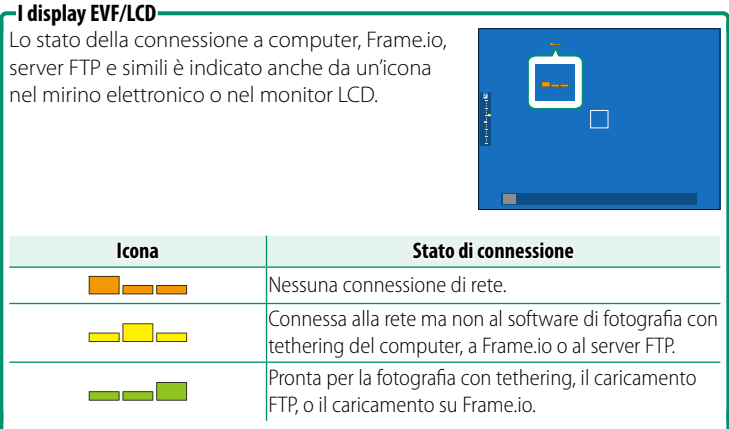

#### **Profili di impostazione connessione**

I profili di impostazione connessione contengono informazioni sia sulle impostazioni di rete sia sul tipo di connessione utilizzato. È possibile connettersi a computer e smartphone selezionando il profilo associato.

#### **Selezione di un profilo di impostazione connessione**

Per selezionare un profilo di impostazione connessione, premere **MENU/OK** e scegliere **SELEZIONA IMPOST. CONNESS.** nella scheda **I** (impostazione network/USB).

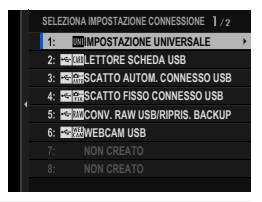

R Per la fotografia con tethering tramite LAN wireless, è necessario prima creare e salvare un nuovo profilo di impostazione connessione seguendo le istruzioni di una procedura guidata visualizzata selezionando **CREA/ MODIFICA IMPOST. CONNESS.**

## **Salvataggio dei profili di impostazione connessione**

Per creare un profilo di impostazione connessione contenente informazioni sulle impostazioni network/USB e sul tipo di connessione utilizzato, selezionare **CREA/MODIFICA IMPOST. CONNESS.** nel menu impostazione network/USB.

Scegliere **CREA/MODIFICA IMPOST. CONNESS.** > **CREA USANDO PROC. GUIDATA**, selezionare le impostazioni network/USB desiderate e salvare il profilo risultante  $(1/313)$ .

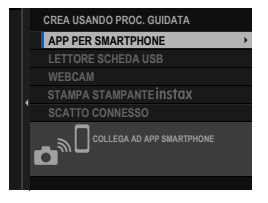

**8**

# <span id="page-274-0"></span> **Connessione a smartphone (Bluetooth)**

Collegare la fotocamera con uno smartphone tramite Bluetooth® per copiare immagini sullo smartphone o controllare la fotocamera in remoto mentre si visualizza in anteprima la vista attraverso l'obiettivo nel display dello smartphone.

N La fotocamera passa automaticamente a una connessione LAN wireless quando si copiano immagini sullo smartphone.

## **Installazione di app per smartphone**

Prima di stabilire una connessione tra lo smartphone e la fotocamera, è necessario installare almeno un'app dedicata per smartphone. Visitare il seguente sito web e installare le app desiderate sul telefono.

*https://app.fujifilm-dsc.com/*

N Le app disponibili variano a seconda del sistema operativo dello smartphone.

**Connessione a uno smartphone**

Accoppiare la fotocamera con lo smartphone e collegare tramite Bluetooth®.

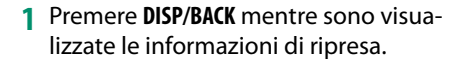

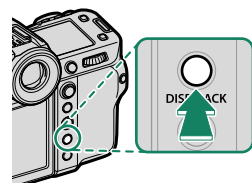

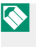

N È inoltre possibile procedere direttamente al passaggio 3 tenendo premuto il pulsante **DISP/BACK** durante la riproduzione.

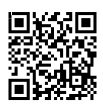

**2** Evidenziare **Bluetooth** e premere **MENU/OK**. **Bluetooth**

**3** Evidenziare **ACCOPPIAMENTO** e premere **MENU/OK**.

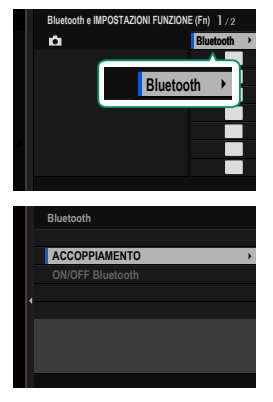

**4** Avviare l'app sullo smartphone e accoppiare lo smartphone con la fotocamera.

Ulteriori informazioni sono disponibili dal seguente sito web: *https://app.fujifilm-dsc.com/*

Al termine dell'accoppiamento, la fotocamera e lo smartphone si connetteranno automaticamente tramite Bluetooth. Un'icona dello smartphone e un'icona Bluetooth bianca appariranno nel display della fotocamera quando è stata stabilita una connessione.

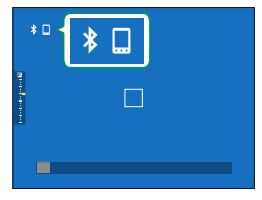

- N Una volta accoppiati i dispositivi, lo smartphone si connetterà automaticamente alla fotocamera quando l'app viene avviata.
	- La disattivazione di Bluetooth quando la fotocamera non è collegata a uno smartphone riduce il consumo della batteria.

## **Utilizzo dell'app per smartphone**

Prima di avviare l'app per smartphone, scegliere **1:IMPOSTAZIONE UNIVERSALE** per **SELEZIONA IMPOST. CONNESS.**.

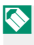

N Prima di procedere, selezionare **ON** per **IMPOST. Bluetooth/ SMARTPHONE** > **ON/OFF Bluetooth**.

#### **Selezione e scaricamento di immagini con l'app per smartphone**

È possibile scaricare immagini selezionate su uno smartphone utilizzando l'app per smartphone.

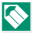

N Ulteriori informazioni sono disponibili dal seguente sito web:

*https://app.fujifilm-dsc.com/*

#### **Caricamento delle immagini al momento dello scatto**

Le immagini scattate con **ON** selezionato per **IMPOST. Bluetooth/ SMARTPHONE** > **COMANDO TRASF AUT IMMAGINE** nel menu impostazione network/USB verranno caricate automaticamente nel dispositivo accoppiato.

- N Se **ON** viene selezionato sia per **TRASF. IMMAGINE CON DISPOSITIVO SPENTO** sia per **IMPOST. Bluetooth/SMARTPHONE** > **ON/OFF Bluetooth** nel menu impostazione network/USB, il caricamento sul dispositivo accoppiato continuerà anche quando la fotocamera è spenta.
	- Selezionando **ON** per **IMPOST. Bluetooth/SMARTPHONE** > **RIDIM. IMM. PER SMARTPHONE** nel menu impostazione network/USB si consente la compressione, riducendo la dimensione dei file per il caricamento (**■ 322**).
	- Le immagini vengono caricate nel formato scelto per **IMPOST. Bluetooth/SMARTPHONE** > **SELEZIONA TIPO DI FILE** nel menu impostazione network/USB.

## **Selezione di immagini per il caricamento nel menu di riproduzione**

Utilizzare **TRASF. IMMAG. SU SMARTPHONE** > **SELEZ. IMMAG. E TRASF.** per selezionare immagini per il caricamento su uno smartphone o un tablet accoppiati tramite Bluetooth®.

- **1** Selezionare **TRASF. IMMAG. SU SMARTPHONE** > **SELEZ. IMMAG.E TRASF.**.
	- N Selezionare **REIMPOSTARE ORDINE** per rimuovere il contrassegno "carica su smartphone" da tutte le immagini prima di procedere.
- **2** Contrassegnare le immagini per il caricamento.

Evidenziare le immagini e premere **MENU/OK** per contrassegnarle per il caricamento.

- Per passare alla scheda di memoria nell'altro slot o visualizzare solo le immagini che soddisfano i criteri selezionati, premere **DISP/BACK** prima di iniziare la marcatura.
- Per selezionare tutte le immagini, premere il pulsante **Q**.
- La selezione di due immagini con il pulsante **AEL** seleziona anche tutte le immagini comprese tra di loro.
- **3** Premere **DISP/BACK** e selezionare **AVVIA TRASFERIMENTO**.

Le immagini selezionate verranno COMMUTA SLOT SCHEDA MEMOR.<br>Caricate.

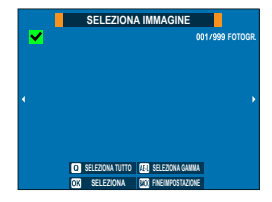

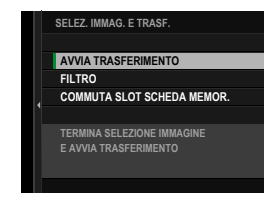

#### **Filtraggio delle foto/Scelta di uno slot**

Per passare alla scheda di memoria nell'altro slot o visualizzare solo le immagini che soddisfano i criteri selezionati, premere **DISP/BACK** nella finestra di dialogo di selezione immagine.

- Per visualizzare solo le immagini che soddisfano i criteri selezionati, scegliere **FILTRO**.
- Per passare alla scheda di memoria nell'altro slot, scegliere **COMMUTA SLOT SCHEDA MEMOR.**.

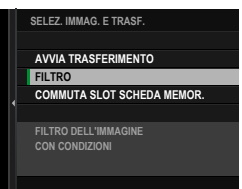

O Commutare gli slot o cambiare i criteri del fi ltro rimuove qualsiasi contrassegno di caricamento esistente.

- N Gli ordini di trasferimento immagine possono contenere un massimo di 999 immagini.
	- Quanto segue non può essere selezionato per il caricamento:
		- Immagini protette
		- Filmati
		- Immagini RAW
		- Immagini "regalo" (immagini scattate con altre fotocamere)
	- Se **ON** viene selezionato sia per **TRASF. IMMAGINE CON DISPOSITIVO SPENTO** sia per **IMPOST. Bluetooth/SMARTPHONE** > **ON/OFF Bluetooth** nel menu impostazione network/USB, il caricamento sul dispositivo accoppiato continuerà anche quando la fotocamera è spenta.
	- **Quando .J SELEZ. e COMANDO TRASF. SMARTPHONE** è selezionato per **DIMPOSTAZIONI PULSANTI/GHIERE** > **DIMPOSTAZIONE PULSANTE Fn1**, la finestra di dialogo di selezione delle immagini può essere visualizzata premendo il pulsante **Fn1**.

# <span id="page-279-0"></span> **Connessione a smartphone (USB)**

Collegare a smartphone e computer tramite USB per caricare immagini dalla fotocamera.

#### **Copia di foto su uno smartphone**

Prima di collegarsi allo smartphone per caricare immagini tramite USB, selezionare **AUTO** o **ALIMENTAZIONE OFF/COM. ON** per **IMPOSTAZ. USB ALIMENTAZ./COM.** nel menu impostazione network/USB.

## **Per i clienti che utilizzano dispositivi Android**

Il modo in cui la fotocamera si connetterà dipende dal tipo di connettore USB che lo smartphone ha in dotazione.

#### **Tipo C**

Utilizzare il cavo USB in dotazione.

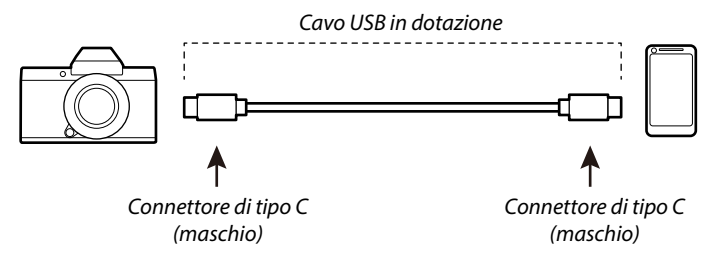

#### **Micro-B**

Utilizzare un cavo USB on-the-go (OTG).

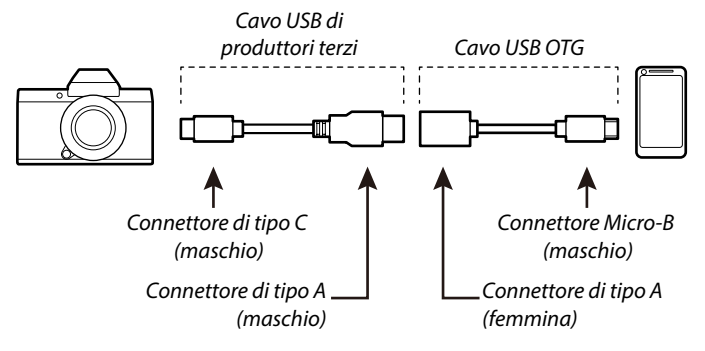

- O Lo smartphone deve supportare USB OTG.
	- I risultati desiderati non possono essere raggiunti con un cavo USB da Tipo C a Micro-B. Utilizzare un cavo OTG.
	- **1** Selezionare **AUTO** o **ALIMENTAZIONE OFF/COM. ON** per **IMPOSTAZ. USB ALIMENTAZ./COM.** nel menu impostazione network/USB.
	- **2** Scegliere **2: LETTORE SCHEDA USB** per **SELEZIONA IMPOST. CONNESS.**.
	- **3** Collegare la fotocamera e lo smartphone utilizzando un cavo USB.

N Se lo smartphone richiede l'autorizzazione per un'app diversa da "Camera Importer" per accedere alla fotocamera, toccare "Annulla" e andare al passaggio successivo.

- 4 Sullo smartphone, toccare la notifica "Connesso a PTP USB".
- **5** Dalle app consigliate, selezionare "Camera Importer". L'app viene avviata automaticamente e consente di importare immagini e filmati sul proprio smartphone.

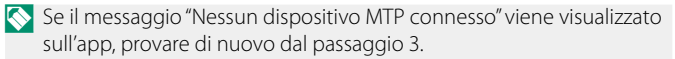

## **Per i clienti che utilizzano iOS**

Utilizzare un adattatore per fotocamera. Dato che la fotocamera è dotata di un connettore USB Tipo C, sarà necessario fornire un cavo USB con un connettore di Tipo A per il collegamento all'adattatore per fotocamera.

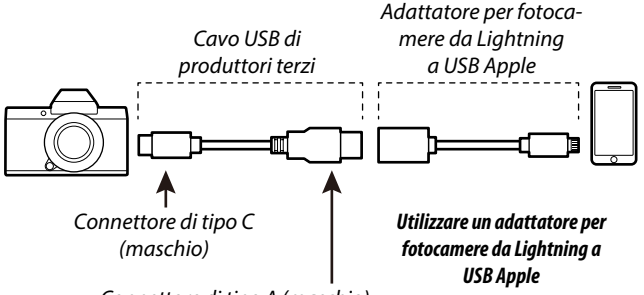

Connettore di tipo A (maschio)

- **1** Selezionare **ALIMENTAZIONE OFF/COM. ON** per **IMPOSTAZ. USB ALIMENTAZ./COM.** nel menu impostazione network/USB.
- **2** Scegliere **2: LETTORE SCHEDA USB** per **SELEZIONA IMPOST. CONNESS.**.
- **3** Collegare la fotocamera e lo smartphone utilizzando un cavo USB.

Avviare l'app Foto per importare foto e filmati sullo smartphone.

- O È necessario un cavo USB da Tipo C a Tipo C per la connessione a iPad e altri dispositivi dotati di connettori USB di Tipo C.
	- I risultati desiderati non possono essere raggiunti con un cavo USB da Tipo C a Lightning. Utilizzare un adattatore per fotocamera.

#### <span id="page-282-0"></span> **Collegamento della fotocamera e del computer**

- **1** Selezionare **AUTO** o **ALIMENTAZIONE OFF/COM. ON** per **IMPOSTAZ. USB ALIMENTAZ./COM.** nel menu impostazione network/USB.
- **2** Scegliere **2: LETTORE SCHEDA USB** per **SELEZIONA IMPOST. CONNESS.**.
- **3** Spegnere la fotocamera.
- **4** Accendere il computer.
- **5** Collegare un cavo USB.

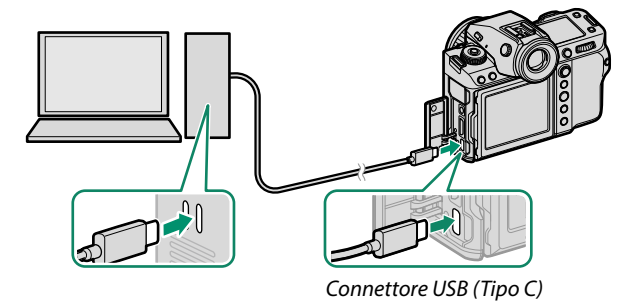

- Il cavo USB non deve essere più lungo di 1 m e deve essere adatto per il trasferimento dei dati.
- **6** Accendere la fotocamera.
- **7** Copia di foto sul proprio computer.
	- **Mac OS X/OS X/macOS**: le immagini possono essere copiate sul computer utilizzando Image Capture (in dotazione con il computer) o altro software. Utilizzare un lettore di schede per copiare file con dimensioni superiori a 4 GB.
	- **Windows**: le immagini possono essere copiate sul computer utilizzando le app fornite con il sistema operativo.
- O Spegnere la fotocamera prima di scollegare il cavo USB.
	- Quando si collegano cavi USB, assicurarsi che i connettori siano inseriti completamente nell'orientamento corretto. Collegare la fotocamera direttamente al computer; non utilizzare hub o tastiere USB.
	- L'interruzione di corrente durante il trasferimento potrebbe causare la perdita dei dati o danni alla scheda di memoria. Inserire una batteria nuova o completamente carica prima di collegare la fotocamera.
	- Se viene inserita una scheda di memoria che contiene un elevato numero di immagini, l'avvio del software potrebbe verificarsi con ritardo e potrebbe non essere possibile importare o salvare immagini. Per trasferire le immagini, utilizzare un lettore di schede di memoria.
	- Assicurarsi che la spia di stato sia spenta o illuminata in verde prima di spegnere la fotocamera.
	- Non scollegare il cavo USB mentre è in corso il trasferimento. La mancata osservanza di questa precauzione potrebbe causare la perdita dei dati o danni alla scheda di memoria.
	- Disconnettere la fotocamera prima di inserire o rimuovere schede di memoria.
	- In alcuni casi, potrebbe non essere possibile accedere alle immagini salvate su un server di rete utilizzando il software con lo stesso metodo utilizzato su un computer autonomo.
	- Non rimuovere immediatamente la fotocamera dal sistema né scollegare il cavo USB quando il messaggio che indica che la copia è in corso scompare dal display del computer. Se il numero di immagini copiate è molto grande, il trasferimento di dati potrebbe continuare dopo che il messaggio non è più visualizzato.
	- Quando si utilizzano servizi che richiedono la connessione a Internet, tutte le tariffe applicabili addebitate dalla compagnia telefonica o dal proprio provider di servizi Internet sono a carico dell'utente.

# <span id="page-284-0"></span> **Utilizzo della fotocamera come webcam**

La fotocamera può essere collegata a un computer per l'uso come webcam.

- **1** Selezionare **AUTO** o **ALIMENTAZIONE OFF/COM. ON** per **IMPOSTAZ. USB ALIMENTAZ./COM.** nel menu impostazione network/USB.
- **2** Scegliere **6:WEBCAM USB** per **SELEZIONA IMPOST. CONNESS.**.
- **3** Collegare la fotocamera al computer tramite USB, quindi accen-dere la fotocamera (E [255\)](#page-282-0).
- **4** Selezionare la fotocamera nell'app in cui verrà utilizzata come webcam.

# <span id="page-285-0"></span> **Stampanti instax SHARE**

Stampare le immagini dalla fotocamera digitale su stampanti instax SHARE.

#### **Stabilire una connessione**

Selezionare **instax IMP. COLL.STAMP.** nel menu impostazione network/USB della fotocamera e inserire il nome della stampante instax SHARE (SSID) e la password.

#### **Il nome della stampante (SSID) e la password**

Il nome della stampante (SSID) si trova nella parte inferiore della stampante; la password predefinita è "1111". Se è già stata scelta una password diversa per stampare da uno smartphone, immettere invece quella password.

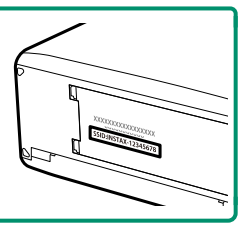

#### **Stampa di immagini**

- **1** Scegliere **1: IMPOSTAZIONE UNIVERSALE** per **SELEZIONA IMPOST. CONNESS.**.
- **2** Accendere la stampante.
- **3** Selezionare **回 MENU RIPRODUZIONE** > **instax STAMPA CON STAMP**. La fotocamera si collegherà alla stampante. **FUJIFILM-CAMERA-1234**
- **4** Utilizzare la leva di messa a fuoco per visualizzare l'immagine che si desidera stampare, quindi premere **MENU/OK**.

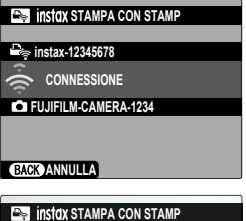

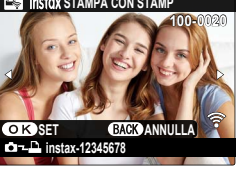

- N Le immagini scattate con altre fotocamere non possono essere stampate.
	- L'area di stampa è più piccola dell'area visibile nel monitor LCD.
	- I display potrebbero variare a seconda della stampante connessa.
- **5** L'immagine verrà inviata alla stampante e verrà avviata la stampa.

# <span id="page-287-0"></span>**Fotografia con tethering**

La fotocamera può essere controllata in remoto e le foto possono essere scattate da un computer connesso tramite USB o LAN wireless o cablata.

- Fotografia con tethering tramite USB ( $\equiv$  [260\)](#page-287-1)
- Fotografia con tethering tramite LAN wireless ( $\boxplus$  [262\)](#page-289-0)
- Fotografia con tethering tramite LAN cablata (Ethernet) ( $\equiv 267$ )

#### <span id="page-287-1"></span>**Fotografia con tethering tramite USB**

Collegare la fotocamera a un computer tramite USB per la fotografia con tethering.

- **1** Selezionare **AUTO** o **ALIMENTAZIONE OFF/COM. ON** per **IMPOSTAZ. USB ALIMENTAZ./COM.** nel menu impostazione network/USB.
- **2** Scegliere **3:SCATTO AUTOM. CONNESSO USB** o **4:SCATTO FISSO CONNESSO USB** per **SELEZIONA IMPOST. CONNESS.**.
	- O Se **3:SCATTO AUTOM. CONNESSO USB** viene selezionato, la fotografia con tethering verrà attivata automaticamente quando il computer al quale è collegata la fotocamera viene acceso. Quando il computer è spento o non è collegato, la fotografia connessa viene sospesa e le immagini vengono salvate nella scheda di memoria della fotocamera.
		- Se la fotocamera viene scollegata dal computer mentre **4:SCATTO FISSO CONNESSO USB** è selezionato, continuerà a funzionare in modalità tethering e non verranno registrate immagini.
- **3** Collegare la fotocamera al computer tramite USB, quindi accen-dere la fotocamera (E [255\)](#page-282-0).
- 4 Scattare foto tramite fotografia con tethering. Utilizzare software come "Adobe Lightroom Classic + FUJIFILM Tether Shooting Plug-in" o "FUJIFILM X Acquire".
- N Per ulteriori informazioni sulla fotografia con tethering, visitare il sito web riportato di seguito. *https://app.fujifilm-dsc.com/en/tether/*
	- Visitare il sito web riportato di seguito per informazioni sul software utilizzato.

*https://fujifilm-x.com/products/software/*

## **Fotografia con tethering tramite LAN wireless**

Connettersi a una LAN wireless per utilizzare un computer sulla rete per la fotografia con tethering.

- **1** Selezionare **CREA/MODIFICA IMPOST. CONNESS.** > **CREA USANDO PROC. GUIDATA** nel menu impostazione network/ USB e scegliere **SCATTO CONNESSO** ( $\boxplus$  [313\)](#page-340-0).
- **2** Selezionare **CREA NUOVO**.
	- N Scegliere **SELEZIONA DA ELENCO** per selezionare da un elenco di profili di impostazione connessione esistenti.
- **3** Premere **MENU/OK** quando richiesto.

**4** Selezionare **LAN WIRELESS**.

**5** Selezionare **CREA NUOVO** per creare un nuovo profilo di impostazione comunicazione.

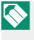

N È inoltre possibile selezionare o modifi care i profili esistenti.

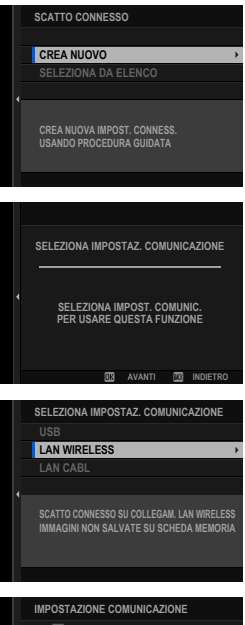

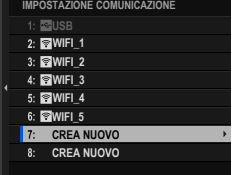

- **6** Regolare le impostazioni LAN wireless.
	- **IMPOSTAZIONE PUNTO ACCESSO**: Vedere "Connessioni semplici ai punti di accesso" ( $\boxplus$  [264\)](#page-291-0).
	- **IMPOSTAZIONE INDIRIZZO IP**: Vedere "Connessione tramite un indirizzo IP" (图 [265\)](#page-292-0).
- **7** Dopo aver regolato le impostazioni LAN wireless, selezionare **SUCCESSIVO**.
- **8** Dare un nome al profilo di impostazione comunicazione.

- **9** Salvare il profilo di impostazione connessione. Premere **MENU/OK**.
- **10** Selezionare **CREA NUOVO**.

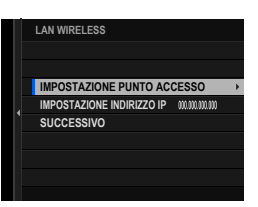

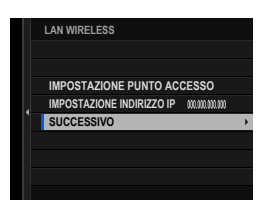

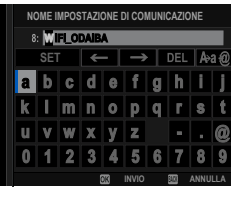

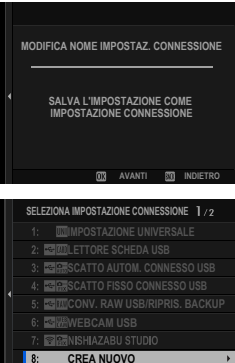

**11** Dare un nome al profilo di impostazione connessione.

# **12** Scegliere **SELEZIONA**.

**N** Il profilo di impostazione connessione può essere selezionato anche in un secondo momento utilizzando **SELEZIONA IMPOST. CONNESS.**.

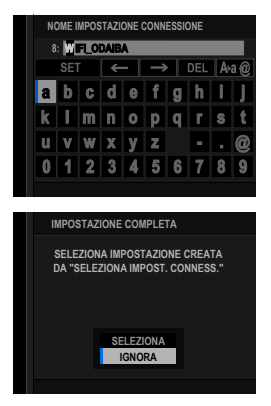

- **13** Scattare foto in remoto dal computer. Utilizzare software che supporti la fotografia con tethering.
- **N** Per ulteriori informazioni sulla fotografia con tethering, visitare il sito web riportato di seguito. *https://app.fujifilm-dsc.com/en/tether/*
	- Visitare il sito web riportato di seguito per informazioni sul software utilizzato.

*https://fujifilm-x.com/products/software/*

## <span id="page-291-0"></span> **Connessioni semplici ai punti di accesso**

Connettersi a un computer per la fotografia con tethering utilizzando la funzione impostazione semplice sul proprio router LAN wireless.

- **1** Selezionare **IMPOSTAZ. SEMPLICE**.
	-

N Per selezionare un router LAN wireless o immettere l'SSID del router manualmente, scegliere **IMPOSTAZ. MANUALE**. **IMPOSTAZ. CONNESS. A**

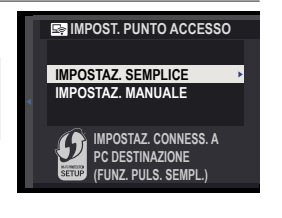

# **2** Seguire le istruzioni sullo schermo per preparare il router LAN wireless.

- N È inoltre presente l'opzione di eseguire la connessione utilizzando un PIN. Visualizzare il PIN della fotocamera premendo la leva di messa a fuoco verso l'alto e inserirlo sul router LAN wireless.
- **3** Premere **MENU/OK** quando l'impostazione è completa.

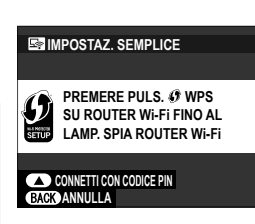

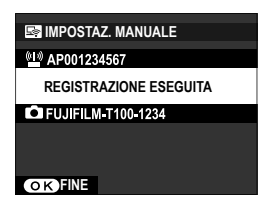

# <span id="page-292-0"></span> **Connessione tramite un indirizzo IP**

Connettersi a un computer per la fotografia con tethering utilizzando un profilo di impostazione network/USB creato manualmente che fornisce l'indirizzo IP e altre impostazioni di rete.

- **1** Selezionare **MANUALE**.
	- N Selezionare **AUTOMATICO** per assegnare automaticamente un indirizzo IP alla fotocamera.
- **2** Inserire un indirizzo IP.

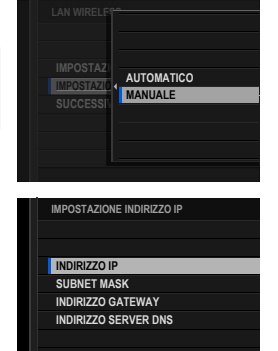

• Selezionare **INDIRIZZO IP** e inserire un indirizzo IP.

• Selezionare **SUBNET MASK** e inserire una subnet mask.

• Selezionare **INDIRIZZO GATEWAY**<sup>e</sup> inserire un indirizzo gateway. **SET SET** 

• Selezionare **INDIRIZZO SERVER DNS** e inserire un indirizzo server DNS.

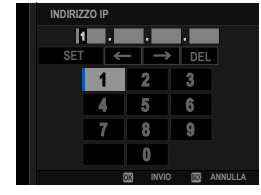

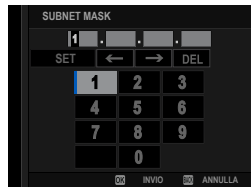

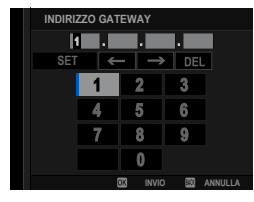

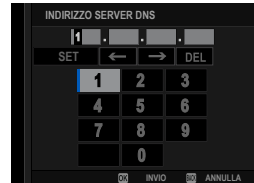

# **Fotografia con tethering tramite LAN cablata (Ethernet)**

Collegare a LAN cablate (reti Ethernet) per la fotografia con tethering che utilizza computer in rete.

- **1** Collegare alla rete inserendo un cavo Ethernet nel connettore LAN della fotocamera.
- **2** Selezionare **CREA/MODIFICA IMPOST. CONNESS.** > **CREA USANDO PROC. GUIDATA** nel menu impostazione network/ USB e scegliere **SCATTO CONNESSO**.
- **3** Selezionare **CREA NUOVO**.
	- N Scegliere **SELEZIONA DA ELENCO** per selezionare da un elenco di profili di impostazione connessione esistenti.
- **4** Premere **MENU/OK** quando richiesto.

**5** Selezionare **LAN CABL**.

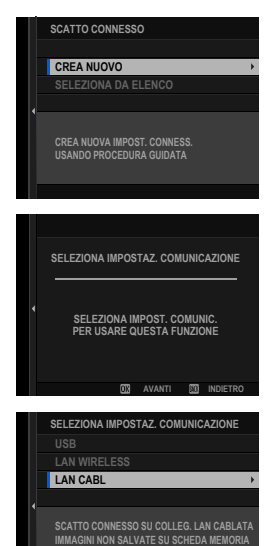

### **6** Selezionare **CREA NUOVO** per creare un nuovo profilo di impostazione comunicazione.

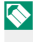

È inoltre possibile selezionare o modificare i profili esistenti.

### **7** Regolare **IMPOSTAZIONE INDIRIZZO IP**.

- Selezionare **AUTOMATICO** per utilizzare un indirizzo IP assegnato dalla rete.
- Selezionare **MANUALE** per scegliere manualmente l'indirizzo IP come descritto in "Connessione con un indirizzo IP" ( $\boxplus$  [265\)](#page-292-0).
- **8** Selezionare **SUCCESSIVO** per procedere dopo aver regolato le impostazioni dell'indirizzo IP. **IMPOSTAZIONE INDIRIZZO IP**
- **9** Dare un nome al profilo di impostazione comunicazione.

**10** Salvare il profilo di impostazione connessione. Premere **MENU/OK**.

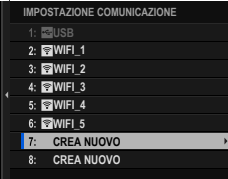

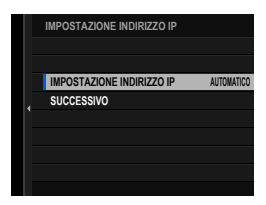

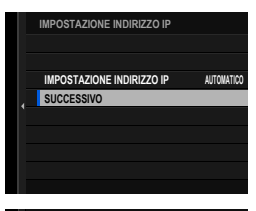

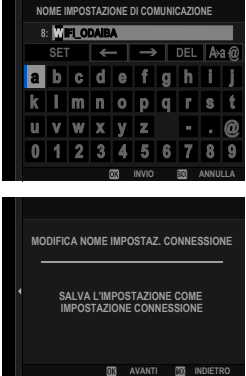

#### Fotografia con tethering

**11** Selezionare **CREA NUOVO**.

**12** Dare un nome al profilo di impostazione connessione.

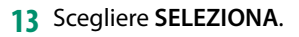

**N** Il profilo di impostazione connessione può essere selezionato anche in un secondo momento utilizzando **SELEZIONA IMPOST. CONNESS.**.

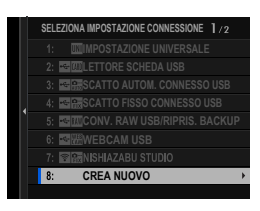

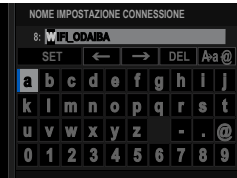

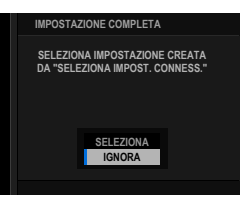

- **14** Scattare foto in remoto dal computer. Utilizzare software che supporti la fotografia con tethering.
- $\bullet$  Per ulteriori informazioni sulla fotografia con tethering, visitare il sito web riportato di seguito. *https://app.fujifilm-dsc.com/en/tether/*

• Visitare il sito web riportato di seguito per informazioni sul software utilizzato.

*https://fujifilm-x.com/products/software/*

# **Caricamento di file su Frame.io**

Caricare file su Frame.io (E [425\)](#page-452-0).

- Connessione tramite LAN wireless ( $\equiv$  [270\)](#page-297-0)
- Connessione tramite LAN cablata (Ethernet) (E [272\)](#page-299-0)

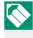

N Confermare che l'orologio della fotocamera è impostato sulla data e l'ora corrette prima di procedere.

## <span id="page-297-0"></span> **Connessione tramite LAN wireless**

Collegarsi a Frame.io tramite LAN wireless.

**1** Selezionare **Frame.io Camera to Cloud** > **COLLEGA**.

**2** Selezionare **LAN WIRELESS**.

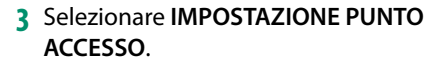

Selezionare **IMPOSTAZIONE INDIRIZZO IP** per scegliere manualmente l'indirizzo IP come descritto in "Connessione con un indirizzo IP" ( $\boxplus$  [273\)](#page-300-0).

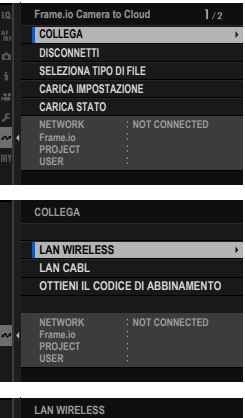

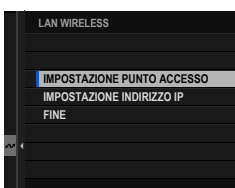

**4** Selezionare **IMPOSTAZ. SEMPLICE**. N Per selezionare un router LAN wireless o **IMPOSTAZ. SEMPLICE** immettere l'SSID del router manualmen-**IMPOSTAZ. MANUALE** te, scegliere **IMPOSTAZ. MANUALE**. **IMPOSTAZ. CONNESS. A PC DESTINAZIONE 5** Seguire le istruzioni sullo schermo per **IMPOSTAZ. SEMPLICE** preparare il router LAN wireless. N È inoltre presente l'opzione di eseguire la connessione utilizzando un PIN. Visualizzare il PIN della fotocamera premendo **CONNETTI CON CODICE PIN** la leva di messa a fuoco verso l'alto e **BACK ANNULLA** inserirlo sul router LAN wireless. **6** Premere **MENU/OK** quando l'impostazio-**IMPOSTAZ. MANUALE** ne è completa. @ AP001234567 **C**IFUJIFILM T100-1234 **FINE 7** Una volta stabilito il collegamento, **LAN WIRELESS AAAAAA003** selezionare **OTTIENI IL CODICE DI RIUSCITO ABBINAMENTO**.

Viene visualizzato un codice di abbinamento.

- **8** Accedere a Frame.io da un computer o un altro dispositivo e immettere il codice di abbinamento visualizzato sulla fotocamera.
- **9** Caricare file su Frame.io (**E** [275\)](#page-302-0).

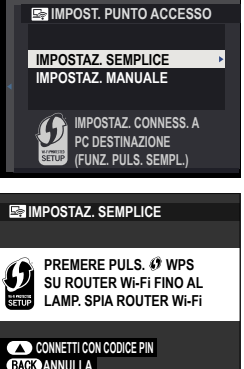

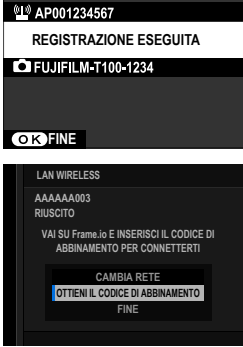

## <span id="page-299-0"></span> **Connessione tramite LAN cablata (Ethernet)**

Collegarsi a Frame.io tramite LAN cablata (Ethernet).

- **1** Collegare alla rete inserendo un cavo Ethernet nel connettore LAN della fotocamera.
- **2** Selezionare **Frame.io Camera to Cloud** > **COLLEGA**.

**3** Selezionare **LAN CABL**.

- **4** Regolare **IMPOSTAZIONE INDIRIZZO IP**.
	- Selezionare **AUTOMATICO** per utilizzare un indirizzo IP assegnato dalla rete.
	- Selezionare **MANUALE** per scegliere manualmente l'indirizzo IP come descritto in "Connessione con un indirizzo IP" ( $\boxplus$  [273\)](#page-300-0).
- **5** Una volta stabilito il collegamento, selezionare **OTTIENI IL CODICE DI ABBINAMENTO**.

Viene visualizzato un codice di abbinamento.

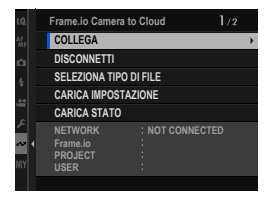

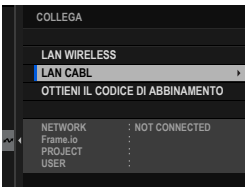

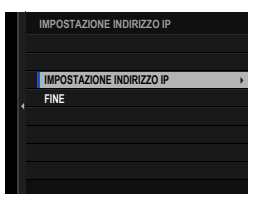

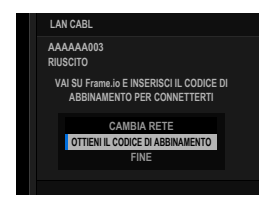

- **6** Accedere a Frame.io da un computer o un altro dispositivo e immettere il codice di abbinamento visualizzato sulla fotocamera.
- **7** Caricare file su Frame.io (**E** [275\)](#page-302-0).

# <span id="page-300-0"></span> **Connessione con un indirizzo IP**

Collegarsi a Frame.io utilizzando un profilo di impostazione network/USB creato manualmente fornendo l'indirizzo IP e altre impostazioni di rete.

**1** Selezionare **MANUALE**. **LAN WIRELESS ES** N Selezionare **AUTOMATICO** per assegna- $IMPOSTAZ$  $\rightarrow$ **OIO AUTOMATICO** re automaticamente un indirizzo IP alla **IMPOSTAZIONE IMANUALE IMPOSTAZIO 000.000.000.000** fotocamera. **SUCCESSIV IV 2** Inserire un indirizzo IP. **IMPOSTAZIONE INDIRIZZO IP INDIRIZZO IP SUBNET MASK INDIRIZZO GATEWAY INDIRIZZO SERVER DNS** • Selezionare **INDIRIZZO IP** e inserire **INDIRIZZO IP** KI J un indirizzo IP. **SET** DF  $\overline{2}$ 5 ĥ 8 a **INVIO ANNULLA** • Selezionare **SUBNET MASK** e inserire **SUBNET MASKMILLE** una subnet mask.  $\left| \leftarrow \right| \rightarrow \left| \right|$  del

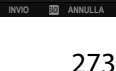

 $\overline{2}$ 3 51 ß  $\mathbf{R}$ 

**8**

• Selezionare **INDIRIZZO GATEWAY**<sup>e</sup> inserire un indirizzo gateway. **SETTING THE READ FOR A SETTING THE READ FOR A SETTING THE READ FOR A SETTING T** 

• Selezionare **INDIRIZZO SERVER DNS** e inserire un indirizzo server DNS.

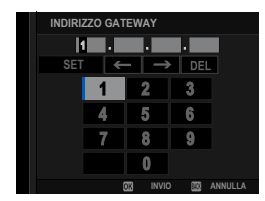

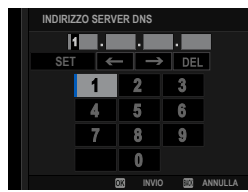

#### **Stato di connessione**

Lo stato della connessione a computer, server FTP e simili è indicato anche da un'icona nel mirino elettronico o nel monitor LCD.

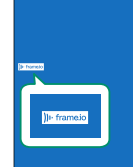

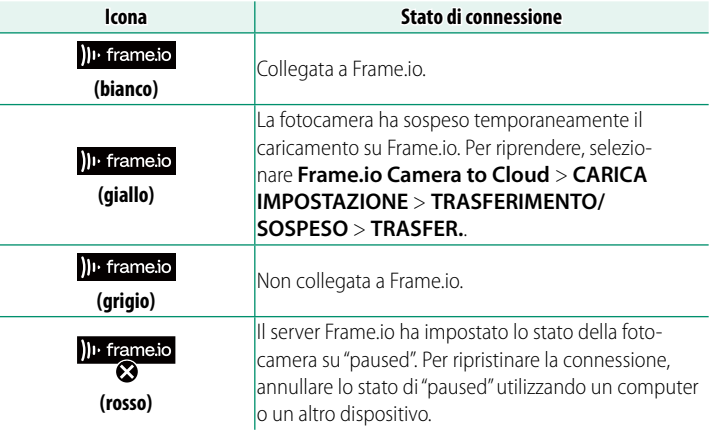

**NETWORK Frame.io PROJECT USER**

**CERTIFICATO RADICE TRASFERIM. IMM. DURANTE SPEGN. TRASFERIMENTO/SOSPESO COMANDO TRASF AUT IMMAGINE SELEZ. IMMAG. E TRASF. CARICA IMPOSTAZIONE**

> **AAAAAAAA CONNECTED WIRELESS LAN**

## <span id="page-302-0"></span> **Caricamento di elementi su Frame.io**

# **Caricamento di elementi selezionati utilizzando "Frame.io Camera to Cloud"**

- **1** Selezionare **Frame.io Camera to Cloud** nel menu impostazione network/USB.
- **2** Selezionare **CARICA IMPOSTAZIONE** > **SELEZ. IMMAG. E TRASF.**.

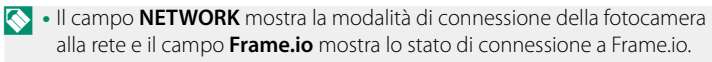

- I campi **PROJECT** e **USER** mostrano le informazioni fornite a Frame.io utilizzando un computer o un altro dispositivo. Si noti che alcuni caratteri potrebbero non essere visualizzati correttamente, in tal caso verranno sostituiti da punti interrogativi ("?").
- **3** Contrassegnare gli elementi per il caricamento.

Evidenziare foto e filmati e premere **MENU/OK** per contrassegnarli per il caricamento.

• Per passare alla scheda di memoria nell'altro slot o visualizzare solo gli elementi che soddisfano i criteri selezionati, premere **DISP/BACK** prima di iniziare la marcatura.

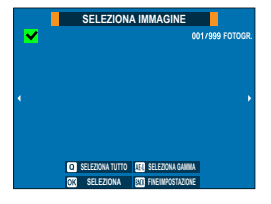

- Per selezionare tutte gli elementi, premere il pulsante **<sup>Q</sup>**.
- La selezione di due elementi con il pulsante AEL seleziona anche tutti gli elementi compresi tra di loro.

**8**

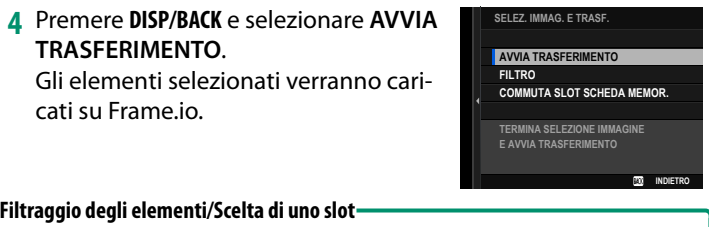

Per passare alla scheda di memoria nell'altro slot o visualizzare solo gli elementi che soddisfano i criteri selezionati, premere **DISP/BACK** nella finestra di dialogo di selezione.

- Per visualizzare solo gli elementi che soddisfano i criteri selezionati, scegliere **FILTRO**.
- Per passare alla scheda di memoria nell'altro slot, scegliere **COMMUTA SLOT SCHEDA MEMOR.**.

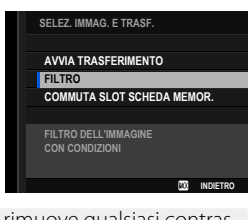

O Commutare gli slot o cambiare i criteri del fi ltro rimuove qualsiasi contrassegno di caricamento esistente.

- N Gli ordini di trasferimento elemento possono contenere un massimo di 9999 elementi.
	- Se **ON** è selezionato per **Frame.io Camera to Cloud** > **TRASFERIM. IMM. DURANTE SPEGN.**, il caricamento continuerà anche mentre la fotocamera è spenta.

# **Caricamento di foto e filmati mentre al momento dello scatto e della ripresa**

Le foto e i filmati ripresi con ON selezionato per Frame.io Camera **to Cloud** > **CARICA IMPOSTAZIONE** > **COMANDO TRASF AUT IMMAGINE** nel menu impostazione network/USB vengono automaticamente contrassegnati per il caricamento.

**Selezione di foto e filmati da caricare durante la riproduzione** Se ))<sup>1</sup> Frame.io ORDINE DI TRASFERIMENTO viene selezionato **per <b>D** IMPOSTAZIONI PULSANTI/GHIERE > **D** IMPOSTAZIONE **PULSANTE Fn1**, è possibile contrassegnare i file per il caricamento o modifi care o rimuovere il contrassegno utilizzando il pulsante **Fn1** durante la riproduzione.

# **Caricamento di file tramite FTP**

È possibile collegare la fotocamera a un server FTP esistente e caricare le immagini tramite FTP.

## **Connessione a server FTP**

- Connessione tramite LAN wireless ( $\equiv$  [278\)](#page-305-0)
- Connessione tramite LAN cablata (Ethernet) (E [281\)](#page-308-0)

<span id="page-305-0"></span> **Connessione tramite LAN wireless**

Connettere a un server FTP tramite LAN wireless.

- **1** Selezionare **CREA/MODIFICA IMPOST. CONNESS.** > **CREA USANDO PROC. GUIDATA** nel menu impostazione network/ USB e scegliere **TRASF. FTP**.
- **2** Selezionare **CREA NUOVO**.
	- N Scegliere **SELEZIONA DA ELENCO** per selezionare da un elenco di profili di impostazione connessione esistenti.
- **3** Premere **MENU/OK** quando richiesto.

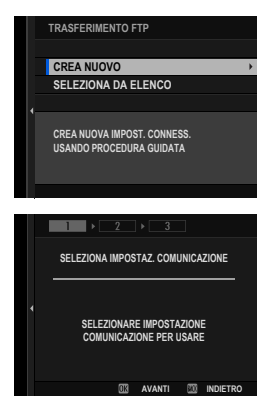

#### Caricamento di file tramite FTP

## **4** Selezionare **LAN WIRELESS**. **SELEZIONA IMPOSTAZ. COMUNICAZIONE**

- **5** Selezionare **CREA NUOVO** per creare un nuovo profilo di impostazione comunicazione.
	-

 $\bullet$  È inoltre possibile selezionare o modificare i profi li esistenti. **CREA NUOVO**

- **6** Regolare le impostazioni LAN wireless. • **IMPOSTAZIONE PUNTO ACCESSO**: Vedere "Connessioni semplici ai punti
	- di accesso" ( $\boxplus$  [264\)](#page-291-0). • **IMPOSTAZIONE INDIRIZZO IP**: Vedere
	- "Connessione tramite un indirizzo IP" (图 [265\)](#page-292-0).
- **7** Dopo aver regolato le impostazioni LAN wireless, selezionare **SUCCESSIVO**.
- **8** Dare un nome al profilo di impostazione comunicazione.

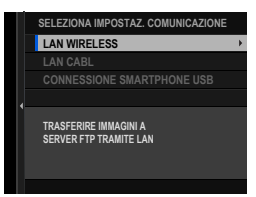

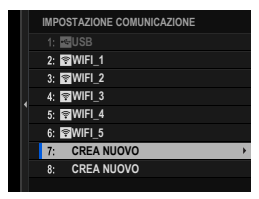

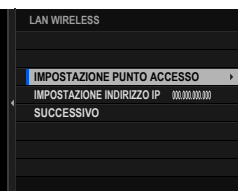

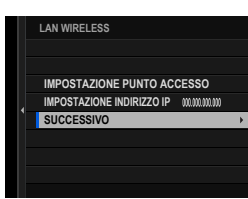

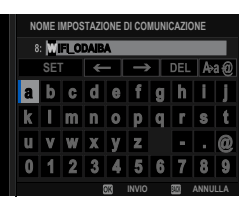

- **9** Quando richiesto, premere **MENU/OK** e regolare le impostazioni per la connessione al server FTP ( $\equiv$  [285\)](#page-312-0).
- **10** Salvare il profilo delle impostazioni connessione quando le regolazioni delle impostazioni sono complete. Premere **MENU/OK**.
- **11** Selezionare **CREA NUOVO**.

12 Dare un nome al profilo di impostazione connessione.

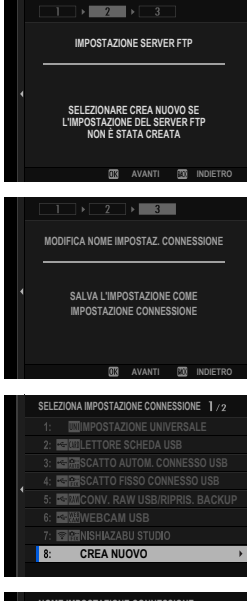

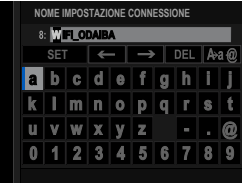

**13** Selezionare **OK** per testare la connessione.

Quando viene visualizzato un messaggio che indica che il test è stato completato con successo, premere **MENU/OK. MENU/OK.** 

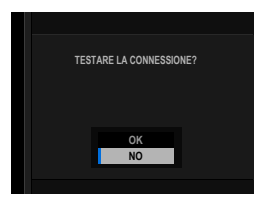

- Se il test termina con un errore, controllare il profilo di impostazione comunicazione e le impostazioni di rete.
- **14** Scegliere **SELEZIONA** per terminare la creazione del profilo di impostazione connessione.
	- **N** Il profilo di impostazione connessione può essere selezionato anche in un secondo momento utilizzando **SELEZIONA IMPOST. CONNESS.**.

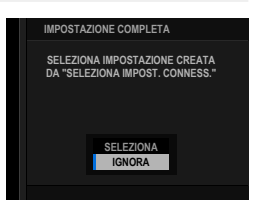

<span id="page-308-0"></span>**15** Caricamento di immagini sul server FTP ( $\boxplus$  [288\)](#page-315-0).

#### **Connessione tramite LAN cablata (Ethernet)**

Collegare a un server FTP tramite LAN cablata (Ethernet).

- **1** Collegare alla rete inserendo un cavo Ethernet nel connettore LAN della fotocamera.
- **2** Selezionare **CREA/MODIFICA IMPOST. CONNESS.** > **CREA USANDO PROC. GUIDATA** nel menu impostazione network/ USB e scegliere **TRASF. FTP**.
- **3** Selezionare **CREA NUOVO**.
	- **Scegliere SELEZIONA DA ELENCO** per selezionare da un elenco di profili di impostazione connessione esistenti.

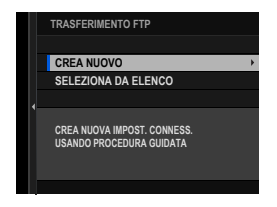

**4** Premere **MENU/OK** quando richiesto.

**5** Selezionare LAN CABL.

- **6** Selezionare **CREA NUOVO** per creare un nuovo profilo di impostazione comunicazione.
	- È inoltre possibile selezionare o modificare i profi li esistenti. **CREA NUOVO**
- **7** Regolare **IMPOSTAZIONE INDIRIZZO IP**.
	- Selezionare **AUTOMATICO** per utilizzare un indirizzo IP assegnato dalla rete.
	- Selezionare **MANUALE** per scegliere manualmente l'indirizzo IP come descritto in "Connessione con un indirizzo IP" ( $\boxplus$  [265\)](#page-292-0).
- **8** Selezionare **SUCCESSIVO** per procedere dopo aver regolato le impostazioni dell'indirizzo IP. **IMPOSTAZIONE INDIRIZZO IP AUTOMATICO**

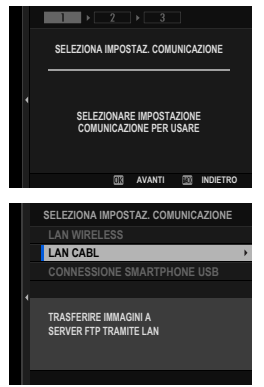

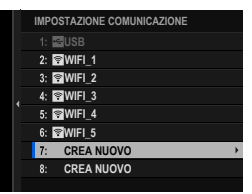

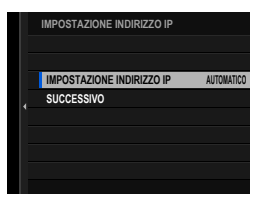

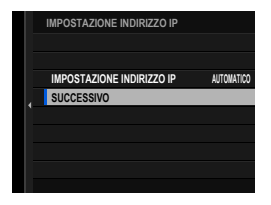

**8**

**9** Dare un nome al profilo di impostazione comunicazione.

- **10** Quando richiesto, premere **MENU/OK** e regolare le impostazioni per la connes-sione al server FTP (E [285\)](#page-312-0).
- **11** Salvare il profilo delle impostazioni connessione quando le regolazioni delle impostazioni sono complete. Premere **MENU/OK**.
- **12** Selezionare **CREA NUOVO**.

**13** Dare un nome al profilo di impostazione connessione.

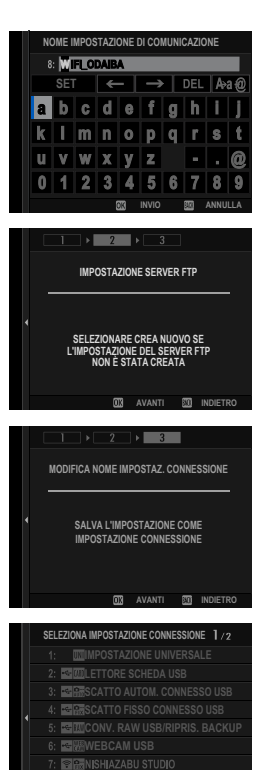

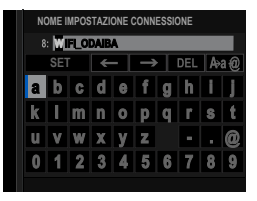

**CREA NUOVO**

#### **14** Selezionare **OK** per testare la connessione.

Quando viene visualizzato un messaggio che indica che il test è stato completato con successo, premere **MENU/OK. MENU/OK.** 

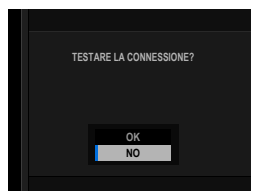

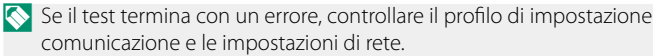

- **15** Scegliere **SELEZIONA** per terminare la creazione del profilo di impostazione connessione.
	- **N** Il profilo di impostazione connessione può essere selezionato anche in un secondo momento utilizzando **SELEZIONA IMPOST. CONNESS.**.

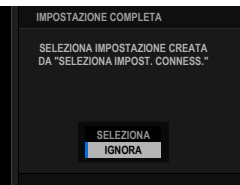

**16** Caricamento di immagini sul server FTP ( $\boxplus$  [288\)](#page-315-0).

# <span id="page-312-0"></span> **Regolare le impostazioni per la connessione a server FTP**

Regolare le impostazioni per la connessione al server FTP di destinazione.

**1** Selezionare **CREA NUOVO** nel display delle impostazioni server FTP.

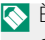

- È inoltre possibile selezionare o modificare le impostazioni esistenti.
- **2** Scegliere un tipo di server FTP.

**3** Immettere l'indirizzo del server FTP.<br> **INDIRIZZO SERVER FTP.** 

**4** Immettere il numero di porta del server FTP.

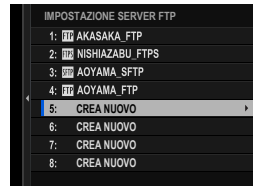

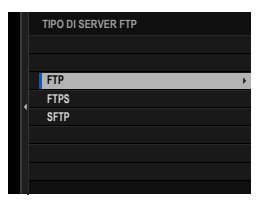

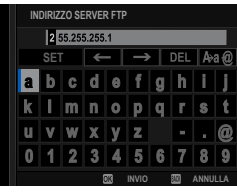

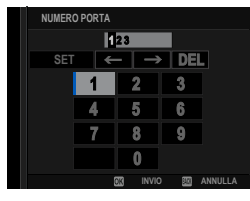

## **5** Scegliere se utilizzare un server proxy. In questo caso, scegliamo **DISABILITA**.

N Scegliere **ABILITA** per immettere l'indirizzo e il numero di porta per un server proxy.

# **6** Scegliere se abilitare la modalità PASV.

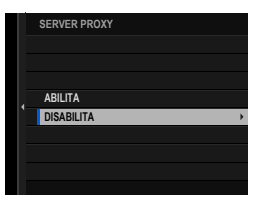

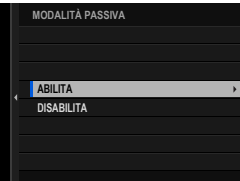

### **7** Selezionare **NOME UTENTE E PASSWORD**.

Immettere il nome utente e la password utilizzati per l'accesso al server FTP.

- **NOME UTENTE E PASSWOR ANONIMO ACCESSO**
- N Per il collegamento a server che non richiedano un nome utente e una password, selezionare **ANONIMO**.
	- Selezionando **FTPS** per **TIPO DI SERVER FTP** è possibile scegliere il metodo di autenticazione. Se lo si desidera, è possibile caricare un certificato radice auto-firmato utilizzando **IMPOSTAZIONE OPZIONALE FTP** > **CERTIFICATO RADICE**.
- **8** Scegliere la cartella di destinazione.
	- Scegliere **CARTELLA RADICE** per caricare le immagini nella directory radice del server.
	- Per selezionare una cartella diversa, scegliere **SPECIFICARE CARTELLA**.

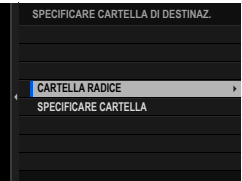

- **9** Scegliere la procedura utilizzata quando la destinazione contiene file con gli stessi nomi delle immagini selezionate per il caricamento.
	- Selezionare SI per sovrascrivere i file esistenti.
	- Selezionare **NO** per rinominare i file caricati aggiungendo dei numeri alla fine dei nomi dei file (es. "DSCF0001\_ (0).JPG").
- **10** Denominare le impostazioni server FTP.

Il nome scelto verrà visualizzato nell'elenco dei server FTP.

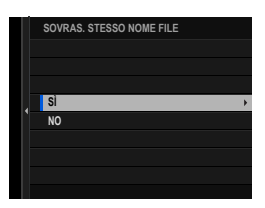

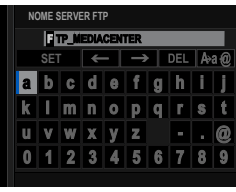

# **Caricamento di immagini su server FTP**

Selezionare le immagini per il caricamento su un server FTP.

- Selezione di immagini per il caricamento utilizzando **IMPOSTAZIONE OPZIONALE FTP** (**P** [288\)](#page-315-0)
- Caricamento delle immagini al momento dello scatto (E [290\)](#page-317-0)
- Selezione di immagini per il caricamento durante la riproduzione ( $\equiv$  [290\)](#page-317-1)

#### **Selezione di immagini per il caricamento utilizzando IMPOSTAZIONE OPZIONALE FTP**

- <span id="page-315-0"></span>**1** Selezionare **IMPOSTAZIONE OPZIONALE FTP** nel menu impostazione network/USB.
- **2** Scegliere **SELEZ. IMMAG. E TRASF.**

#### **3** Selezionare **TRASFERISCI**.

- N Se si sceglie **TRASFERIM. PRIORITARIO**, le immagini selezionate verranno caricate sul server FTP prima delle immagini selezionate utilizzando **TRASFERISCI**.
- **4** Contrassegnare le immagini per il caricamento.

Evidenziare le immagini e premere **MENU/OK** per contrassegnarle per il caricamento.

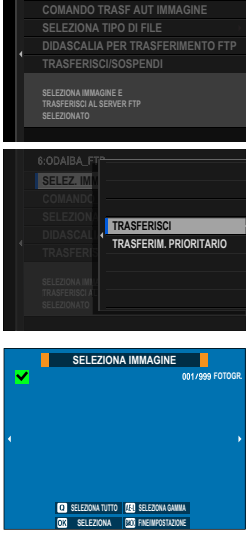

**SELEZ. IMMAG. E TRASF.**

6:ODAIBA\_FTP

- Per passare alla scheda di memoria nell'altro slot o visualizzare solo le immagini che soddisfano i criteri selezionati, premere **DISP/BACK** prima di iniziare la marcatura.
- Per selezionare tutte le immagini, premere il pulsante **<sup>Q</sup>**.
- La selezione di due immagini con il pulsante **AEL** seleziona anche tutte le immagini comprese tra di loro.

#### **5** Premere **DISP/BACK** e selezionare **AVVIA TRASFERIMENTO**.

Le immagini selezionate verranno caricate sul server FTP.

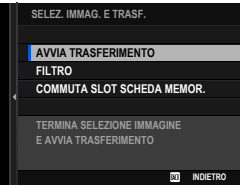

## **Filtraggio delle foto/Scelta di uno slot**

Per passare alla scheda di memoria nell'altro slot o visualizzare solo le immagini che soddisfano i criteri selezionati, premere **DISP/BACK** nella finestra di dialogo di selezione immagine.

- Per visualizzare solo le immagini che soddisfano i criteri selezionati, scegliere **FILTRO**.
- Per passare alla scheda di memoria nell'altro slot, scegliere **COMMUTA SLOT SCHEDA MEMOR.**.

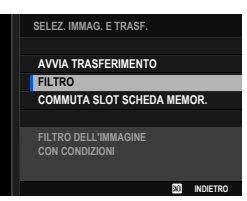

O Commutare gli slot o cambiare i criteri del fi ltro rimuove qualsiasi contrassegno di caricamento esistente.

N • Gli ordini di trasferimento immagine possono contenere un massimo di 9999 immagini.

• Se **ON** è selezionato per **IMPOSTAZIONE OPZIONALE FTP**<sup>&</sup>gt; **TRASFERIM. IMM. DURANTE SPEGN.**, il caricamento continuerà anche mentre la fotocamera è spenta.

## <span id="page-317-0"></span> **Caricamento delle immagini al momento dello scatto**

Le immagini scattate con **ON** selezionato per **IMPOSTAZIONE OPZIONALE FTP** > **COMANDO TRASF AUT IMMAGINE** nel menu impostazione network/USB verranno contrassegnate automaticamente per il caricamento.

<span id="page-317-1"></span> **Selezione di immagini per il caricamento durante la riproduzione Se DFTP COMANDO TRASF. FTP o RFTP COMANDO TRASFER. PRIORITARIO FTP** è selezionato per **D**IMPOSTAZIONI PULSANTI/ **GHIERE** > **■IMPOSTAZIONE PULSANTE Fn1**, è possibile contrassegnare le immagini per il caricamento oppure cambiare o rimuovere i loro contrassegni di caricamento utilizzando il pulsante **Fn1** durante la riproduzione.

# **Elaborazione RAW**

Utilizzando X RAW STUDIO, è possibile sfruttare la potenza del motore di elaborazione immagini della fotocamera quando si elaborano immagini RAW su un computer.

- **1** Selezionare **AUTO** o **ALIMENTAZIONE OFF/COM. ON** per **IMPOSTAZ. USB ALIMENTAZ./COM.** nel menu impostazione network/USB.
- **2** Scegliere **5:CONV. RAW USB/RIPRIS. BACKUP** per **SELEZIONA IMPOST. CONNESS.**.
- **3** Collegare la fotocamera al computer tramite USB, quindi accen-dere la fotocamera (E [255\)](#page-282-0).
- **4** Avviare X RAW STUDIO. L'elaborazione RAW può essere eseguita utilizzando X RAW STUDIO.

N Visitare il sito web riportato di seguito per informazioni sul software utilizzato.

*https://fujifilm-x.com/products/software/*

# **Salvataggio e caricamento delle impostazioni**

Le impostazioni della fotocamera possono essere salvate su computer o caricate da computer utilizzando FUJIFILM X Acquire.

- **1** Selezionare **AUTO** o **ALIMENTAZIONE OFF/COM. ON** per **IMPOSTAZ. USB ALIMENTAZ./COM.** nel menu impostazione network/USB.
- **2** Scegliere **5:CONV. RAW USB/RIPRIS. BACKUP** per **SELEZIONA IMPOST. CONNESS.**.
- **3** Collegare la fotocamera al computer tramite USB, quindi accen-dere la fotocamera (E [255\)](#page-282-0).
- **4** Avviare FUJIFILM X Acquire. Le impostazioni della fotocamera possono essere salvate o caricate utilizzando FUJIFILM X Acquire.

N Visitare il sito web riportato di seguito per informazioni sul software utilizzato.

*https://fujifilm-x.com/products/software/*

# **Registrazione in remoto di fi lmati utilizzando un browser web**

La fotocamera supporta la registrazione di filmati in remoto. É possibile collegare fino a quattro fotocamere utilizzando un browser web su un computer o un tablet e registrare filmati o regolare le impostazioni della fotocamera.

## **Connessione alla fotocamera da un browser web**

È possibile collegarsi alla fotocamera da un browser web su un computer o un tablet e controllarla in remoto.

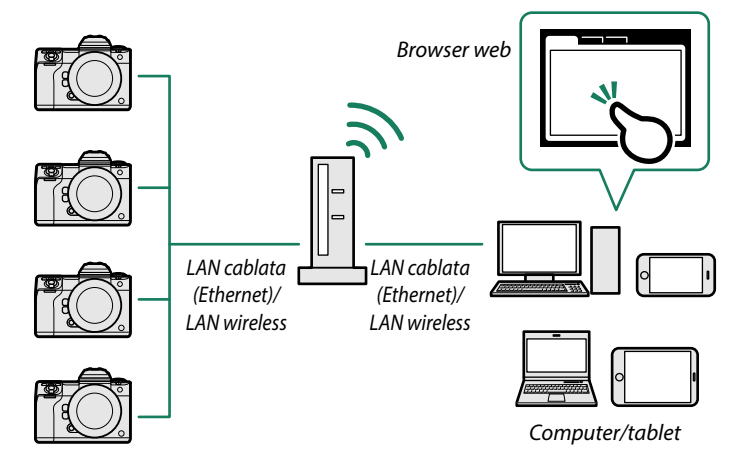

Prima di registrare filmati in remoto, è necessario creare un profilo di impostazione connessione da utilizzare quando si collega la fotocamera a un computer o a un tablet tramite LAN wireless o cablata.

- Connessione tramite LAN wireless ( $\Box$  [294\)](#page-321-0)
- Connessione tramite LAN cablata (Ethernet) (E [299\)](#page-326-0)

# <span id="page-321-0"></span> **Connessione tramite LAN wireless**

Creare un profilo di impostazione connessione per l'uso quando si collega la fotocamera a un computer o un tablet tramite LAN wireless.

- **1** Selezionare **CREA/MODIFICA IMPOST. CONNESS.** > **CREA USANDO PROC. GUIDATA** nel menu impostazione network/ USB e scegliere **FUNZIONE REGISTRAZ. REMOTA**.
- **2** Selezionare **CREA NUOVO**.
	- N Scegliere **SELEZIONA DA ELENCO** per selezionare da un elenco di profili di impostazione connessione esistenti.
- **3** Premere **MENU/OK** quando richiesto.

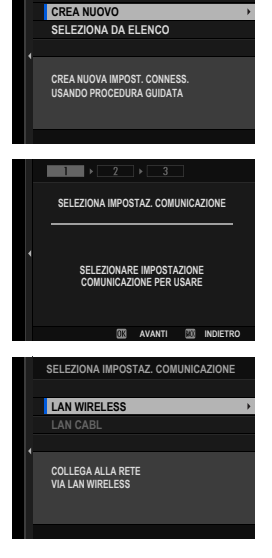

**FUNZIONE REGISTRAZ. REMOTA**

**4** Selezionare **LAN WIRELESS**. **SELEZIONA IMPOSTAZ. COMUNICAZIONE**

## **5** Selezionare **CREA NUOVO** per creare un nuovo profilo di impostazione comunicazione.

 $\bullet$  È inoltre possibile selezionare o modificare i profili esistenti.

- **6** Regolare le impostazioni LAN wireless. • **IMPOSTAZIONE PUNTO ACCESSO**:
	- Vedere "Connessioni semplici ai punti di accesso" ( $\boxplus$  [264\)](#page-291-0).
	- **IMPOSTAZIONE INDIRIZZO IP**: Vedere "Connessione tramite un indirizzo IP" (图 [265\)](#page-292-0).

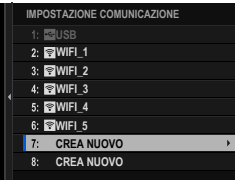

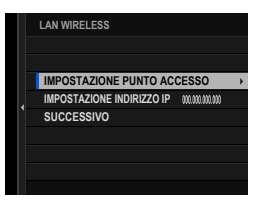

N Si consiglia di utilizzare (di connettere tramite) un punto di accesso ad alta velocità (per esempio, uno che funziona nella banda 5 GHz).

- **7** Dopo aver regolato le impostazioni LAN wireless, selezionare **SUCCESSIVO**.
- **8** Dare un nome al profilo di impostazione comunicazione.

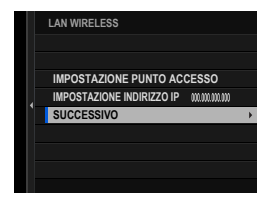

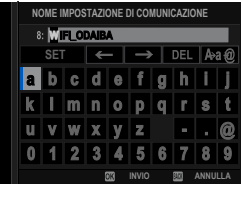

**9** Creare un nome utente e una password per l'uso quando ci si collega alla fotocamera da un computer o un tablet.

Premere **MENU/OK**.

**10** Immettere un nome utente.

**11** Immettere una password.

- **12** Scegliere un tipo di server.
	-

N Se si sceglie **HTTPS**, sarà necessario importare un certificato radice nel browser sul computer o sul tablet (**P** [298\)](#page-325-0).

- **13** La fotocamera visualizzerà le impostazioni selezionate. Premere **MENU/OK**.
	-

N Queste informazioni saranno necessarie per la connessione alla fotocamera da un computer o un tablet.

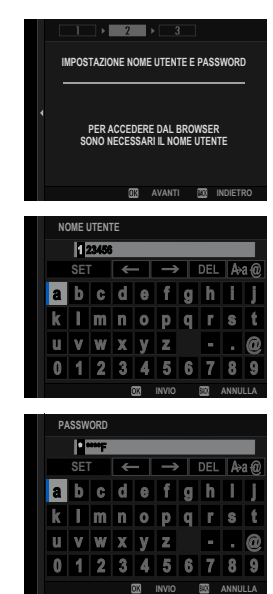

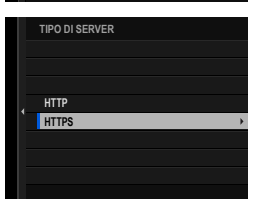

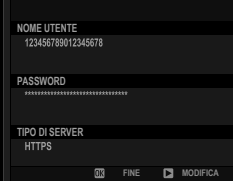
- **14** Salvare il profilo di impostazione connessione. Premere **MENU/OK**.
- **15** Selezionare **CREA NUOVO**.

**16** Dare un nome al profilo di impostazione connessione.

- **17** Scegliere **SELEZIONA**.
	- N Il profilo di impostazione connessione può essere selezionato anche in un secondo momento utilizzando **SELEZIONA IMPOST. CONNESS.**.
- **18** Connettere alla fotocamera da un computer o un tablet (图 [303\)](#page-330-0).

**8**

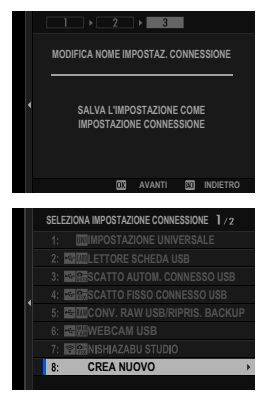

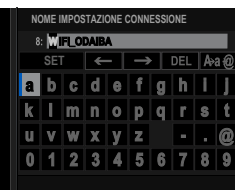

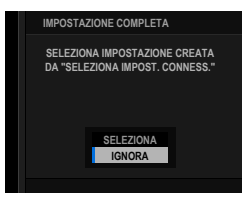

#### <span id="page-325-0"></span> **Connessione tramite HTTPS**

Se si seleziona **HTTPS** per **TIPO DI SERVER**, sarà necessario importare un certificato radice nel browser sul computer o sul tablet. Le istruzioni su come scaricare e installare un certificato radice sono disponibili dal seguente sito web:

 *https://fujifilm-dsc.com/en-int/manual/rootcer/*

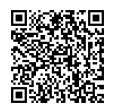

## **Connessione tramite LAN cablata (Ethernet)**

Creare un profilo di impostazione connessione per l'uso quando si collega la fotocamera a un computer o un tablet tramite LAN cablata (Ethernet).

- **1** Selezionare **CREA/MODIFICA IMPOST. CONNESS.** > **CREA USANDO PROC. GUIDATA** nel menu impostazione network/ USB e scegliere **FUNZIONE REGISTRAZ. REMOTA**.
- **2** Selezionare **CREA NUOVO**.

N Scegliere **SELEZIONA DA ELENCO** per selezionare da un elenco di profili di impostazione connessione esistenti.

**3** Premere **MENU/OK** quando richiesto.

**4** Selezionare LAN CABL. **SELEZIONA IMPOSTAZ. COMUNICAZIONE** 

- **5** Selezionare **CREA NUOVO** per creare un nuovo profilo di impostazione comunicazione.
	- N È inoltre possibile selezionare o modifi care i profi li esistenti. **CREA NUOVO**

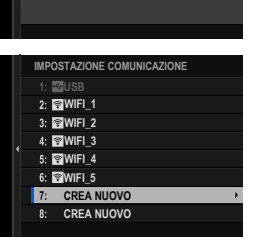

**COLLEGA ALLA RETE VIA LAN WIRELESS**

**LAN CABL**

**AVANTI <b>ED** INDIETRO

**FUNZIONE REGISTRAZ. REMOTA**

**CREA NUOVO SELEZIONA DA ELENCO**

**CREA NUOVA IMPOST. CONNESS. USANDO PROCEDURA GUIDATA**

 $\blacksquare$   $\triangleright$   $\square$   $\triangleright$   $\square$   $\triangleright$   $\square$   $\square$ 

**SELEZIONA IMPOSTAZ. COMUNICAZIONE**

**SELEZIONARE IMPOSTAZIONE COMUNICAZIONE PER USARE**

- **6** Regolare **IMPOSTAZIONE INDIRIZZO IP**.
	- Selezionare **AUTOMATICO** per utilizzare un indirizzo IP assegnato dalla rete.
	- Selezionare **MANUALE** per scegliere manualmente l'indirizzo IP come descritto in "Connessione con un indirizzo IP" ( $\boxplus$  [265\)](#page-292-0).
- **7** Selezionare **SUCCESSIVO** per procedere dopo aver regolato le impostazioni dell'indirizzo IP. **IMPOSTAZIONE INDIRIZZO IP AUTOMATICO**
- **8** Dare un nome al profilo di impostazione comunicazione.

- **9** Creare un nome utente e una password per l'uso quando ci si collega alla fotocamera da un computer o un tablet. Premere **MENU/OK**.
- 

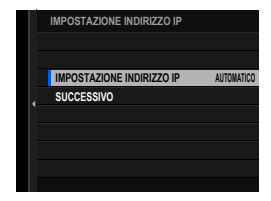

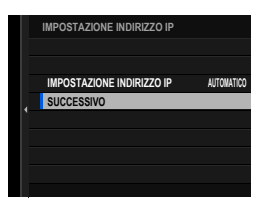

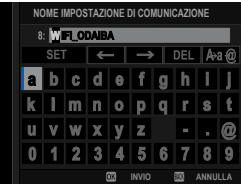

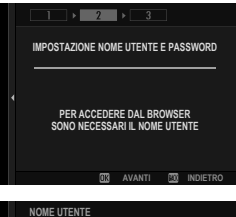

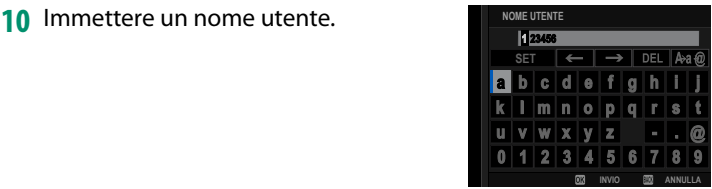

# **11** Immettere una password.

#### **12** Scegliere un tipo di server.

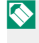

N Se si sceglie **HTTPS**, sarà necessario importare un certificato radice nel browser sul computer o sul tablet (**I** [298\)](#page-325-0).

#### <span id="page-328-0"></span>**13** La fotocamera visualizzerà le impostazioni selezionate. Premere **MENU/OK**.

N Queste informazioni saranno necessarie per la connessione alla fotocamera da un computer o un tablet.

#### **14** Salvare il profilo di impostazione connessione. Premere **MENU/OK**.

#### **15** Selezionare **CREA NUOVO**.

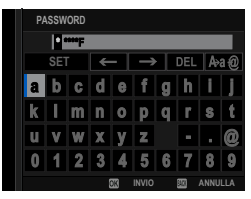

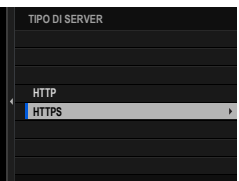

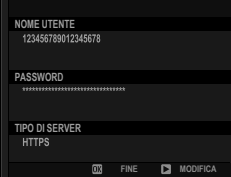

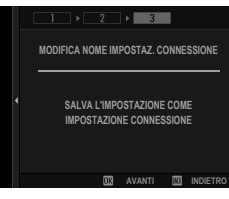

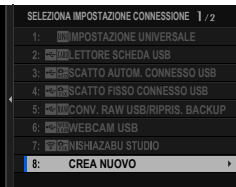

**8**

16 Dare un nome al profilo di impostazione connessione.

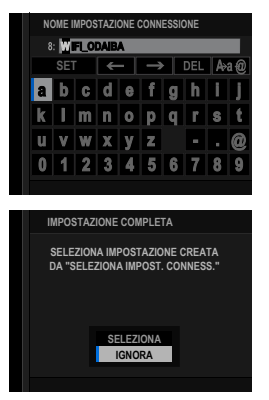

#### **17** Scegliere **SELEZIONA**.

- N Il profilo di impostazione connessione può essere selezionato anche in un secondo momento utilizzando **SELEZIONA IMPOST. CONNESS.**.
- **18** Connettere alla fotocamera da un computer o un tablet ( $\boxplus$  [303\)](#page-330-0).

#### <span id="page-330-0"></span> **Connessione alla fotocamera da un computer o un tablet**

Connettere alla fotocamera da un browser web su un computer o un tablet.

N Si consiglia di utilizzare (di connettere tramite) un punto di accesso ad alta velocità (per esempio, uno che funziona nella banda 5 GHz).

#### **Collegamento della prima fotocamera**

Collegarsi tramite un browser web per immettere l'indirizzo IP o utilizzare un'app per fotocamere per eseguire la scansione del codice QR visualizzato dalla fotocamera.

#### **Collegamento tramite un indirizzo IP**

- **1** Selezionare **INFORMAZIONI** > **INFO HARDWARE** nel menu impostazione network/USB. Viene visualizzato l'indirizzo IP della fotocamera.
- **2** Avviare un browser web sul computer o sul tablet e immettere l'indirizzo IP della fotocamera nella barra degli indirizzi.

Per connettere a una fotocamera con un indirizzo IP di 192.168.0.11, per esempio, immettere "http://192.168.0.11".

**3** Viene visualizzata una schermata di immissione. Immettere il nome utente e la password. Il display di registrazione in remoto apparirà nel browser.

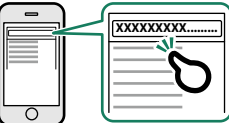

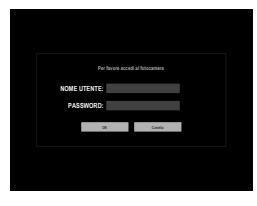

#### **Collegamento tramite scansione di un codice QR**

- **1** Selezionare **INFORMAZIONI** > **INFO HARDWARE** nel menu impostazione network/USB. Viene visualizzato un codice QR.
- **2** Avviare l'applicazione della fotocamera sul tablet e scansionare il codice QR.

Il browser web si avvia e viene visualizzato il display di registrazione remota.

#### **Collegamento di una seconda o di un'ulteriore fotocamera**

Immettere l'indirizzo IP nel display di registrazione remota del browser web o eseguire la scansione del codice QR per collegarsi.

N Quando si collega una seconda o un'ulteriore fotocamera, impostare lo stesso **TIPO DI SERVER** della prima fotocamera precedentemente collegata (E [298\)](#page-325-0).

#### **Collegamento tramite un indirizzo IP**

- **1** Selezionare **INFORMAZIONI** > **INFO HARDWARE** nel menu impostazione network/USB. Viene visualizzato l'indirizzo IP della fotocamera.
- **2** Cliccare o toccare la miniatura del simbolo + nell'area "Scegliere fotocamera" del display di registrazione remota.
- **3** Viene visualizzata una schermata di immissione. Immettere l'indirizzo IP della fotocamera, un nome account e una password.

Il display di registrazione in remoto apparirà nel browser.

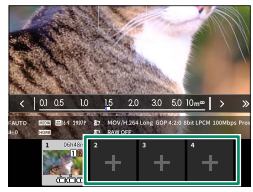

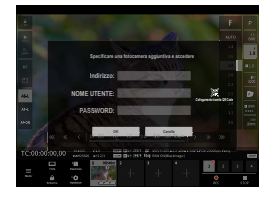

#### **Collegamento tramite scansione di un codice QR**

- N Per collegare una seconda o un'ulteriore fotocamera eseguendo la scansione di un codice QR, impostare **TIPO DI SERVER** della prima, della seconda e dell'ulteriore fotocamera su **HTTPS** in anticipo.
	- **1** Selezionare **INFORMAZIONI** > **INFO HARDWARE** nel menu impostazione network/USB. Viene visualizzato un codice QR.
	- **2** Toccare la miniatura del simbolo + nell'area "Scegliere fotocamera".

**3** Toccare "Collegamento tramite QR Code" per eseguire la scansione del codice QR visualizzato dalla fotocamera. Il display di registrazione in remoto apparirà nel browser.

#### **Scollegamento di una seconda o di un'ulteriore fotocamera**

Per terminare una connessione dopo aver aggiunto una fotocamera, selezionare l'opzione "rimuovere dispositivo collegato" nel menu "Registrazione in remoto" e fare clic o toccare la miniatura della fotocamera che si desidera rimuovere.

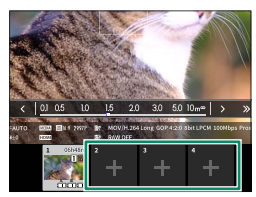

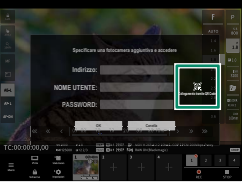

#### **Il display di registrazione in remoto**

#### I comandi disponibili nel display di registrazione in remoto sono riportati in dettaglio di seguito.

N Il layout del display varia in base alle dimensioni dello schermo del computer o del tablet, tra gli altri fattori.

## **Panoramica**

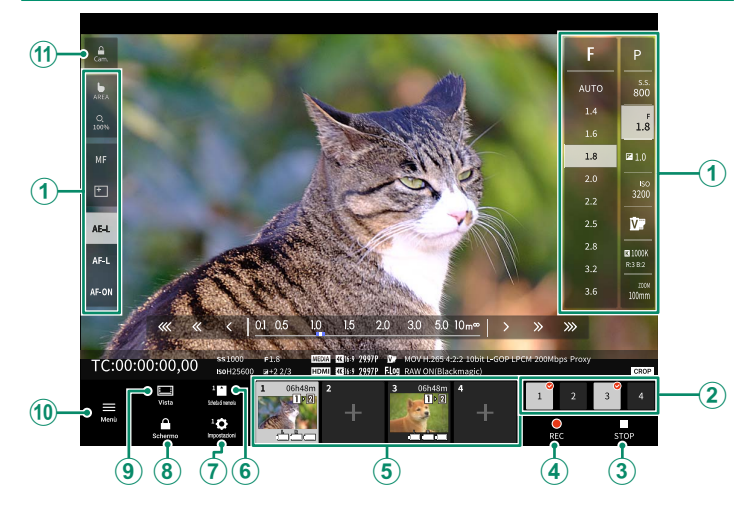

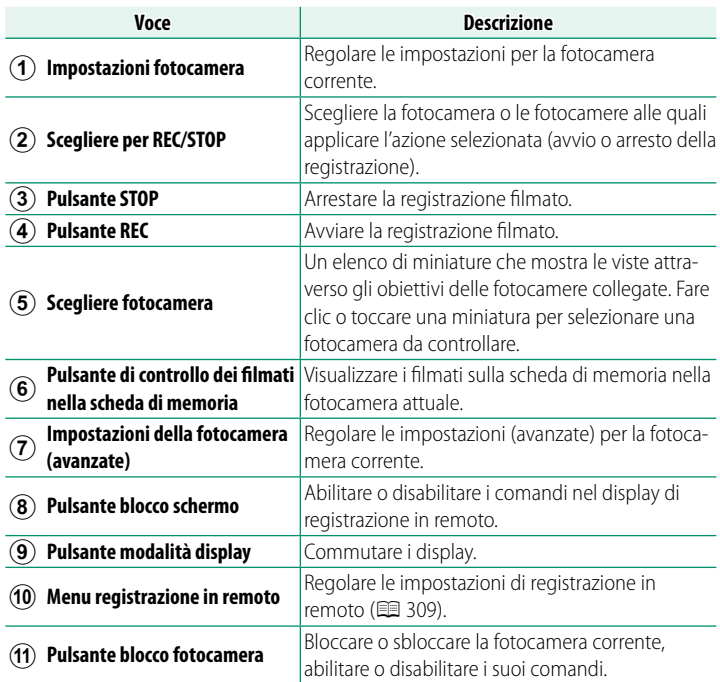

N Se si termina la connessione a una fotocamera mentre è bloccata, i suoi comandi rimarranno disabilitati, nel qual caso sarà necessario spegnere la fotocamera.

## **Scegliere fotocamera**

Le viste attraverso gli obiettivi delle fotocamere collegate sono mostrate in un elenco miniature. Fare clic o toccare una miniatura per selezionare una fotocamera da controllare.

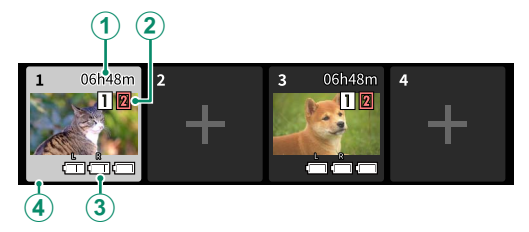

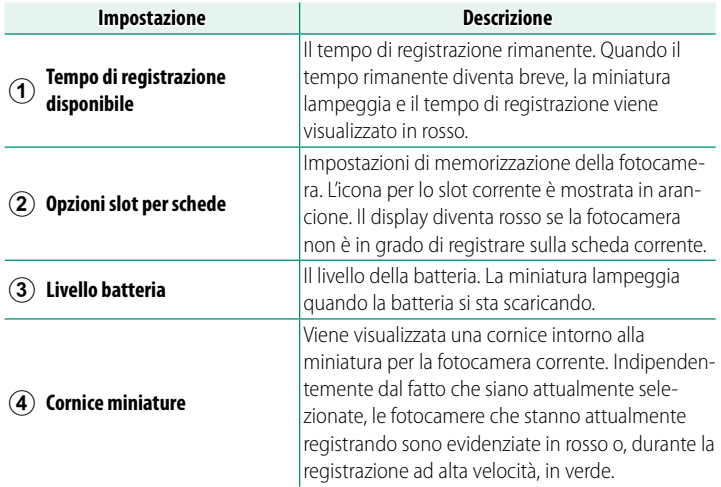

#### <span id="page-336-0"></span> **Menu registrazione in remoto**

Regolare le impostazioni di registrazione in remoto.

#### **Mostra istogramma**

Nascondere o visualizzare l'istogramma.

#### **Mostrare il livello del microfono**

Nascondere o visualizzare il livello di registrazione del microfono.

#### **Mostrare la WAVEFORM/VECTORSCOPE**

Nascondere o visualizzare la forma d'onda/il vettorscopio (E [190\)](#page-217-0).

#### **Mostrare la barra degli strumenti**

Nascondere o visualizzare la barra degli strumenti del browser.

#### **Visualizzazione con Priorità alla qualità dell'immagine/Priorità alle prestazioni in tempo reale**

Scegliere come si preferisce visualizzare la vista attraverso l'obiettivo, dando la priorità alla qualità dell'immagine o garantendo che l'immagine venga aggiornata in tempo reale.

- N La priorità alla qualità dell'immagine massimizza la qualità dell'immagine, ma potrebbe causare un ritardo di visualizzazione.
	- La priorità alla visualizzazione in tempo reale mantiene il ritardo di visualizzazione al minimo, indipendentemente da fattori come la velocità di connessione.

#### **Modalità chiara/Modalità scura**

Commutare tra i display di registrazione in remoto di modalità chiara e modalità scura.

#### **Interrompere la connessione di una fotocamera**

Fare clic o toccare una miniatura nell'area "Scegliere fotocamera" per terminare la connessione alla fotocamera selezionata.

#### **Registrazione di filmati in remoto**

Avviare la registrazione su una o più fotocamere remote o terminare la registrazione sulle fotocamere selezionate senza terminare la registrazione sulle altre.

**1** Le fotocamere alle quali si applica l'azione scelta (avvio o arresto della registrazione) possono essere selezionate nell'area "Scegliere per REC/STOP". Selezionare le fotocamere facendo clic o toccando i numeri

nell'area "Scegliere per REC/STOP". I numeri per le fotocamere selezionate saranno evidenziati.

- **2** Fare clic o toccare il "pulsante REC". Le fotocamere selezionate avvieranno la registrazione e le relative miniature verranno evidenziate a colori.
- **3** Per terminare la registrazione, selezionare le fotocamere desiderate nell'area "Scegliere per REC/STOP". Selezionare le fotocamere facendo clic o toccando i numeri nell'area "Scegliere per REC/STOP". I numeri per le fotocamere selezionate saranno evidenziati.
- **4** Fare clic o toccare il "pulsante STOP". Le fotocamere selezionate arresteranno la registrazione.

#### **Visualizzazione di filmati**

Visualizzare i filmati registrati nella scheda di memoria della fotocamera.

- **1** Selezionare una fotocamera nell'area "Scegliere fotocamera".
- 2 Fare clic o toccare il "Pulsante di controllo dei filmati nella scheda di memoria". Verranno visualizzati i file presenti sulla scheda di memoria

della fotocamera.

#### **Salvataggio e caricamento delle impostazioni della fotocamera**

Salvare le impostazioni per le fotocamere collegate al computer o al tablet oppure caricare le impostazioni salvate in precedenza.

#### **Salvataggio delle impostazioni della fotocamera**

Salvare le impostazioni della fotocamera in un file di impostazioni sul computer o sul tablet.

- **1** Selezionare una fotocamera nell'area "Scegliere fotocamera".
- **2** Selezionare "Backup" nel menu "Impostazioni della fotocamera (avanzate)".

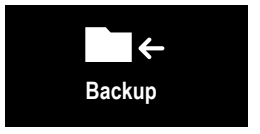

**3** Fare clic o toccare "Salvare impostazioni". Le impostazioni per la fotocamera selezionata saranno salvate in un file di impostazioni sul computer o sul tablet.

#### **Caricamento delle impostazioni salvate**

Caricare le impostazioni salvate su una fotocamera selezionata.

- **1** Selezionare una fotocamera nell'area "Scegliere fotocamera".
- **2** Selezionare "Restore" nel menu "Impostazioni della fotocamera (avanzate)".

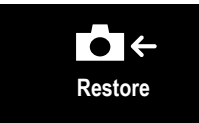

- **3** Selezionare il file di impostazioni desiderato e fare clic o toccare "Caricare impostazioni". Le impostazioni saranno copiate nella fotocamera selezionata.
- $\bullet$  La posizione e la procedura per il caricamento dei file varia in base al computer o al tablet.
	- È possibile utilizzare solo i file creati con fotocamere dello stesso tipo.

#### **Copia delle impostazioni su altre fotocamere**

Le impostazioni possono essere copiate su più fotocamere contemporaneamente.

- **1** Selezionare la fotocamera sorgente nell'area "Scegliere fotocamera".
- **2** Selezionare "Copia" nel menu "Impostazioni della fotocamera (avanzate)".
- $\blacksquare$ **Copia Copiare**
- **3** Selezionare le fotocamere di destinazione e fare clic o toccare "Copiare". Le impostazioni attualmente in effetto sulla fotocamera sorgente verranno copiate nelle fotocamere di destinazione.

 $\bullet$  È possibile utilizzare solo i file creati con fotocamere dello stesso tipo.

# **Menu impostazioni di rete/USB**

Regolare le impostazioni di rete e USB della fotocamera.

Per accedere alle impostazioni network/ USB dal display di ripresa o di riproduzione, premere **MENU/OK** e selezionare la scheda **I** (impostazione network/USB).

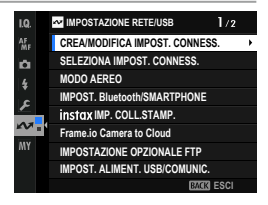

#### **CREA/MODIFICA IMPOST. CONNESS.**

Creare o modificare i profili di impostazione connessione.

## **CREA USANDO PROC. GUIDATA**

Scegliere le impostazioni network/USB e di comunicazione per un profilo di impostazione connessione.

**1** Selezionare **CREA/MODIFICA IMPOST. CONNESS.** > **CREA USANDO PROC. GUIDATA** nel menu impostazione network/USB.

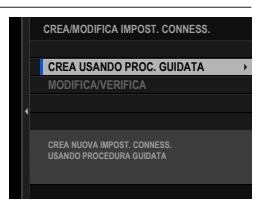

**2** Scegliere le impostazioni network/USB desiderate.

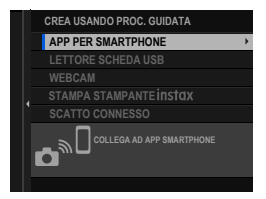

**N** Per utilizzare uno dei seguenti profili di impostazione connessione preesistenti, scegliere **SELEZIONA IMPOST. CONNESS.**.

- **1: IMPOSTAZIONE UNIVERSALE**
- **2: LETTORE SCHEDA USB**
- **3: SCATTO AUTOM. CONNESSO USB**
- **4: SCATTO FISSO CONNESSO USB**
- **5: CONV. RAW USB/RIPRIS. BACKUP**
- **6: WEBCAM USB**
- **3** Selezionare **CREA NUOVO**. Se si sceglie un'opzione di fotografia con tethering, vengono visualizzate le opzioni mostrate. Per creare un nuovo profilo, selezionare **CREA NUOVO**.

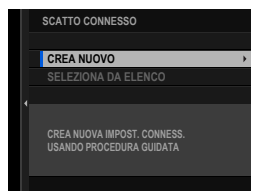

- **4** Regolare le impostazioni network/USB. Per ulteriori informazioni, fare riferimento alla sezione relativa all'impostazione in questione.
	- "Fotografia con tethering" ( $\equiv$  [260\)](#page-287-0)
	- "Caricamento di immagini tramite FTP" (E [278\)](#page-305-0)
	- "Registrazione in remoto di filmati utilizzando un browser web" (<u>1</u>293)

N I profili di impostazione connessione salvati sono contrassegnati da icone che indicano il profilo di impostazione della comunicazione.

## **MODIFICA/VERIFICA**

#### Visualizzare o modificare i profili di impostazione connessione esistenti.

N Le seguenti istruzioni sono dedicate principalmente alla scelta delle impostazioni di comunicazione per i profili di impostazione connessione utilizzati nella fotografia con tethering.

- **1** Selezionare **CREA/MODIFICA IMPOST. CONNESS.** > **MODIFICA/VERIFICA** nel menu impostazione network/USB. **MODIFICA/VERIFICA**
- **2** Scegliere un profilo di impostazione connessione.
	- N Le opzioni da 1 a 6 (da **1: IMPOSTAZIONE UNIVERSALE** a **6: WEBCAM USB**) non sono disponibili. **Non all'alla province alla province alla province alla province alla province alla**
- **3** Selezionare **MODIFICA/VERIFICA**.
	- Per copiare un profilo di impostazione connessione esistente, selezionare **COPIA**. Scegliendo un profilo esistente come destinazione si sovrascrive il profilo selezionato al passo 2.
	- Per testare la connessione, selezionare **TEST DI CONNESSIONE**.
	- Per eliminare il profilo impostazione connessione selezionato, selezionare **CANCELLA**.

**8**

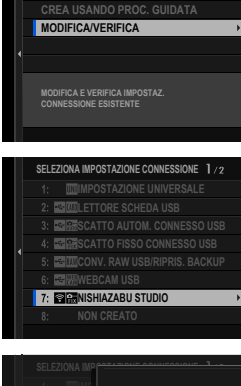

**CREA/MODIFICA IMPOST. CONNESS.**

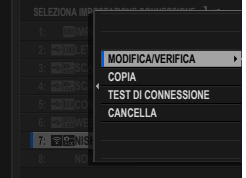

#### **4** Selezionare **IMPOSTAZIONE COMUNICAZIONE**. **2:**

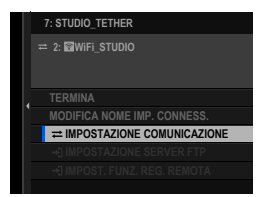

- **N** Per rinominare il profilo impostazione connessione, selezionare **MODIFICA NOME IMP. CONNESS.**
	- Se il profilo di impostazione connessione scelto è Caricamento FTP, selezionare **IMPOSTAZIONE SERVER FTP** per visualizzare o modificare le impostazioni per la connessione al server FTP ( $\boxplus$  [285\)](#page-312-0).
	- Se il profilo di impostazione connessione scelto è per la funzione di registrazione remota, selezionare **IMPOST. FUNZ. REG. REMOTA** per visualizzare o modificare le impostazioni per la registrazione di filmati in remoto  $(296, 301)$  $(296, 301)$ .
- **5** Scegliere un profilo di impostazione comunicazione esistente.

N Per creare un nuovo profilo, selezionare **CREA NUOVO**.

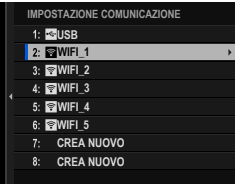

#### **6** Selezionare **MODIFICA/VERIFICA**.

• Per salvare il profilo dell'impostazione di comunicazione selezionato nel profilo dell'impostazione di connessione attuale, scegliere **SELEZIONA**.

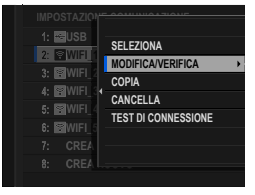

- Per copiare un profilo di impostazione comunicazione esistente, selezionare **COPIA**. Scegliendo un profilo esistente come destinazione si sovrascrive il profilo selezionato al passo 5.
- Per eliminare il profilo di impostazione comunicazione selezionato, selezionare **CANCELLA**. L'eliminazione di un profilo di impostazione comunicazione salvato in un profilo di impostazione connessione elimina anche il profilo di impostazione connessione.
- Per testare la connessione, selezionare **TEST DI CONNESSIONE**.

**8**

**7** Verificare le impostazioni visualizzate e selezionare **FINE** per procedere senza eseguire modifiche. Per modificare le impostazioni, premere la leva di messa a fuoco verso destra.

Ora è possibile modificare il profilo delle impostazioni di comunicazione come descritto in "Connessioni semplici ai punti di accesso" ( $\boxplus$  [264\)](#page-291-0) e "Connessione tramite un indirizzo IP" ( $\boxplus$  [265\)](#page-292-0).

- **8** Dopo aver modificato il profilo di impostazione comunicazione, selezionare **SUCCESSIVO**.
- **9** Dare un nome al profilo di impostazione comunicazione.

- **10** Scegliere **SELEZIONA** per salvare il profilo di impostazione comunicazione modificato nel profilo di impostazione connessione attuale.
- **11** Selezionare **TERMINA** per terminare la modifica.

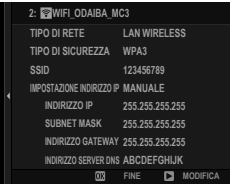

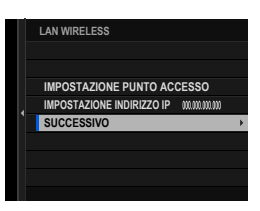

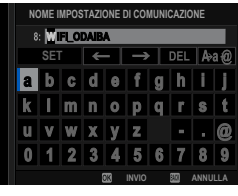

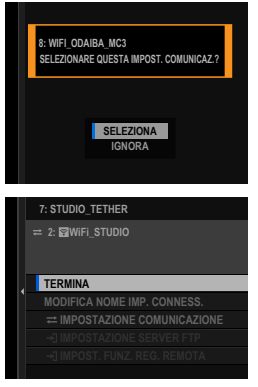

## **SELEZIONA IMPOST. CONNESS.**

## Selezionare un profilo di impostazione connessione.

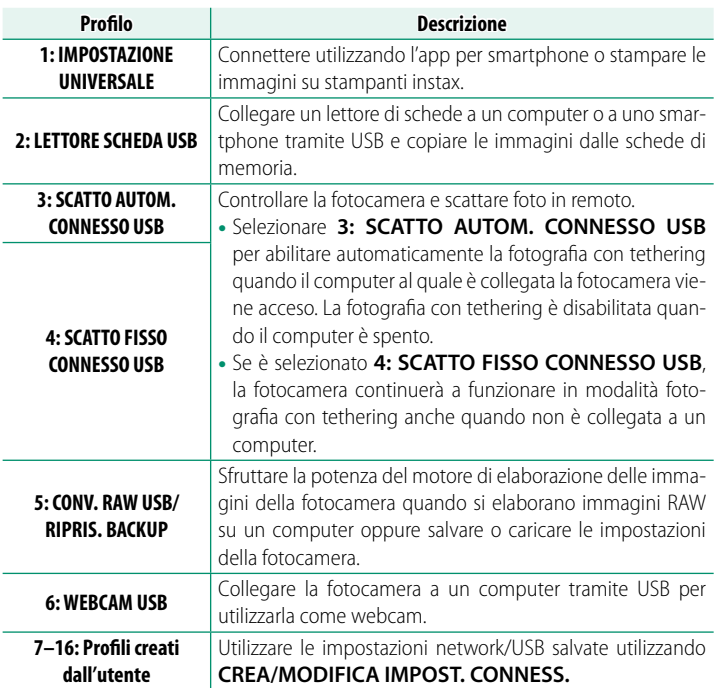

## **Scelta di un profilo di impostazione connessione**

Seguire i passi di seguito per utilizzare profili di impostazione connessione preesistenti o creati dall'utente.

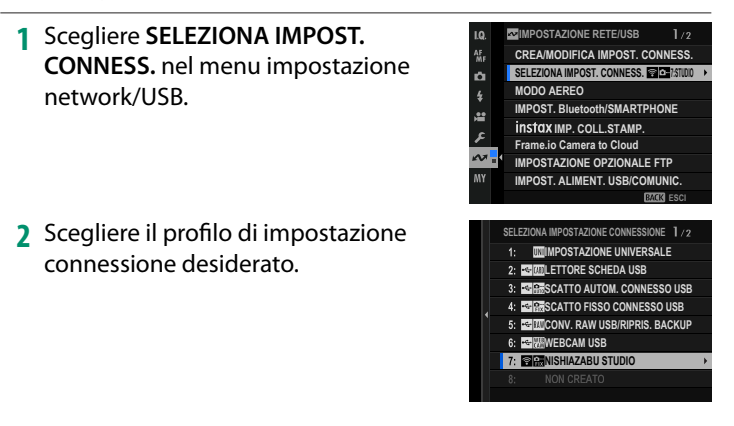

#### **MODO AEREO**

Selezionare **ON** per disattivare le funzioni LAN wireless e Bluetooth della fotocamera.

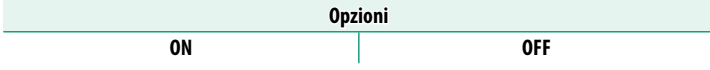

## **IMPOST. Bluetooth/SMARTPHONE**

Regolare le impostazioni relative a Bluetooth nonché una serie di impostazioni relative allo smartphone.

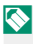

N Accertarsi che lo smartphone o il tablet stia eseguendo la versione più recente dell'app per smartphone.

## **REG ACCOPPIAMENTO**

Accoppiare la fotocamera con uno smartphone o un tablet sul quale è stata installata l'app per smartphone.

## **SELEZIONA DESTIN. DI ASS.**

Scegliere una connessione da un elenco di dispositivi ai quali la fotocamera è stata accoppiata usando **REG ACCOPPIAMENTO**. Selezionare **NESSUNA CONNESSIONE** per uscire senza connettersi.

## **ELIM REG. ACCOPIAMENTO**

Eliminare le informazioni di accoppiamento esistenti per uno smartphone o un tablet.

N Il dispositivo selezionato verrà rimosso dall'elenco di accoppiamento.

## **ELENCO DISPOSITIVI Bluetooth**

Elencare i dispositivi con i quali la fotocamera è accoppiata (diversi dallo smartphone) o terminare l'accoppiamento con i dispositivi selezionati.

## **ON/OFF Bluetooth**

Se è selezionato **ON**, la fotocamera si collegherà automaticamente con smartphone o tablet accoppiati che eseguono l'app per smartphone.

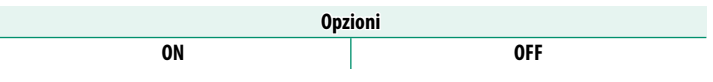

## **COMANDO TRASF AUT IMMAGINE**

Selezionare **ON** per caricare automaticamente le immagini al momento dello scatto.

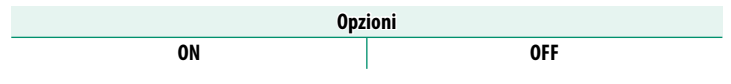

## **SINCRONIZZAZIONE POSIZIONE SMARTPHONE**

Selezionare **ON** per consentire lo scaricamento continuo dei dati posizione da smartphone o tablet accoppiati.

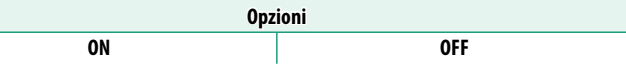

 $\Omega$  I dati posizione saranno scaricati solo mentre l'app per smartphone è in esecuzione. Lo scaricamento verrà interrotto se l'accoppiamento viene terminato. L'icona dei dati posizione della fotocamera verrà visualizzata in rosso se i dati posizione non sono stati aggiornati per più di 30 minuti.

## **NOME**

Scegliere un nome (**NOME**) per identificare la fotocamera sulla rete wireless (alla fotocamera viene assegnato un nome unico per impostazione predefinita).

## **TRASF. IMMAGINE CON DISPOSITIVO SPENTO**

Se è selezionato **ON**, la fotocamera continua a caricare immagini su smartphone o tablet accoppiati, anche quando è spenta.

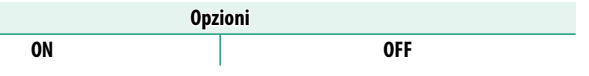

## **RIDIM. IMM. PER SMARTPHONE**

Selezionare **ON** (consigliato) per attivare la compressione, riducendo la dimensione dei file per il caricamento.

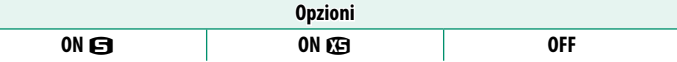

- N Le immagini sulla scheda di memoria della fotocamera non sono influenzate
	- La compressione viene utilizzata solo per le immagini scattate con dimensioni L e M. Quando l'impostazione è **ON <b>□** o **ON □**, le immagini vengono compresse a circa 12 megapixel o 6 megapixel, rispettivamente. Le dimensioni dopo la compressione differiscono in base al rapporto d'aspetto dell'immagine.

## **SET. FREQ. COM. WIRELESS**

#### Scegliere la banda per le connessioni LAN wireless.

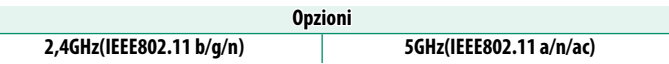

- $\Omega$  Alcuni Paesi e regioni vietano l'uso all'esterno di alcuni canali nella banda 5 GHz. Verificare se l'uso della banda 5,2 GHz (W52) è consentito prima di selezionare l'opzione da 5 GHz.
	- Le opzioni disponibili variano secondo il Paese o la regione di vendita.

## **SELEZIONA TIPO DI FILE**

Scegliere il formato o i formati utilizzati per il caricamento. Le immagini possono essere caricate in formato **JPEG** e/o **HEIF**.

#### **instax IMP. COLL.STAMP.**

Regolare le impostazioni per la connessione alle stampanti instax SHARE Fujifilm opzionali.

#### **Il nome della stampante (SSID) e la password**

Il nome della stampante (SSID) si trova nella parte inferiore della stampante; la password predefinita è "1111". Se è già stata scelta una password diversa per stampare da uno smartphone, immettere invece quella password.

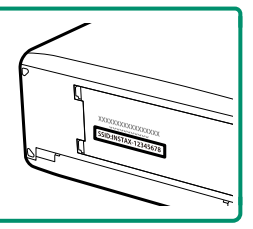

#### **Frame.io Camera to Cloud**

Regolare le impostazioni da utilizzare con Frame.io.

## **COLLEGA**

Collegarsi a Frame.io.

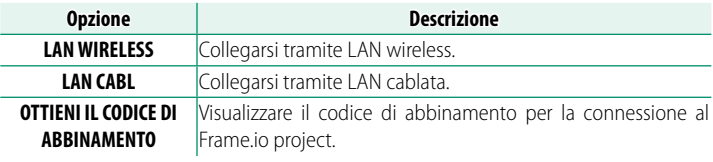

N Il codice di abbinamento può essere visualizzato solo quando la fotocamera è collegata a Frame.io.

## **DISCONNETTI**

Terminare la connessione al Frame.io project e interrompere la connessione di rete.

## **SELEZIONA TIPO DI FILE**

Scegliere i tipi di file caricati su Frame.io. È possibile selezionare o deselezionare ogni tipo di file individualmente.

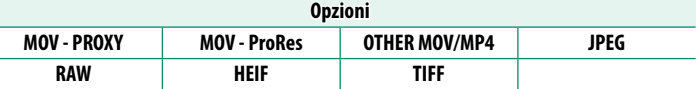

## **CARICA IMPOSTAZIONE**

Regolare le impostazioni di caricamento Frame.io.

#### **SELEZ. IMMAG. E TRASF.**

Contrassegnare l'immagine per il caricamento.

#### **COMANDO TRASF AUT IMMAGINE**

Selezionare **ON** per contrassegnare automaticamente le foto e i filmati per il caricamento al momento dello scatto e della ripresa.

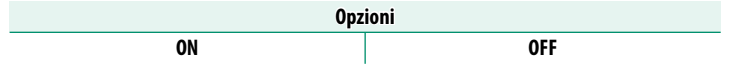

#### **TRASFERIMENTO/SOSPESO**

Mettere in pausa o riprendere il caricamento su Frame.io.

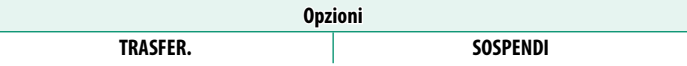

#### **TRASFERIM. IMM. DURANTE SPEGN.**

Se ON viene selezionato, il caricamento di file su Frame.io continua mentre la fotocamera è spenta.

**Opzioni**

**ON OFF**

#### **CERTIFICATO RADICE**

Copiare un certificato radice sulla fotocamera per l'uso con Frame.io.

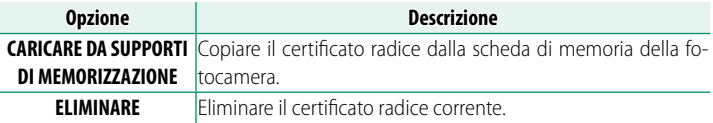

N Frame.io e **IMPOSTAZIONE OPZIONALE FTP** > **CERTIFICATO RADICE** utilizzano lo stesso certificato radice. Modificando uno si modifica l'altro.

## **CARICA STATO**

Consente di visualizzare lo stato di caricamento su Frame.io.

## **CODA DI TRASFERIMENTO**

Consente di visualizzare un elenco di file in attesa di caricamento.

## **RIPRIST. ORDINE TRASF.**

Consente di rimuovere la marcatura di caricamento da tutti i file selezionati per il caricamento su Frame.io.

## **IMPOSTAZIONE OPZIONALE FTP**

Regolare le impostazioni per il caricamento FTP.

## **SELEZ. IMMAG. E TRASF.**

Contrassegnare l'immagine per il caricamento (E [288\)](#page-315-0).

## **COMANDO TRASF AUT IMMAGINE**

Selezionare **ON** per contrassegnare automaticamente le immagini per il caricamento al momento dello scatto.

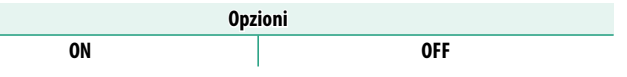

## **SELEZIONA TIPO DI FILE**

Scegliere i tipi di file caricati sul server FTP. È possibile selezionare o deselezionare ciascun tipo di file individualmente.

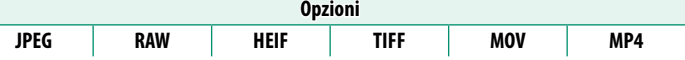

#### **DIDASCALIA PER TRASFERIMENTO FTP**

Aggiungere didascalie alle foto e ai filmati durante il caricamento.

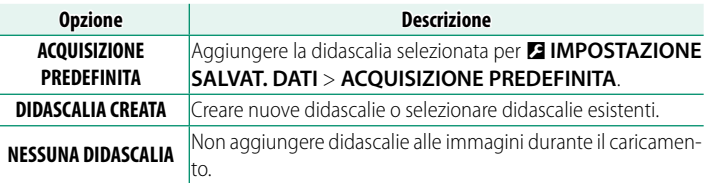

## **TRASFERISCI/SOSPENDI**

Mettere in pausa o riprendere il caricamento FTP.

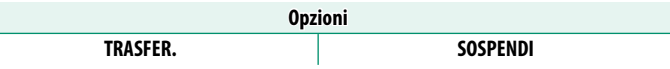

## **TRASFERIM. IMM. DURANTE SPEGN.**

Se si seleziona **ON**, il caricamento delle immagini sul server FTP continuerà mentre la fotocamera è spenta.

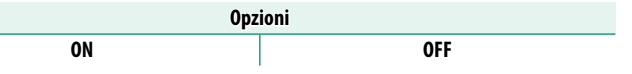

## **RISPARMIO ENERGIA**

Se **ON** viene selezionato, la funzione di rete si disattiva per risparmiare energia quando il caricamento di tutte le immagini attualmente contrassegnate per il trasferimento è completo. Contrassegnando ulteriori immagini per il caricamento si riattiva la funzione di rete.

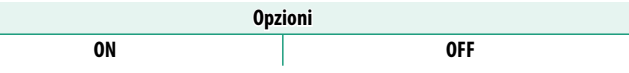

## **CERTIFICATO RADICE**

Copiare un certificato radice univoco sulla telecamera da utilizzare guando FTPS viene selezionato per TIPO DI SERVER FTP (E [285\)](#page-312-0).

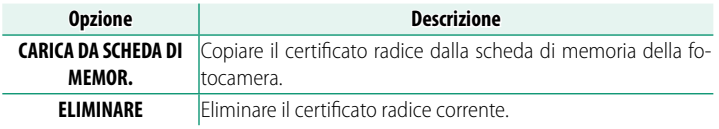

N Il caricamento FTP e **Frame.io Camera to Cloud** > **CARICA IMPOSTAZIONE** > **CERTIFICATO RADICE** utilizzano lo stesso certificato radice. Modificando uno si modifica l'altro.

## **RIPRIST. ORDINE TRASF. FTP**

Rimuovere il contrassegno di caricamento da tutte le immagini selezionate per il caricamento sul server FTP nel profilo di impostazione connessione corrente.

#### **IMPOSTAZ. USB ALIMENTAZ./COM.**

Scegliere se utilizzare connessioni USB con computer, smartphone o altri dispositivi per l'alimentazione o il trasferimento dei dati.

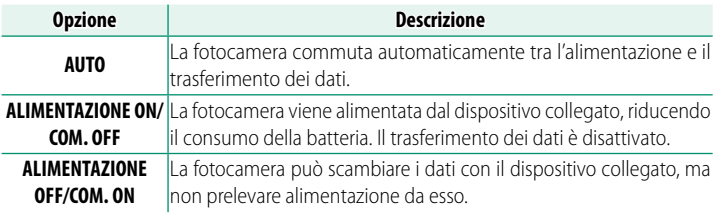

O La fotocamera non può ricevere energia da connessioni Lightning o da dispositivi che non forniscono energia. Selezionare **ALIMENTAZIONE OFF/ COM. ON** prima di collegare la fotocamera a tali dispositivi. La connessione potrebbe non essere disponibile per il trasferimento di dati o simili quando è selezionato **ALIMENTAZIONE ON/COM. OFF**.

N Indipendentemente dall'opzione scelta, la batteria si ricarica mentre la fotocamera è spenta.

## **INFORMAZIONI**

Visualizzare le impostazioni relative alla rete.

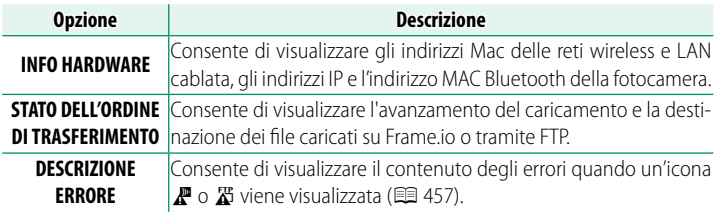

## **RIPRIST. IMPOSTAZ. NETWORK/USB**

Ripristinare le impostazioni network/USB ai valori predefiniti.

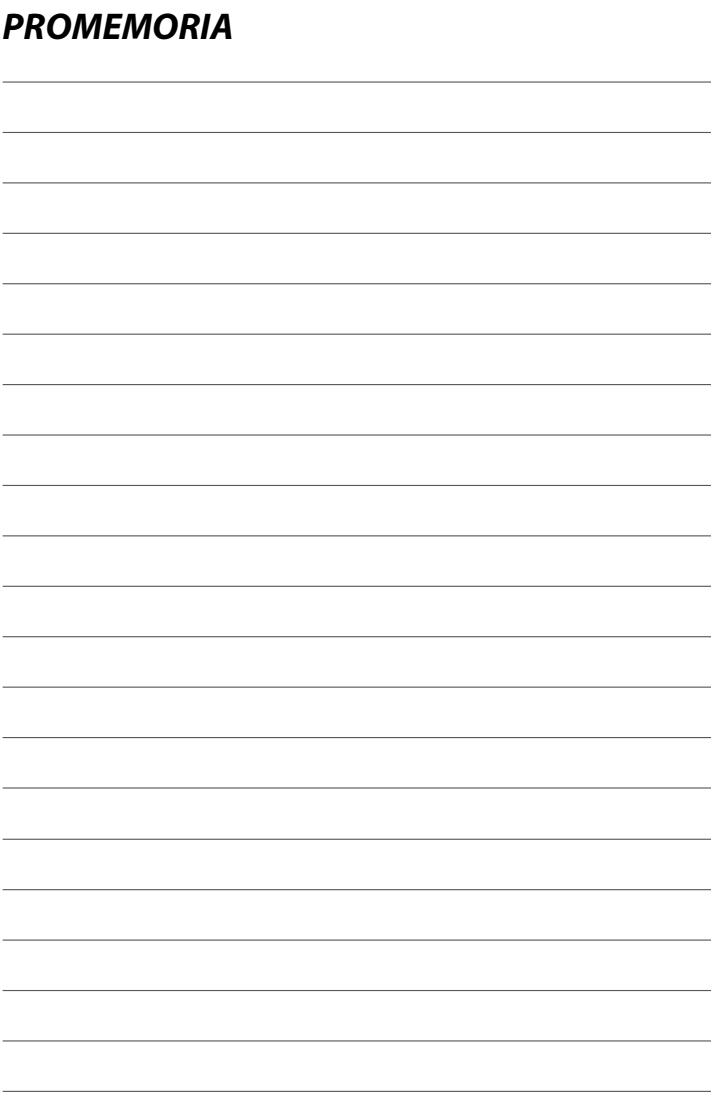

# **I menu di impostazione**

# **IMPOSTAZIONE UTENTE**

Regolare le impostazioni di base della fotocamera.

Per accedere alle impostazioni di base della fotocamera, premere **MENU/OK**, selezionare la scheda D (**SET UP**) e scegliere **IMPOSTAZIONE UTENTE**.

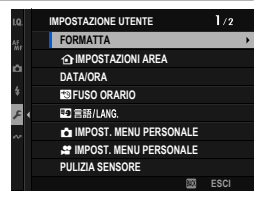

#### **FORMATTA**

Per formattare una scheda di memoria o un'SSD collegata tramite USB:

- **1** Selezionare D**IMPOSTAZIONE UTENTE** > **FORMATTA** nella scheda D (**SET UP**).
- **2** Evidenziare lo slot contenente la scheda che si desidera formattare e premere **MENU/OK**.

N È possibile selezionare anche una SSD collegata al connettore USB.

- **3** Verrà visualizzata una finestra di conferma. Per formattare la scheda di memoria, evidenziare **OK** e premere **MENU/OK**.
	-
	- N Per uscire senza formattare la scheda di memoria, selezionare **ANNULLA** oppure premere **DISP/BACK**.

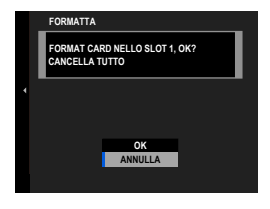

- $\Omega \cdot$ Tutti i dati incluse le immagini protette verranno cancellati dalla scheda di memoria. Assicurarsi che i file importanti siano stati copiati su un computer o un altro dispositivo di memorizzazione.
	- Non aprire lo sportello del vano batteria durante la formattazione.
- N Il menu di formattazione può essere visualizzato anche tenendo premuta la parte centrale della ghiera di comando posteriore mentre si tiene premuto il pulsante 面 (Annulla).
## **b** IMPOSTAZIONI AREA

Regolare le impostazioni per il fuso orario corrente.

### **IMPOSTAZIONI AREA**

Scegliere il fuso orario da una mappa.

# **ORA LEGALE**

Attivare o disattivare l'ora legale.

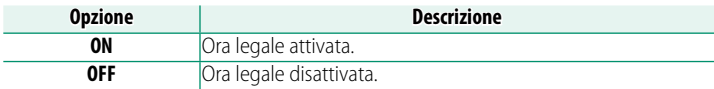

### **DATA/ORA**

Per impostare l'orologio della fotocamera:

- **1** Selezionare D**IMPOSTAZIONE UTENTE** > **DATA/ORA** nella scheda D (**SET UP**).
- **2** Premere la leva di messa a fuoco verso sinistra o verso destra per evidenziare l'anno, il mese, il giorno, l'ora o i minuti e premere verso l'alto o verso il basso per cambiare. Per modificare l'ordine di visualizzazione di anno, mese e giorno, evidenziare il formato della data e premere la leva di messa a fuoco verso l'alto o verso il basso.
- **3** Premere **MENU/OK** per impostare l'orologio.

### **FUSO ORARIO**

Quando si viaggia, consente di far passare immediatamente l'orologio della fotocamera dal fuso orario di residenza all'ora locale della propria destinazione. Per specificare la differenza tra fuso orario locale e fuso orario di residenza:

- **(1)** Utilizzare **c IMPOSTAZIONI AREA** per scegliere il fuso orario domestico prima di selezionare un fuso orario locale utilizzando +LOCAL.
	- **1** Evidenziare **+LOCAL** e premere **MENU/OK**.
	- **2** Utilizzare la leva di messa a fuoco per scegliere il fuso orario locale. Premere **MENU/OK** al termine delle impostazioni.

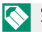

**N** Selezionare **ON** per attivare l'ora legale.

Per impostare l'orologio della fotocamera sull'ora locale, evidenziare g**LOCAL** e premere **MENU/OK**. Per impostare l'orologio sul proprio fuso orario, selezionare **h**CASA.

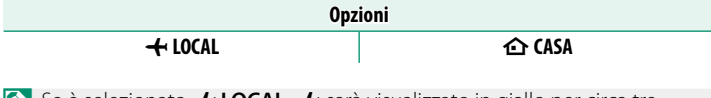

**N** Se è selezionato **+ LOCAL**, + sarà visualizzato in giallo per circa tre secondi quando si accende la fotocamera.

### **99**言語/LANG.

Scegliere una lingua.

# **THE IMPOST. MENU PERSONALE**

**Modificare le voci elencate nella scheda**  $\mathbf{m}$  **(MENU PERSONALE), un** menu personalizzato delle opzioni del menu foto utilizzate più di frequente  $(\boxplus 377)$  $(\boxplus 377)$ .

## **SPINDOST. MENU PERSONALE**

**Modificare le voci elencate nella scheda E (MENU PERSONALE), un** menu personalizzato delle opzioni del menu filmato utilizzate più di frequente ( $\boxplus$  [377\)](#page-404-0).

### **PULIZIA SENSORE**

Rimuovere la polvere dal sensore immagine della fotocamera.

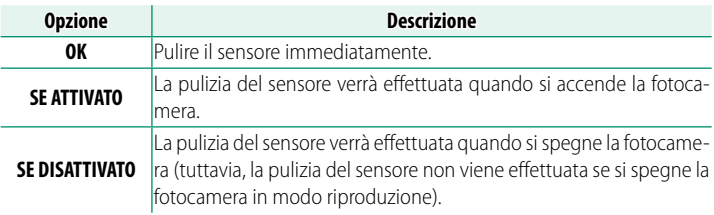

N La polvere non rimossa usando la funzione di pulizia sensore può essere rimossa usando una pompetta (E [438\)](#page-465-0).

# **ETÀ BATTERIA**

Controllare l'età della batteria. L'età è espressa come un numero compreso tra 0 e 4. Più è alto il numero, più è vecchia la batteria.

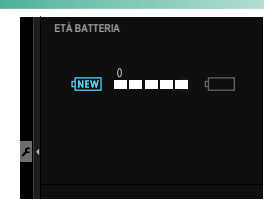

N Più la batteria è vecchia, più velocemente perde la carica. Raccomandiamo di sostituire le batterie quando si usurano.

### **RESET**

Ripristinare le opzioni del menu di scatto o di impostazione ai valori predefiniti.

**1** Evidenziare l'opzione desiderata e premere **MENU/OK**.

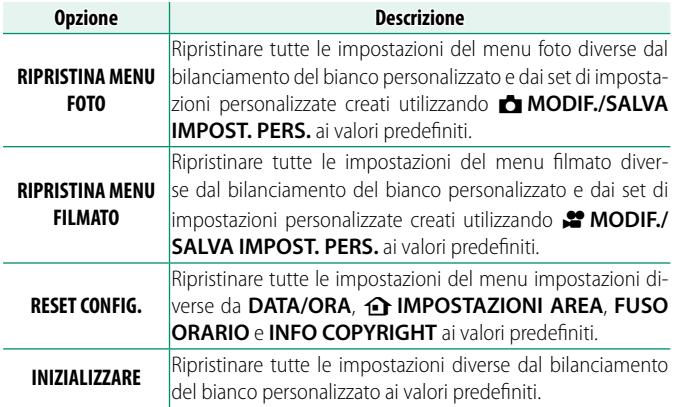

2 Viene visualizzata una finestra di dialogo di conferma; evidenziare **OK** e premere **MENU/OK**.

### **REGOLAZIONI**

Per visualizzare copie elettroniche del numero di modello del prodotto e altri certificati, selezionare **D**IMPOSTAZIONE UTENTE > **REGOLAZIONI** nel menu impostazioni.

# **IMPOSTAZIONE AUDIO**

Apportare modifiche ai suoni della fotocamera.

Per accedere alle impostazioni audio, premere **MENU/OK**, selezionare la scheda D (**SET UP**) e scegliere **IMPOSTAZ SUONI**.

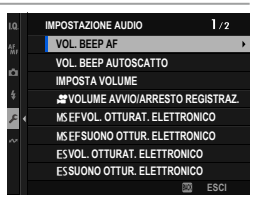

### **VOL. BEEP AF**

Scegliere il volume del segnale acustico che viene emesso quando la fotocamera mette a fuoco. Il segnale acustico può essere disattivato selezionando **<sup>40FF.</sup>** 

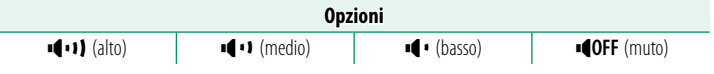

### **VOL. BEEP AUTOSCATTO**

Scegliere il volume del segnale acustico che viene emesso quando l'autoscatto è attivo. Il segnale acustico può essere disattivato selezionando **<sup>4</sup>OFF.</mark>** 

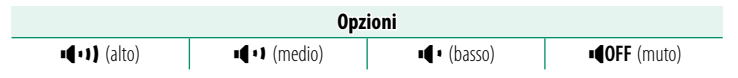

### **IMPOSTA VOLUME**

Regolare il volume dei suoni prodotti quando si azionano i controlli della fotocamera. Scegliere **<sup>COFF</sup>** per disabilitare i suoni dei controlli.

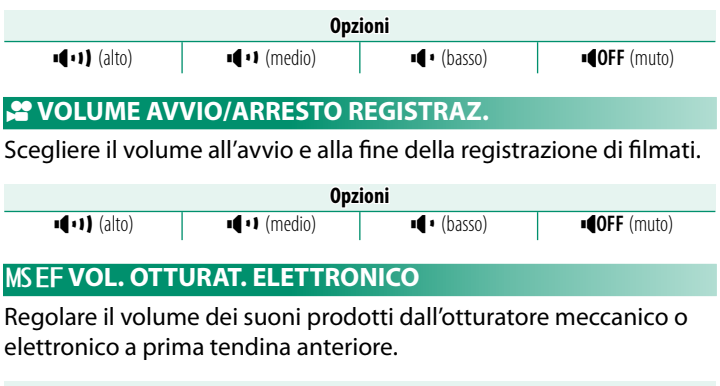

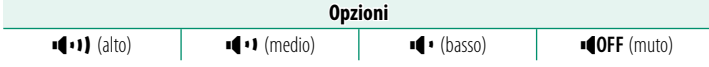

# **MSEF SUONO OTTUR. ELETTRONICO**

Scegliere il suono prodotto dall'otturatore meccanico o elettronico a prima tendina anteriore.

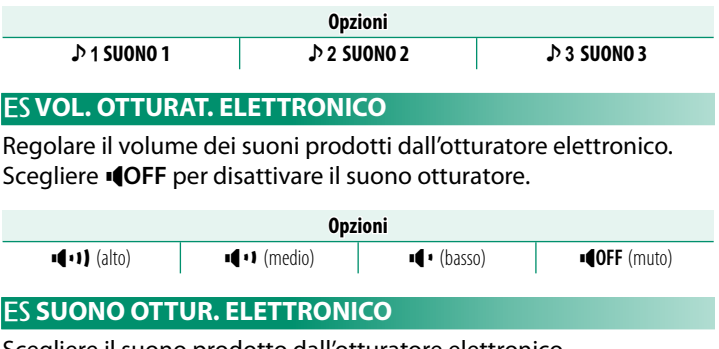

Scegliere il suono prodotto dall'otturatore elettronico.

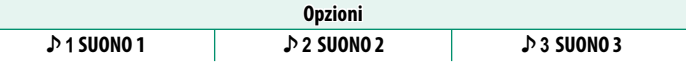

# **VOLUME PLAY**

Regolare il volume per la riproduzione di filmati.

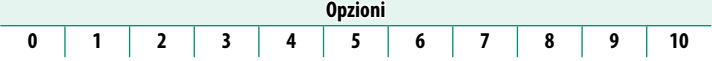

### **RIPRODUZIONE AUDIO 4ch**

Regolare le impostazioni audio da utilizzare durante la visualizzazione di filmati a 4 canali.

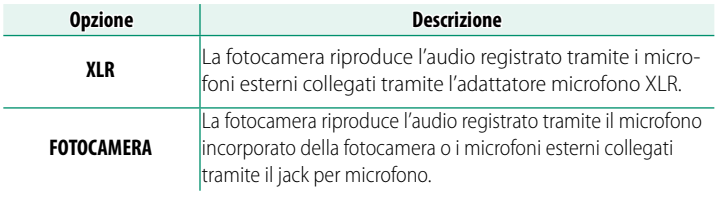

N È possibile anche commutare le sorgenti durante la visualizzazione di riproduzione premendo il centro della leva di messa a fuoco.

# **IMPOSTAZIONE SCHERMO**

Apportare modifiche alle impostazioni di visualizzazione.

Per accedere alle impostazioni di visualizzazione, premere **MENU/OK**, selezionare la scheda D (**SET UP**) e scegliere **IMPOSTAZ SCHERMO**.

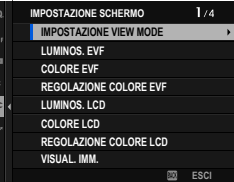

### **IMPOSTAZIONE VIEW MODE**

Regolare le impostazioni per le modalità di visualizzazione di sen-sore occhio, EVF (mirino elettronico) o monitor LCD (E [20\)](#page-47-0).

### **LUMINOS. EVF**

Regolare la luminosità del display nel mirino elettronico.

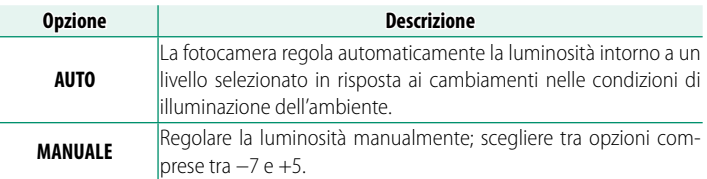

## **COLORE EVF**

Regolare la saturazione del display nel mirino elettronico.

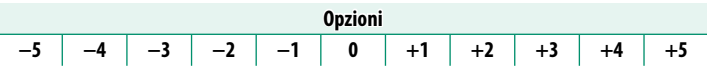

# **REGOLAZIONE COLORE EVF**

Regolare il colore del display nel mirino elettronico.

**1** Regolare i colori utilizzando la leva di messa a fuoco.

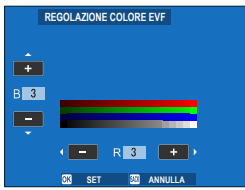

**2** Premere **MENU/OK**.

# **LUMINOS. LCD**

Regolare la luminosità del monitor.

**Opzioni −5 −4 −3 −2 −1 0 +1 +2 +3 +4 +5**

### **COLORE LCD**

Regolare la saturazione del monitor.

**Opzioni −5 −4 −3 −2 −1 0 +1 +2 +3 +4 +5**

# **REGOLAZIONE COLORE LCD**

Regolare il colore del display nel monitor LCD.

- **1** Regolare i colori utilizzando la leva di messa a fuoco.
- **2** Premere **MENU/OK**.

## **VISUAL. IMM.**

Scegliere il tempo di visualizzazione delle immagini dopo la ripresa.

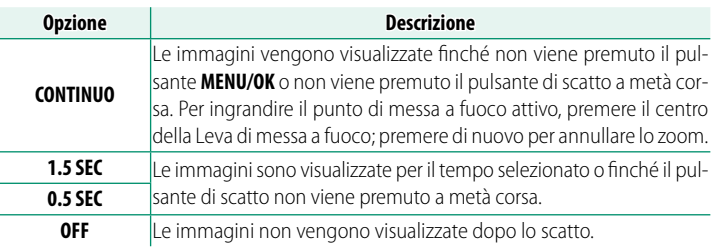

 $\bullet \cdot$  I colori potrebbero differire leggermente da quelli dell'immagine finale.

• Una macchiettatura di "disturbo" potrebbe essere visibile ad alte sensibilità.

# **RUOTA AUTOMAT. DISPLAY**

Scegliere se gli indicatori nel mirino e nel monitor LCD ruotano per corrispondere all'orientamento della fotocamera.

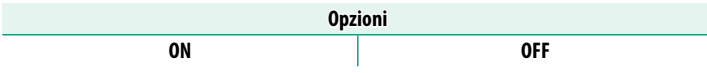

# **ANTEPR. ESP./BIL. BIANCO IN MOD. MAN.**

Scegliere se attivare l'anteprima di esposizione e/o bilanciamento del bianco in modalità di esposizione manuale.

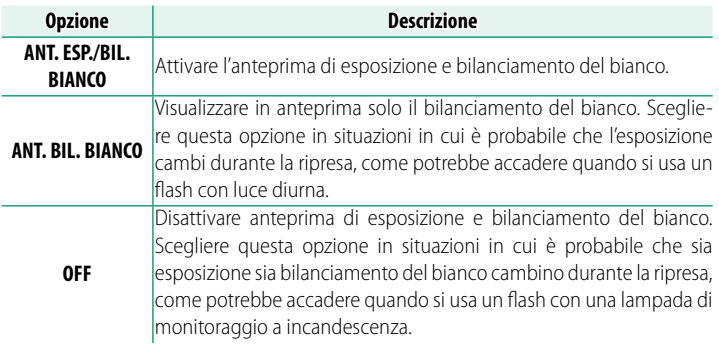

### **NATURAL LIVE VIEW**

### Scegliere se gli effetti di simulazione film, bilanciamento del bianco e di altre impostazioni sono visibili nel monitor.

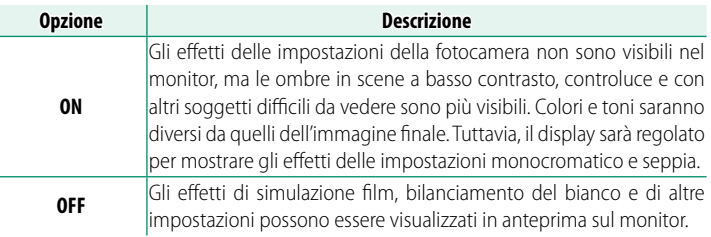

## **VIEW ASSIST F-Log**

Selezionare **ON** per visualizzare un'anteprima dai toni corretti (equivalente a BT.709) durante la registrazione o la visualizzazione di filmati F-Log.

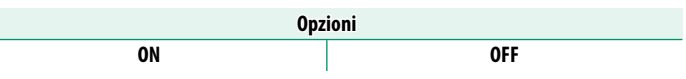

# **IMPOSTAZIONI LIVELLA ELETTRONICA**

Regolare le impostazioni da utilizzare quando si scattano foto utiliz-zando il display dell'orizzonte virtuale. (E [27\)](#page-54-0).

## **GUIDA INQUADRATURA**

Scegliere una griglia inquadratura per il modo ripresa.

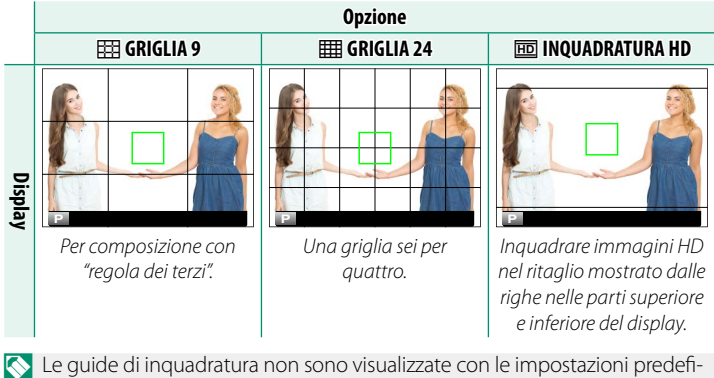

nite, ma possono essere visualizzate utilizzando D**IMPOSTAZ SCHERMO** > **VIS. IMPOST. PERS.** ( $\mathbb{E}$  [25\)](#page-52-0).

# **ROT. AUTO PLAYBACK**

Scegliere **ON** per ruotare automaticamente le immagini "verticali" (orientamento ritratto) durante la riproduzione.

**Opzioni**

**ON OFF**

### **INGRANDIMENTO IN RIPRODUZIONE**

Scegliere il rapporto di zoom selezionato quando il centro della ghiera di comando posteriore viene premuto durante la riproduzione.

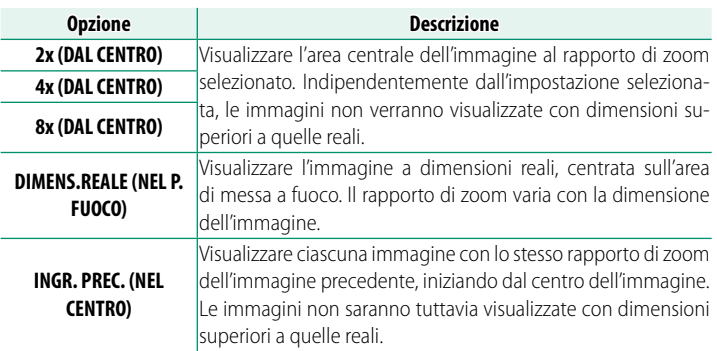

### **UNITÀ SCALA FUOCO**

Scegliere le unità utilizzate per l'indicatore della distanza di messa a fuoco.

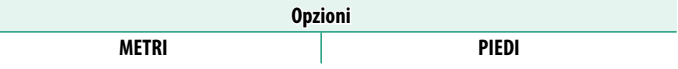

# **IMPOST. DISPLAY DOPPIO**

Selezionare i contenuti delle due finestre nel display a doppio schermo.

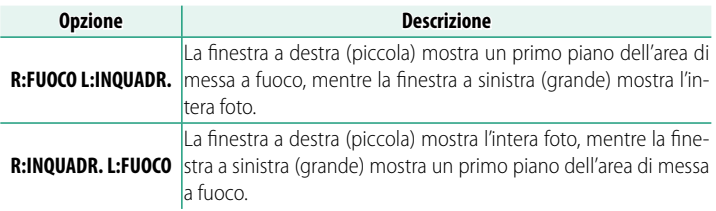

### **INGRANDIMENTO EVF A SCHERMO INTERO**

Scegliere l'ingrandimento del display EVF a schermo intero.

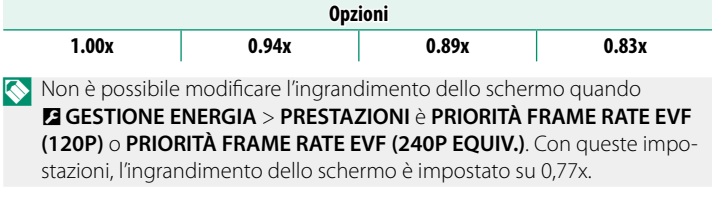

# **VIS. IMPOST. PERS.**

Scegliere le voci visualizzate nel display indicatore standard ( $\boxplus$  [25\)](#page-52-0).

## **MOD. INDICAT. GRANDI(EVF)**

Selezionare **ON** per visualizzare indicatori grandi nel mirino elettronico. Gli indicatori visualizzati possono essere selezionati tramite D**IMPOSTAZ SCH**E**RMO** > **IMP. DISP. INDIC. GRANDI**.

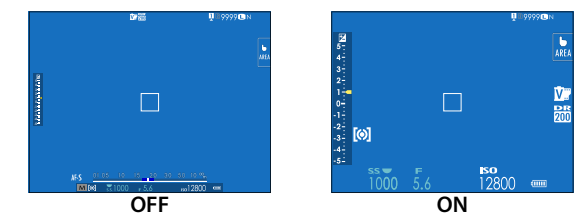

- O Alcune icone non sono visualizzate quando **ON** è selezionato per **MOD. INDICAT. GRANDI(EVF)** (EQ [17\)](#page-44-0).
- **N Se MOD. INDICAT. GRANDI** viene assegnato a un pulsante funzione, il pulsante può essere utilizzato per commutare **MOD. INDICAT. GRANDI** tra attivato (ON) e disattivato (OFF) (**E** [385\)](#page-412-0).

## **MOD. INDICAT. GRANDI(LCD)**

Selezionare **ON** per visualizzare indicatori grandi nel monitor LCD. Gli indicatori visualizzati possono essere selezionati tramite D**IMPOSTAZ SCH**E**RMO** > **IMP. DISP. INDIC. GRANDI**.

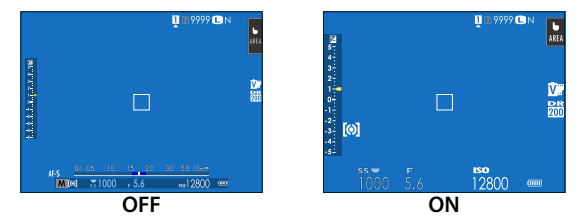

- O Alcune icone non sono visualizzate quando **ON** è selezionato per **MOD. INDICAT. GRANDI(LCD)** (E [19\)](#page-46-0).
- **N Se MOD. INDICAT. GRANDI** viene assegnato a un pulsante funzione, il pulsante può essere utilizzato per commutare **MOD. INDICAT. GRANDI** tra attivato (ON) e disattivato (OFF) (**E** [385\)](#page-412-0).

# **IMP. DISP. INDIC. GRANDI**

Scegliere gli indicatori visualizzati quando **ON** è selezionato per D**IMPOSTAZ SCHERMO** > **MOD. INDICAT. GRANDI(EVF)** o **MOD. INDICAT. GRANDI(LCD)**.

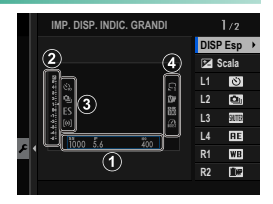

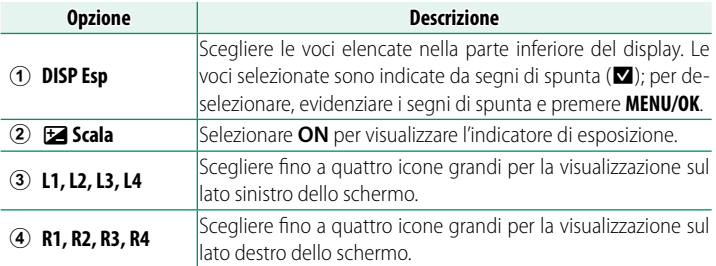

### **REG CONTRASTO INFORMAZIONI**

#### Regolare il contrasto del display.

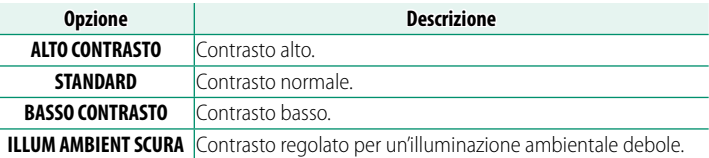

### **INFO LOCALITÀ**

Scegliere **ON** per visualizzare le info località scaricate da uno smartphone.

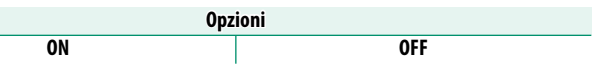

### **IMPOST. MONITOR SECONDARIO**

Scegliere gli indicatori visualizzati nel monitor LCD secondario. Sono disponibili display separati per fotografia di immagini fisse e registrazione di filmati. Scegliere tra quanto segue:

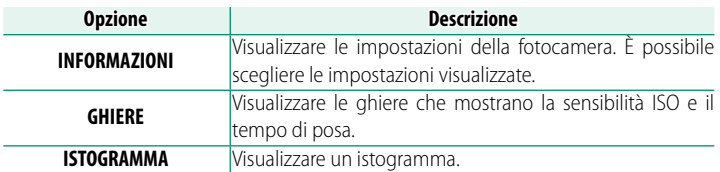

N È possibile commutare tra display premendo il pulsante modalità monitor LCD secondario.

# **Il display INFORMAZIONI**

Seguire i passaggi riportati di seguito per scegliere gli indicatori visualizzati nel display INFORMAZION.

- **1** Selezionare D**IMPOSTAZ SCHERMO** > **IMPOST. MONITOR SECONDARIO** nel menu impostazioni.
- **2** Evidenziare **MODALITA' FOTO** o **MODALITA' FILMATO** e premere **MENU/OK**.
- **3** Evidenziare **INFORMAZIONI** e premere **MENU/OK**.

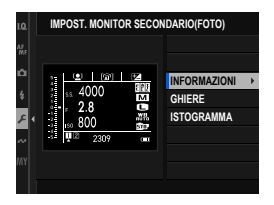

**4** Evidenziare l'indicatore che si desidera cambiare e premere **MENU/OK**.

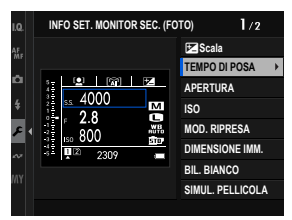

**5** Evidenziare l'indicatore che si desidera visualizzare e premere **MENU/OK**.

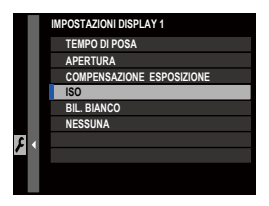

### **Modalità fotografia di fermi immagine**

#### Scegliere tra:

- TEMPO DI POSA
- APERTURA
- COMPENSAZIONE ESPOSIZIONE
- ISO
- MOD. RIPRESA
- FOTOMETRIA
- MODO DRIVE
- MOD. FUOCO
- BIL. BIANCO
- DIMENSIONE IMM.
- QUALITÀ IMM.
- TIPO OTTURATORE
- SIMUL. PELLICOLA
- GAMMA DINAMICA
- MOD. FORM. 35 mm
- MOD. BOOST
- MOD. DUAL IS
- AUTOSCATTO
- STATO DELLA COMUNICAZIONE
- NESSUNA

### **Modalità video**

### Scegliere tra:

- TIME CODE
- TEMPO RIMANENTE/TEMPO REGISTRAZ.
- TEMPO RIMANENTE
- TEMPO REGISTRAZIONE
- TEMPO DI POSA
- APERTURA
- COMPENSAZIONE ESPOSIZIONE
- $\cdot$  ISO
- MOD. RIPRESA
- FOTOMETRIA
- MOD. FUOCO
- BIL. BIANCO
- SIMUL. PELLICOLA
- GAMMA DINAMICA
- FORMATO IMMAGINE
- MOD. BOOST
- MOD. DUAL IS
- AUTOSCATTO
- STATO DELLA COMUNICAZIONE
- NESSUNA

# **6** Ripetere i passaggi 4 e 5 per modificare ulteriori indicatori.

N L'indicatore d**Scala** può essere solo abilitato o disabilitato.

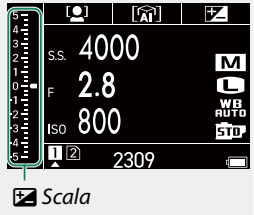

## **COLORE SFONDO MONITOR SEC.**

La regolazione del colore dello sfondo del monitor LCD secondario in base alle condizioni di illuminazione rende più facile leggere il display.

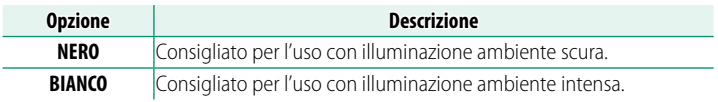

N Lo sfondo è visualizzato in bianco quando la retroilluminazione del monitor LCD secondario è attivata.

# **EX SFONDO MENU Q**

Scegliere il colore dello sfondo utilizzato per il menu rapido quando viene visualizzato durante la fotografia di immagini fisse.

**Opzioni**

**TRANSPARENTE NERO**

# **SFONDO MENU Q**

Scegliere il colore dello sfondo utilizzato per il menu rapido quando viene visualizzato durante la registrazione di video.

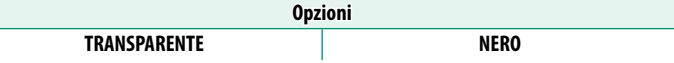

# **IMPOSTAZIONI PULSANTI/GHIERE**

Le opzioni di accesso per i comandi della fotocamera.

Per accedere alle opzioni dei comandi, premere **MENU/OK**, selezionare la scheda D (**SET UP**) e scegliere **IMPOSTAZIONI PULSANTI/GHIERE**.

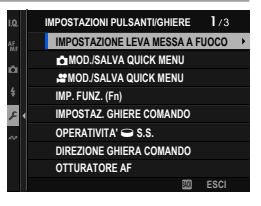

## **IMPOSTAZIONE LEVA MESSA A FUOCO**

Selezionare le funzioni svolte dalla leva di messa a fuoco.

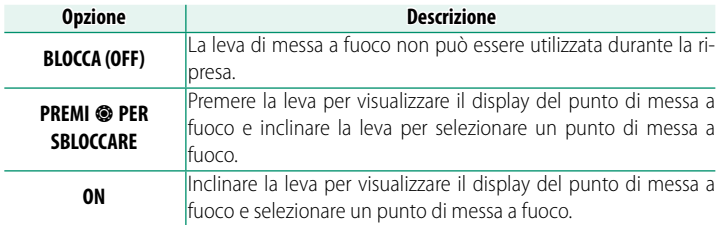

## **MOD./SALVA QUICK MENU**

Scegliere le voci visualizzate nel menu rapido durante la fotografia di immagini fisse (E [379\)](#page-406-0).

# **E** MOD./SALVA QUICK MENU

Scegliere le voci visualizzate nel menu rapido durante la ripresa di filmati (**1**[379\)](#page-406-0).

# **IMP. FUNZ. (Fn)**

Scegliere i ruoli svolti dai pulsanti funzione (E [385\)](#page-412-0).

### **IMPOSTAZ. GHIERE COMANDO**

Scegliere i ruoli svolti dalle ghiere di comando.

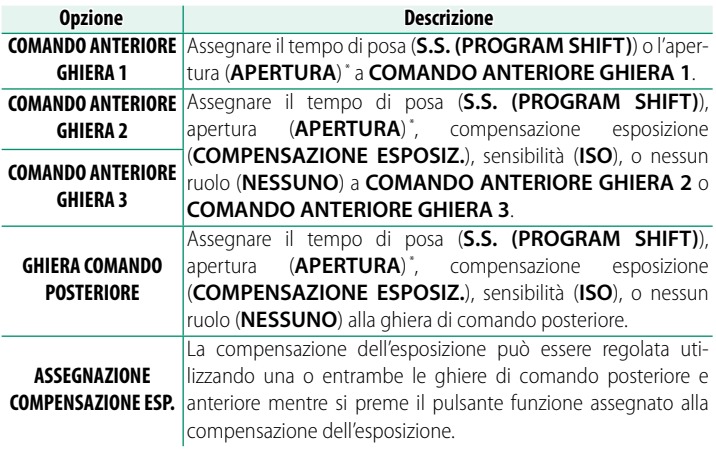

- \* Ghiera diaframma ruotata su **A** o **C** in modalità **A** (AE priorità diaframma) o **M** (manuale).
- N **IMPOSTAZ. GHIERE COMANDO** è accessibile anche premendo e tenendo premuto il centro della ghiera di comando anteriore.
	- È anche possibile premere il centro della ghiera di comando anteriore per scorrere ciclicamente tra le impostazioni nell'ordine **COMANDO ANTERIORE GHIERA 1**, **COMANDO ANTERIORE GHIERA 2** e

**COMANDO ANTERIORE GHIERA 3**.

### **OPERATIVITA'** S.S.

Selezionare OFF per disattivare la regolazione fine del tempo di posa usando le ghiere di comando.

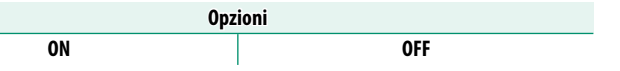

### **DIREZIONE GHIERA COMANDO**

Scegliere la direzione in cui le ghiere di comando vengono ruotate per scegliere i valori. Le impostazioni per le ghiere di comando posteriore e anteriore possono essere regolate separatamente.

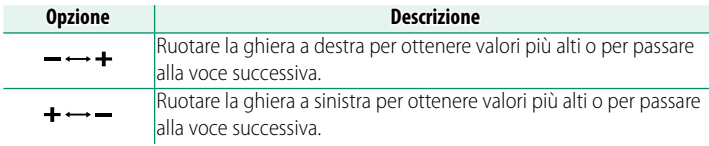

### **OTTURATORE AF**

Scegliere se la fotocamera mette a fuoco quando il pulsante di scatto è premuto a metà corsa.

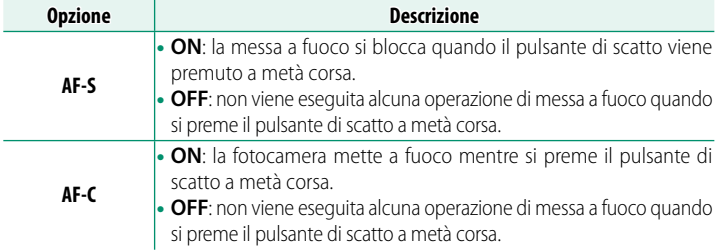

# **OTTURATORE AE**

Se è selezionato **ON**, l'esposizione si blocca mentre si preme il pulsante di scatto a metà corsa. L'impostazione per la modalità di messa a fuoco **C** (AF-C) può essere regolata separatamente da quella per le modalità **S** (AF-S) e **M** (messa a fuoco manuale).

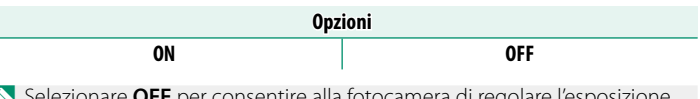

N Selezionare **OFF** per consentire alla fotocamera di regolare l'esposizione prima di ciascuno scatto ripreso in modalità burst.

### **SCATTA SENZA OBIETTIVO**

Scegliere **ON** per consentire il rilascio dell'otturatore quando non è collegato un obiettivo.

**Opzioni**

**ON OFF**

### **SCATTA SENZA SCHEDA**

Scegliere se è possibile rilasciare l'otturatore senza una card di memoria inserita nella fotocamera.

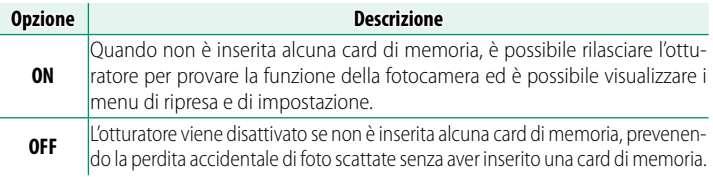

### **GHIERA MESSA A FUOCO**

Scegliere la direzione in cui la ghiera di messa a fuoco viene ruotata per aumentare la distanza di messa a fuoco.

**Opzioni**

**C** SENSO ORARIO (senso orario) **T** C SEN. ANTIORAR. (senso antiorario)

### **OP. GHIERA MESSA A FUOCO**

Scegliere il modo in cui la fotocamera regola la messa a fuoco in risposta al movimento della ghiera di messa a fuoco.

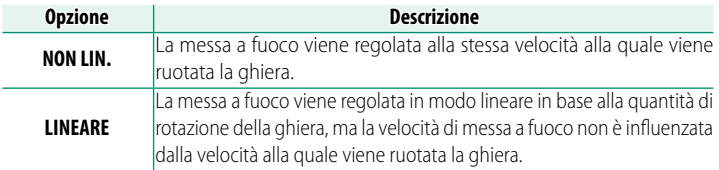

### **MOD. BLOCCO AE/AF**

Questa opzione determina il comportamento del pulsante al quale sono assegnati il blocco dell'esposizione e/o della messa a fuoco.

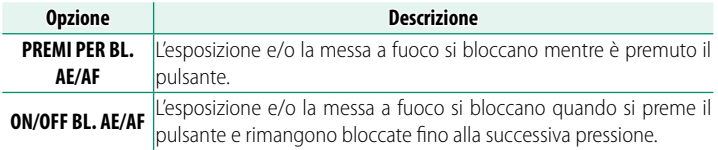

# **MODALITÀ BLOCCO AWB**

Scegliere il comportamento dei pulsanti funzione ai quali è assegnato il blocco del bilanciamento del bianco automatico (AWB). Il blocco del bilanciamento del bianco automatico viene usato per bloccare il bilanciamento del bianco al valore misurato dalla foto**camera quando WAMIO PRIORITÀ BIANCO, AUTO o A AUTO PRIORITÀ AMBIENTE** è selezionato per il bilanciamento del bianco.

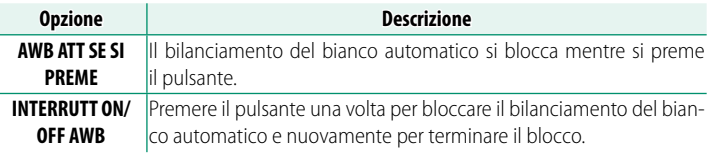

### **IMP. PULSANTE COMP. ESP.**

Controllare il comportamento della ghiera di comando posteriore e del pulsante ai quali è assegnata la compensazione dell'esposizione. Se **E** ACCESO ALLA PRESS. è selezionato, la compensazione dell'esposizione può essere regolata tenendo premuto il pulsante mentre si ruota la ghiera; se **LA INT. ACCESO/SPENTO** è selezionato, la compensazione dell'esposizione può essere impostata premendo il pulsante una volta, ruotando la ghiera di selezione, quindi premendo nuovamente il pulsante.

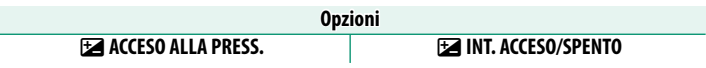

# $\blacktriangleright$  **IMPOSTAZIONE PULSANTE Fn1**

### Scegliere il ruolo eseguito dal pulsante **Fn1** durante la riproduzione.

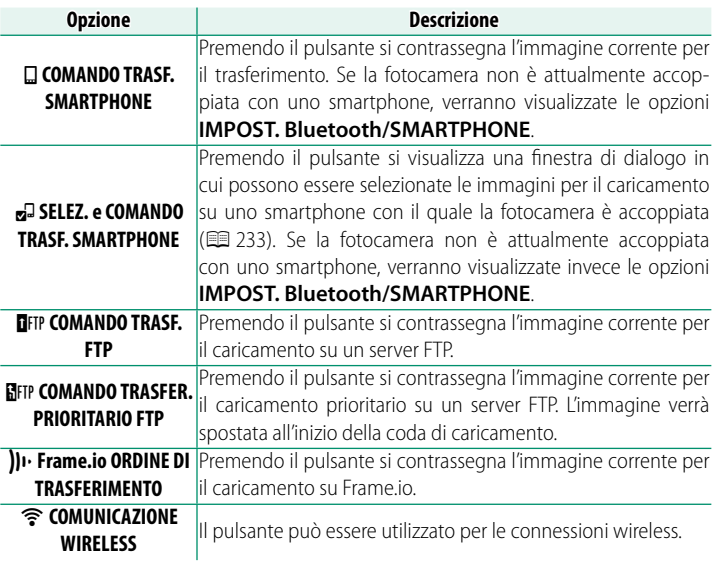

# **IMPOSTAZIONE TOUCH SCREEEN**

Attivare o disattivare i comandi dello schermo a sfioramento.

# **EX** IMPOSTAZ. TOUCHSCREEN

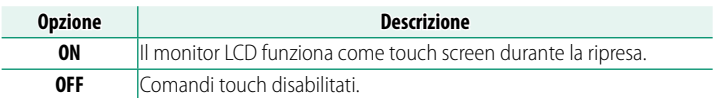

# **B** IMPOSTAZ. DOPPIO TOCCO

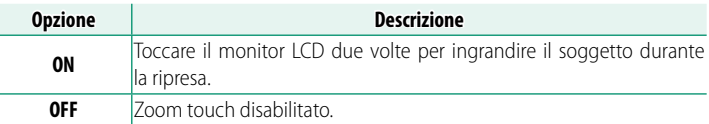

# **CFUNZIONE TOUCH**

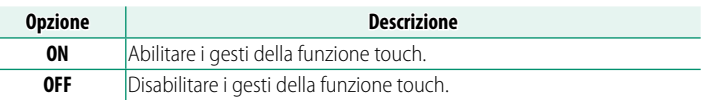

## **IMPOSTAZ. TOUCHSCREEN**

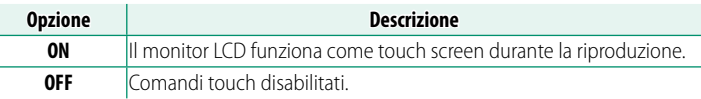

# **IMPOST AREA T SCREEN EVF**

Selezionare l'area del monitor LCD usata per i comandi touch mentre il mirino è attivo. L'area usata per i comandi touch può essere selezionata da:

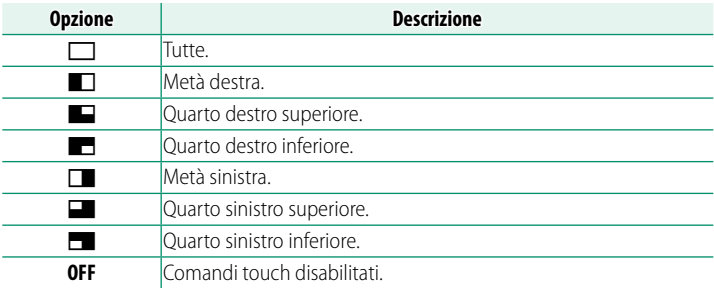

### **BLOCCO FUNZIONE**

Bloccare i controlli selezionati per impedire il funzionamento non intenzionale.

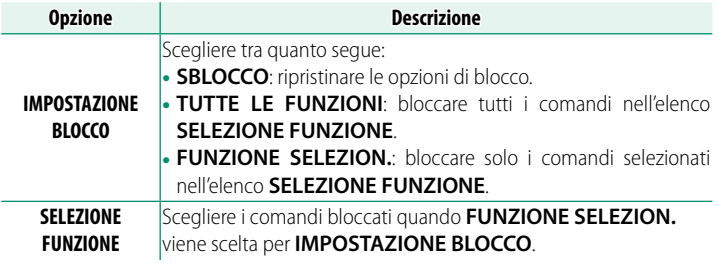

N I comandi selezionati utilizzando **FUNZIONE SELEZION.** possono essere bloccati in qualsiasi momento durante lo scatto tenendo premuto **MENU/OK**. Per sbloccare i comandi, premere e tenere premuto nuovamente il pulsante.

# **GESTIONE ALIMENTAZIONE**

Regolare le impostazioni di gestione alimentazione.

Per accedere alle impostazioni di gestione alimentazione, premere **MENU/OK**, selezionare la scheda D (**SET UP**) e scegliere **GESTIONE ENERGIA**.

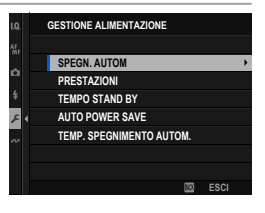

### **SPEGN. AUTOM**

Scegliere il periodo di tempo prima che la fotocamera si spenga automaticamente quando non viene eseguita alcuna operazione. Periodi di tempo ridotti aumentano la durata della batteria; se è selezionato **OFF**, la fotocamera deve essere spenta manualmente.

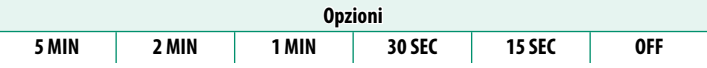

# **PRESTAZIONI**

Selezionare **BOOST** per migliorare l'esecuzione della messa a fuoco e della visualizzazione del mirino.

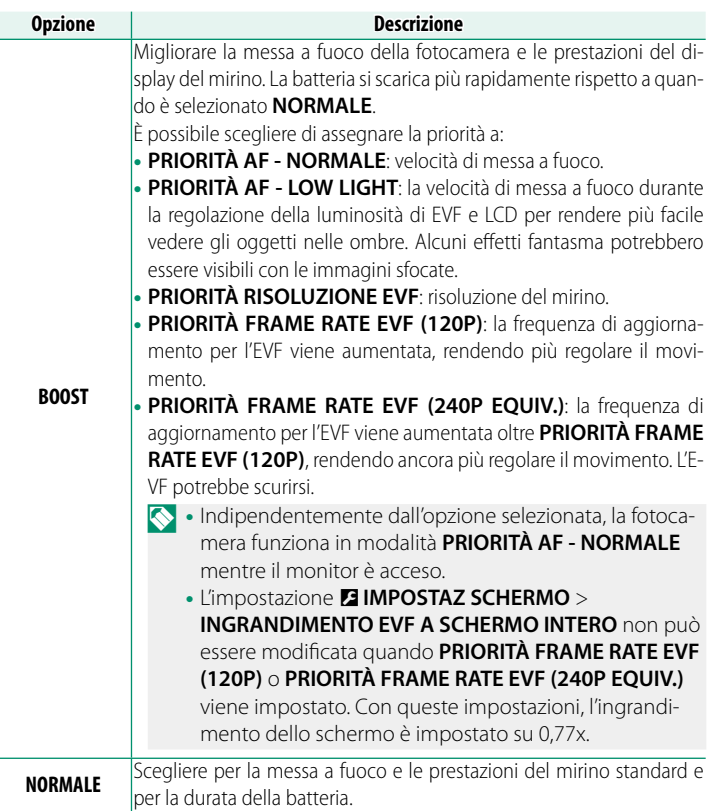

### **TEMPO STAND BY**

Scegliere il ritardo prima che la fotocamera entri in modalità di standby ripresa.

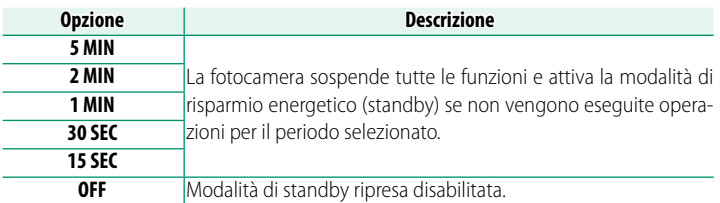

### **AUTO POWER SAVE**

Se è selezionato **ON**, la frequenza fotogrammi del display diminuisce per risparmiare energia se non vengono eseguite operazioni per un breve periodo, ma la normale frequenza fotogrammi può essere ripristinata azionando i comandi della fotocamera.

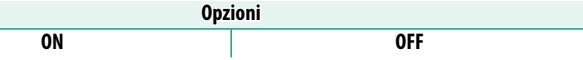

### **TEMP. SPEGNIMENTO AUTOM.**

Se la temperatura sale oltre un certo punto, la fotocamera prima visualizza un messaggio, quindi, se la temperatura continua a salire, interrompe automaticamente la ripresa e si spegne. Scegliere la temperatura alla quale la fotocamera si spegne automaticamente.

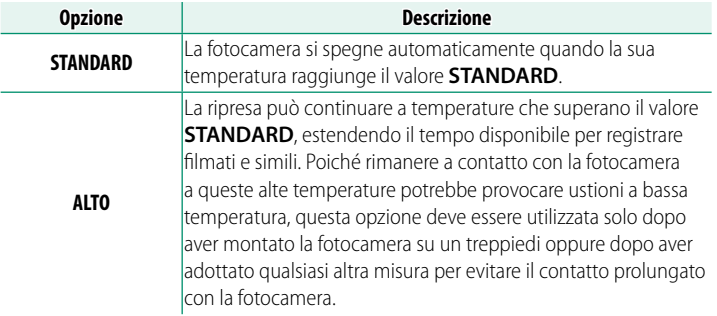
# **IMPOSTAZIONE SALVAT. DATI**

Apportare modifiche alle impostazioni di gestione file.

Per accedere alle impostazioni di gestione file, premere **MENU/OK**, selezionare la scheda D (**SET UP**) e scegliere **IMPOST SALV DATI**.

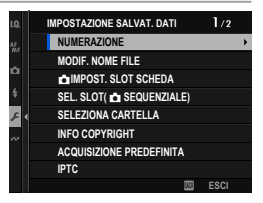

#### **NUMERAZIONE**

Le nuove immagini vengono memorizzate in file immagine denominati utilizzando un numero file a quattro cifre assegnato aggiungendo uno all'ultimo numero file utilizzato. Il numero file è visualizzato durante la riproduzione come mostrato. **NUMERAZIONE** controlla se la numerazione file

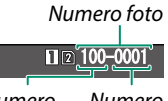

Numero directory Numero file

viene azzerata a 0001 quando viene inserita una nuova scheda di memoria o la scheda di memoria corrente viene formattata.

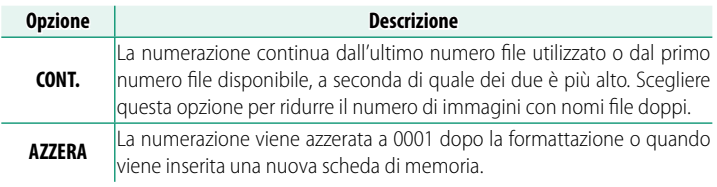

- N Se il numero dei fotogrammi raggiunge 999-9999, il pulsante di scatto viene disattivato. Spegnere la fotocamera e inserire una scheda di memoria formattata prima di riprendere a scattare.
	- La selezione di <sup>D</sup>**IMPOSTAZIONE UTENTE** > **RESET** imposta **NUMERAZIONE** su **CONT**, ma non azzera il numero file.
	- I numeri foto per immagini scattate con altre fotocamere potrebbero essere diversi.

## **MODIF. NOME FILE**

Modificare il prefisso del nome file. Le immagini sRGB utilizzano un prefisso di quattro lettere (predefinito "DSCF"), le immagini Adobe RGB un prefisso di tre lettere ("DSF") preceduto da un trattino basso.

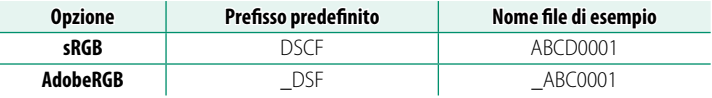

#### **Z IMPOST. SLOT SCHEDA**

Scegliere il ruolo svolto dalla scheda nel secondo slot.

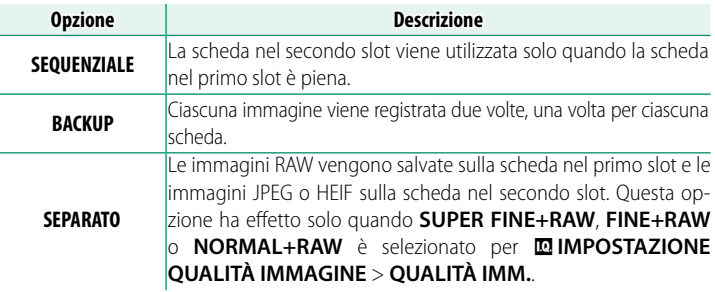

### **SEL. SLOT(
SEQUENZIALE)**

Scegliere la scheda che viene registrata per prima quando **SEQUENZIALE** è selezionato per x**IMPOST. SLOT SCHEDA**.

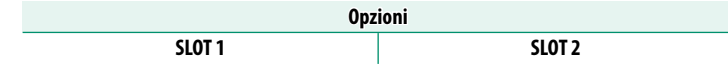

**9**

## **SELEZIONA CARTELLA**

Creare cartelle e scegliere la cartella utilizzata per memorizzare le immagini successive.

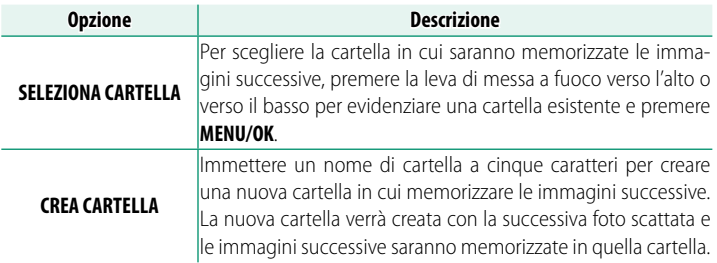

#### **INFO COPYRIGHT**

Informazioni copyright, sotto forma di tag Exif, possono essere aggiunte alle nuove immagini mentre vengono scattate. Le modifiche apportate alle informazioni copyright vengono applicate solo nelle immagini scattate dopo aver effettuato le modifiche.

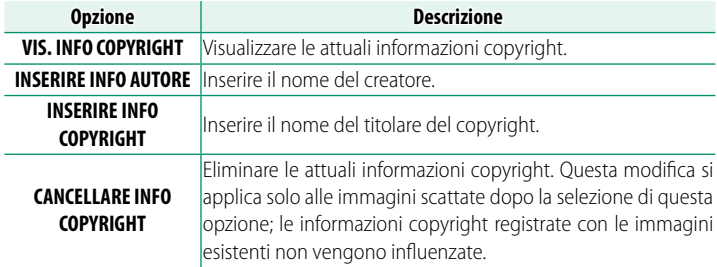

## **ACQUISIZIONE PREDEFINITA**

Scegliere la didascalia applicata a nuove foto e nuovi filmati.

## **DISPLAY**

Visualizzare la didascalia attuale.

## **MODIFICA**

Immettere una didascalia.

## **CANCELLA**

Eliminare la didascalia attuale.

#### **IPTC**

Scegliere i metadati IPTC applicati alle nuove foto.

## **INTEGRARE IPTC**

Se viene selezionato **ON**, i metadati IPTC vengono incorporati nelle nuove foto.

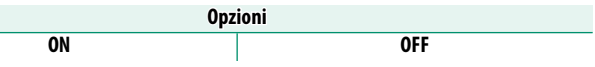

## **MODIFICA/VERIFICA**

Immettere i metadati IPTC o controllare i metadati IPTC attualmente registrati.

## **RIPRISTINA**

Eliminare i metadati attualmente registrati.

## **GEOTAGGING**

Se **ON** è selezionato, i dati località scaricati da uno smartphone saranno incorporati nelle foto al momento dello scatto.

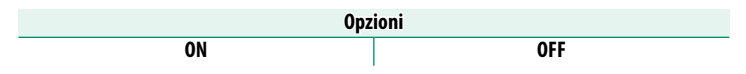

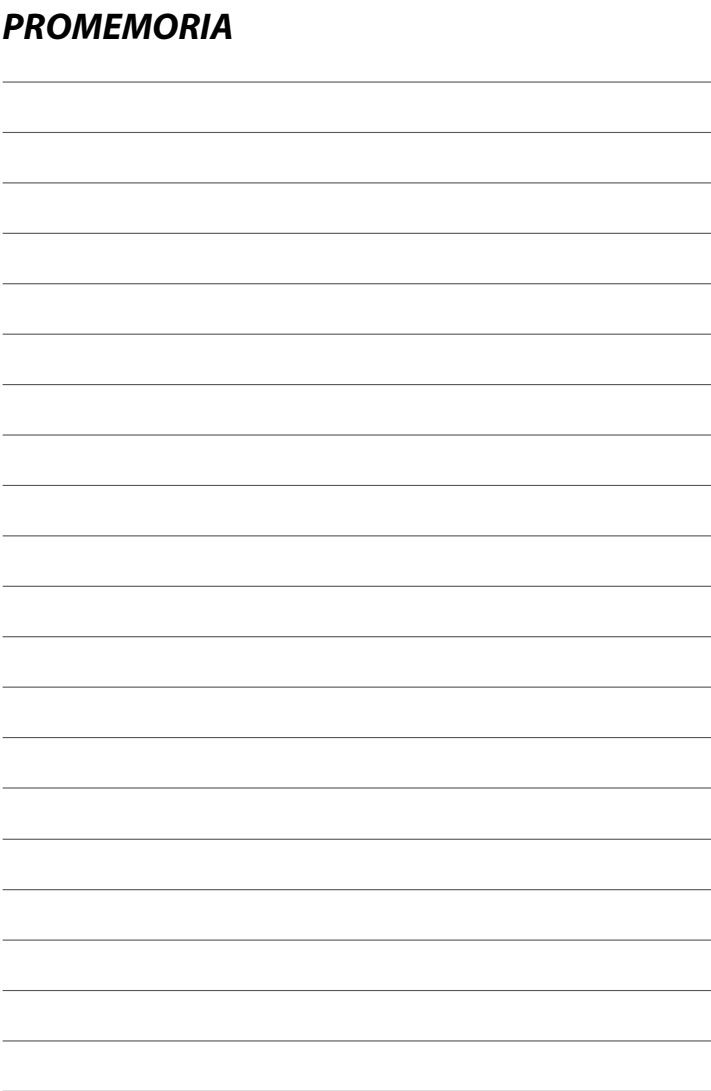

# **Tasti di scelta rapida**

# **Opzioni di scelta rapida**

Personalizzare i comandi della fotocamera per corrispondere al proprio stile o alla situazione.

Le opzioni utilizzate di frequente possono essere aggiunte al menu Q o a un "menu personale" oppure assegnate a un pulsante funzione o a un gesto della funzione touch per l'accesso diretto:

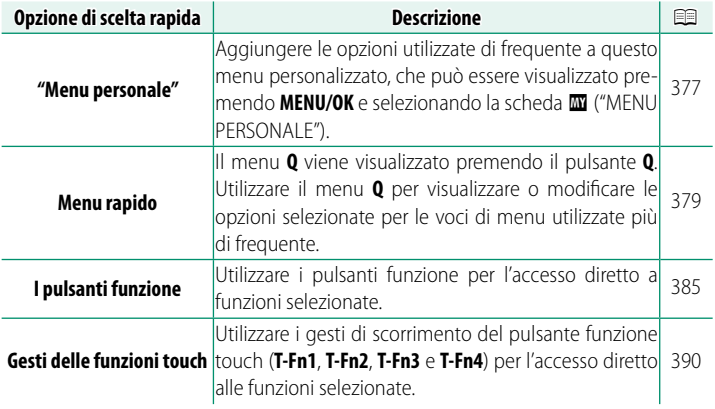

# <span id="page-404-0"></span>**MENU PERSONALE**

Accedere a un menu personalizzato di opzioni utilizzate di frequente.

Per visualizzare il "Menu personale", premere **MENU/OK** nel display di ripresa e selezionare la scheda **E (MENU PERSONALE**).

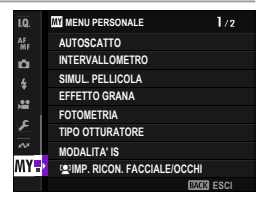

**(0)** La scheda  $\blacksquare$  è disponibile solo se le opzioni sono state assegnate a **MENU PERSONALE**.

## **IMPOST. MENU PERSONALE**

Per scegliere le voci elencate nella scheda **E (MENU PERSONALE**):

- **1** Nel menu impostazioni, selezionare D**IMPOSTAZIONE UTENTE** >  $\bullet$  **IMPOST. MENU PERSONALE** o **SPIMPOST. MENU PERSONALE.** 
	- N Per riorganizzare le voci, selezionare **CLASSIFICA ELEMENTI**. Per eliminare le voci, selezionare **RIMUOVI ELEMENTI**.
- **2** Premere la leva di messa a fuoco verso l'alto o verso il basso per evidenziare **AGGIUNGI ELEMENTI** e premere **MENU/OK**. Le opzioni che possono essere aggiunte a "Menu personale" sono evidenziate in blu.

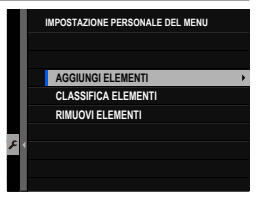

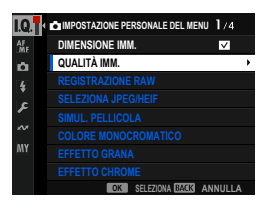

Le voci attualmente presenti in "Menu personale" sono indicate da segni di spunta.

**3** Selezionare un menu da registrare e premere il pulsante **MENU/OK**.

Premere nuovamente il pulsante **MENU/OK** per tornare alla schermata di selezione dei menu.

**4** Selezionare un altro menu da registrare e premere il pulsante **MENU/OK**. Selezionare l'ordine dei menu da registrare e premere il pulsante **MENU/OK**.

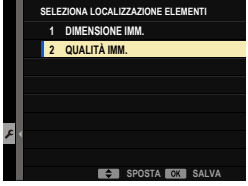

**5** Ripetere il passaggio 4 e registrare il "menu personale". Per uscire dalla registrazione del "menu personale", premere il pulsante **DISP/BACK**.

Menu personale" può contenere fino a 16 voci.

# <span id="page-406-0"></span>**Menu rapido**

Utilizzare il menu rapido per un accesso rapido a opzioni selezionate. Per visualizzare il menu rapido, premere il pulsante **Q**.

## **Il display del menu rapido**

Il menu rapido offre diverse opzioni nelle modalità foto e video. Con le impostazioni predefinite, il menu rapido contiene le sequenti voci:

### **Fotografia di immagini fisse**

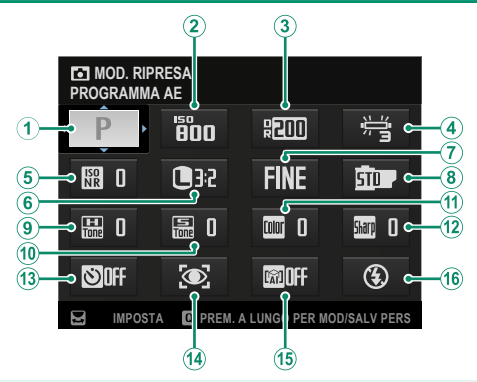

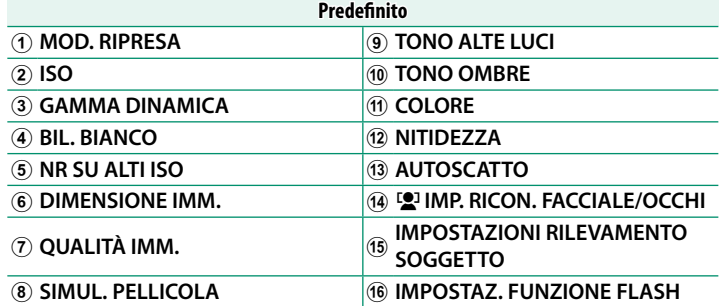

Il menu rapido mostra le opzioni attualmente selezionate per le voci  $(2)$ – $(16)$  le quali possono essere modificate.

## **Registrazione di filmati**

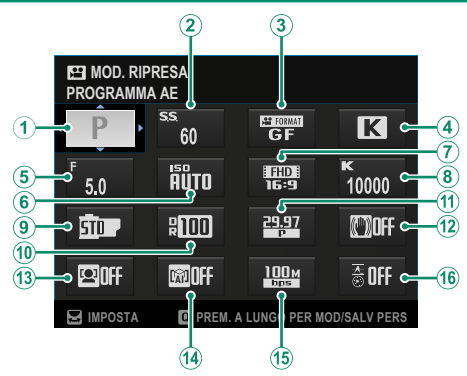

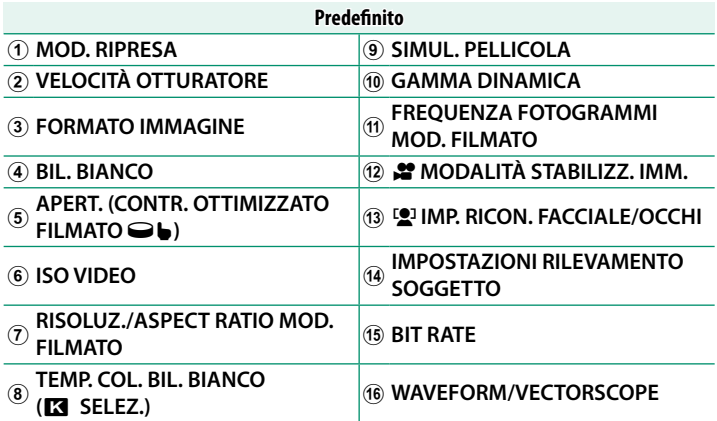

Il menu rapido mostra le opzioni attualmente selezionate per le voci  $(2)$ – $(16)$  le quali possono essere modificate.

## **Visualizzazione e modifica delle impostazioni**

**1** Premere **Q** per visualizzare il menu rapido durante la ripresa.

**2** Utilizzare la leva di messa a fuoco per evidenziare le voci e ruotare la ghiera di comando posteriore per modificare.

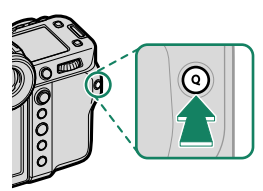

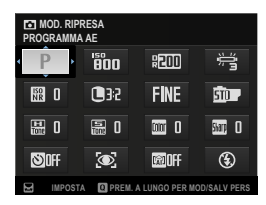

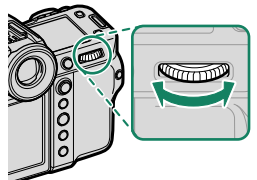

- **N** Per saltare al menu  $\Delta$  **MODIF./SALVA IMPOST. PERS. o**  $\blacktriangle$  **MODIF./ SALVA IMPOST. PERS.**, premere e tenere premuto il pulsante **Q** quando è visualizzato il menu rapido.
- **3** Premere **Q** per uscire al termine delle impostazioni.
- $\bigotimes$  I menu rapidi possono essere modificati anche utilizzando i comandi touch.
	- Utilizzando <sup>D</sup>**IMPOSTAZIONI PULSANTI/GHIERE** > **IMP. FUNZ. (Fn)**, è possibile assegnare i ruoli del pulsante **Q** normalmente riservati ai pulsanti funzione o assegnare il ruolo predefi nito del pulsante **Q** a un pulsante funzione (P [385\)](#page-412-1).
	- Per disattivare il pulsante **<sup>Q</sup>** (menu rapido), selezionare **NESSUNA** per **D** IMPOSTAZIONI PULSANTI/GHIERE > IMP. FUNZ. (Fn) > **IMPOSTAZIONE PULSANTE Q**.

## **Modifi ca del menu rapido**

Per scegliere le voci visualizzate nel menu rapido:

**1** Tenere premuto il pulsante **Q** durante la ripresa.

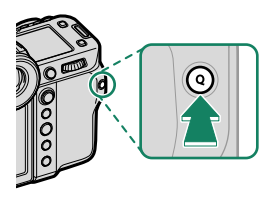

- N La fotocamera visualizza il menu rapido foto durante la fotografia di immagini fisse e il menu rapido filmati quando si trova in modo filmato.
- **2** Verrà visualizzato il menu rapido corrente; utilizzare la leva di messa a fuoco per evidenziare la voce che si desidera modificare e premere **MENU/OK**.
- **3** Evidenziare la voce che si desidera cambiare e premere **MENU/OK**. Quanto segue può essere assegnato al menu rapido.

N I menu rapidi possono anche essere modificati utilizzando **D** IMPOSTAZIONI PULSANTI/GHIERE >  $\bullet$  MOD./SALVA QUICK MENU **C PMOD./SALVA QUICK MENU.** 

# **Voci disponibili (fotografia di immagini fisse)**

## Scegliere tra:

- DIMENSIONE IMM.
- QUALITÀ IMM.
- SIMUL. PELLICOLA
- EFFETTO GRANA
- EFFETTO CHROME
- EFFETTO CHROME BLU
- FFF PFLLF LEVIG
- GAMMA DINAMICA
- PRIORITÀ GAMMA D
- BIL. BIANCO
- $\bullet$  TEMP. COL. BIL. BIANCO ( $\blacksquare$  SELEZ.)
- TONO ALTE LUCI
- TONO OMBRE
- COLORE
- NITIDEZZA
- CHIAREZZA
- NR SU ALTI ISO
- MODALITA' AF
- IMPOST. PERSONALIZZ. AF-C
- **12** IMP. RICON. FACCIALE/OCCHI
- IMPOSTAZIONI RILEVAMENTO SOGGETTO
- ASSIST. MF
- MODALITÀ TOUCH SCREEN
- AUTOSCATTO
- FOTOMETRIA
- TIPO OTTURATORE
- FLICKER REDUCTION
- $\cdot$  ISO
- IMPOSTAZ. FUNZIONE FLASH
- COMPENSAZ. FLASH
- CONNETTITI AD ATOMOS AirGlu BT
- LUMINOS. EVE/LCD
- COLORE EVF/LCD
- NESSUNA

N Per disabilitare il pulsante funzione, scegliere **NESSUNA**.

## **Voci disponibili (filmati)**

- SIMUL. PELLICOLA
- GAMMA DINAMICA
- BIL. BIANCO
- $\bullet$  TEMP. COL. BIL. BIANCO ( $\blacksquare$ SELEZ.)
- TONO ALTE LUCI
- TONO OMBRE
- COLORE
- NITIDEZZA
- NR SU ALTI ISO
- **12** IMP. RICON. FACCIALE/OCCHI
- IMPOSTAZIONI RILEVAMENTO SOGGETTO
- ASSIST MF
- MODALITÀ TOUCH SCREEN
- FOTOMETRIA
- ISO VIDEO
- FORMATO IMMAGINE
- RISOLUZ./ASPECT RATIO MOD. FILMATO NESSUNA
- FREQUENZA FOTOGRAMMI MOD. FILMATO
- BIT RATE
- REG. ALTA VELOCITÀ
- $\cdot$   $\bullet$  AUTOSCATTO
- MODALITA' AF FILM.
- CORR. INGRANDIMENTO CROP FILMATO
- **F** MODALITÀ STABILIZZ. IMM
- **P** MODALITÀ STABILIZZ. IMM. BOOST
- VELOCITÀ OTTURATORE
- APERT.  $(CONTR, OTTIMIZZATO FILMATO  $\bullet$ )$
- WAVEFORM/VECTORSCOPE
- REGOL. LIVELLO MIC INT./ESTERNO
- CONNETTITI AD ATOMOS AirGlu BT
- LUMINOS. EVF/LCD
- COLORE EVF/LCD
- 

N Per disabilitare il pulsante funzione, scegliere **NESSUNA**.

# <span id="page-412-1"></span>**Comandi funzione**

Assegnare un ruolo a ciascun pulsante funzione o al gesto della funzione touch per l'accesso rapido alla funzione selezionata.

### <span id="page-412-0"></span> **I pulsanti Fn (funzione)**

Assegnare un ruolo ai pulsante funzione per l'accesso rapido alla funzione selezionata.

#### **Pulsante funzione predefinito**

Le assegnazioni predefinite sono:

#### **Pulsanti funzione sul retro della fotocamera funzione sul**

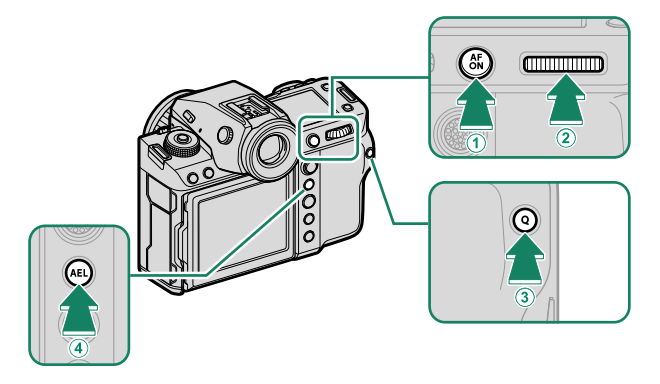

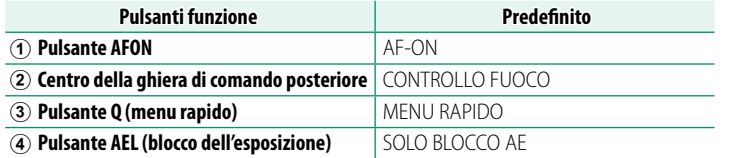

## **Pulsanti funzione sulla parte anteriore della fotocamera**

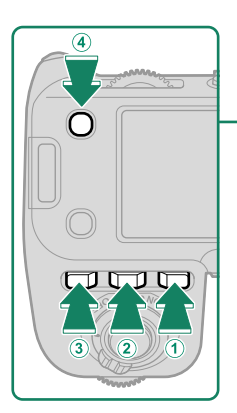

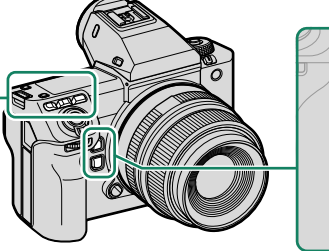

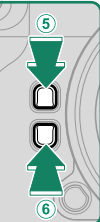

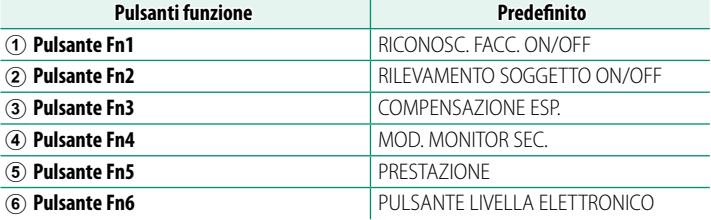

## **Assegnazione delle funzioni ai pulsanti funzione**

I ruoli dei pulsanti funzione possono essere selezionati usando l'opzione D**IMPOSTAZIONI PULSANTI/GHIERE** > **IMP. FUNZ. (Fn)** nel menu di impostazione.

- COMPENSAZIONE ESP.
- DIMENSIONE IMM.
- QUALITÀ IMM.
- RAW
- SIMUL PELLICOLA
- EFFETTO GRANA
- EFFETTO CHROME
- FFFFTTO CHROME BLU
- FFF. PFLLF LFVIG.
- GAMMA DINAMICA
- PRIORITÀ GAMMA D
- BIL. BIANCO
- CHIAREZZA
- RICHIAMO IMP. PERSON. 1
- AREA MESSA A FUOCO
- CONTROLLO FUOCO
- MODAI ITA' AF
- IMPOST PERSONALIZZ AF-C
- RICONOSC. FACC. ON/OFF
- SELETTORE OCCHIO DESTRO/SINISTRO
- RII FVAMENTO SOGGETTO ON/OFF
- LIMITATORE INT. AF
- BLOCCO CONTR. MESSA A FUOCO
- ATTIVAZIONE/DISATTIVAZIONE ASSISTENZA MF
- AUTOSCATTO
- IMPOSTAZIONE AE BKT
- $\bullet$  IMP RKT MESSA A FUOCO
- FOTOMETRIA
- TIPO OTTURATORE
- FLICKER REDUCTION
- IMP. VEL. OTTURATORE SENZA SFARFALLIO
- $\cdot$  ISO
- MODALITA'IS
- MODALITÀ FORMATO 35 mm
- COMUNIC WIRELESS
- IMPOSTAZ. FUNZIONE FLASH
- BLOCCO TTL
- FLASH MODELLAZIONE
- REG. ALTA VELOCITÀ
- $\bullet$  **P** AUTOSCATTO
- CORR. INGR. CROP FILMATO
- WAVEFORM/VECTORSCOPE
- **P** MOD. STABILIZZ. IMM. BOOST
- IMPOSTAZIONE ZEBRA
- IMP. VENTOLA DI RAFEREDDAMENTO
- REGOL. LIVELLO MIC INT/ESTERNO
- RIPRODUZIONE AUDIO 4ch
- $\bullet$  CONTR. OTTIM. FILMATO  $\ominus$
- CONNETTITI AD ATOMOS AirGlu BT
- MOD. MONITOR SEC.
- ANTEPR. PROF. CAMPO.
- ANTEPR. ESP./BIL. BIANCO IN MOD. MAN.
- NATURAL LIVE VIEW
- ISTOGRAMMA
- PULSANTE LIVELLA ELETTRONICO
- MOD. INDICAT. GRANDI
- VIEW ASSIST F-Log
- BLOCCO GHIERA COMANDO
- SOLO BLOCCO AE
- SOLO BLOCCO AF
- BLOCCO AE/AF
- AF-ON
- SOLO BLOCCO AWB
- IMPOSTAZIONE BLOCCO
- PRESTAZIONE
- COMANDO TRASF AUT IMMAGINE
- ON/OFF Bluetooth
- MENU RAPIDO
- RIPRODUZIONE
- NESSUNA

N Per disabilitare il pulsante funzione, scegliere **NESSUNA**.

## **AF-ON**

I controlli ai quali è assegnato **AF-ON** possono essere utilizzati per l'autofocus.

## **FLASH MODELLAZIONE**

Se è selezionato **FLASH MODELLAZIONE** quando un'unità flash compatibile montata su slitta è collegata, è possibile premere il comando per una prova di attivazione del flash e controllare la presenza di ombre e simili (modellazione flash).

## **BLOCCO TTL**

Se è selezionato **BLOCCO TTL**, è possibile premere il comando per bloccare la potenza del flash in base all'opzione selezionata per **FI** IMPOSTAZIONE FLASH > MODALITÀ BLOCCO TTL (E [175\)](#page-202-0).

## **RICHIAMO IMP. PERSON. 1**

I controlli ai quali è stato assegnato **RICHIAMO IMP. PERSON. 1** possono essere premuti per richiamare temporaneamente le impostazioni salvate nella posizione **C1** (PERSONALIZZATO 1) sulla ghiera di selezione modo. Premendo una seconda volta il pulsante si ripristinano le impostazioni precedenti.

## <span id="page-417-0"></span>**Gesti delle funzioni touch**

Assegnare i ruoli ai gesti della funzione touch (**T-Fn1**, **T-Fn2**, **T-Fn3** o **T-Fn4**) per un accesso rapido alle funzioni selezionate.

N I gesti della funzione touch sono disattivati per impostazione predefi nita. Per abilitare i gesti della funzione touch, selezionare **ON** per D**IMPOSTAZIONI PULSANTI/GHIERE** > **IMPOSTAZIONE TOUCH SCREEEN** > **COL** FUNZIONE TOUCH.

## **Gesti delle funzioni touch predefiniti**

Le assegnazioni predefinite per i diversi gesti sono:

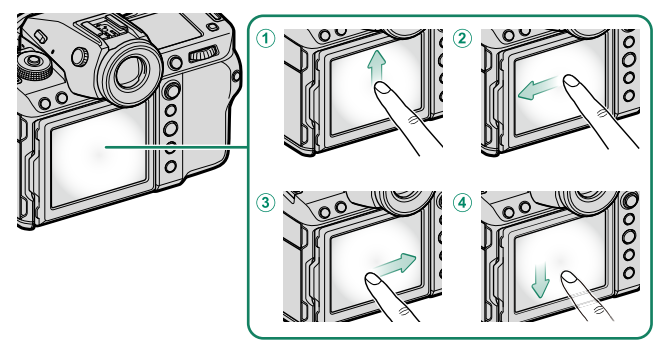

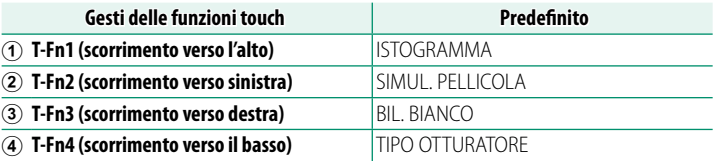

## **Assegnazione di ruoli ai gesti delle funzioni touch**

I ruoli dei gesti della funzione touch possono essere selezionati usando l'opzione D**IMPOSTAZIONI PULSANTI/GHIERE** > **IMP. FUNZ. (Fn)** nel menu di impostazione.

- DIMENSIONE IMM.
- QUALITÀ IMM.
- RAW
- SIMUL. PELLICOLA
- EFFETTO GRANA
- EFFETTO CHROME
- FFFFTTO CHROME BLU
- FFF. PFLLF LFVIG.
- GAMMA DINAMICA
- PRIORITÀ GAMMA D
- BIL. BIANCO
- CHIAREZZA
- RICHIAMO IMP PERSON 1
- AREA MESSA A FUOCO
- CONTROLLO FUOCO
- MODALITA' AF
- IMPOST. PERSONALIZZ. AF-C
- RICONOSC. FACC. ON/OFF
- SELETTORE OCCHIO DESTRO/SINISTRO
- RILEVAMENTO SOGGETTO ON/OFF
- LIMITATORE INT. AF
- BLOCCO CONTR. MESSA A FUOCO
- ATTIVAZIONE/DISATTIVAZIONE ASSISTENZA MF
- AUTOSCATTO
- IMPOSTAZIONE AE BKT
- $\bullet$  IMP. BKT MESSA A FUOCO
- FOTOMETRIA
- TIPO OTTURATORE
- FLICKER REDUCTION
- IMP. VEL. OTTURATORE SENZA SFARFALLIO
- $\cdot$  ISO
- MODALITA'IS
- MODALITÀ FORMATO 35 mm
- COMUNIC. WIRELESS
- IMPOSTAZ. FUNZIONE FLASH
- BLOCCO TTL
- FLASH MODELLAZIONE
- REG. ALTA VELOCITÀ
- $\bullet$   $\bullet$  AUTOSCATTO
	- CORR. INGR. CROP FILMATO
	- WAVEFORM/VECTORSCOPE
- **P** MOD. STABILIZZ. IMM. BOOST
- IMPOSTAZIONE ZEBRA
- IMP. VENTOLA DI RAFFREDDAMENTO
- REGOL. LIVELLO MIC INT/ESTERNO
- RIPRODUZIONE AUDIO 4ch
	- $\bullet$  CONTR. OTTIM. FILMATO  $\bigcirc$
	- CONNETTITI AD ATOMOS AirGlu BT
	- MOD. MONITOR SEC.
	- ANTEPR. PROF. CAMPO
	- ANTEPR. ESP/BIL. BIANCO IN MOD. MAN.
	- NATURAL LIVE VIEW
	- ISTOGRAMMA
- PULSANTE LIVELLA ELETTRONICO
- MOD. INDICAT. GRANDI
	- VIEW ASSIST F-Log
- BLOCCO GHIERA COMANDO
- IMPOSTAZIONE BLOCCO
- PRESTAZIONE
- COMANDO TRASF AUT IMMAGINE
- ON/OFF Bluetooth
- MENU RAPIDO
- RIPRODUZIONE
- NESSUNA

N Per disabilitare i gesti della funzione touch, scegliere **NESSUNA**.

# **Periferiche e accessori opzionali**

# **Obiettivi**

La fotocamera può essere utilizzata con obiet tivi compatibili con FUJIFILM G-mount.

#### **Parti dell'obiettivo**

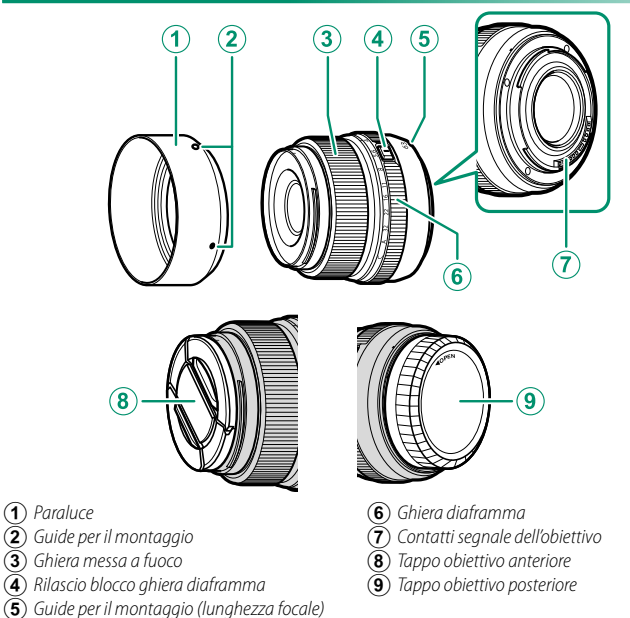

Un obiettivo GF63mmF2.8 R WR è utilizzato qui a scopo illustrativo.

## **Cura dell'obiettivo**

- Usare un soffiatore per rimuovere la polvere, poi strofinare delicatamente con un panno morbido e asciutto. È possibile rimuovere eventuali macchie rimaste strofinando delicatamente con un pezzo di carta per la pulizia dell'obiettivo Fujifilm al quale è stata applicata una piccola quantità di liquido per la pulizia dell'obiettivo.
- Fissare i tappi copri ottica anteriore e posteriore quando non si usa l'obiettivo.

## **Rimozione dei tappi dell'obiettivo**

Rimuovere i tappi dell'obiettivo come illustrato in figura.

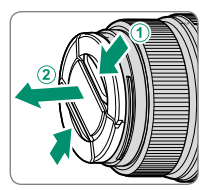

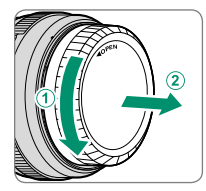

O I tappi dell'obiettivo potrebbero differire da quelli illustrati.

## **Montaggio dei paraluce**

Quando sono montati, i paraluce riducono i riflessi e proteggono l'elemento obiettivo anteriore.

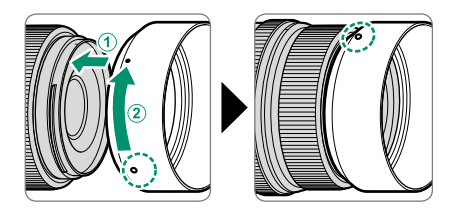

## **Obiettivi con ghiere diaframma**

Nelle modalità **A** (AE a priorità diaframma) e **M** (manuale), è possibile scegliere il diaframma (numero f/) ruotando la ghiera diaframma dell'obiettivo.

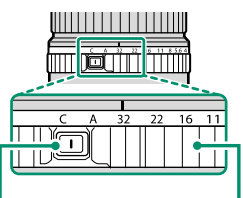

#### Sblocco ghiera diaframma<br>
Ghiera diaframma

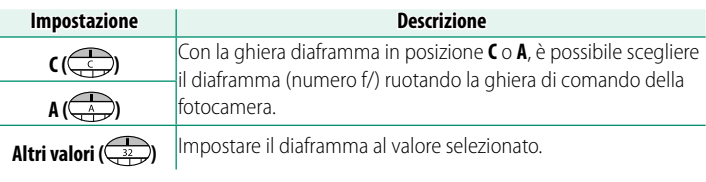

N Per selezionare **C** o **A** o per selezionare un altro valore dopo aver selezionato **C** o **A**, premere lo sblocco della ghiera diaframma mentre si ruota la ghiera diaframma.

## **Obiettivi T/S**

Visualizzare l'entità di spostamento o di rotazione degli obiettivi sull'EVF o l'LCD ( $\boxplus$  [25\)](#page-52-0). Le entità di spostamento e rotazione vengono visualizzate in incrementi di 0,5 mm e 3°, rispettivamente.

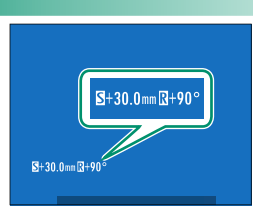

N Le entità di spostamento e di rotazione vengono inoltre registrate nei dati EXIF delle immagini scattate.

# **Adattatori inclinazione mirino**

L'adattatore di inclinazione EVF-TL1 opzionale consente di ruotare il mirino a sinistra o a destra di ±45° o in alto o in basso tra 0° e 90°.

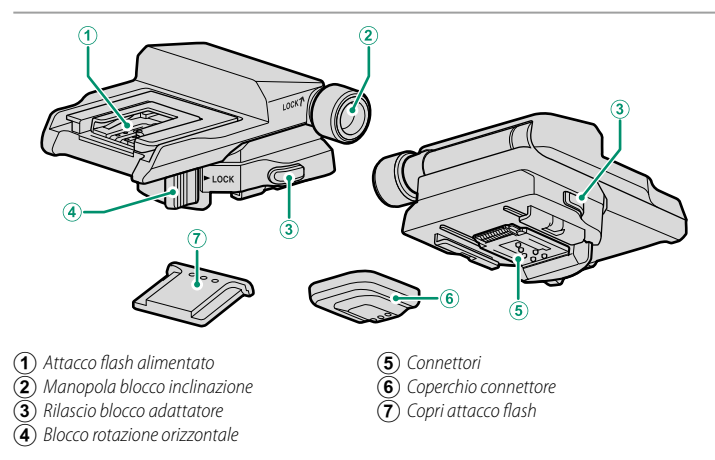

## **Fissaggio di EVF-TL1**

Far scorrere l'EVF-TL1 sull'attacco flash alimentato della fotocamera e quindi collegare il mirino elettronico EVF-GFX3.

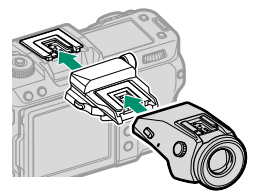

Rimuovere i coperchi dell'attacco flash alimentato dalla fotocamera e l'EVF-TL1 prima di collegare l'adattatore e il mirino.

#### **Rimozione dell'EVF-TL1**

Rimuovere il mirino e quindi, mantenendo i rilasci blocco  $(\widehat{\mathbf{1}})$  premuti, premere in basso sulla parte anteriore dell'adattatore  $(\widehat{2})$  e farlo scorrere dalla fotocamera come illustrato.

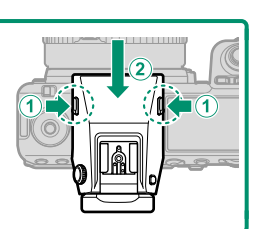

 $\Omega$  Utilizzare un solo adattatore di inclinazione alla volta.

## **Utilizzo dell'EVF-TL1**

Ruotare il mirino nella posizione desiderata.

## **Rotazione del mirino in alto o in basso**

Allentare la manopola di blocco inclinazione e ruotare il mirino verso l'alto o verso il basso da 0° a 90°.

Con il mirino nella posizione desiderata  $((1))$ , serrare la manopola di blocco inclinazione  $(\Omega)$  per bloccare il mirino in posizione.

## **Rotazione del mirino a sinistra o a destra**

Rilasciare il blocco rotazione orizzontale come mostrato e ruotare il mirino a sinistra o a destra di ±45°.

Con il mirino nella posizione desiderata (A), riportare il blocco rotazione orizzontale alla posizione bloccata  $(2)$ ) per bloccare il mirino in posizione.

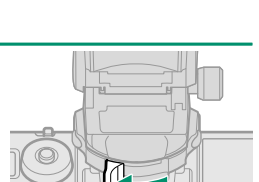

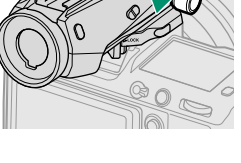

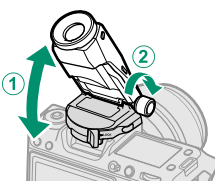

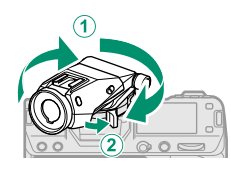

# **Unità flash esterne**

Utilizzare le unità flash esterne opzionali per la fotografia con flash. Alcune unità supportano la sincronizzazione ad alta velocità (FP) e possono essere utilizzate con tempi di posa più veloci della velocità di sincronizzazione del flash, mentre altre possono funzionare come commanders che controllano le unità remote tramite controllo flash wireless ottico.

 $\Omega$  Potrebbe non essere possibile effettuare una prova di attivazione del flash in alcune circostanze, per esempio quando è visualizzato un menu impostazione sulla fotocamera.

#### **Rimozione occhi rossi**

La rimozione occhi rossi è disponibile quando un'opzione diversa da **OFF** è selezionata per F**IMPOSTAZIONE FLASH** > **RIMOZ. OCCHI ROSSI** e G**IMPOSTAZIONE AF/MF** > **IMP. RICON. FACCIALE/OCCHI** è **RICONOSCIMENTO FACCIALE ON**. La rimozione occhi rossi riduce al minimo l'effetto "occhi rossi" provocato quando la luce del flash è riflessa dalle retine del soggetto.

## **Impostazioni flash**

- **1** Collegare l'unità alla fotocamera.
- **2** In modo ripresa, selezionare **IMPOSTAZ. FUNZIONE FLASH** nella scheda del menu **E1** (IMPOSTAZIONE **FLASH**). Le opzioni disponibili variano con l'unità flash.

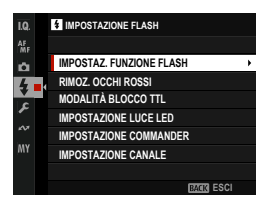

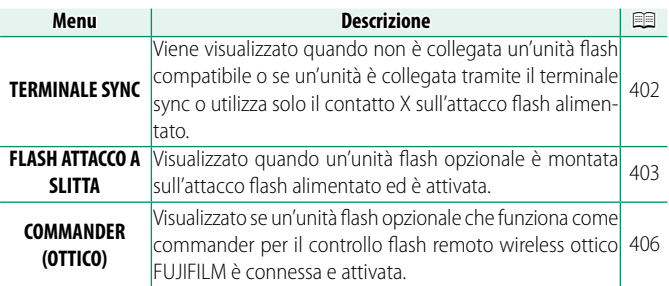

N **TERMINALE SYNC** verrà visualizzato anche se è collegata un'unità flash incompatibile o non è collegata un'unità flash.

**3** Evidenziare le voci utilizzando la leva di messa a fuoco e ruotare la ghiera di comando posteriore per cambiare l'impostazione evidenziata.

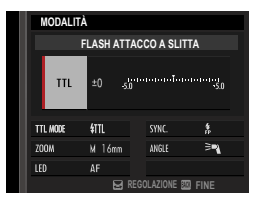

**4** Premere DISP/BACK per rendere attive le modifiche.

## <span id="page-429-0"></span>**TERMINALE SYNC**

Le seguenti opzioni sono disponibili quando non è collegata un'unità flash compatibile o se un'unità è collegata tramite il terminale sync o utilizza solo il contatto X sull'attacco flash alimentato.

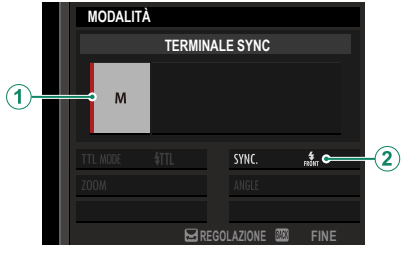

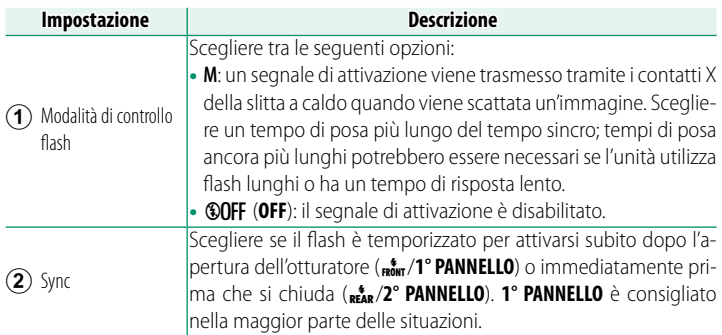

#### **Il terminale sync**

Usare il terminale sync per collegare unità flash che richiedono un cavo di sincronizzazione.

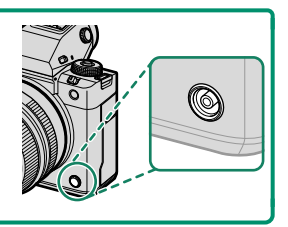

**11**

## <span id="page-430-0"></span>**FLASH ATTACCO A SLITTA**

Le seguenti opzioni sono disponibili quando un'unità flash opzionale montata su slitta è collegata e attivata.

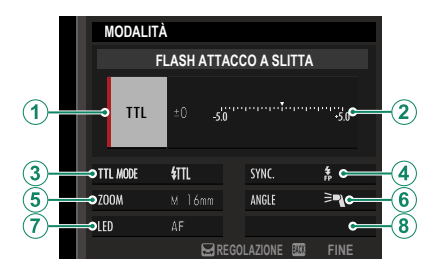

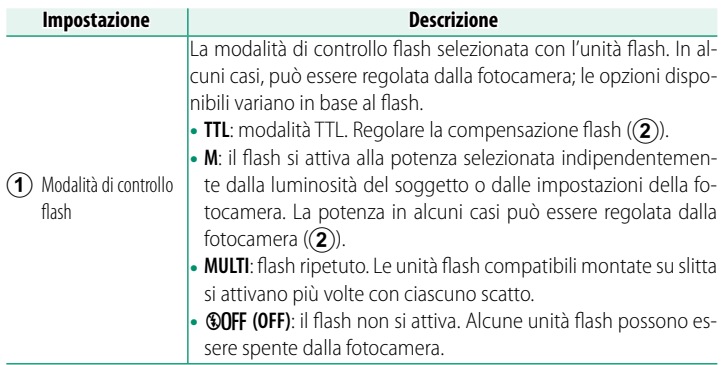

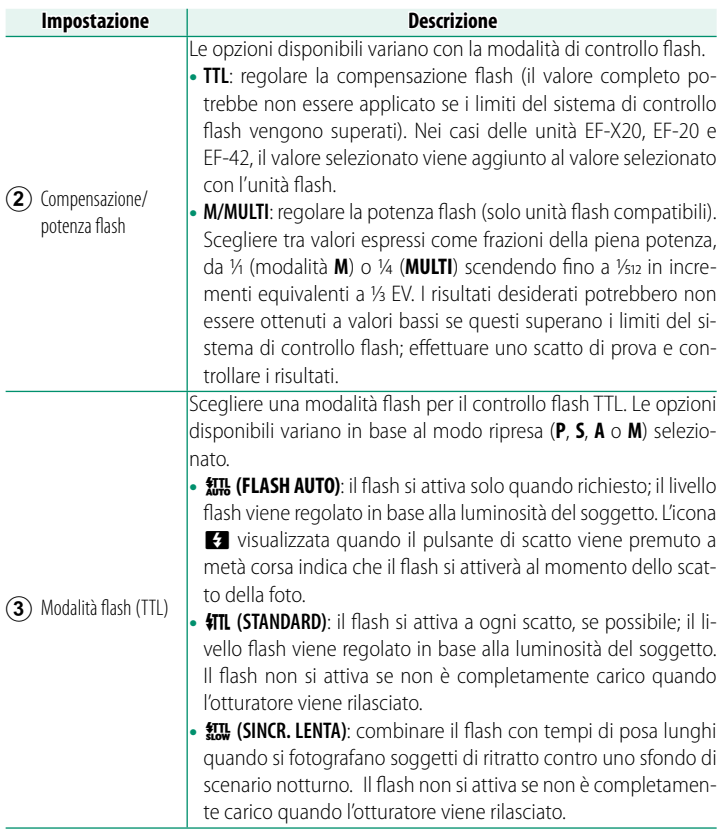
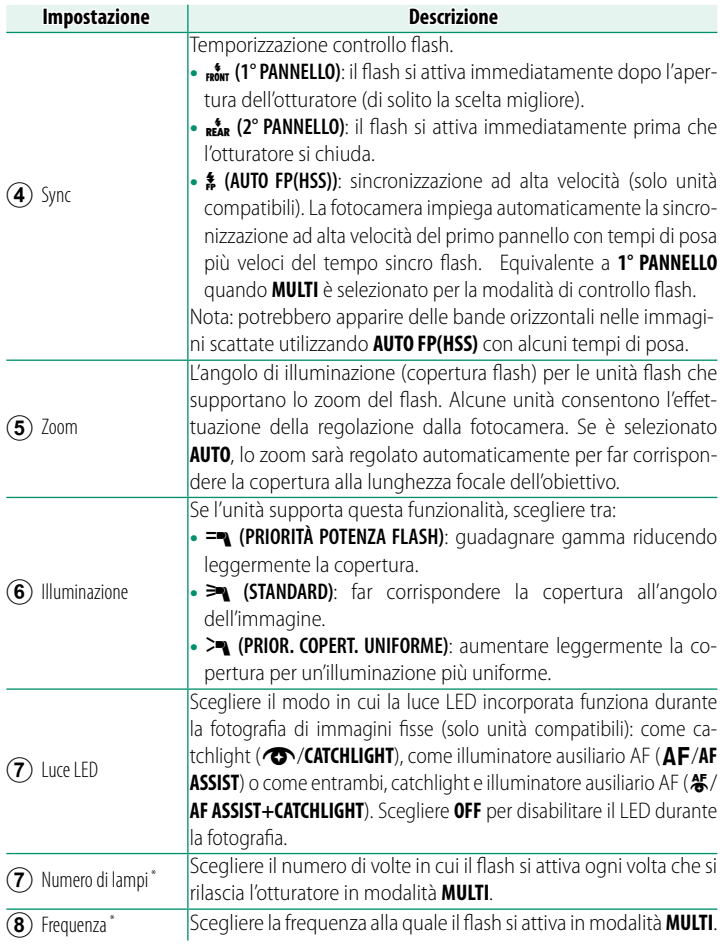

\* Il valore completo potrebbe non essere applicato se i limiti del sistema di controllo flash vengono superati.

# **COMMANDER(OTTICO)**

Le opzioni verranno visualizzate se l'unità funziona attualmente come commander per il controllo flash remoto wireless ottico Fujifilm.

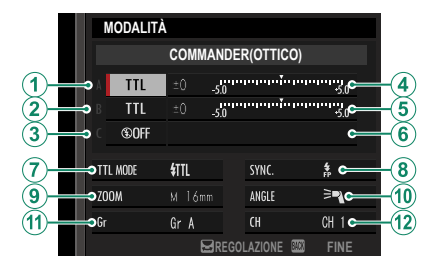

Il controllo flash remoto ottico wireless Fujifilm offre una scelta di quattro canali (canali da 1 a 4) per lo scambio di segnali ottici tra il commander e le unità flash remote. Canali separati possono essere utilizzati per sistemi flash diversi o per evitare interferenze quando più sistemi operano in stretta prossimità.

Le unità flash possono essere collocate in tre gruppi al massimo (A, B e C) e la modalità flash e il livello flash possono essere regolati separatamente per ciascun gruppo.

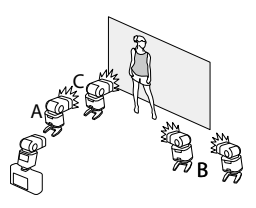

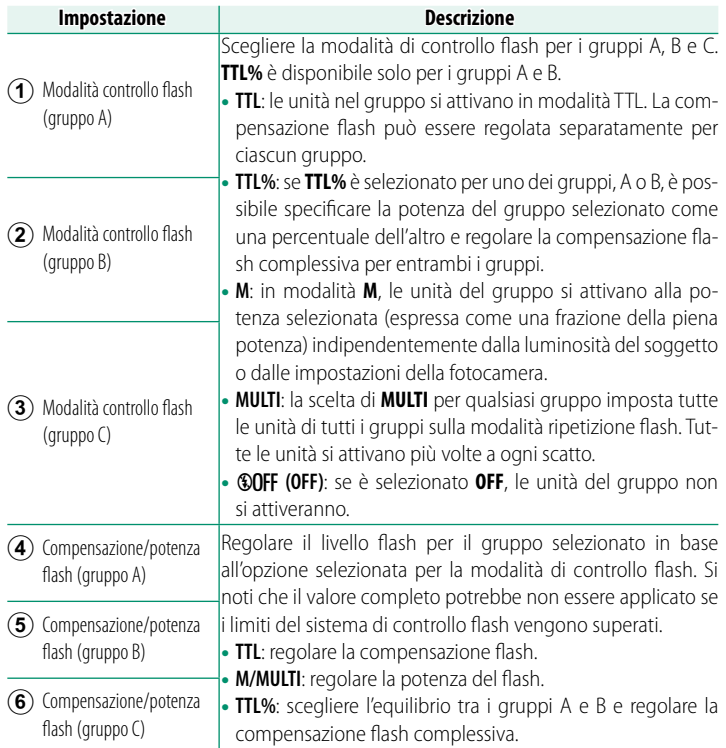

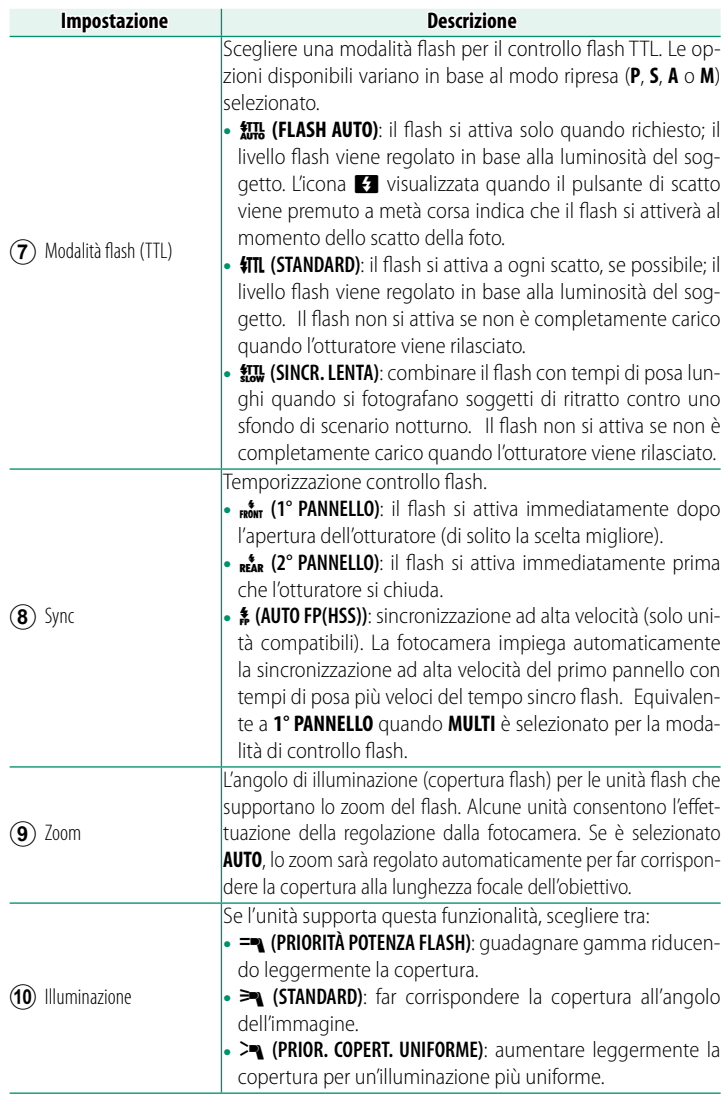

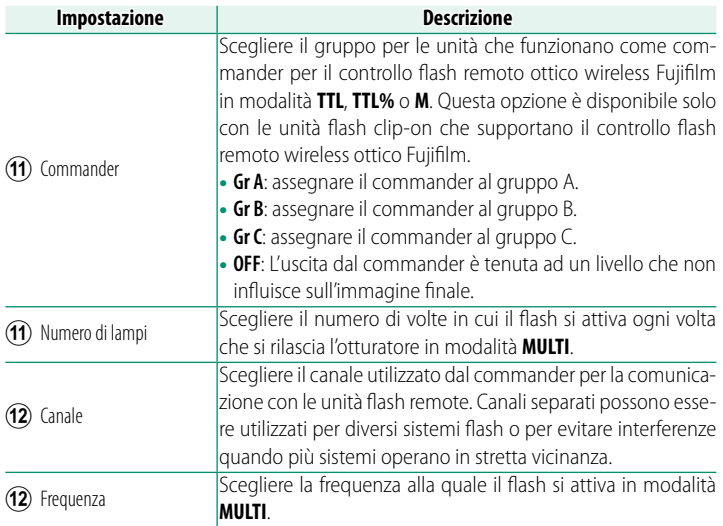

# <span id="page-437-0"></span>**Battery grip verticali**

Il battery grip verticale VG-GFX100II può essere utilizzato per integrare la batteria della fotocamera o quando si tiene la fotocamera ruotata per scattare foto in orientamento verticale ("ritratto").

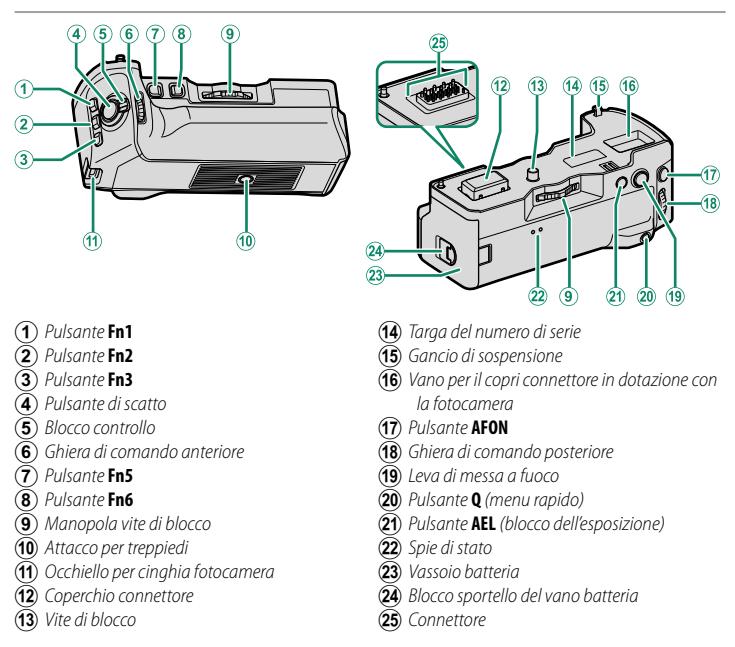

Tutti i comandi eseguono la stessa funzione dei comandi corrispondenti sulla fotocamera.

## **Collegamento del battery grip verticale**

N Controllare che la fotocamera sia spenta prima di collegare o rimuovere il battery grip verticale.

# **1 Rimuovere il copri connettore.**

Rimuovere il copri connettore impugnatura verticale batteria dalla fotocamera (A) e il copri connettore dal battery grip verticale (B).

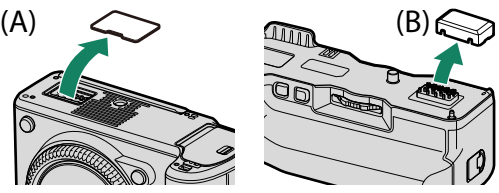

- N Il copri connettore impugnatura verticale batteria della fotocamera (A) può essere posizionato nel vano per il copri connettore. Conservare il copri connettore del battery grip verticale (B) in modo che non vada perso dopo la rimozione.
- **2 Collegare il battery grip verticale alla fotocamera.** Quando si aggancia il gancio di sospensione nel foro di aggancio del battery grip verticale sulla fotocamera  $(1)$ , fissare il battery grip verticale alla fotocamera  $(\overline{2})$ . Gancio di sospensione

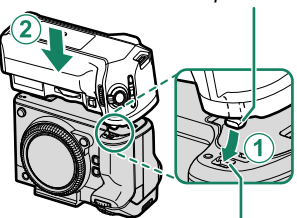

Foro di aggancio del battery grip verticale

**11**

**3** Ruotare la manopola a vite di bloccaggio per fissare il battery grip **verticale.**

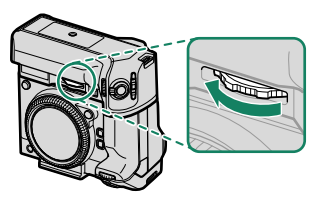

- O Serrare completamente la manopola della vite di blocco dopo aver fissato l'impugnatura.
	- Non toccare i contatti.
	- Dopo aver rimosso l'impugnatura, riposizionare il copri connettore impugnatura verticale batteria (A) e il copri connettore (B).
	- L'impugnatura non è impermeabile ed è necessario fare attenzione per evitare l'ingresso di sporco, polvere, acqua, gas nocivi, sale e altre sostanze estranee. Non collocare l'impugnatura su superfici bagnate. Prima dell'uso, assicurarsi che il coperchio del vassoio batteria e del vano batteria siano completamente chiusi.

# **Inserimento e rimozione delle batterie**

Inserire le batterie come illustrato.

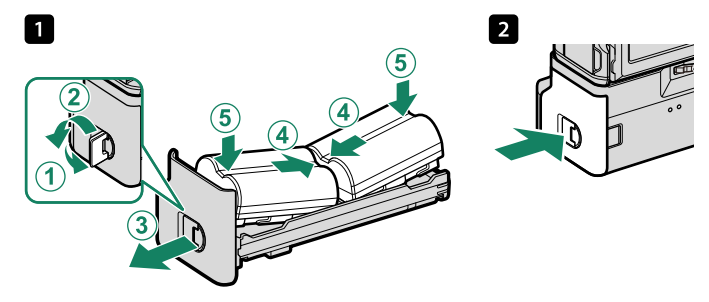

Le batterie possono essere rimosse come illustrato.

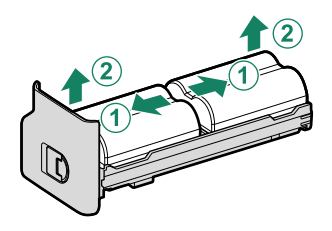

N • Assicurarsi che la fotocamera sia spenta prima di sostituire le batterie. • Utilizzare solo batterie NP-W235.

### **Livello batteria**

Quando è collegato un battery grip verticale, il display del livello batteria della fotocamera mostra il livello batteria della fotocamera e il livello delle batterie inserite nel VG-GFX100II.

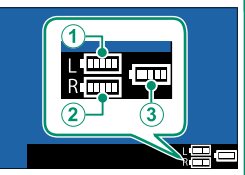

- Il display mostra solo il livello delle batterie inserite.
- Quando un insieme completo di batterie viene inserito nella fotocamera e nel VG-GFX100II, le batterie vengono utilizzate nel seguente ordine:
	- A La batteria con impugnatura sinistra (**L**)
	- $\widehat{B}$  La batteria con impugnatura destra  $(R)$
	- $\Omega$  La batteria della fotocamera

# **Carica delle batterie**

Le batterie nell'impugnatura verticale per batteria si caricano quando l'impugnatura viene fissata su una fotocamera collegata a un adattatore CA AC-5VJ tramite un cavo USB.

Le spie di stato si accendono in verde mentre la batteria si ricarica; la spia a sinistra mostra lo stato della batteria sinistra, la spia a destra lo stato della batteria destra.

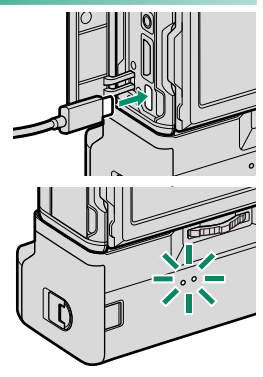

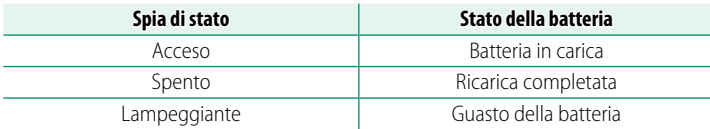

- N Tutte e tre le batterie si caricano simultaneamente; la ricarica richiede circa 330 minuti.
	- L'uso di un dispositivo che fornisce alimentazione con potenze di 45 W o superiori riduce i tempi di ricarica fino a un minimo di 180 minuti.
	- Le batterie non si caricano mentre la fotocamera è accesa.
	- Per ulteriori informazioni, vedere "Carica della batteria" ( $\boxplus$  [50\)](#page-77-0) e "La batteria e l'alimentazione" (三 [430\)](#page-457-0).

# <span id="page-443-0"></span>**Ventole di raff reddamento**

Le ventole di raffreddamento contribuiscono a mantenere fresca la fotocamera, consentendo tempi più lunghi per la registrazione continua dei filmati.

### **Collegamento di una ventola di raff reddamento**

Aprire il monitor e collegare una ventola di raffreddamento FAN-001.

O Spegnere la fotocamera prima di collegare o rimuovere la ventola.

**1** Aprire il monitor.

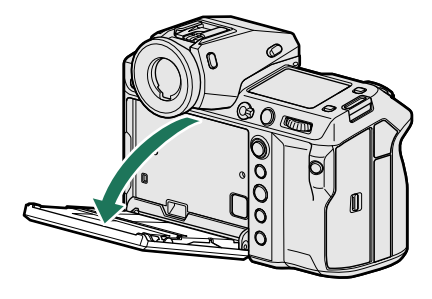

**2** Rimuovere il copri connettore della ventola di raffreddamento della fotocamera e il cappuccio del connettore della ventola. Dopo aver rimosso il copri connettore della ventola di raffreddamento (A), collegarlo alla ventola per conservarlo in sicurezza. Tenere il cappuccio del connettore della ventola (B) in un luogo sicuro.

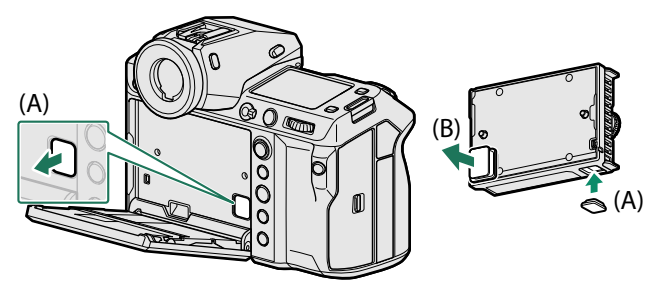

**3** Posizionare la ventola sulla fotocamera, assicurandosi che le viti e i connettori siano allineati correttamente.

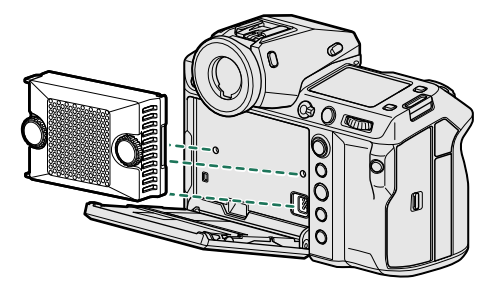

**4** Serrare le viti.

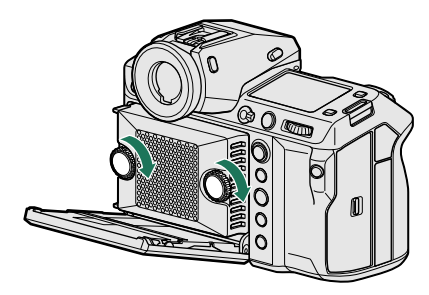

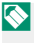

N La ventola di raff reddamento potrebbe cadere se le viti non sono sufficientemente serrate.

## **Uso della ventola**

La velocità della ventola può essere regolata utilizzando le op**zioni ⊡ IMPOSTAZIONE RIPRESA > <b>△** IMPOST. VENTOLA **DI RAFFREDDAMENTO** e B**IMPOSTAZIONE FILMATO** > **THE IMPOST. VENTOLA DI RAFFREDDAMENTO** nei menu foto e filmato, rispettivamente. Selezionare **SPENTA** per spegnere la ventola.

- O Ad alcune velocità, il rumore della ventola potrebbe essere udibile nei filmati registrati con la fotocamera.
	- A seconda dell'orientamento dell'LCD, l'EVF si spegne, e solo l'LCD si accende.

# **Note tecniche**

# **Accessori di Fujifi lm**

I seguenti accessori sono disponibili presso Fujifilm. Per le ultime informazioni riguardo gli accessori disponibili nella propria zona, contattare il rivenditore Fujifilm di zona o visitare il sito https://fujifilm-x.com/support/compatibility/cameras/.

### **Batterie ricaricabili agli ioni di litio**

**NP-W235**: batterie ricaricabili aggiuntive NP-W235 di grande capacità possono essere acquistate secondo le necessità.

### **Caricabatteria doppi**

**BC-W235**: BC-W235 può caricare fino a due batterie NP-W235 alla volta. A +25 °C, le batterie si ricaricano in circa 200 minuti. L'uso di un dispositivo che fornisce alimentazione con potenze di 30 W o superiori riduce i tempi di ricarica fino a un minimo di 150 minuti.

### **Obiettivi FUJINON**

**Obiettivi serie GF**: obiettivi intercambiabili per uso esclusivo con l'attacco G di FUJIFILM.

**Battery grip verticali**

**VG-GFX100II**: vedere "Battery grip verticali" (E [410\)](#page-437-0).

**Adattatori inclinazione**

**EVF-TL1**: questo adattatore consente di ruotare il mirino a sinistra o a destra di ±45° o in alto o in basso tra 0° e 90° per scattare foto da diverse angolazioni.

### **Oculari**

**EC-XH W/EC-XT L/EC-XT M/EC-XT S/EC-GFX**: collegare gli oculari mirino per evitare che la luce penetri nella finestra del mirino.

### **Adattatori di montaggio**

**H MOUNT ADAPTER G**: questo adattatore di montaggio consente di utilizzare la fotocamera con accessori SUPER EBC FUJINON per la GX645AF, consentendo l'utilizzo di un moltiplicatore di focale aggiuntivo e di nove obiettivi diversi.

### **Tubi di prolunga macro**

**MCEX-18G WR/MCEX-45G WR**: montare l'adattatore tra l'obiettivo e il corpo macchina della fotocamera per la fotografia macro con rapporti di riproduzione grandi.

### **Adattatori View camera**

**VIEW CAMERA ADAPTER G**: questo adattatore è per l'uso con obiettivi per fotocamere di grande formato FUJINON più vecchie, compresi gli obiettivi della serie CM FUJINON.

### **Unità fl ash montate su slitta**

**EF-X500**: oltre al controllo flash manuale e TTL, questa unità flash clip-on ha un numero guida di 50 (ISO 100, m) e supporta FP (sincronizzazione ad alta velocità), consentendo il suo utilizzo con tempi di posa che superano la velocità di sincronizzazione flash. Off rendo supporto per il pacco batterie opzionale EF-BP1 e il controllo fl ash ottico wireless FUJIFILM, può essere utilizzato come commander o unità flash remota per la lfotografia con flash wireless remoto.

**EF-BP1**: un pacco batterie per unità flash EF-X500. Contiene fino a 8 batterie AA.

**EF-60**: oltre al controllo flash manuale e TTL, questa unità flash clip-on ha un numero guida di 60 (ISO 100, m) e supporta FP (sincronizzazione ad alta velocità), consentendo  $\left|$ il suo utilizzo con tempi di posa che superano la velocità di sincronizzazione flash. Può  $\frac{1}{2}$ inoltre essere utilizzato come flash remoto sotto il comando di un commander senzal fili FF-W1

**EF-W1**: con il supporto per lo standard di comunicazione wireless NAS \* sviluppato da Nissin Japan, questo commander flash wireless può essere utilizzato con le unità flash clip-on opzionali EF-60 e altre unità conformi allo standard NAS.

\* NAS è un marchio registrato di Nissin Japan Ltd.

**EF-42**: questa unità flash clip-on ha un numero quida di 42 (ISO 100, m) e supporta il controllo flash manuale e TTL.

**EF-X20**: questa unità flash clip-on ha un numero guida di 20 (ISO 100, m) e supporta il controllo flash manuale e TTL.

**EF-20**: questa unità flash clip-on ha un numero quida di 20 (ISO 100, m) e supporta il controllo flash TTL (il controllo flash manuale non è supportato).

### **Ventole di raff reddamento**

**FAN-001**: Vedere "Ventole di raffreddamento" (E [416\)](#page-443-0).

### **Telecomandi per lo scatto a distanza**

**RR-100**: utilizzato per ridurre i movimenti della fotocamera o per tenere aperto l'otturatore durante un'esposizione a tempo. RR-100 ha un connettore con un diametro di 2,5 mm; un adattatore di terze parti ⌀2,5 mm - 3,5 mm è necessario per la connessione alla fotocamera.

### **Microfoni stereofonici**

**MIC-ST1**: un microfono esterno per la registrazione di filmati.

### **Cinghie dell'impugnatura**

**GB-001**: migliora la presa.

### **Tappi corpo**

**BCP-002**: coprire l'attacco dell'obiettivo della fotocamera quando l'obiettivo non è montato.

### **Stampanti instax SHARE**

**SP-1/SP-2/SP-3**: collegarsi tramite LAN wireless per stampare immagini su pellicola instax.

# **Software e servizi da utilizzare con la fotocamera**

La fotocamera può essere utilizzata con i seguenti software e servizi. Per ottenere informazioni aggiornate sul software disponibile presso Fujifilm, visitare il sito

https://fujifilm-x.com/support/compatibility/cameras/.

### **App per smartphone**

Stabilire una connessione wireless tra la fotocamera e uno smartphone o tablet.

https://app.fujifilm-dsc.com/

# **RAW FILE CONVERTER EX powered by SILKYPIX**

RAW FILE CONVERTER EX powered by SILKYPIX è un software di conversione RAW di Ichikawa Soft Laboratory Co., Ltd. Visualizzare immagini RAW sul proprio computer e convertirle in altri formati. RAW FILE CONVERTER EX powered by SILKYPIX è disponibile gratuitamente dal sito web Fujifilm.

https://fujifilm-x.com/support/download/software/raw-file-converter-expowered-by-silkypix/

- N "RAW FILE CONVERTER EX powered by SILKYPIX" è fornito da Ichikawa Soft Laboratory Co., Ltd.
	- Per informazioni sui tempi di disponibilità dell'assistenza, visitare il sito:  *[https://fujifilm-x.com/support/compatibility/software/raw-file-converter-ex](https://fujifilm-x.com/support/download/software/raw-file-converter-ex-powered-by-silkypix/)[powered-by-silkypix/](https://fujifilm-x.com/support/download/software/raw-file-converter-ex-powered-by-silkypix/)*

## **Capture One Express for Fujifilm**

Visualizzare immagini RAW sul proprio computer e convertirle in altri formati. Capture One Express for Fujifilm è disponibile gratuitamente da Capture One A/S.

https://www.captureone.com/products-plans/capture-one-express/fujifilm

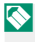

N Visitare il sito web di cui sopra per informazioni sui tempi di disponibilità dell'assistenza.

# **Capture One for Fujifilm**

Il software per il flusso di lavoro Capture One for Fujifilm di Capture One A/S supporta la ripresa con tethering e la conversione di immagini RAW in altri formati.

https://www.captureone.com/explore-features/fujifilm

N Visitare il sito web di cui sopra per informazioni sui tempi di disponibilità dell'assistenza.

# **FUJIFILM Tether Shooting Plug-in (solo per Lightroom)**

Un plug-in per Adobe Lightroom Classic.

• FUJIFILM Tether Shooting Plug-in PRO/FUJIFILM Tether Shooting Plug-in [https://fujifilm-x.com/products/software/adobe-photoshop-lightroom](https://fujifilm-x.com/products/software/adobe-photoshop-lightroom-tether-plugin/)[tether-plugin/](https://fujifilm-x.com/products/software/adobe-photoshop-lightroom-tether-plugin/)

# **FUJIFILM X Acquire**

Questa applicazione per computer consente di collegarsi alla fotocamera tramite USB o Wi-Fi e di scaricare automaticamente le foto in una cartella specificata al momento dello scatto, oppure di effettuare il backup e recuperare la fotocamera tramite USB. https://fujifilm-x.com/products/software/x-acquire/

# **FUJIFILM X RAW STUDIO**

Quando la fotocamera è collegata a un computer tramite USB, FUJIFILM X RAW STUDIO può utilizzare il motore di elaborazione delle immagini unico della fotocamera per convertire rapidamente i file RAW e creare immagini di alta qualità in altri formati.

https://fujifilm-x.com/products/software/x-raw-studio/

# **FUJIFILM Pixel Shift Combiner**

Software per computer per combinare immagini scattate con spost. pixel multi-scatto o per ridurre i colori falsi ( $\boxplus$  [121\)](#page-148-0). https://fujifilm-x.com/products/software/pixel-shift-combiner/

## **Frame.io Camera to Cloud**

Inviare immagini fisse e filmati direttamente dalla fotocamera alla piattaforma Frame.io tramite una rete.

https://frame.io/

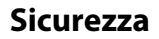

### **Assicurarsi di leggere queste informazioni prima dell'uso**

#### **Informazioni sulla sicurezza**

• Assicurarsi di usare correttamente la fotocamera. Leggere attentamente le informazioni sulla sicurezza e il Manuale di base prima dell'uso.

• Dopo aver letto le informazioni sulla sicurezza, conservarle in un luogo sicuro.

#### **Informazioni sulle icone**

Le icone mostrate di seguito vengono usate in questo documento per indicare la gravità delle ferite o dei danni alle cose che possono derivare se le informazioni segnalate dall'icona vengono ignorate e il prodotto viene di conseguenza utilizzato in modo scorretto.

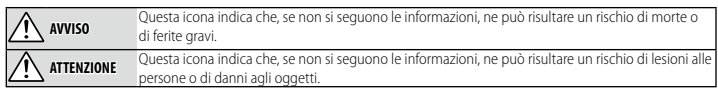

Le icone visualizzate di seguito sono utilizzate per indicare la natura delle istruzioni da osservare.

Le icone di forma triangolare segnalano all'utente informazioni che richiedono attenzione ("Importante").

Le icone di forma circolare con una barra diagonale segnalano all'utente azioni proibite ("Proibito").

Le icone di forma circolare piene con la presenza di un punto esclamativo segnalano all'utente un'azione da eseguire ("Richiesto").

I simboli sul prodotto (inclusi gli accessori) rappresentano quanto segue:

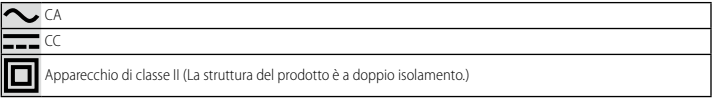

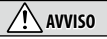

*Scollegare la spina* 

*Se si verifi ca un problema problema, spegnere la fotoca , fotocamera, rimuovere la b mera, batteria, disconnette atteria, disconnettere il cavo USB e sco re scollegarlo dall'adat-*

*tatore di rete.* Continuare a usare la fotocamera quando emette fumo, odori strani o manifesta qualsiasi altro stato anomalo può comportare il rischio di incendio o di scosse elettriche. Contattare il rivenditore Fujifilm.

*Evitare che all'inte all'interno della fotocamera rno fotocamera o dei cavi di colle collegamento entrino acqu gamento acqua o oggetti estranei.* Non utilizzare la foto-

*corrente*

*dalla presa di* 

camera o i cavi di collegamento dopo l'ingresso di acqua dolce o salata, latte, bevande, detergenti o altri liquidi.  $S$ e del liquido dovesse penetrare nella fotocamera o nei cavi di collegamento, spegnere la fotocamera, rimuovere la batteria, disconnettere il cavo USB e scollegare l'adattatore CA dalla presa. Continuare a utilizzare la fotocamera può comportare

il rischio di incendio o di scosse elettriche. Contattare il rivenditore Fujifilm.

*Non utilizzare in bagno o nella doccia*

**Non utilizzare la fotocamera in bagno o nella doccia.** Potrebbe causare un incendio o scosse elettriche.

*Non smontare*

*Non tentare d di modifi care o smont i o smontare la fotocamera (n are (non aprire mai l'involucro esterno).* La mancata osservanza di questa precauzione può causare incendi o scosse elettriche.

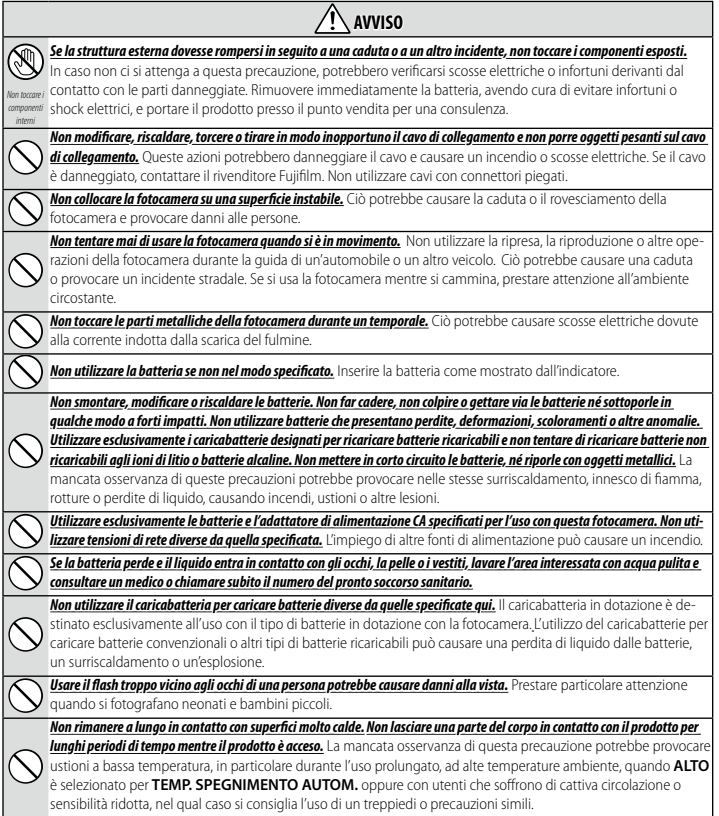

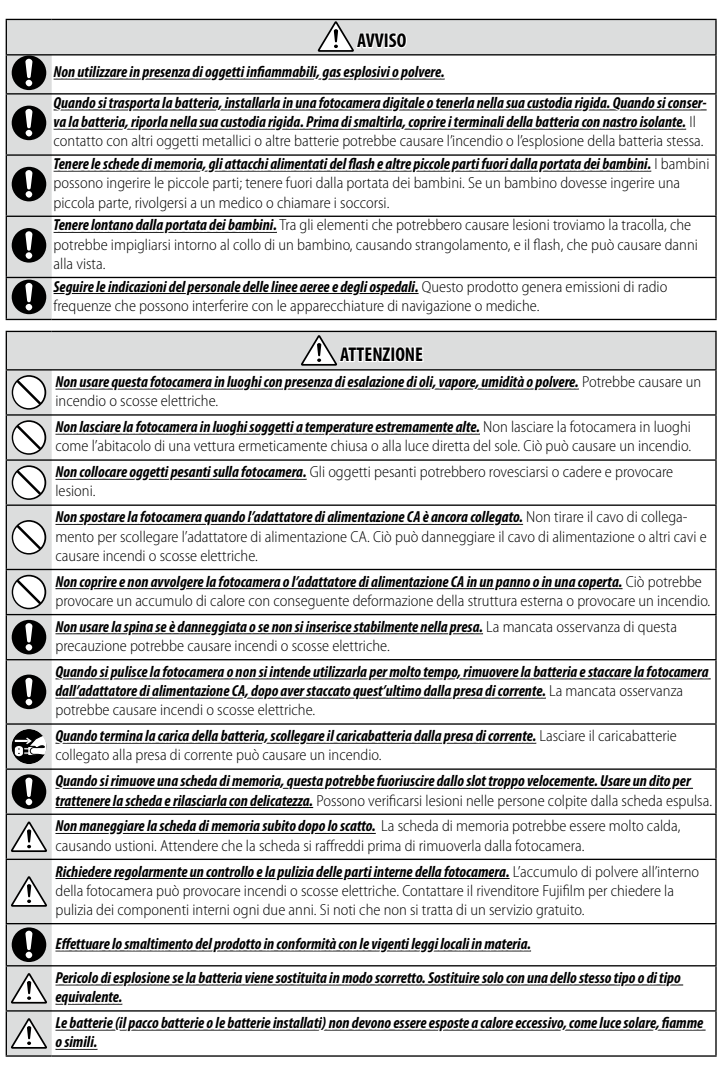

#### **La batteria e l'alimentazione**

**Nota**: controllare il tipo di batteria utilizzata nella fotocamera e leggere le relative sezioni.

**AVVERTENZA**: la batteria non deve essere esposta a calore eccessivo, come luce solare, fuoco o simili.

La sezione che segue descrive come impiegare correttamente le batterie e come prolungarne la vita utile. Un impiego scorretto può ridurre la vita utile delle batterie o causare perdite, surriscaldamenti, incendi o esplosioni.

#### *Batterie agli ioni di litio*

Leggere questa sezione se la fotocamera utilizza una batteria ricaricabile agli ioni di litio.

La batteria non è carica al momento della spedizione. Caricare la batteria prima dell'uso. Quando non è in uso, conservare la batteria nella custodia.

#### <sup>L</sup> **Note sulla batteria**

La batteria perde gradualmente la propria carica quando non viene usata. Caricare la batteria uno o due giorni prima dell'uso.

La vita utile della batteria può essere prolungata spegnendo la fotocamera quando non in uso.

La capacità della batteria si riduce a basse temperature; una batteria con poca carica potrebbe non funzionare in un ambiente freddo. Tenere una batteria di ricambio completamente carica in un luogo caldo e sostituirla se necessario, oppure tenere la batteria in tasca o in un altro luogo caldo inserendola nella fotocamera solo al momento dello scatto. Evitare di fare entrare la batteria in contatto diretto con scaldamani o con altri dispositivi che emanano calore.

#### <sup>L</sup> **Carica della batteria**

La batteria può essere caricata utilizzando la fotocamera e l'adattatore CA in dotazione o un caricabatteria doppio BC-W235 opzionale. I tempi di ricarica aumentano a temperature ambiente inferiori a +10 °C o superiori a +35 °C. Non tentare di caricare la batteria a temperature superiori a +40 °C; a temperature inferiori a +5 °C, la batteria non si carica.

Non provare a ricaricare una batteria già completamente carica. Tuttavia, per ricaricare la batteria, non è necessario che questa sia completamente scarica.

La batteria potrebbe risultare calda al tatto immediatamente dopo la ricarica o l'uso. Ciò è normale.

#### <sup>L</sup> **Vita utile della batteria**

Se il periodo di tempo in cui la batteria fornisce potenza si abbrevia in modo marcato, ciò indica che ha raggiunto la fine della sua vita utile e che deve essere sostituita.

Se la batteria viene lasciata per lunghi periodi senza essere ricaricata, è possibile che la sua qualità peggiori o che non regga più la carica. Caricare la batteria regolarmente.

#### <sup>L</sup> **Conservazione**

Se non si intende usare la fotocamera per un periodo di tempo prolungato, conservarla a temperatura ambiente con la batteria caricata da metà a <sup>2</sup>/<sub>2</sub> circa della capacità.

Se non si intende usare la fotocamera per un lungo periodo di tempo, rimuovere la batteria dalla fotocamera e conservarla in un luogo asciutto a una temperatura ambiente tra +15 °C e +25 °C. Non conservarla in luoghi esposti a estremi di temperatura.

#### <sup>L</sup> **Precauzioni: impiego della batteria**

- Non trasportare, né conservare le batterie assieme a oggetti metallici come collane o forcine.
- Non esporre a fiamme o calore.
- Non smontare né modificare.
- Non esporre a basse pressioni atmosferiche.
- Utilizzare solo con i caricabatterie specificati.
- Smaltire subito le batterie usate.
- Non far cadere né sottoporre a urti violenti.
- Non esporre ad acqua.
- Mantenere i terminali puliti.
- Se usati per un lungo periodo, il corpo della fotocamera e la batteria possono diventare caldi al tatto. Ciò è normale.

#### <sup>L</sup> **Attenzione: Smaltimento**

Effettuare lo smaltimento delle batterie usate in conformità con le vigenti leggi locali in materia. Si dovrebbe prestare attenzione agli aspetti ambientali dello smaltimento delle batterie. Usare l'apparecchio con temperature moderate.

Non schiacciare o rompere meccanicamente le batterie.

#### *Adattatori di alimentazione CA*

- L'adattatore di alimentazione CA è solo per uso interno.
- Assicurarsi che il cavo sia collegato saldamente alla fotocamera.
- Spegnere la fotocamera prima di scollegare l'adattatore. Scollegare l'adattatore afferrando la spina, non il cavo.
- Non smontare.
- Non esporre a calore e umidità elevati.
- Non sottoporre a urti violenti.
- Durante l'uso, l'adattatore potrebbe emettere un ronzio o diventare molto caldo. Ciò è normale.
- Se l'adattatore causa interferenze radio, riorientare o riposizionare l'antenna di ricezione.

#### <span id="page-457-0"></span>**Uso della fotocamera**

- Non puntare la fotocamera verso fonti di luce estremamente intensa, comprese le fonti di luce artificiale o le fonti luminose naturali, come il sole in un cielo senza nuvole. La mancata osservanza di questa precauzione potrebbe arrecare danni al sensore immagine della fotocamera.
- L'esposizione a forte luce solare attraverso il mirino, potrebbe danneggiare il pannello del mirino elettronico (EVF). Non puntare il mirino elettronico verso il sole.

#### *Eseguire scatti di prova*

Prima di scattare foto in occasioni importanti (quali matrimoni o prima di portare la fotocamera in viaggio), eseguire uno scatto di prova e visualizzare i risultati per controllare che la fotocamera funzioni normalmente. FUJIFILM Corporation non si assume alcuna responsabilità per eventuali danni o eventuali mancati guadagni imputabili al malfunzionamento del prodotto.

#### *Note sul copyright*

Le immagini registrate con la fotocamera digitale non possono essere utilizzate in modo da violare le leggi sul copyright senza il consenso del titolare dei diritti, salvo i casi in cui vengano utilizzate esclusivamente a scopo personale. Si noti che alcune limitazioni sono applicabili alle foto di spettacoli, show ed esibizioni, anche quando sono destinate esclusivamente all'uso privato. Si ricorda agli utenti che il trasferimento di schede di memoria contenenti immagini o dati protetti dalle leggi sul copyright è consentito solamente entro i limiti imposti da tali leggi.

#### *Gestione*

Per assicurare la perfetta registrazione delle immagini, evitare di sottoporre la fotocamera a urti o impatti violenti durante la fase di registrazione delle immagini.

#### *Cristalli liquidi*

In caso di danneggiamento del display, fare particolare attenzione a non entrare in contatto con i cristalli liquidi. Se si verifica una delle seguenti condizioni, provvedere urgentemente nel modo indicato:

- **Se i cristalli liquidi vengono a contatto con la pelle**, pulire l'area con un panno e poi lavare a fondo con acqua corrente e sapone.
- **Se i cristalli liquidi entrano a contatto con gli occhi**, sciacquare l'occhio interessato con acqua pulita per almeno 15 minuti, quindi rivolgersi a un medico.
- **Se i cristalli liquidi vengono ingeriti**, sciacquare bene la bocca con acqua. Bere grandi quantità di acqua e provocare il vomito, poi rivolgersi a un medico.

Anche se il display è prodotto con tecnologia ad altissima precisione, è possibile che ci siano alcuni pixel che sono sempre accesi o che non si accendono affatto. Non si tratta di un malfunzionamento e le immagini registrate con il prodotto non ne sono influenzate.

#### *Informazioni sui marchi commerciali*

Digital Split Image è un marchio o un marchio registrato di FUJIFILM Corporation. Digital Micro Prism è un marchio o un marchio registrato di FUJIFILM Corporation. I caratteri tipografici qui inclusi sono sviluppati esclusivamente da DynaComware Taiwan Inc. Apple, iPhone, iPad, Mac, Mac OS X, OS X, macOS, Lightning e Apple ProRes sono marchi registrati di Apple Inc. negli Stati Uniti e in altri Paesi. Windows è un marchio registrato di Microsoft Corporation negli Stati Uniti e in altri Paesi. Android è un marchio o un marchio registrato di Google LLC. Adobe, il logo Adobe, Camera to Cloud, Frame.io, Lightroom e Photoshop sono marchi di fabbrica registrati o marchi di fabbrica di Adobe negli Stati Uniti e/o altri Paesi. Wi-Fi®, il logo Wi-Fi CERTIFIED e Wi-Fi Protected Setup® sono marchi registrati di Wi-Fi Alliance®. Il marchio denominativo Bluetooth® e i relativi loghi sono marchi registrati di proprietà di Bluetooth SIG, Inc. e qualsiasi utilizzo di tali marchi da parte di Fujifilm è concesso in licenza. I loghi SDHC e SDXC sono marchi di fabbrica di SD-3C, LLC. CFexpress è un marchio di CFA (CompactFlash Association). Il logo HDMI è un marchio di fabbrica o un marchio di fabbrica registrato di HDMI Licensing LLC. QR Code è un marchio registrato di DENSO WAVE INCORPORATED. USB Type-C® e USB-C® sono marchi registrati di USB Implementers Forum. AirGlu™ è un marchio di fabbrica o un marchio registrato di Atomos. Tutti gli altri nomi di marchi menzionati nel presente manuale sono marchi di fabbrica o marchi registrati dei rispettivi proprietari.

#### *Interferenze elettriche*

La fotocamera può provocare interferenze con attrezzature ospedaliere o aeronautiche. Consultare il personale ospedaliero o quello della compagnia aerea prima di utilizzare la fotocamera in un ospedale o a bordo di un aereo.

#### *Sistemi televisivi a colori*

NTSC (National Television System Committee) è una specifica per la trasmissione di contenuti video della televisione a colori adottata principalmente negli Stati Uniti, in Canada e in Giappone. PAL (Phase Alternation by Line) è un sistema di televisione a colori adottato principalmente dai Paesi europei e dalla Cina.

#### *Exif Print (Exif versione 2.32)*

Il formato di stampa Exif Print è un formato di file per le fotocamere digitali aggiornato di recente, in cui informazioni memorizzate insieme alle foto sono utilizzate per ottimizzare la riproduzione del colore durante la stampa.

#### **AVVISO IMPORTANTE: leggere prima di utilizzare il software**

È vietata l'esportazione diretta o indiretta, totale o parziale, di un software soggetto a licenza senza l'autorizzazione degli enti governativi preposti.

#### **Obiettivi e altri accessori**

• Utilizzare una vite da 4,5 mm o più corta quando si collega un treppiedi.

• Fujifi lm non sarà ritenuta responsabile per problemi di prestazioni o danni causati dall'uso di accessori di terze parti.

Per prevenire il pericolo di incendi o scosse elettriche, non esporre l'unità a pioggia o umidità.

Leggere le "Informazioni sulla sicurezza" e accertarsi di comprenderle prima di utilizzare la fotocamera.

#### *Per i clienti in Canada*

#### **CAN ICES-003 (B)/NMB-003(B)**

**ATTENZIONE**: questo dispositivo digitale di classe B rispetta la direttiva canadese ICES-003.

**Dichiarazione dell'industria canadese**: questo dispositivo è conforme agli standard RSS esenti da licenza dell'industria canadese. Il funzionamento è soggetto alle seguenti due condizioni: (1) questo dispositivo non deve causare interferenze e (2) questo dispositivo deve accettare qualsiasi interferenza, incluse le interferenze che potrebbero causare un funzionamento indesiderato del dispositivo stesso.

Questo dispositivo e l'antenna o le antenne relative non devono essere collocati o fatti funzionare insieme a un'altra antenna o un trasmettitore, salvo radio integrate collaudate. La funzione di selezione del codice Paese è disattivata per i prodotti commercializzati in USA/Canada.

Dichiarazione sull'esposizione alle radiazioni: gli studi scientifici disponibili non hanno evidenziato problemi di salute associati all'utilizzo di dispositivi wireless a bassa potenza. Tuttavia, non c'è alcuna prova che questi dispositivi wireless a bassa potenza siano assolutamente sicuri. I dispositivi wireless a bassa potenza emettono bassi livelli di radiofrequenza (RF) nel campo delle microonde mentre vengono utilizzati. Mentre alti livelli di RF possono produrre effetti sulla salute (riscaldando i tessuti), l'esposizione a RF di basso livello che non produce riscaldamento non porta a conseguenze negative conosciute per la salute. Numerosi studi sulle esposizioni RF a basso livello non hanno evidenziato effetti biologici. Alcuni studi hanno suggerito che potrebbero verificarsi alcuni effetti biologici, ma queste scoperte non sono state confermate da ricerche aggiuntive. GFX100 II è stato testato e trovato conforme ai limiti di esposizione alle radiazioni stabiliti dall'IC, definiti per un ambiente non controllato e soddisfa RSS-102 relativo alle norme sull'esposizione alle radiofrequenze (RF) IC.

Il funzionamento nella banda 5150–5250 MHz è riservato all'uso in ambienti interni per ridurre il potenziale di interferenze dannose per i sistemi satellitari mobili che utilizzano gli stessi canali.

#### *Smaltimento di apparecchi elettrici ed elettronici nelle abitazioni private*

**Nell'Unione Europea, in Norvegia, Islanda e Liechtenstein**: questo simbolo sul prodotto, oppure nel manuale e nella garanzia e/o sulla confezione, indica che il prodotto non deve essere trattato alla stregua dei rifiuti domestici. Invece, il prodotto dovrebbe essere portato in un punto di raccolta predisposto per il riciclo di apparecchiature elettriche ed elettroniche.

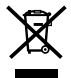

Assicurando un corretto smaltimento del prodotto, si potranno impedire possibili conseguenze negative per l'ambiente e la salute umana, che potrebbero altrimenti essere causate da un inappropriato trattamento dei rifiuti del prodotto.

Questo simbolo sulle batterie o sugli accumulatori indica che le batterie non devono essere trattate alla stregua di rifiuti domestici.

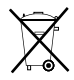

Se l'apparecchio contiene batterie o accumulatori facilmente rimovibili, si prega di smaltirli separatamente secondo le normative locali.

Il riciclo dei materiali aiuterà la conservazione delle risorse naturali. Per informazioni più dettagliate sul riciclo del prodotto, contattare l'ufficio della propria città, il servizio di smaltimento dei rifiuti domestici o il negozio dove si è acquistato il prodotto.

**In Paesi diversi da Unione Europea, Norvegia, Islanda e Liechtenstein**: se si desidera smaltire questo prodotto, comprese le batterie o gli accumulatori, contattare le autorità locali per informazioni sul corretto metodo di smaltimento.

**In Giappone**: la presenza di questo simbolo sulle batterie indica che devono essere smaltite separatamente.

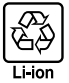

#### **Cura della fotocamera**

Per garantire un utilizzo ottimale della fotocamera, adottare le seguenti precauzioni.

#### *Conservazione e utilizzo*

Se la fotocamera non sarà utilizzata per un lungo periodo di tempo, rimuovere la batteria e la scheda di memoria. Non conservare né utilizzare la fotocamera in luoghi che sono:

- esposti a pioggia, vapore o fumo
- molto umidi o estremamente polverosi
- esposti alla luce diretta del sole o a temperature molto alte, come in un veicolo chiuso in una giornata soleggiata
- estremamente freddi
- soggetti a forti vibrazioni
- esposti a campi magnetici forti, come in prossimità di antenne per la trasmissione, linee elettriche, emittenti radar, motori, trasformatori o magneti
- a contatto con sostanze chimiche volatili, come i pesticidi
- vicino a prodotti in vinile o gomma

#### **Rete wireless e dispositivi Bluetooth: precauzioni**

Questo prodotto è conforme alle seguenti direttive UE:

- Direttiva RoHS 2011/65/UE
- Direttiva RE 2014/53/UE

Il fabbricante, FUJIFILM Corporation, dichiara che il tipo di apparecchiatura radio FF230001 è conforme alla direttiva 2014/53/UE.

Il testo completo della dichiarazione di conformità UE è disponibile al seguente indirizzo Internet: *https://dl.fujifilm-x.com/global/products/cameras/gfx100-ii/pdf/gfx100-ii\_doc-drs.pdf*

Il testo completo della dichiarazione di conformità UK è disponibile al seguente indirizzo Internet:

*https://dl.fujifilm-x.com/en-gb/products/cameras/gfx100-ii/pdf/gfx100-ii\_doc-drs\_uk.pdf*

La conformità è indicata dal seguente marchio di conformità posizionato sul prodotto:

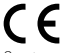

Questo marchio è valido per i prodotti non-Telecom e i prodotti Telecom armonizzati UE (per es. Bluetooth®).

#### • **Massima potenza di radiofrequenza (EIRP)**:

 WLAN 2,4 GHz: 11,81 dBm WLAN 5 GHz: 13,51 dBm Bluetooth: 3,20 dBm

**IMPORTANTE**: leggere i seguenti avvisi prima di usare il trasmettitore wireless incorporato della fotocamera.

- $\Phi$  Questo prodotto, che contiene una funzione di crittografia sviluppata negli Stati Uniti, è regolato dalle United States Export Administration Regulations e non può essere esportato o riesportato in qualsiasi paese verso il quale gli Stati Uniti applicano l'embargo delle merci.
- *Utilizzare solo u una rete wireless o un dispositivo Bluetooth.* Fujifi lm non si assume alcuna responsabilità per i danni causati da uso non autorizzato. Non usare in apparecchiature che richiedono un alto grado di affidabilità, per esempio dispositivi medici o altri sistemi che potrebbero influire, direttamente o indirettamente, sulla vita umana. Quando si usa il dispositivo in computer e altri sistemi che richiedono un grado di affidabilità più alto rispetto a quello offerto dalla rete wireless o dai dispositivi Bluetooth, assicurarsi di prendere tutte le dovute precauzioni in modo da garantire la sicurezza ed evitare malfunzionamenti.
- **· Usare esclusivamente nel Paese in cui il dispositivo è stato acquistato.** Questo dispositivo è conforme alle disposizioni riguardanti la rete wireless e i dispositivi Bluetooth del Paese in cui è stato acquistato. Rispettare tutte le disposizioni locali quando si usa il dispositivo. Fujifilm non si assume alcuna responsabilità per i problemi derivanti dall'uso in altre giurisdizioni.
- *Non usare il dispositivo in luoghi esposti a campi magnetici, elettricità statica o interferenze radio. Non usare il trasmettitore* in prossimità di forni a microonde o in altri luoghi esposti a campi magnetici, elettricità statica o interferenze radio che potrebbero ostacolare la ricezione dei segnali wireless. Potrebbero verificarsi interferenze reciproche quando si usa il trasmettitore in prossimità di altri dispositivi wireless che operano nella banda 2,4 GHz.
- *Il trasmettitore wireless opera nelle bande 2,4 GHz e 5 GHz che utilizzano modulazi modulazione DSSS, OFDM e GFSK.*
- **Sicurezza**: la rete wireless e i dispositivi Bluetooth trasmettono i dati via radio e di conseguenza il loro utilizzo richiede maggiore attenzione alla sicurezza rispetto a quella applicata in caso di reti cablate.
	- Non collegarsi a reti sconosciute o a reti per le quali non si possiedono i diritti di accesso, anche se sono visualizzate sul proprio dispositivo, poiché tale accesso può essere considerato non autorizzato. Collegarsi solamente a reti per le quali si dispone dei diritti di accesso.
	- Tenere presente che le trasmissioni wireless possono essere vulnerabili all'intercettazione da parte di terzi.
	- Non collegare questo dispositivo direttamente a reti di telecomunicazioni (comprese le LAN wireless pubbliche) operate da provider o a servizi con dispositivi mobili, linee fisse, Internet o altri servizi di telecomunicazione.
- Le sequenti situazioni potrebbero essere persequibili a norma di legge:
	- Smontaggio o modifica del presente dispositivo
	- Rimozione delle etichette di certificazione del dispositivo
- *Questo dispositi dispositivo opera sulla stessa frequenza di dispo a dispositivi commerciali, sitivi educativi, medici e di trasmettitori wireless.* Inoltre opera sulla stessa frequenza di trasmettitori autorizzati e trasmettitori speciali non autorizzati a basso voltaggio, usati nei sistemi di tracciabilità RFID per catene di montaggio e in altre applicazioni simili.
- Per evitare interferenze con tali dispositivi, rispettare le seguenti precauzioni. Verificare che il trasmettitore RFID non sia in funzione prima di usare questo dispositivo. Se si dovessero notare delle interferenze sui trasmettitori autorizzati usati per la tracciabilità RFID causate dal dispositivo, smettere immediatamente di usare la frequenza interessata o spostare il dispositivo in una diversa posizione. Se si notano delle interferenze sui sistemi di tracciabilità RFID a basso voltaggio causate da questo dispositivo, contattare un rappresentante Fujifilm.
- *Non utilizzare questo dispositivo a bordo di un aereo.* A bordo di un aereo, sequire le istruzioni del personale delle compagnie aeree. Si noti che questo prodotto potrebbe emettere radiazioni in radiofrequenza anche quando è spento. Ciò può essere evitato selezionando **ON** per **MODO AEREO** nel menu impostazioni di rete/USB prima dell'imbarco.
- I requisiti in AT/BE/BG/CZ/DK/EE/FR/DE/IS/IE/IT/EL/ES/CY/LV/LI/LT/LU/HU/MT/NL/NO/PL/PT/RO/SI/SK/TR/FI/SE/CH/UK/ HR. 5150 MHz–5350 MHz sono solo per l'uso interno.

#### **Assicurarsi di leggere queste note prima di utilizzare l'obiettivo**

#### **Informazioni sulla sicurezza**

- Assicurarsi di usare correttamente l'obiettivo. Leggere attentamente le informazioni sulla sicurezza e il Manuale di base della fotocamera prima dell'uso.
- Dopo aver letto le informazioni sulla sicurezza, conservarle in un luogo sicuro.

#### **Informazioni sulle icone**

Le icone mostrate di seguito vengono usate in questo documento per indicare la gravità delle ferite o dei danni alle cose che possono derivare se le informazioni segnalate dall'icona vengono ignorate e il prodotto viene di conseguenza utilizzato in modo scorretto.

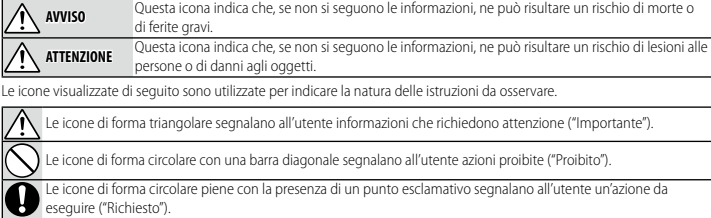

# **AVVISO**

*Non immergere o esporre all'acqua. l'acqua.* La mancata osservanza di questa precauzione potrebbe causare incendi o scosse elettriche.

*Non smontare (non aprire la struttura esterna).* La mancata osservanza di questa precauzione potrebbe causare incendi, scosse elettriche o infortuni derivanti dal malfunzionamento del prodotto.

*Non toccare i*  contatto con le parti danneggiate. Rimuovere immediatamente la batteria, avendo cura di evitare infortuni o **Se la struttura esterna dovesse rompersi in seguito a una caduta o a un altro incidente, non toccare i componenti esposti.** In caso non ci si attenga a questa precauzione, potrebbero verificarsi scosse elettriche o infortuni derivanti dal shock elettrici, e portare il prodotto presso il punto vendita per una consulenza.

Non appoggiare su superfici instabili. Il prodotto potrebbe cadere, causando lesioni personali.

*Non quardare il sole attraverso l'obiettivo o i mirini della fotocamera. La mancata osservanza di questa precauzione* può provocare danni permanenti alla vista.

 **ATTENZIONE** *Mon usare o conservare il prodotto in luoghi esposti a vapore o fumo oppure in luoghi molto umidi ed estremamente polverosi.* La mancata osservanza di questa precauzione può causare incendi o scosse elettriche. *Non lasciare in luoghi esposti alla luce i diretta del sole o a a elevate temperature, per esempio all'interno di un abitacol terno abitacolo chiuso* 

*in un giorno di sole.* La mancata osservanza di questa precauzione potrebbe causare incendi.

*Tenere fuori dalla portata dei bambini piccoli.* Questo prodotto può provocare lesioni se lasciato nelle mani di un bambino.

**Non maneggiare il prodotto con le mani bagnate.** La mancata osservanza di questa precauzione potrebbe causare scosse elettriche.

*Non inquadrare il sole quando si scattano foto di soggetti in controluce. La luce solare messa a fuoco nella fotocamera* quando il sole si trova all'interno o vicino all'inquadratura può causare incendi o ustioni.

*Quando non si usa il prodotto, rip riposizionare i tappi c osizionare copri ottica e conser opri conservarlo lontano dalla varlo luce diretta del sol sole.* La luce del sole messa a fuoco dall'obiettivo può causare incendi o ustioni.

*Non trasportare la f fotocamera o l'obiett otocamera l'obiettivo mentre sono fi ss ivo ssati su un treppiedi.* Il prodotto potrebbe cadere o urtare altri oggetti, causando lesioni personali.

*Non immergere*

*Non smontare*

*componenti interni*

# **Cura del prodotto**

Per garantire l'utilizzo ottimale del prodotto, adottare le seguenti precauzioni.

**Corpo macchina della fotocamera**: usare un panno morbido e asciutto per pulire il corpo macchina della fotocamera dopo ogni utilizzo. Non utilizzare alcol, solvente o altre sostanze chimiche volatili per evitare di deformare o scolorire la pelle sul corpo macchina della fotocamera. Rimuovere immediatamente il liquido sulla fotocamera con un panno morbido e asciutto. Usare un soffiatore per rimuovere la polvere dal monitor per evitare di graffiarlo, quindi pulirlo delicatamente con un panno morbido e asciutto. È possibile rimuovere eventuali macchie rimaste strofinando delicatamente con un pezzo di carta per la pulizia dell'obiettivo Fujifilm al quale è stata applicata una piccola quantità di liquido per la pulizia dell'obiettivo. Per evitare che la polvere penetri all'interno della fotocamera, riposizionare il tappo protezione corpo macchina quando non è inserito un obiettivo.

**Sensore immagine**: la presenza di macchie nella stessa posizione su più foto potrebbe indicare la presenza di polvere sul sensore immagine. Pulire il sensore utilizzando **D**IMPOSTAZIONE UTENTE > **PULIZIA SENSORE**.

# **Pulizia del sensore immagine**

La polvere che non può essere rimossa utilizzando D**IMPOSTAZIONE UTENTE** > **PULIZIA SENSORE** può essere rimossa manualmente come descritto di seguito.

O Se durante le operazioni di pulizia il sensore viene danneggiato, ci saranno dei costi per la riparazione o la sostituzione del sensore immagine.

- **1** Usare un soffiatore (non una spazzola) per rimuovere la polvere dal sensore.
	- Non usare una spazzola o una pompetta con spazzola. La mancata osservanza di questa precauzione potrebbe arrecare danni al sensore.

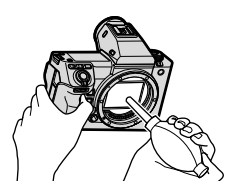

- **2** Verificare che la polvere sia stata effettivamente rimossa. Ripetere i passaggi 1 e 2 se necessario.
- **3** Riposizionare il tappo protezione corpo macchina o l'obiettivo.

# **Aggiornamenti fi rmware**

Alcune funzioni del prodotto possono differire da quelle descritte nel manuale a causa dell'aggiornamento del firmware. Per maggiori informazioni su ogni modello, visitate il nostro sito web:

https://fujifilm-x.com/support/download/firmware/cameras/

# **Controllo della versione del firmware**

- $\Omega$  La fotocamera visualizza la versione del firmware solo se è inserita una scheda di memoria.
	- **1** Spegnere la fotocamera e verificare che sia inserita una card di memoria.
	- **2** Accendere la fotocamera mentre si preme il pulsante **DISP/BACK**. Viene visualizzata la versione attuale del firmware; controllare la versione del firmware.
	- **3** Spegnere la fotocamera.
- N Per visualizzare la versione firmware o l'aggiornamento del firmware per accessori opzionali come obiettivi intercambiabili, unità flash montate sull'attacco e adattatori baionetta, montare gli accessori sulla fotocamera.

# **Risoluzione dei problemi**

Consultare la tabella di seguito nel caso si dovessero riscontare problemi nell'uso della fotocamera. Se non si trova la soluzione qui, contattare il locale distributore Fujifilm.

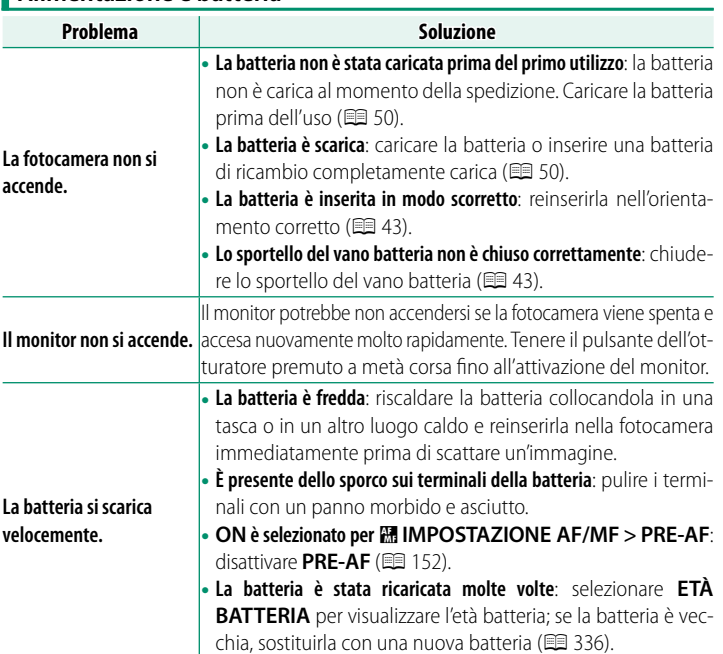

# **Alimentazione e batteria**
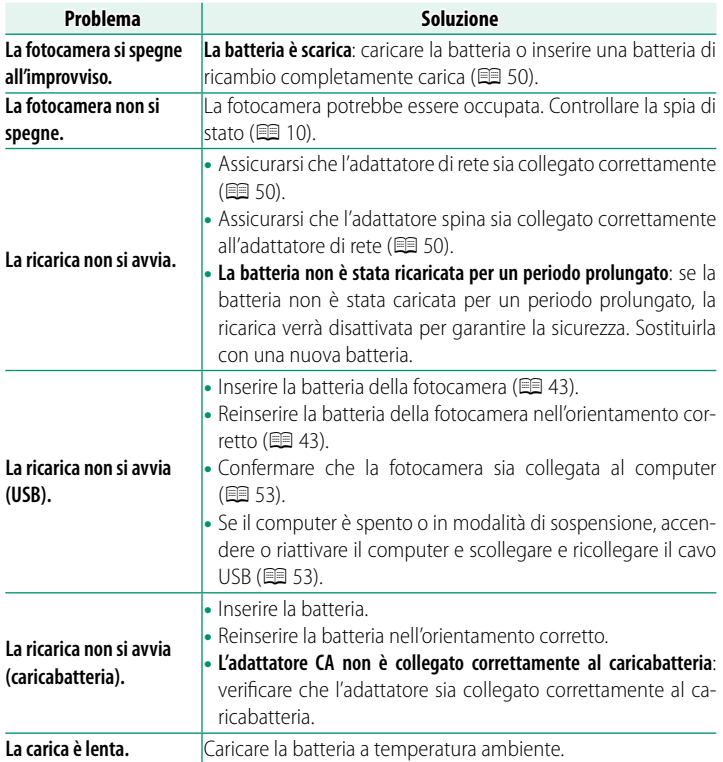

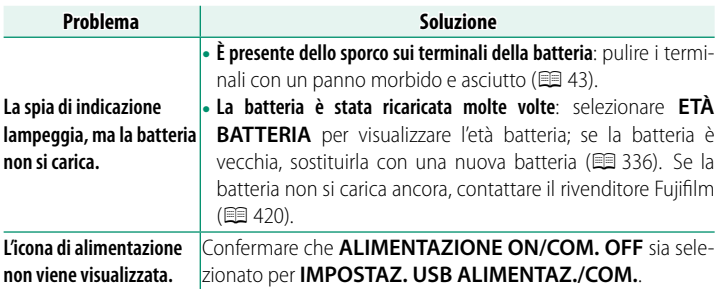

## **Menu e display**

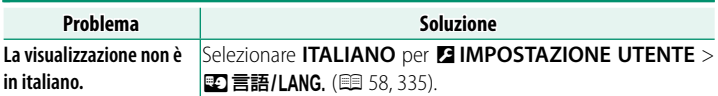

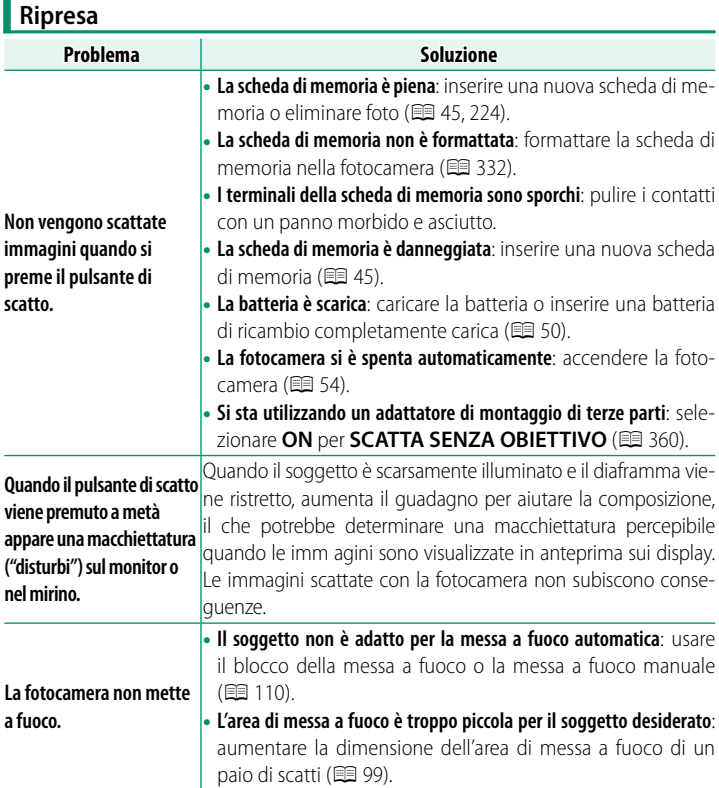

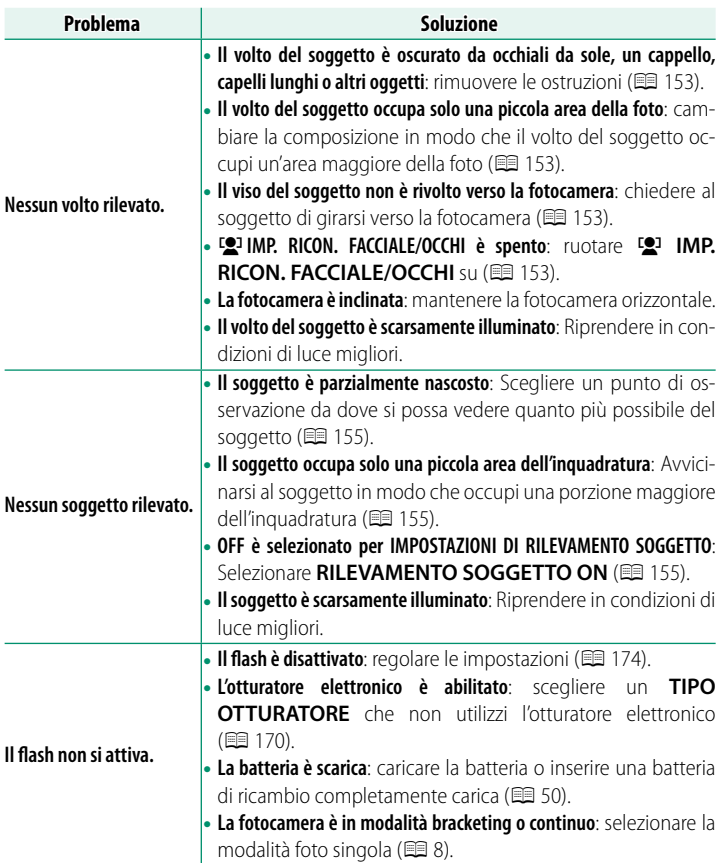

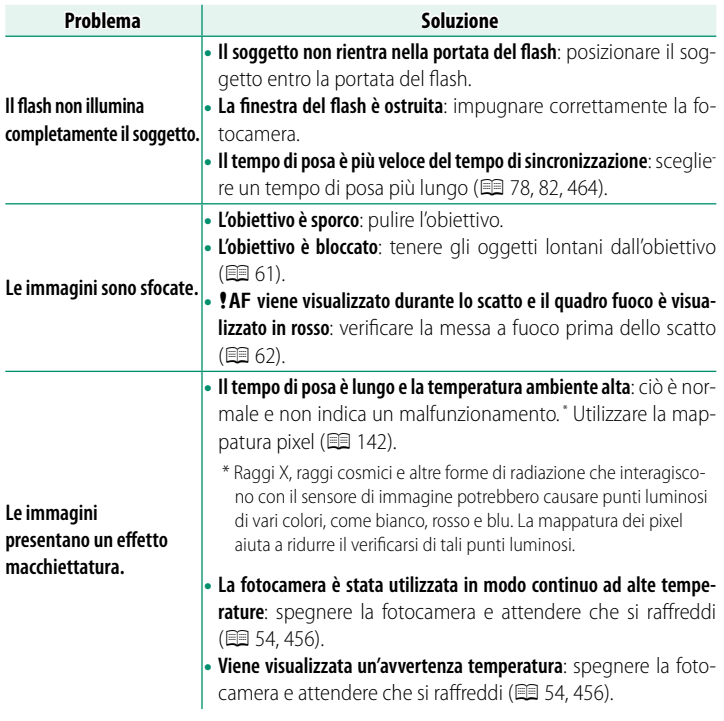

### **Riproduzione**

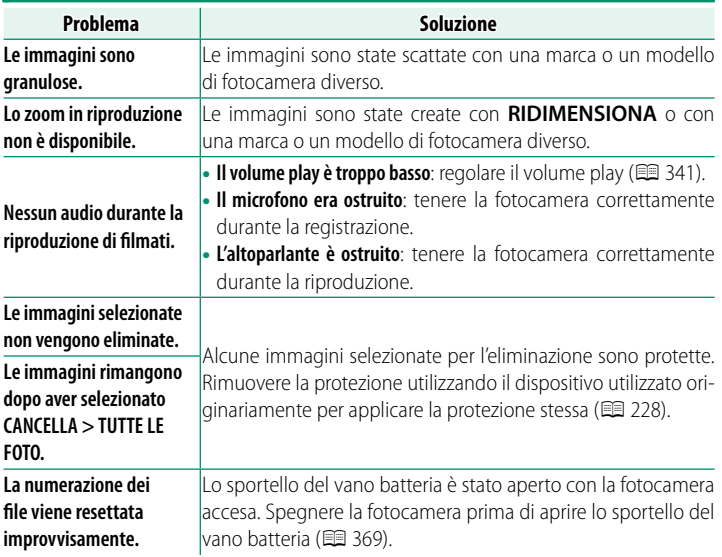

#### **Connessioni cablate**

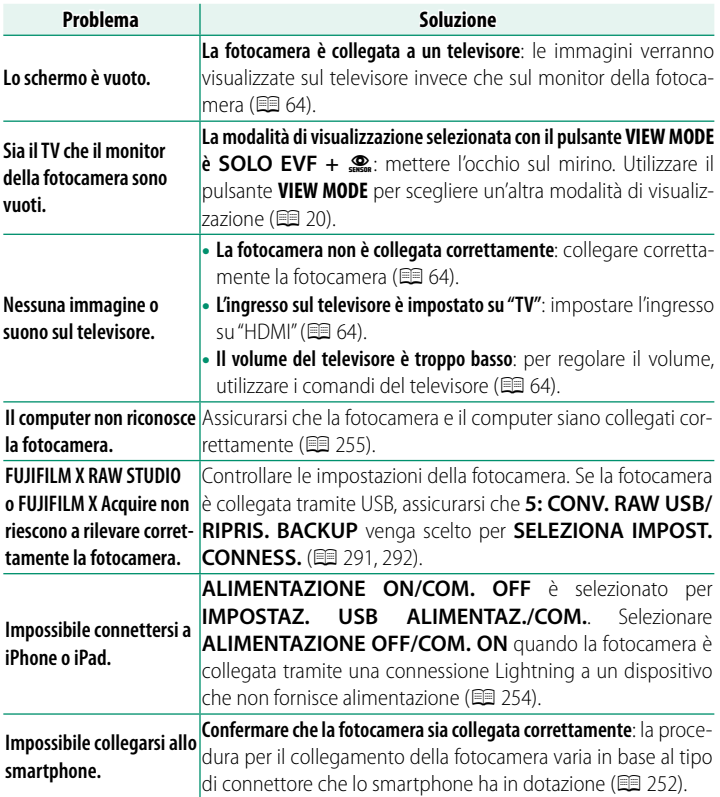

#### **Trasferimento wireless**

Per ulteriori informazioni sulla risoluzione dei problemi delle connessioni wireless, visitare il sito:

https://digitalcamera-support-en.fujifilm.com/

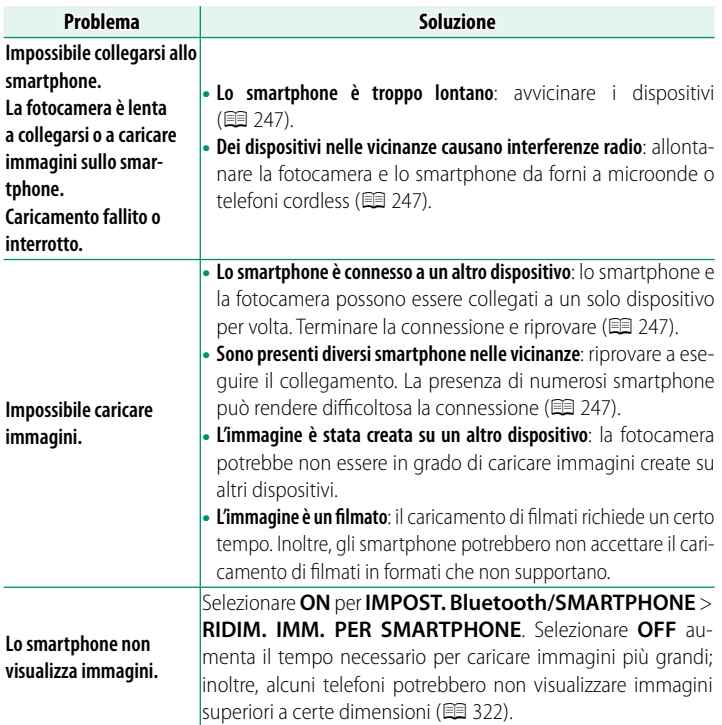

#### **Registrazione filmato in remoto**

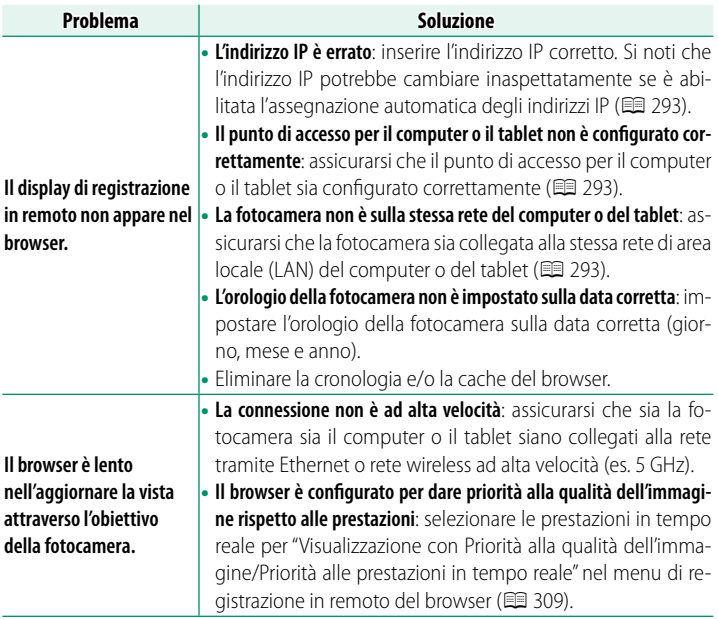

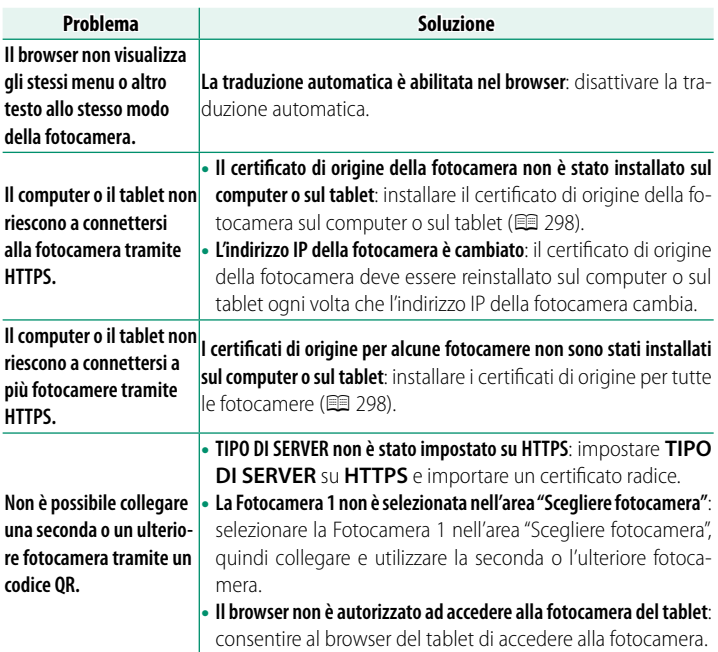

#### **Varie**

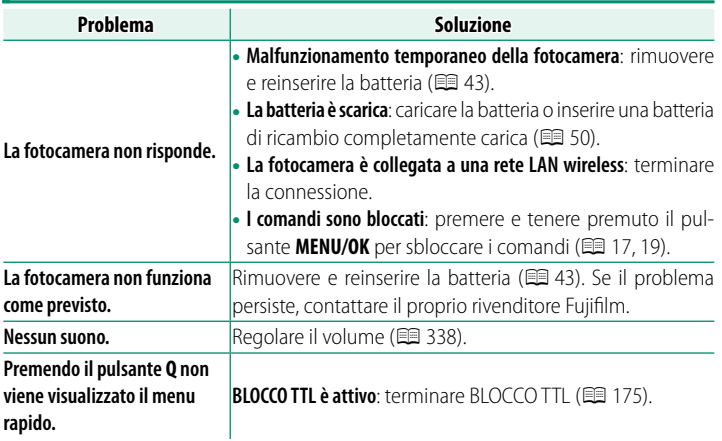

## **Messaggi di avviso e display**

I seguenti messaggi di avviso vengono visualizzati sul display.

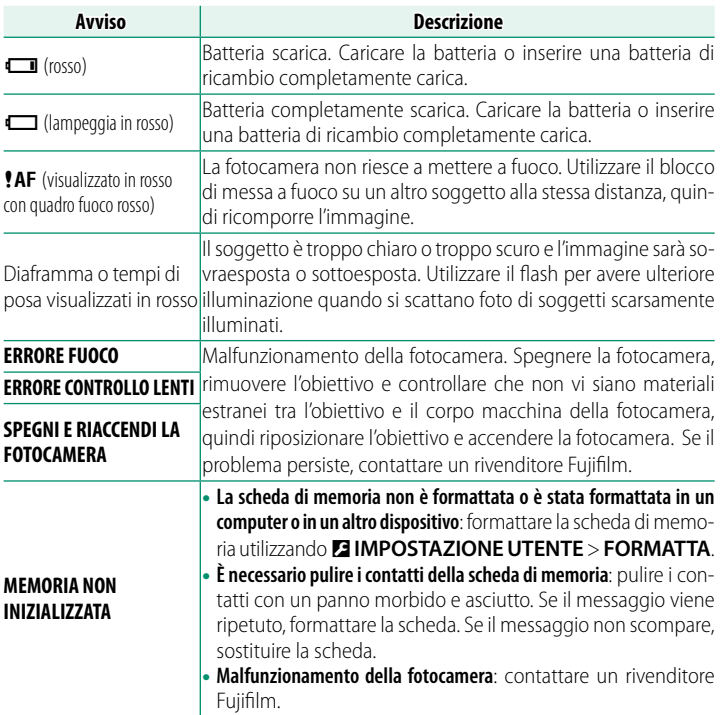

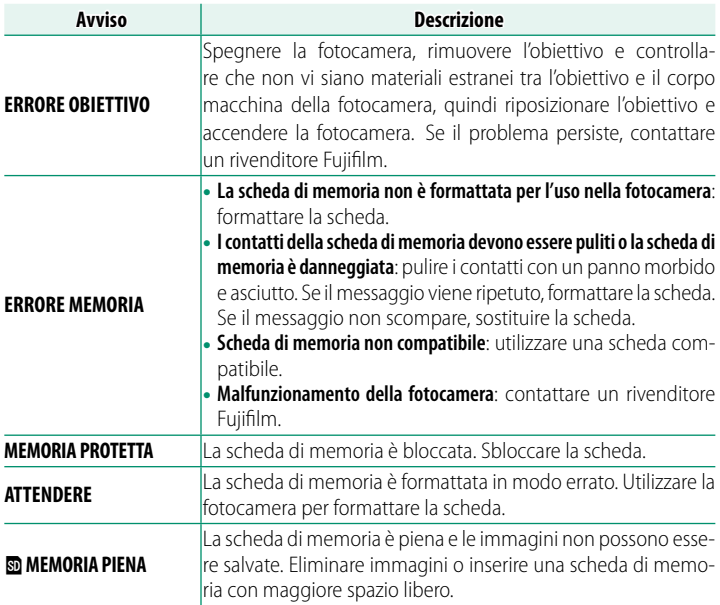

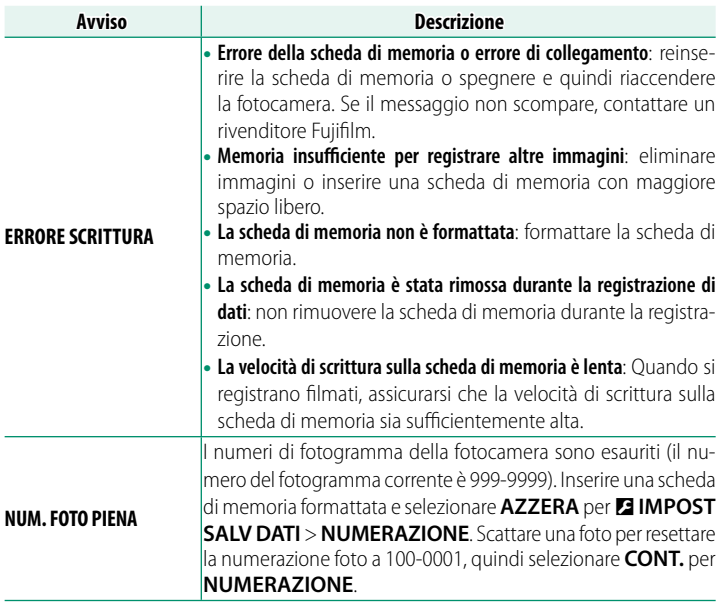

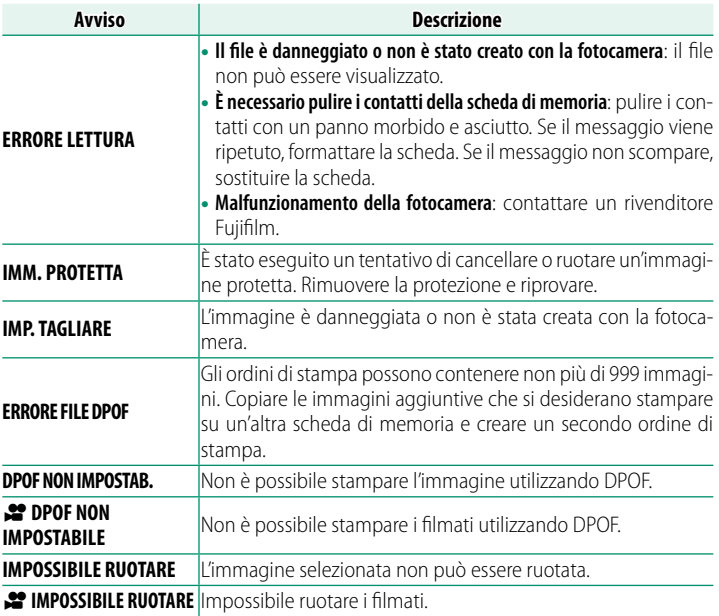

<span id="page-483-0"></span>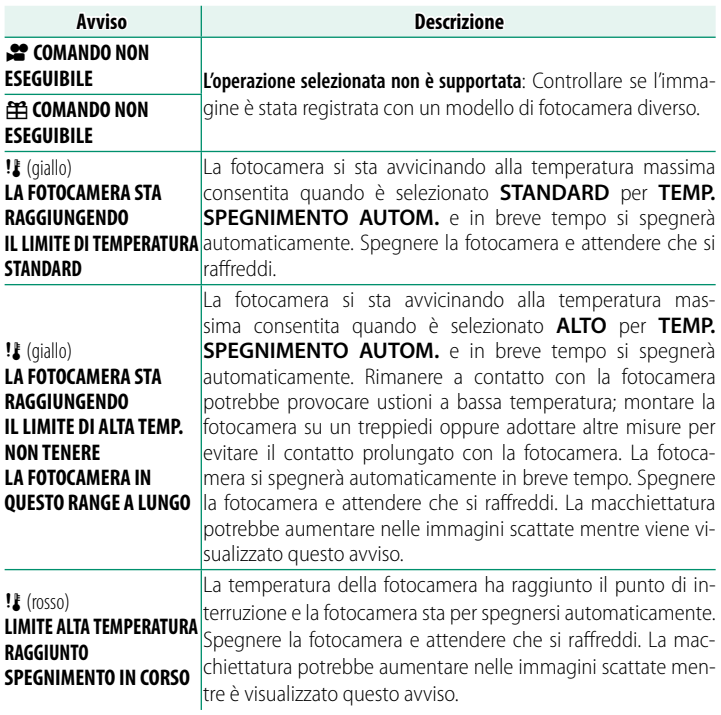

## **Errori**

Se un'icona  $\mathbb{F}$  o  $\mathbb{F}$  viene visualizzata sul display, selezionare **INFORMAZIONI** > **DESCRIZIONE ERRORE** del menu impostazione network/USB per visualizzare l'errore e intraprendere le misure adeguate.

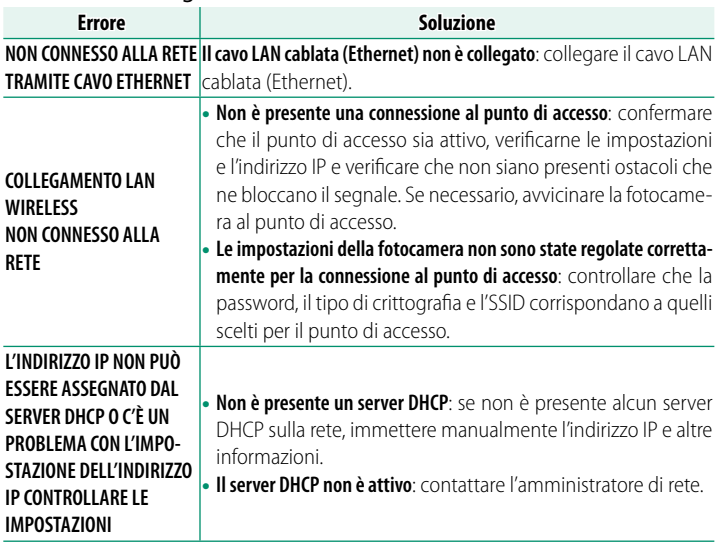

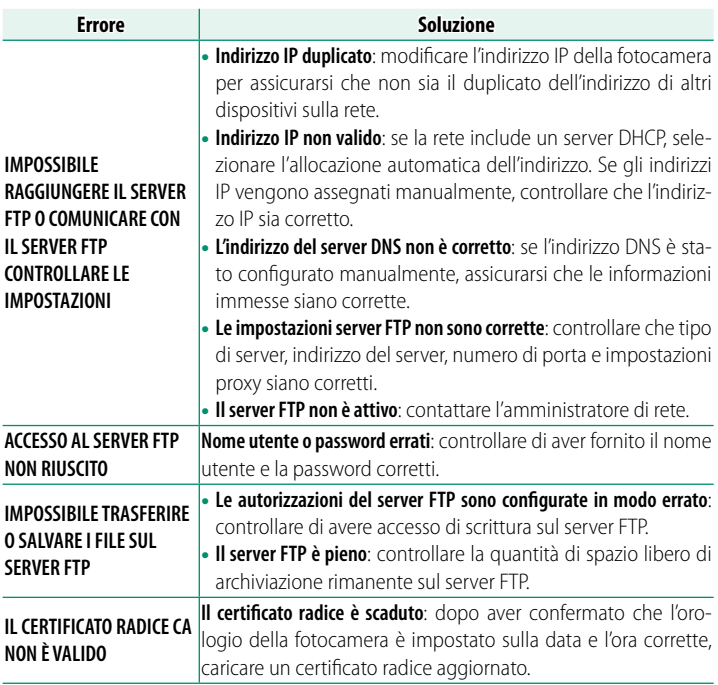

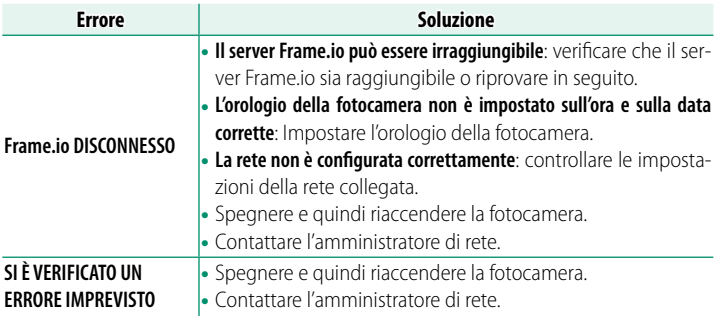

## **Capacità della scheda di memoria**

Nella seguente tabella è mostrato il tempo di registrazione o il numero di immagini disponibili con diverse dimensioni di immagine. Tutti i dati sono approssimativi; la dimensione dei file varia in base alla scena registrata, generando notevoli variazioni nel numero di file memorizzabili. Il numero di esposizioni o la lunghezza rimanente potrebbero non diminuire a una frequenza uniforme.

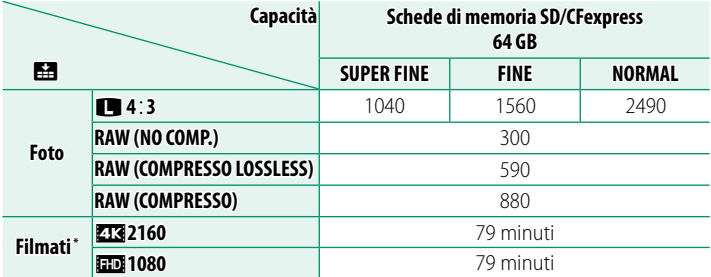

\* Presuppone un bit rate predefinito.

- $\Omega \cdot$ I tipi di schede di memoria adatte per la registrazione di filmati variano in base alle impostazioni selezionate (单 [72\)](#page-99-0).
	- A seconda della velocità di trasmissione, le riprese salvate sulle schede di memoria con una capacità di 32 GB o inferiore possono essere registrate su più file senza interruzioni. Lo stesso vale per le riprese di un'ora di lunghezza, indipendentemente dalla velocità di trasmissione e dalla capacità della scheda di memoria.

## **Specifiche**

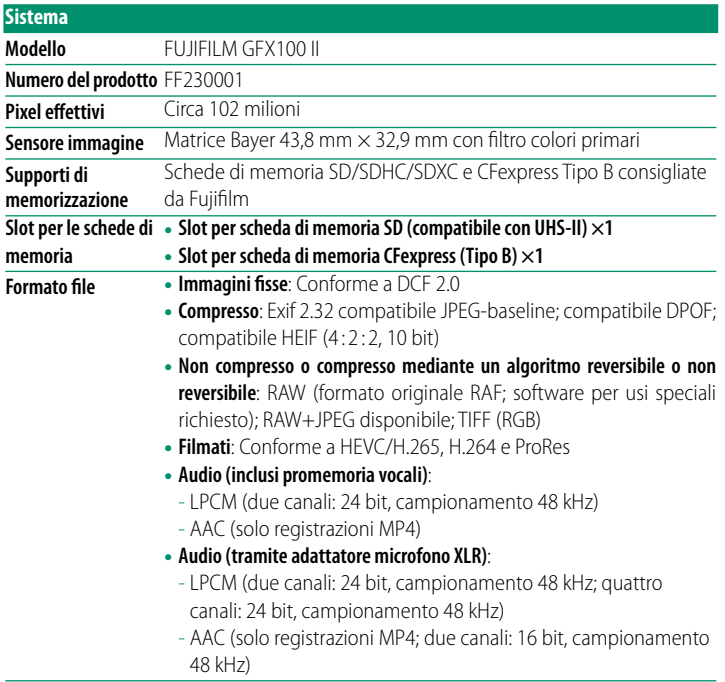

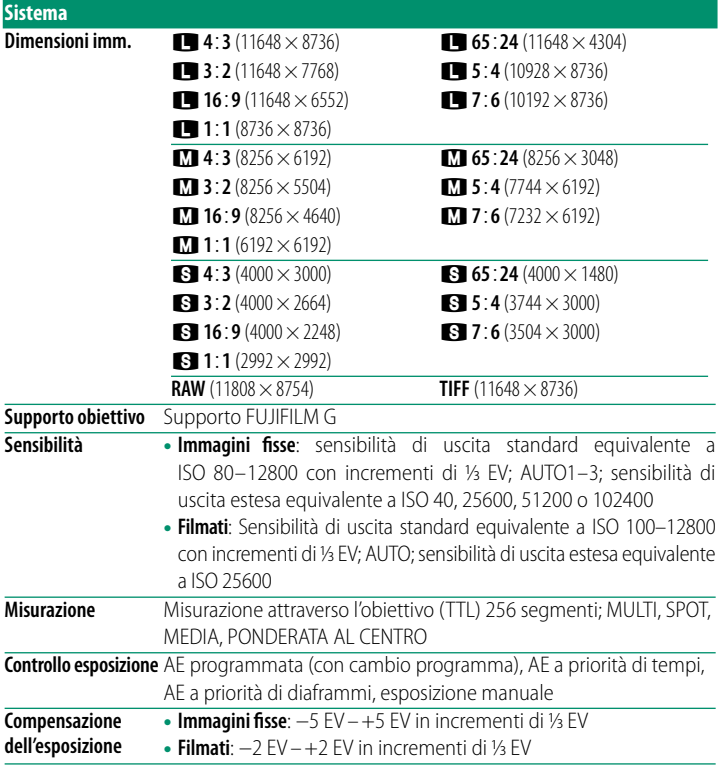

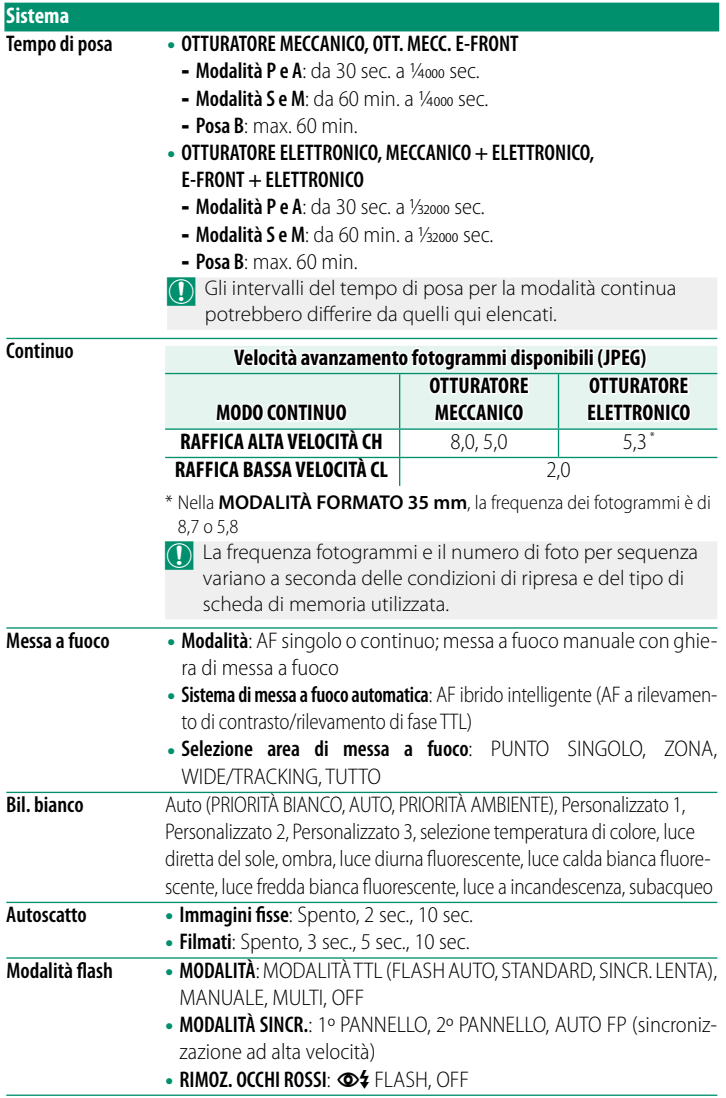

<span id="page-491-0"></span>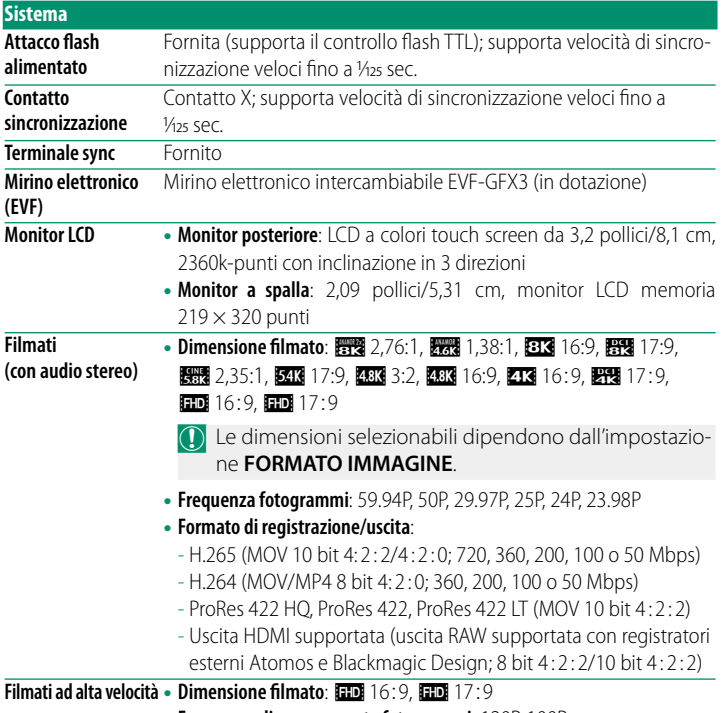

• **Frequenza di avanzamento fotogrammi**: 120P, 100P

**12**

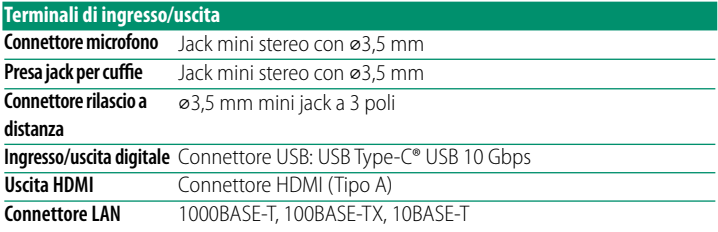

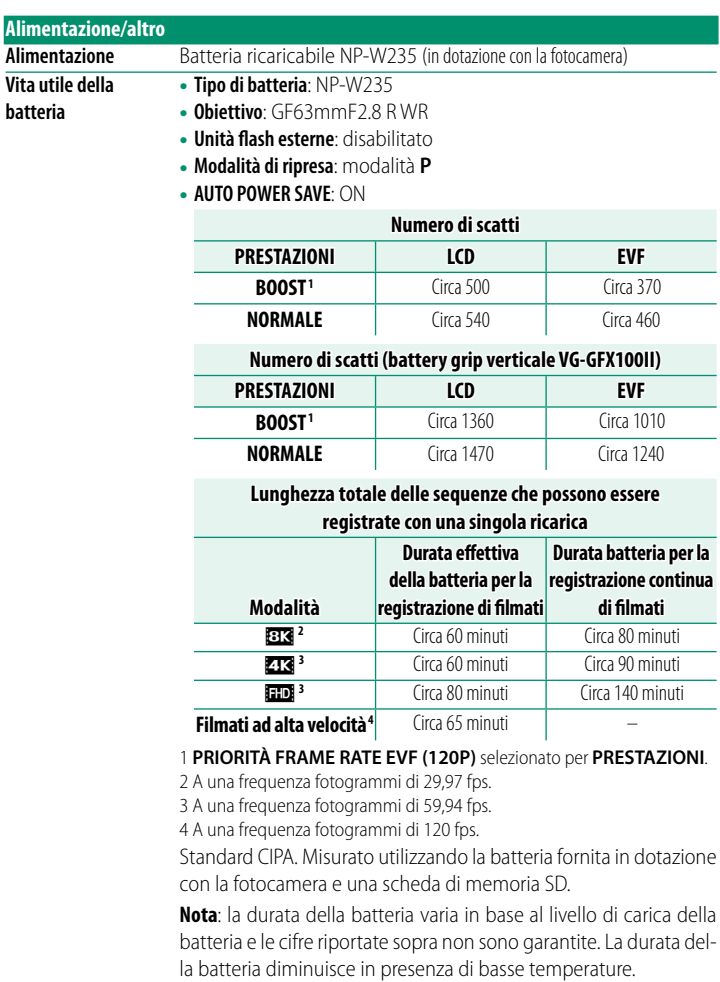

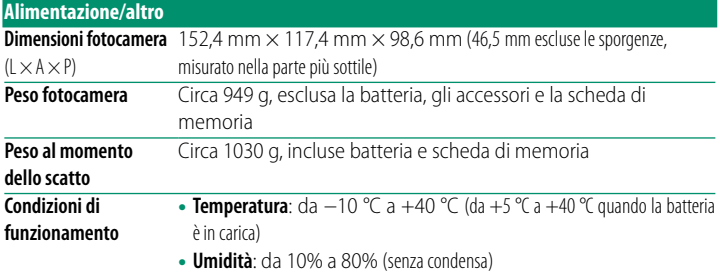

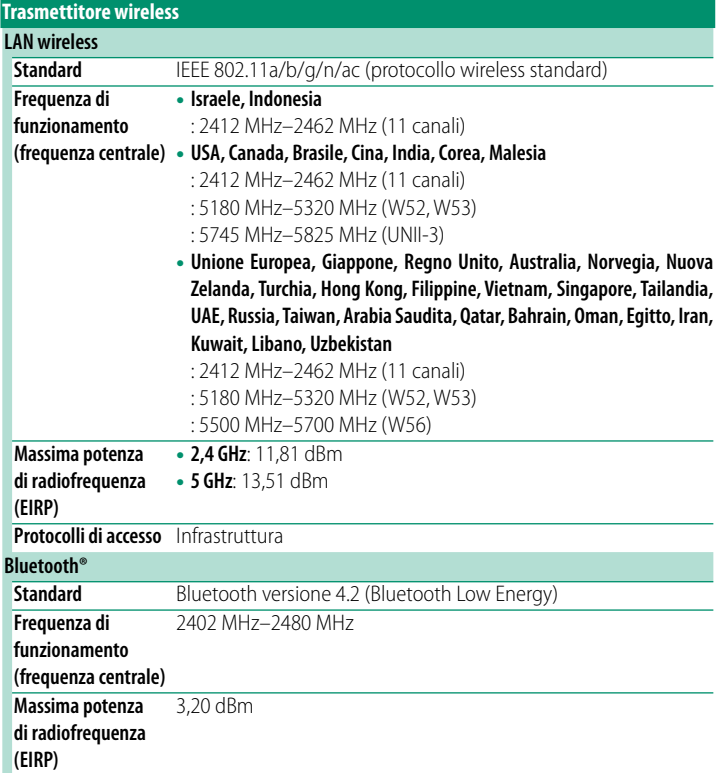

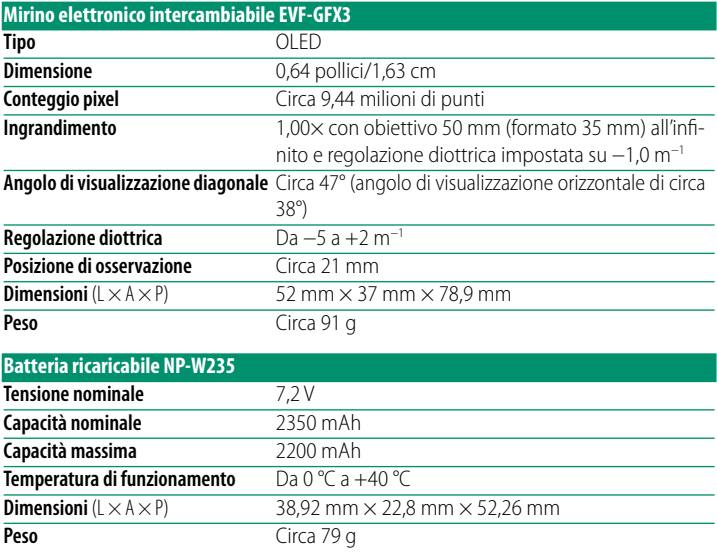

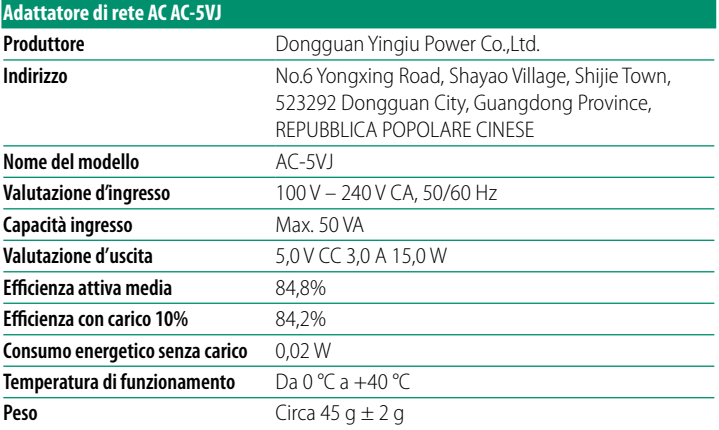

O Specifi che ed esecuzione sono soggette a modifi che senza preavviso. Fujifilm non si assume alcuna responsabilità per eventuali errori contenuti in questo manuale. L'estetica del prodotto potrebbe differire da quella descritta in questo manuale.

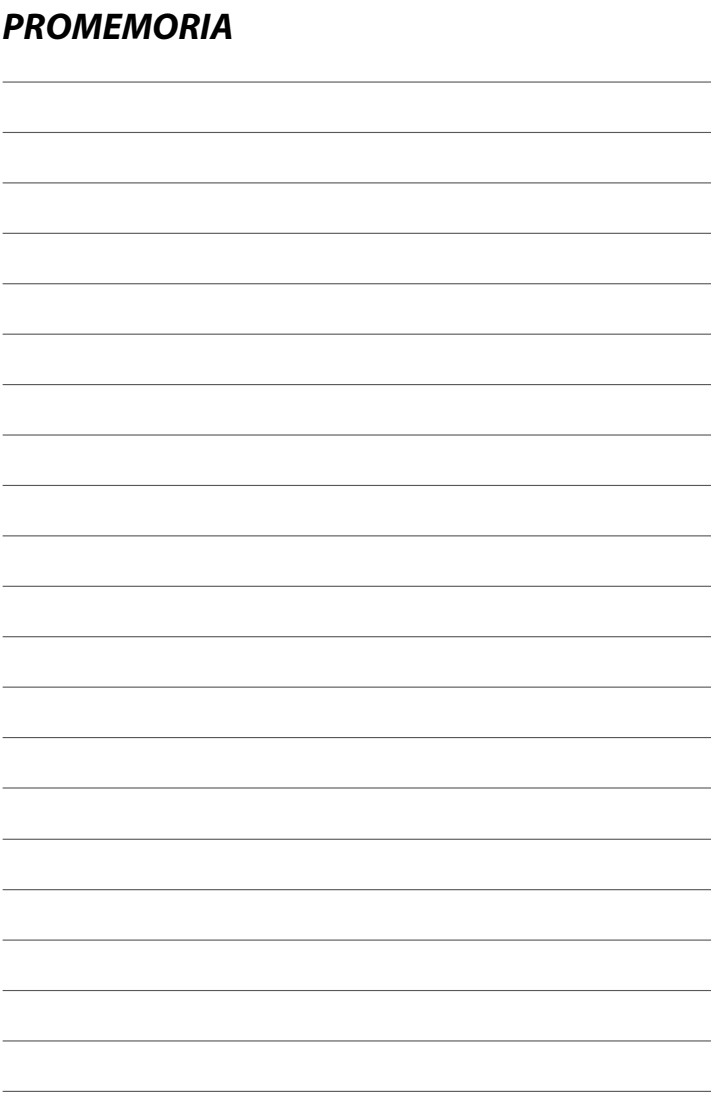

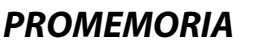

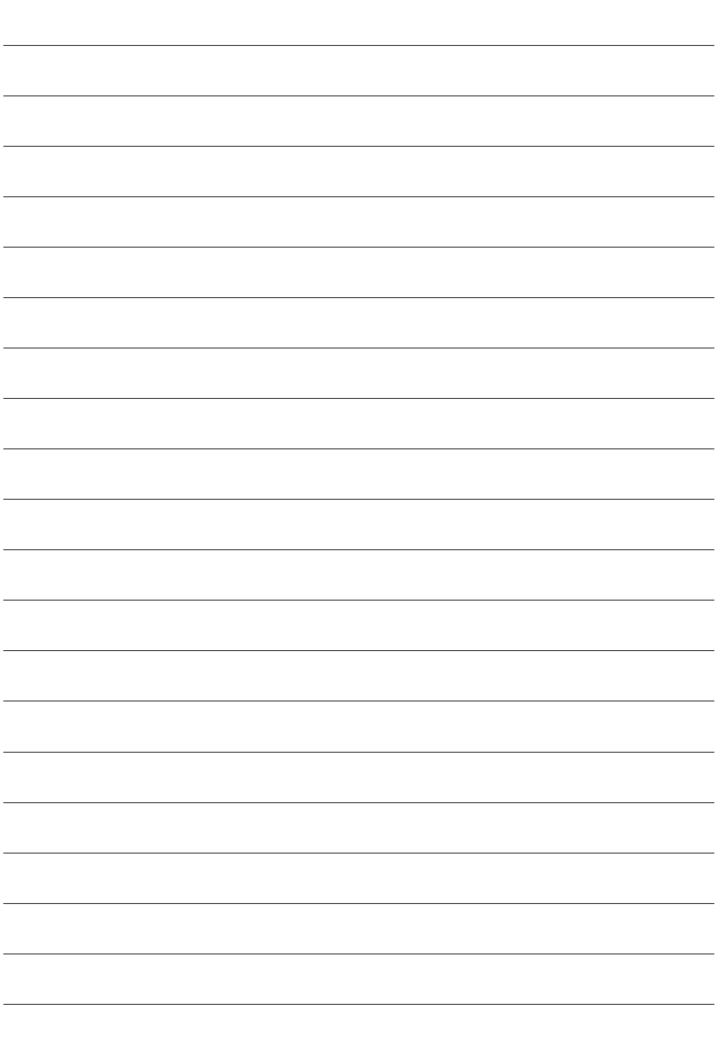

# **FUJIFILM**

#### **FUJIFILM Corporation**

7-3, AKASAKA 9-CHOME, MINATO-KU, TOKYO 107-0052, JAPAN

https://fujifilm-x.com

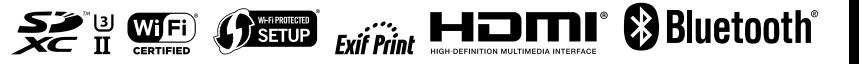